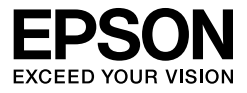

# EPSON STYLUS<sub>M</sub> PRO 4450 EPSON STYLUS<sub>M</sub> PRO 4880 EPSON STYLUS<sub>M</sub> PRO 4880C

**Guida utente**

# <span id="page-1-0"></span>**Copyrights e Marchi registrati**

Nessuna parte di questa pubblicazione può essere riprodotta, memorizzata in sistemi informatici o trasmessa in qualsiasi forma o con qualsiasi mezzo, elettronico, meccanico, con fotocopie, registrazioni o altro mezzo, senza il consenso scritto di Seiko Epson Corporation. Le informazioni qui contenute riguardano solo questa stampante Epson. Epson non è responsabile per l'utilizzo di queste informazioni in riferimento ad altre stampanti.

Nè Seiko Epson Corporation né i suoi affiliati verranno tenuti responsabili nei confronti dell'acquirente di questo prodotto o verso terzi per eventuali danni, perdite, costi o spese subite dall'acquirente o da terzi a causa di incidente, uso scorretto o abuso di questo prodotto o per modifiche, riparazioni o alterazioni non autorizzate su questo prodotto, o (US esclusi) per la mancanza di soddisfare rigorosamente le istruzioni di funzionamento e di manutenzione indicate da Seiko Epson Corporation.

Seiko Epson Corporation non è responsabile per danni o problemi originati dall'uso di opzioni o materiali di consumo altri da quelli designati come prodotti originali Epson o prodotti approvati Epson da parte di Seiko Epson Corporation.

Seiko Epson Corporation non può essere ritenuta responsabile per danni cagionati da interferenze elettromagnetiche che avvengono per l'uso di cavi di interfaccia diversi dai prodotti approvati Epson specificati da Seiko Epson Corporation.

EPSON® è un marchio registrato, e EPSON STYLUS™ ed Exceed Your Vision sono marchi di Seiko Epson Corporation.

Microsoft<sup>®</sup> e Windows<sup>®</sup> sono marchi registrati di Microsoft Corporation.

Apple<sup>®</sup> e Macintosh<sup>®</sup> sono marchi registrati di Apple Inc.

Adobe®, Photoshop® e Adobe® RGB sono marchi registrati di Adobe Systems Incorporated.

*Avviso generale:* Gli altri nomi di prodotto qui riportati sono utilizzati solo a scopo identificativo e possono essere marchi dei rispettivi proprietari. Epson non rivendica alcun diritto su detti marchi.

Copyright © 2007 Seiko Epson Corporation. Tutti i diritti riservati.

## **Parti della stampante**

#### Vista anteriore

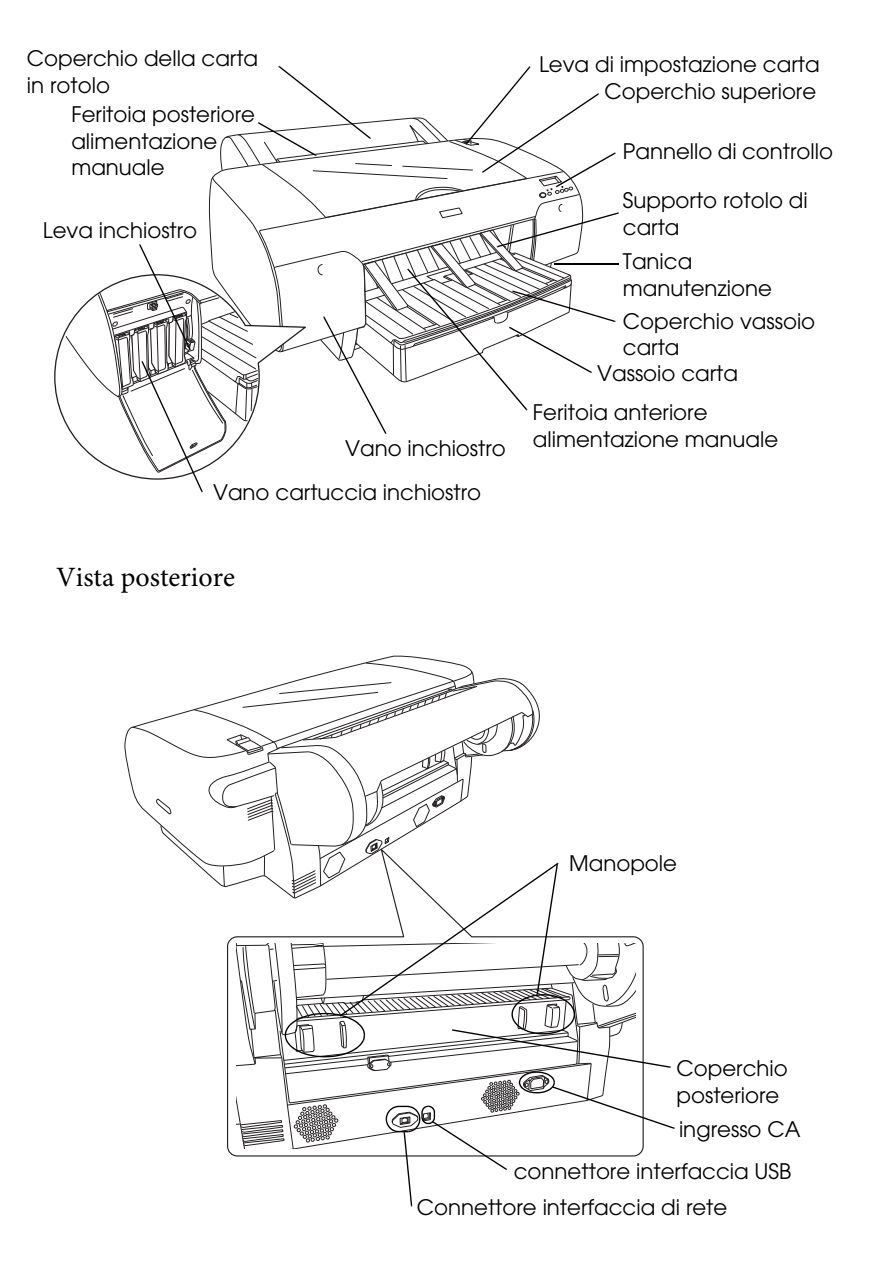

# <span id="page-3-0"></span>**Contenuto**

#### **[Copyrights e Marchi registrati](#page-1-0)**

#### **[Contenuto](#page-3-0)**

#### **[Avvertenze per la sicurezza](#page-9-0)**

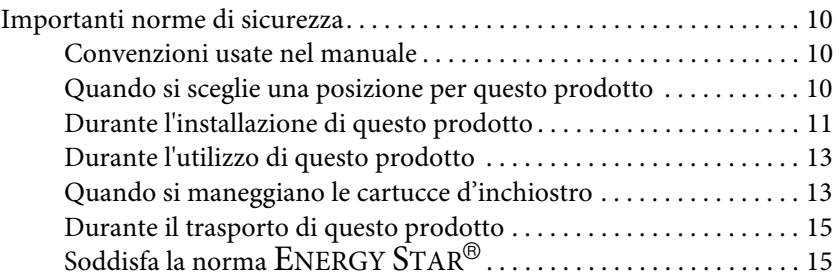

#### [Capitolo 1](#page-15-0) **Come utilizzare il software della stampante (Windows)**

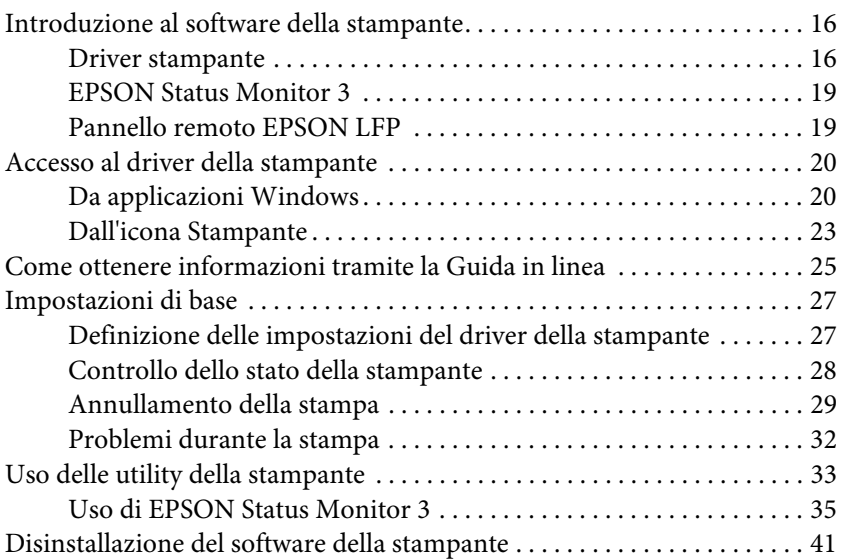

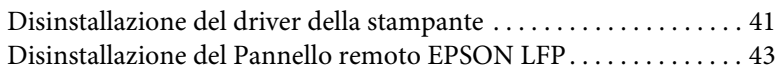

### [Capitolo 2](#page-43-0) **Utilizzo del software della stampante (Mac OS X)**

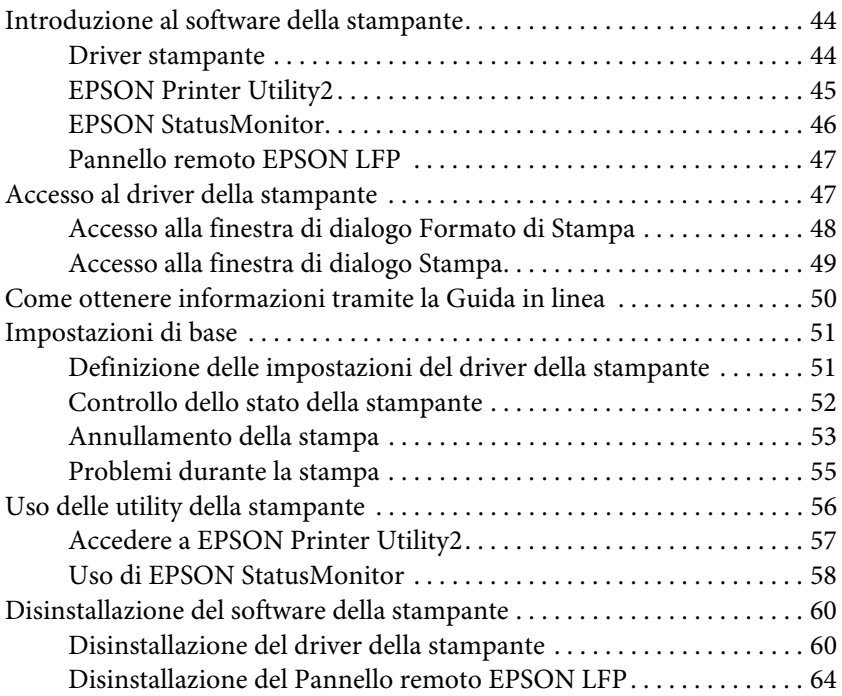

### [Capitolo 3](#page-64-0) **Varietà di stampe**

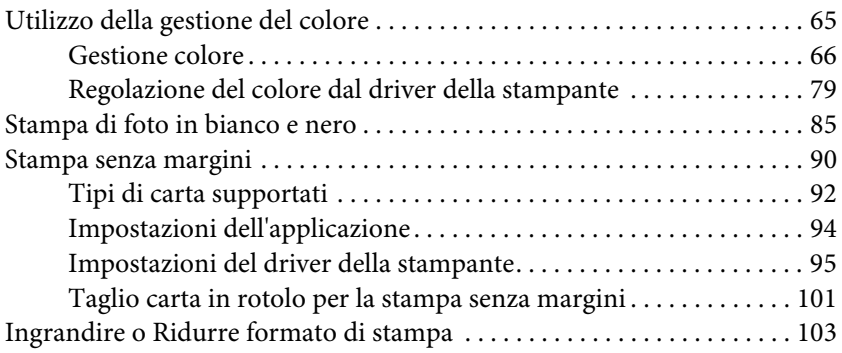

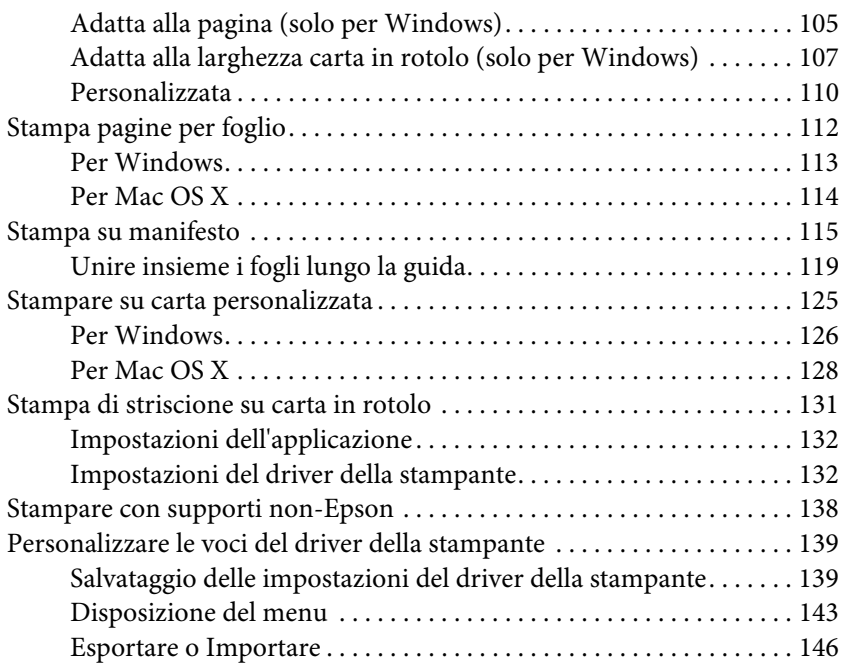

#### [Capitolo 4](#page-148-0) **Il Pannello di controllo**

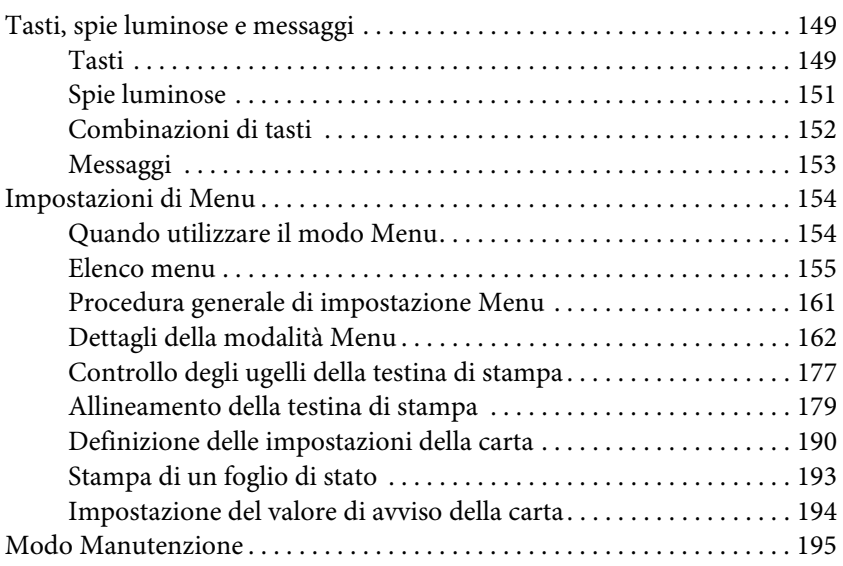

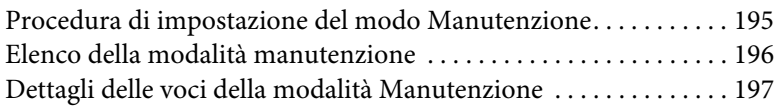

#### [Capitolo 5](#page-199-0) **Gestione della carta**

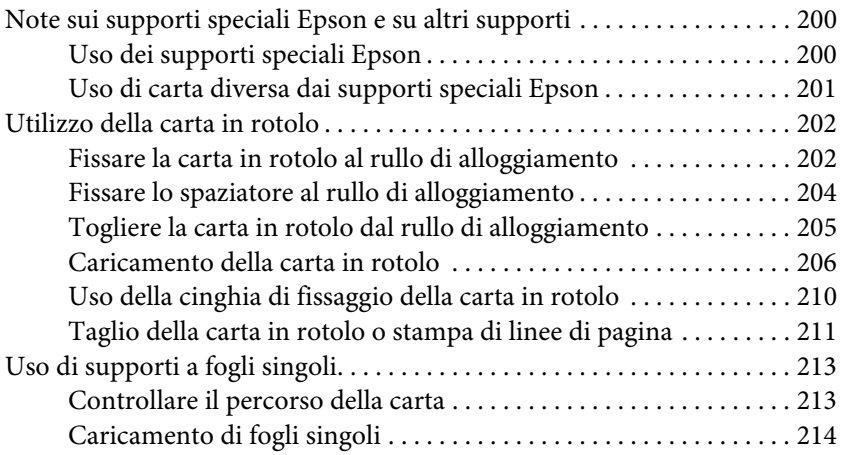

#### [Capitolo 6](#page-232-0) **Manutenzione e trasporto**

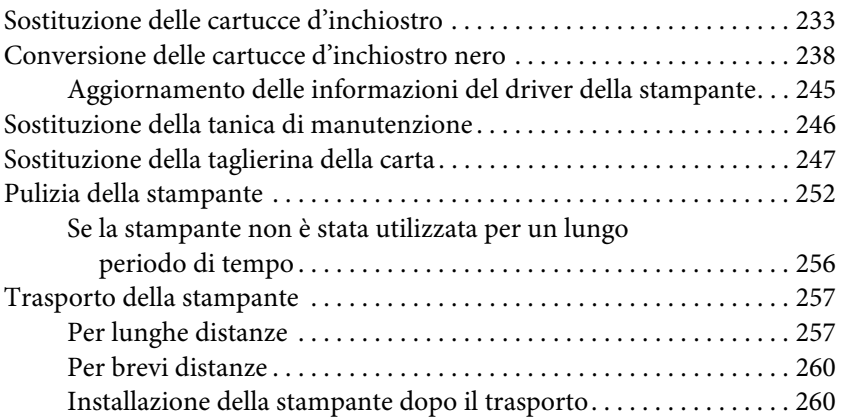

### [Capitolo 7](#page-261-0) **Risoluzione dei problemi**

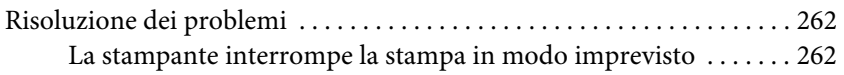

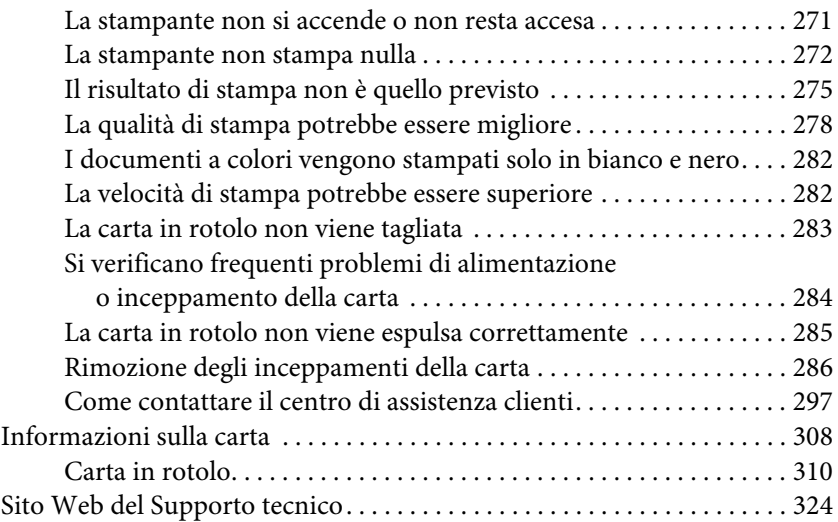

### [Capitolo 8](#page-324-0) **Informazioni sul prodotto**

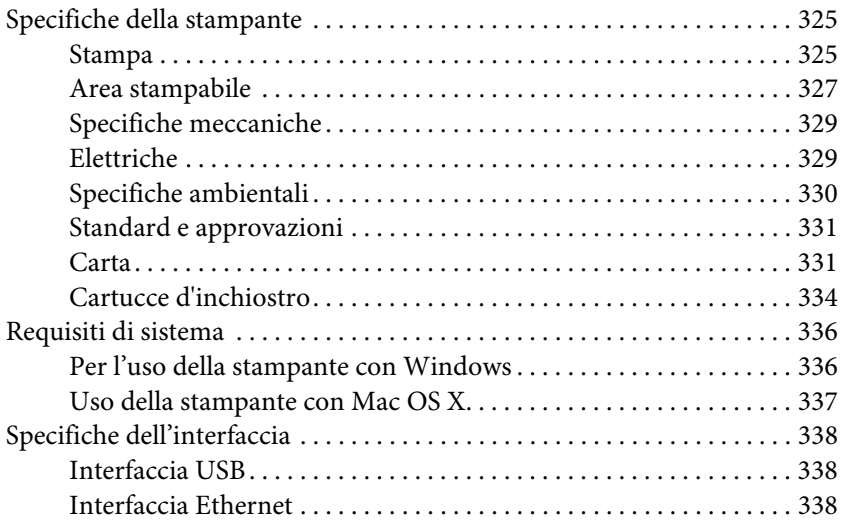

#### [Capitolo 9](#page-338-0) **Opzioni e materiali di consumo**

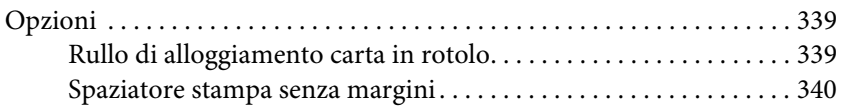

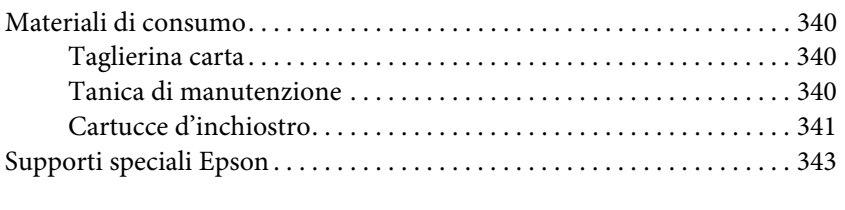

# **[Glossario](#page-343-0)**

#### **[Indice](#page-349-0)**

# <span id="page-9-0"></span>**Avvertenze per la sicurezza**

# <span id="page-9-1"></span>**Importanti norme di sicurezza**

Prima di iniziare a usare la stampante, leggere attentamente queste avvertenze. Assicurarsi inoltre di seguire tutte le avvertenze e le istruzioni applicate sulla stampante.

# <span id="page-9-2"></span>**Convenzioni usate nel manuale**

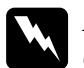

w*Avvertenze* da osservare attentamente per evitare danni personali.

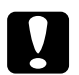

c*Precauzioni* da osservare attentamente per evitare danni alle apparecchiature.

#### **Note**

*Note* contengono informazioni importanti e suggerimenti utili sul funzionamento della stampante.

# <span id="page-9-3"></span>**Quando si sceglie una posizione per questo prodotto**

- ❏ Installare questo prodotto su una superficie piana e stabile che sia più larga di questo prodotto. Questo prodotto non funzionerà correttamente se si trova in posizione inclinata.
- ❏ Evitare luoghi soggetti a brusche variazioni di temperatura e di umidità. Inoltre, tenere la stampante lontana dalla luce diretta del sole, da sorgenti di illuminazione intensa o da fonti di calore.
- ❏ Evitare luoghi soggetti a urti e vibrazioni.
- ❏ Tenere questo prodotto lontano da zone polverose.
- ❏ Installare questo prodotto in prossimità di una presa elettrica dalla quale sia possibile scollegare facilmente il cavo di alimentazione.
- ❏ Se si utilizza un piedistallo, questo deve essere in grado di supportare almeno 50 kg (110,3 lb).

# <span id="page-10-0"></span>**Durante l'installazione di questo prodotto**

- ❏ Non bloccare od ostruire le aperture presenti sull'involucro esterno del prodotto.
- ❏ Non inserire oggetti nelle aperture. Prestare attenzione a non rovesciare liquidi su questo prodotto.
- ❏ Il cavo di alimentazione di questo prodotto può essere utilizzato solo con questo prodotto. L'utilizzo con altre apparecchiature potrebbe causare un incendio o una scossa elettrica.
- ❏ Collegare tutte le apparecchiature a delle prese elettriche dotate di messa a terra. Evitare di utilizzare prese sullo stesso circuito di fotocopiatrici o sistemi di aria condizionate che si accendono e spengono regolarmente.
- ❏ Evitare prese elettriche controllate da interruttori a parete o timer automatici.
- ❏ Tenere l'intero sistema di computer lontano da potenziali fonti di interferenza magnetica, quali altoparlanti o le unità base di telefoni cellulari.
- ❏ Usare esclusivamente il tipo di alimentazione indicato sulla targhetta della stampante.
- ❏ Utilizzare solo il cavo di alimentazione fornito con questo prodotto. L'utilizzo di altri cavi potrebbe causare un incendio o una scossa elettrica.
- ❏ Non usare un cavo di alimentazione danneggiato o logoro.
- ❏ Se si collega questo prodotto ad una presa multipla, assicurarsi che l'amperaggio totale dei dispositivi collegati non sia superiore a quello supportato dalla presa. Assicurarsi inoltre che l'amperaggio totale di tutti i dispositivi collegati alla presa a parete non sia superiore al livello massimo consentito.
- ❏ Non tentare di riparare questo prodotto da soli.
- ❏ Scollegare questo prodotto e rivolgersi al servizio di assistenza se si verifica una delle seguenti condizioni:

Il cavo di alimentazione è danneggiato; è entrato del liquido nel prodotto; il prodotto è caduto o si è danneggiato l'involucro; il prodotto non funziona normalmente o mostra un evidente cambiamento di prestazioni.

❏ Se si prevede di utilizzare la stampante in Germania, osservare quanto segue:

Garantire un'adeguata protezione per corto circuito e sovraccarico di corrente alla stampante, l'installazione dell'immobile deve essere protetta da un interruttore di circuito da 10 o 16 A.

❏ Se la spina è danneggiata, sostituire il cavo di alimentazione o rivolgersi ad un elettricista qualificato. Se nella spina ci sono dei fusibili, accertarsi di sostituirli con dei fusibili di dimensione e specifiche nominali corrette.

# <span id="page-12-0"></span>**Durante l'utilizzo di questo prodotto**

- ❏ Non inserire le mani all'interno del prodotto e non toccare le cartucce d'inchiostro durante la stampa.
- ❏ Non spostare manualmente le testine di stampa, perché si potrebbero provocare danni alla stampante.
- ❏ Spegnere sempre il prodotto utilizzando il tasto Alimentazione che si trova sul pannello di controllo. Premendo questo tasto, la spia luminosa Pausa lampeggia brevemente, quindi si spegne. Non staccare il cavo di alimentazione o spegnere la stampante fino a quando la spia di PQUSC non avrà smesso di lampeggiare.

# <span id="page-12-1"></span>**Quando si maneggiano le cartucce d'inchiostro**

- ❏ Tenere le cartucce d'inchiostro fuori dalla portata dei bambini e non berne il contenuto.
- ❏ Se l'inchiostro dovesse venire a contatto con la pelle, lavarsi accuratamente con acqua e sapone. Se l'inchiostro dovesse venire a contatto con gli occhi, sciacquarli immediatamente con acqua.
- ❏ Per ottenere risultati ottimali, agitare bene la cartuccia prima di installarla.

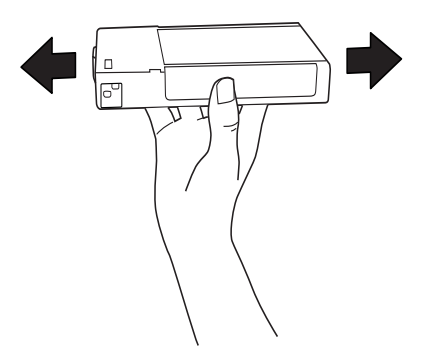

# c*Attenzione:* Non agitare le cartucce d'inchiostro (installate in precedenza) con eccessiva forza.

- ❏ Non usare una cartuccia d'inchiostro oltre la data indicata sulla confezione.
- ❏ Per risultati ottimali, consumare la cartuccia d'inchiostro entro sei mesi dall'installazione.
- ❏ Non smontare le cartucce d'inchiostro e non tentare di ricaricarle. Ciò potrebbe danneggiare la testina di stampa.
- ❏ Conservare le cartucce d'inchiostro in un luogo fresco e buio.
- ❏ Se si prende una cartuccia che era stata tenuta in un luogo freddo, fare in modo che si riscaldi a temperatura ambiente per almeno tre ore prima di usarla.
- ❏ Non toccare il chip IC verde sul lato della cartuccia d'inchiostro. Ciò può alterare le normali operazioni di funzionamento e stampa.
- ❏ Il chip IC su questa cartuccia d'inchiostro contiene una serie d'informazioni sulla cartuccia, come la quantità d'inchiostro rimasto nella cartuccia, in modo che la cartuccia possa essere rimossa e reinserita liberamente.
- ❏ Se si toglie una cartuccia d'inchiostro per poi utilizzarla più avanti, proteggere la zona di uscita dell'inchiostro dallo sporco e dalla polvere e conservarla nello stesso ambiente dove si trova questo prodotto. Si noti che esiste una valvola nella porta di alimentazione dell'inchiostro, ciò che rende inutile l'utilizzo di coperchi o tappi, ma bisogna comunque fare attenzione ad evitare che l'inchiostro macchi gli oggetti toccati dalla cartuccia. Non toccare la porta di alimentazione dell'inchiostro o la zona circostante.

# <span id="page-14-0"></span>**Durante il trasporto di questo prodotto**

❏ Prima di trasportare la stampante, accertarsi che le testine di stampa si trovino in posizione di riposo (estrema destra).

# <span id="page-14-1"></span>**Soddisfa la norma ENERGY STAR®**

In qualità di partner  $\rm ENERGY\,STAR^*$ , Epson ha determinato che questo prodotto soddisfa le linee guida  $\overline{\mathrm{ENERGY}}$   $\mathrm{STAR}^*$  in materia di efficienza energetica.

Il programma internazionale ENERGY STAR® per le apparecchiature d'ufficio è una collaborazione volontaria con l'industria dei computer e delle apparecchiature d'ufficio che promuove l'introduzione di personal computer, monitor, stampanti, fax, fotocopiatrici, scanner e dispositivi multifunzione che siano efficienti a livello energetico, con lo scopo di ridurre l'inquinamento causato dalla generazione di energia elettrica. I loro standard e logo sono uniformi per tutte le nazioni partecipanti.

Crergy

# Capitolo 1

# <span id="page-15-0"></span>**Come utilizzare il software della stampante (Windows)**

# <span id="page-15-1"></span>**Introduzione al software della stampante**

Il CD-ROM della stampante contiene il seguente software. Vedere la Guida di disinballaggio e installazione per installare il software e consultare la guida in linea per avere maggiori dettagli su ogni software.

❏ Driver stampante

❏ EPSON Status Monitor 3

❏ Pannello remoto EPSON LFP

#### Nota:

*Nota:* Le schermate del driver della stampante mostrate in questo manuale si riferiscono al driver di EPSON Stylus Pro 4450 in ambiente Windows XP. Le schermate di EPSON Stylus Pro 4880/4880C ed EPSON Stylus Pro 4450 sono praticamente le stesse, salvo indicazione diversa.

# <span id="page-15-2"></span>**Driver stampante**

Il driver della stampante consente di stampare dei documenti dalle applicazioni alla stampante.

Le seguenti sono le funzioni principali del driver della stampante:

❏ Inviare i dati di stampa alla stampante.

❏ Eseguire le impostazioni della stampante, quali tipo di supporto, formato della carta. E' possibile registrare queste informazioni ed è anche possibile importarle od esportarle con facilità.

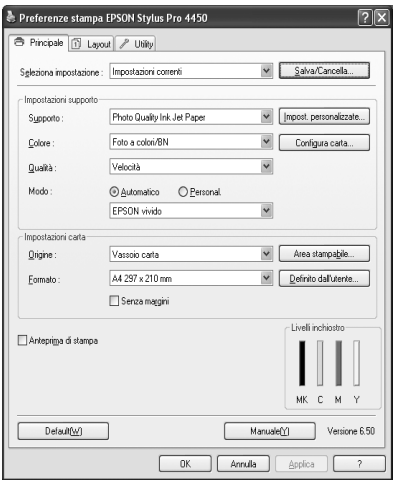

❏ Eseguire le funzioni di manutenzione della stampante ed impostare il funzionamento del driver della stampante nella scheda Utility. E' anche possibile importare o esportare le impostazioni della stampante.

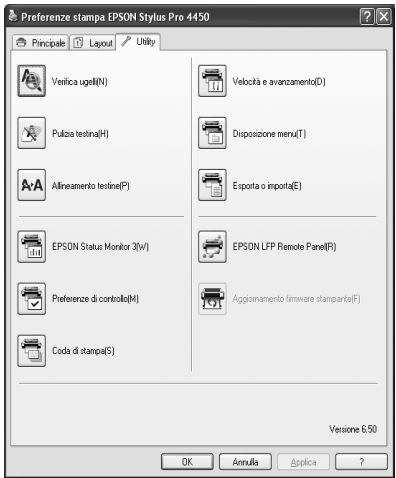

# <span id="page-18-0"></span>**EPSON Status Monitor 3**

Questa utilità fornisce le informazioni sullo stato della stampante, quali lo stato della cartuccia d'inchiostro, lo spazio libero della tanica di manutenzione e verifica anche la presenza di errori sulla stampante. EPSON Status Monitor 3 è installato automaticamente con il driver della stampante.

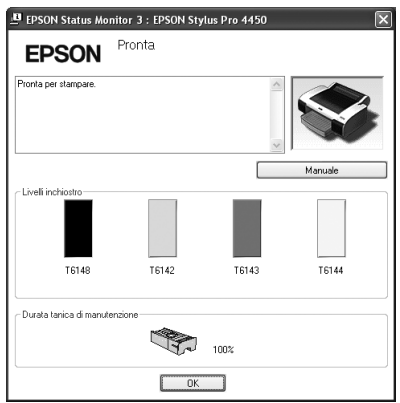

# <span id="page-18-1"></span>**Pannello remoto EPSON LFP**

Il Pannello remoto EPSON LFP offre all'utente una vasta gamma di controlli sulla stampante, per ottenere una qualità di stampa migliore su diversi tipi di supporti.

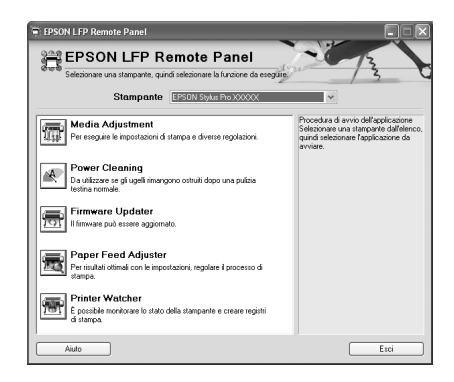

Come utilizzare il software della stampante (Windows) *19*

# <span id="page-19-0"></span>**Accesso al driver della stampante**

Per accedere al driver della stampante effettuare i seguenti passaggi:

- ❏ Da applicazioni Windows
- ❏ Dall'icona Stampante

# <span id="page-19-1"></span>**Da applicazioni Windows**

Accedere al driver della stampante dalla vostra applicazione quando si eseguono le impostazioni di stampa.

Le seguenti procedure potrebbero differire a seconda dell'applicazione che si utilizza.

1. Dal menu File, selezionare Stampa o Impostazione pagina.

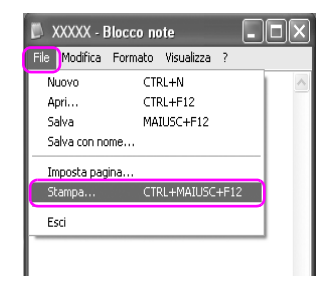

2. Accertarsi che la stampante sia selezionata e fare clic su Stampante, Imposta, Opzioni, Proprietà, o Preferenze.

Esempio:

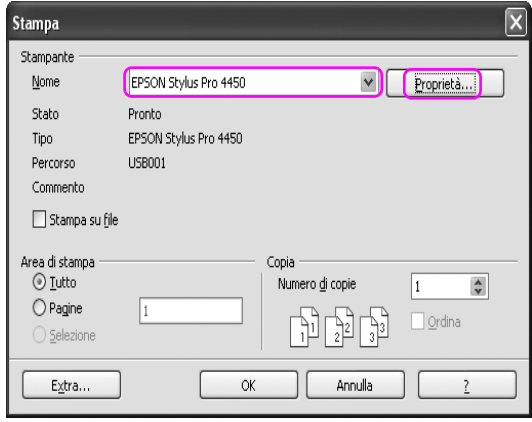

Esempio:

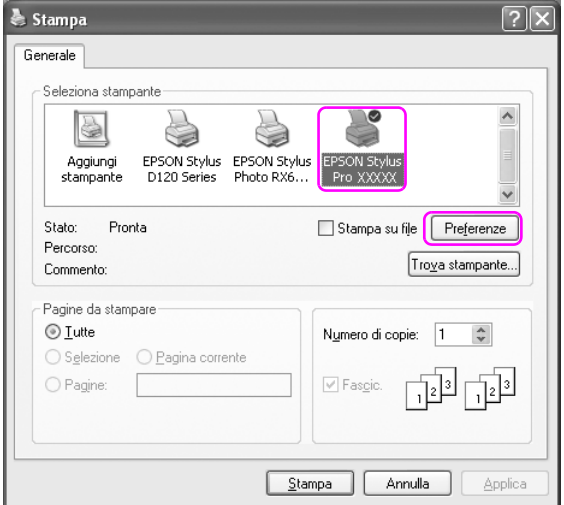

Viene visualizzata la finestra del driver della stampante.

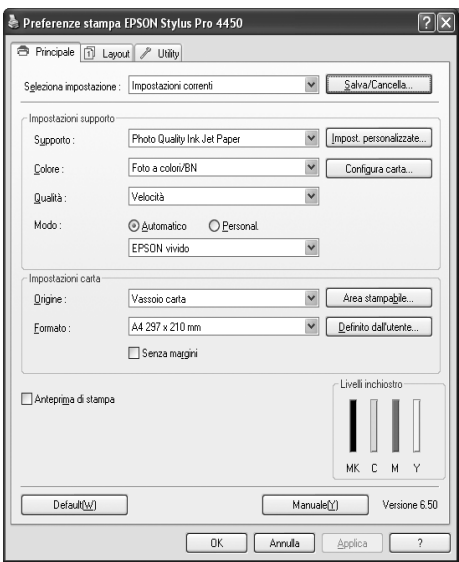

Eseguire le impostazioni necessarie, quindi iniziare a stampare.

# <span id="page-22-0"></span>**Dall'icona Stampante**

Quando si eseguono impostazioni comuni o si esegue la manutenzione della stampante, tipo Controllo ugelli, Pulizia testine, accedere alla stampante dall'icona Stampante.

1. Aprire la cartella Stampanti e Fax o Stampanti .

Per Windows XP: Cliccare su Start, quindi Pannello di controllo, poi Stampanti e altro hardware, quindi cliccare su Stampanti e fax.

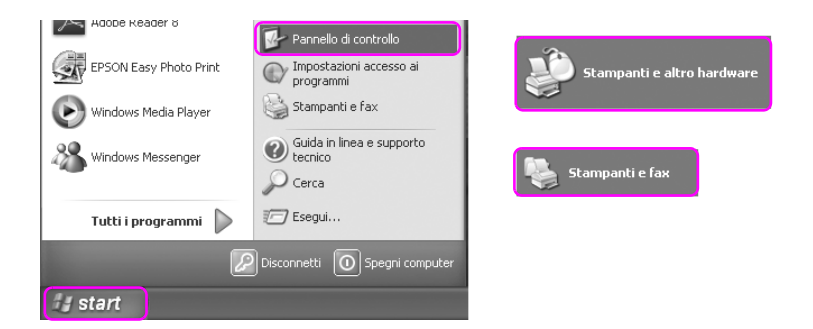

#### Nota:

*Nota:* Se il vostro Pannello di controllo è in Visualizzazione classica, cliccare su Start, quindi Pannello di controllo, e poi Stampanti e fax.

Per Windows Vista:

Cliccare  $\rightarrow$ , quindi Pannello di controllo, poi Hardware e suono, e infine cliccare su Stampanti.

Per Windows 2000: Cliccare Start, selezionare Impostazioni, quindi Stampanti. 2. Cliccare con il tasto destro sull'icona della vostra stampante, quindi cliccare su Preferenze di stampa.

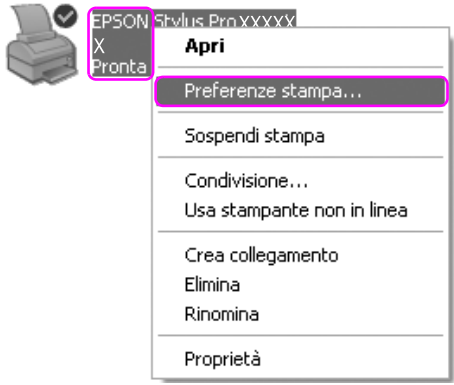

Viene visualizzata la finestra del driver della stampante.

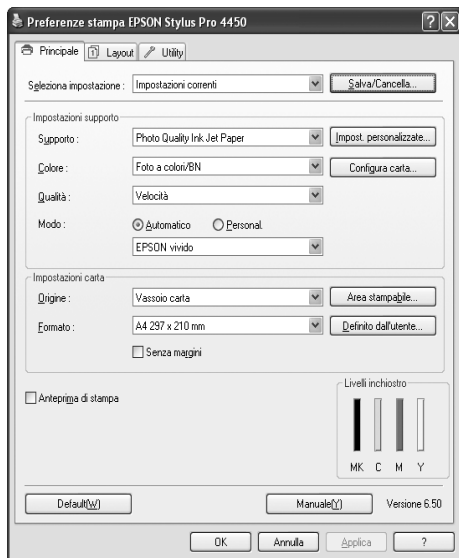

Le impostazioni eseguite qui diventano le impostazioni predefinite del driver della stampante.

# <span id="page-24-0"></span>**Come ottenere informazioni tramite la Guida in linea**

- E' possibile visualizzare una spiegazione dettagliata nei seguenti modi.
- ❏ Fare clic sull'elemento con il tasto destro del mouse, quindi fare clic su Guida rapida.

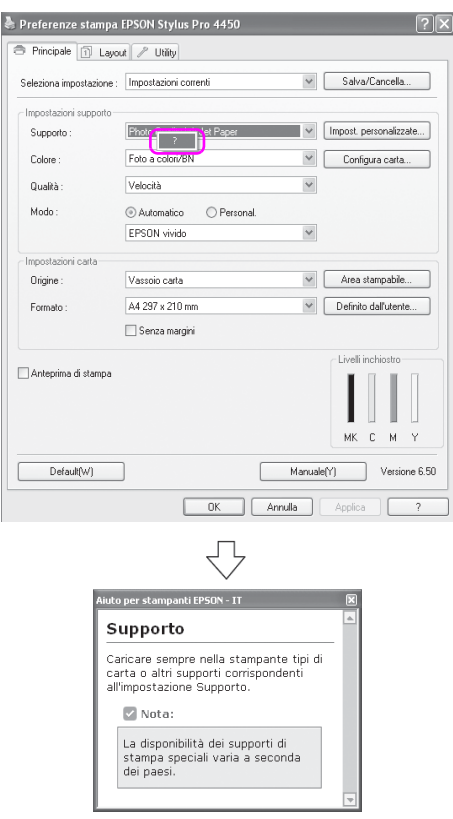

 $\Box$  Per Windows XP/2000, fare clic sul tasto  $\Box$  in alto a destra nella finestra del driver della stampante, quindi fare clic sull'elemento.

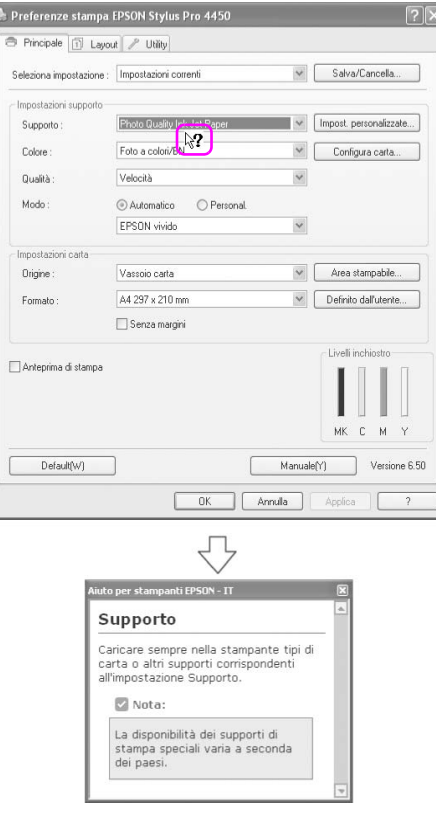

# <span id="page-26-0"></span>**Impostazioni di base**

Questa sezione descrive come stampare i dati da un'applicazione utilizzando il driver della stampante Epson.

# <span id="page-26-1"></span>**Definizione delle impostazioni del driver della stampante**

Per prima cosa, creare i dati di stampa utilizzando il software dell'applicazione.

Prima di stampare, aprire la finestra del driver della stampante, e confirmare le impostazioni di stampa quali tipo di supporto, formato della carta.

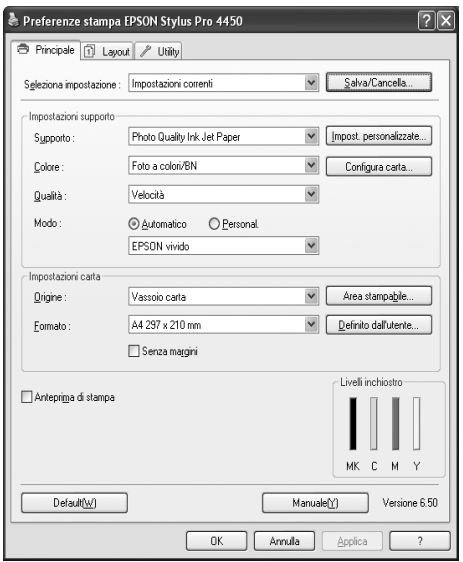

# <span id="page-27-0"></span>**Controllo dello stato della stampante**

Quando si invia un lavoro di stampa alla stampa, è possibile controllare lo stato della stampante nelle seguenti finestre.

#### **Barra di avanzamento**

La Barra di avanzamento viene visualizzata sul display quando si inizia a stampare. Essa indica lo stato di avanzamento del lavoro di stampa corrente e fornisce informazioni sullo stato della stampante, tipo l'inchiostro rimasto e il codice prodotto delle cartucce d'inchiostro. Tramite la Barra di avanzamento è anche possibile cancellare un lavoro di stampa.

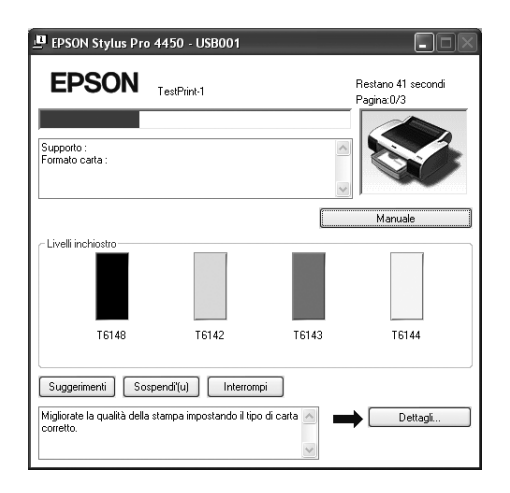

### **Finestra coda di stampa**

E' possibile consultare un elenco di tutti i lavori di stampa in attesa e le loro informazioni, e si possono anche cancellare dei lavori di stampa. La finestra della coda di stampa viene visualizzata facendo doppio clic sull'icona della stampante nella barra delle applicazioni. Si tratta di una funzione del sistema operativo Windows.

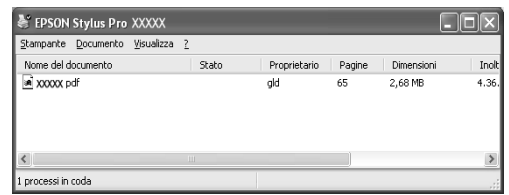

# <span id="page-28-0"></span>**Annullamento della stampa**

E' possibile annullare un lavoro di stampa in attesa dal computer. Se la stampa è già iniziata, può essere annullata dalla stampante.

#### **Annullamento della stampa dalla stampante**

Tenere premuto per 3 secondi il tasto PQUSQ | per risettare la stampante.

Anche se sta stampando un documento, la stampante viene risettata. A reset avvenuto, bisogna attendere un po' perché la stampante passi allo stato Pronta. L'operazione della carta della stampante è diversa a seconda dall'icona visualizzata sul pannello di controllo.

#### Nota:

*Nota:* Non è possibile annullare un lavoro di stampa in attesa nel computer. Per annullare un lavoro di stampa in attesa nel computer, vedere alla sezione successiva ["Annullamento della stampa dal computer" a pagina 30](#page-29-0).

## <span id="page-29-0"></span>**Annullamento della stampa dal computer**

#### Annullamento della stampa

Fare clic su Interrompi nella finestra di dialogo Barra di avanzamento EPSON.

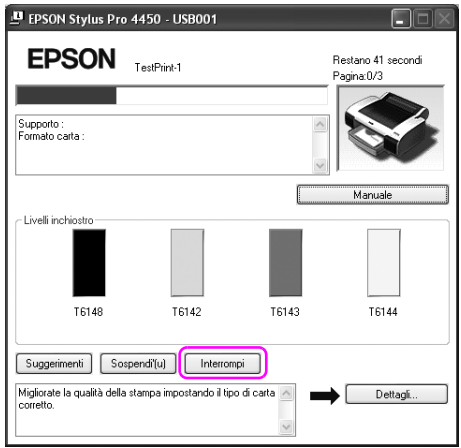

#### Nota:

- *Nota:* ❏ La Barra di avanzamento visualizza l'avanzamento del lavoro di stampa corrente. Scomparirà quando il lavoro è stato inviato alla stampante.
- ❏ Non è possibile annullare un lavoro di stampa che è stato inviato alla stampante. In questo caso, annullare il lavoro di stampa dalla stampante.

#### Annullare un lavoro di stampa in attesa

E' possibile annullare i lavori in attesa memorizzati nel computer.

1. Fare doppio clic sull'icona della stampante sulla barra della applicazioni.

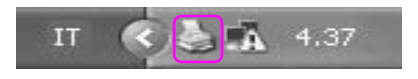

2. Dal menu Stampante, selezionare Cancella tutti i documenti.

Se si desidera eliminare un lavoro di stampa specifico, selezionarlo e quindi selezionare Cancella dal menu Documento.

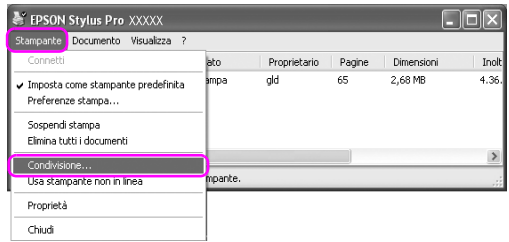

#### Nota:

- *Nota:* ❏ La finestra della coda di stampa visualizza l'avanzamento di tutti i lavori di stampa. Scomparirà quando il lavoro è stato inviato alla stampante.
- ❏ Non è possibile annullare un lavoro di stampa che è stato inviato alla stampante. In questo caso, annullare il lavoro di stampa dalla stampante.

# <span id="page-31-0"></span>**Problemi durante la stampa**

Se si verifica un problema durante la stampa, viene visualizzato un messaggio di errore nella finestra EPSON Status Monitor. Facendo clic su Come, EPSON Status Monitor guiderà l'utente nella procedura di risoluzione del problema.

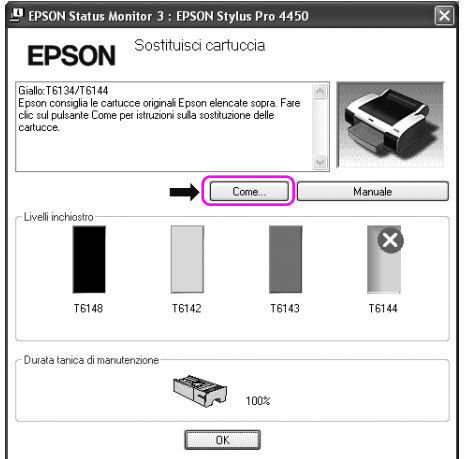

# <span id="page-32-0"></span>**Uso delle utility della stampante**

Le utility della stampante Epson consentono di controllare lo stato corrente della stampante e di eseguire alcune operazioni di manutenzione direttamente dallo schermo.

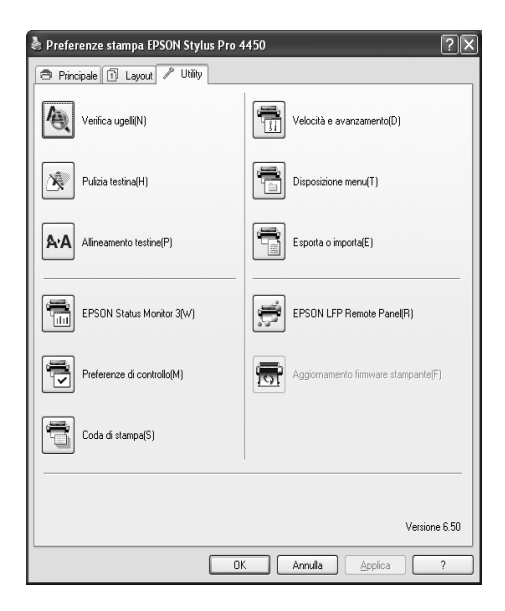

#### **Verifica ugelli**

Questa utility controla che gli ugelli della testina di stampa non siano ostruiti e necessitino di essere pulit. Controllare gli ugelli se si osserva un calo nella qualità di stampa e dopo aver pulito la testina per verificare che gli ugelli siano ben puliti. Se gli ugelli della testina di stampa sono ostruiti, eseguire una pulizia della testina.

#### **Pulizia testina**

Questa utility pulisce le testine di stampa a colori e nere. Potrebbe essere necessario pulire la testina di stampa quando si osserva un calo nella qualità di stampa.

### **Allineamento testine**

Questa utility può essere utilizzata per migliorare la qualità dei dati stampati. L'allineamento della testina di stampa dovrà essere regolato se nei dati stampati appaiono delle righe verticali non allineate o delle strisce bianche o nere. Utilizzare questa utility per allineare nuovamente la testina di stampa.

## **EPSON Status Monitor 3**

Questa utilità fornisce le informazioni sullo stato della stampante, quali lo stato della cartuccia d'inchiostro, lo spazio libero della tanica di manutenzione e verifica anche la presenza di errori sulla stampante. Per informazioni dettagliate, vedere ["Uso di EPSON Status Monitor 3"](#page-34-0)  [a pagina 35](#page-34-0).

## **Preferenze di controllo**

This function lets you specify the monitoring feature of EPSON Status Monitor 3. See ["Uso di Preferenze di controllo" a pagina 38](#page-37-0) for detailed information.

## **Coda di stampa**

Questa funzione visualizza l'elenco di lavori in attesa.

E' possibile consultare un elenco di tutti i lavori di stampa in attesa e le loro informazioni, e si possono anche cancellare o riavviare dei lavori di stampa.

## **Velocità & Avanzamento**

E' possibile definire alcune impostazioni relative alla velocità e all'avanzamento di stampa.

## **Disposizione del menu**

E' possibile disporre le voci Seleziona impostazioni, Tipo supporto, e Formato carta. Disporre le voci a proprio piacimento o classificarle in gruppi. E' anche possibile nascondere gli elementi che non vengono usati.

#### **Esportare o Importare**

E' possibile esportare o importare le impostazioni del driver della stampante. Questa funzione è molto utilie quando si vogliono utilizzare le stesse impostazioni del driver della stampante per più computer.

### **Pannello remoto EPSON LFP**

Attraverso l'utilizzo di questa utility è possibile ottimizzare la stampante Questa utility può essere avviata solo se è installata. Per maggiori informazioni consultare la guida in linea del Pannello remoto EPSON LFP.

### **Aggiornamento del firmware della stampante**

Il Pannello remoto EPSON LFP viene avviato ed aggiorna il firmware della stampante.

Per utilizzare questa funzione, bisogna prima scaricare l'ultimo aggiornamento del firmware dal sito Web Epson.

# <span id="page-34-0"></span>**Uso di EPSON Status Monitor 3**

L'utility EPSON Status Monitor 3 fornisce informazioni dettagliate sullo stato della stampante, una rappresentazione grafica sullo stato della cartuccia d'inchiostro e lo spazio libero rimanente nella tanica di manutenzione, oltre a messaggi di stato. Per conoscere lo stato dettagliato della stampante, aprire la finestra dettagliata sulla stampante. EPSON Status Monitor 3 inizia a monitorare lo stato della stampante quando inizia la stampa, e, in caso di problemi, visualizza un messaggio di errore corredato di soluzioni. E' possibile inoltre accedere all'utility EPSON Status Monitor 3 dal driver della stampante o dall'icona di collegamento facendo doppio clic sull'icona a forma di stampante sulla barra delle applicazioni di Windows per controllare lo stato della stampante.

## **Accesso a EPSON Status Monitor 3**

Aprire la finestra del driver della stampante, e fare clic sulla scheda Utility, quindi fare clic su EPSON Status Monitor 3.

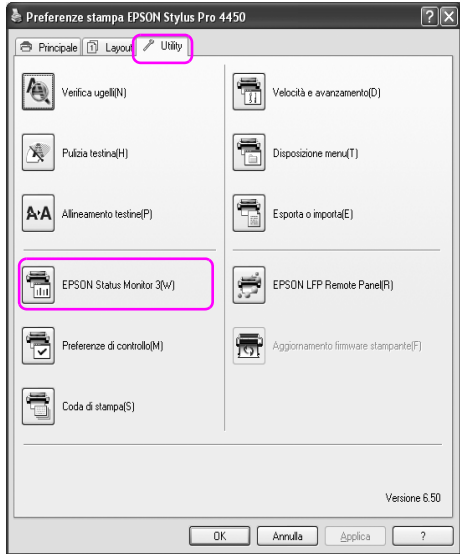
#### Nota:

*Nota:* Nella finestra di dialogo Preferenze di controllo, selezionare la casella di spunta Icona di collegamento per visualizzare un'icona di collegamento sulla barra delle applicazioni di Windows. Fare clic con il tasto destro del mouse sull'icona di collegamento e selezionare il nome della stampante per visualizzare la finestra di dialogo EPSON Status Monitor 3. Per informazioni dettagliate, vedere ["Visualizzazione di](#page-39-0)  [informazioni in Preferenze di controllo" a pagina 40](#page-39-0).

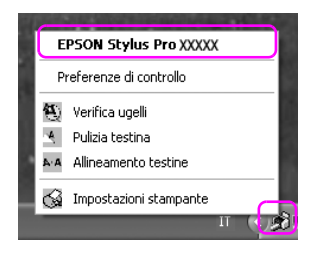

#### **Visualizzazione di informazioni in EPSON Status Monitor 3**

L'utility EPSON Status Monitor 3 fornisce informazioni dettagliate sullo stato della stampante, una rappresentazione grafica sullo stato della cartuccia d'inchiostro e lo spazio libero rimanente nella tanica di manutenzione, oltre a messaggi di stato. In caso di problemi durante la stampa, verrà visualizzato un messaggio di errore. Controllare il messaggio e risolvere il problema di conseguenza.

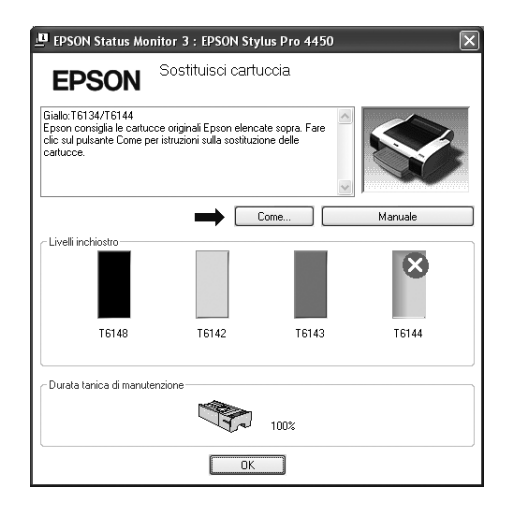

#### **Uso di Preferenze di controllo**

Questa funzione consente di specificare la funzione di monitoraggio di EPSON Status Monitor 3.

#### Accesso a Preferenze di controllo

Aprire la finestra del driver della stampante, fare clic sulla scheda Utility, quindi fare clic su Preferenze di controllo**.**

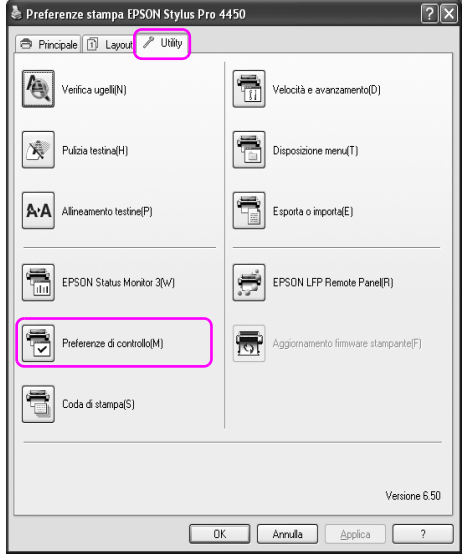

#### Nota:

*Nota:* Nella finestra di dialogo Preferenze di controllo, selezionare la casella di spunta Icona di collegamento per visualizzare un'icona di collegamento sulla barra delle applicazioni di Windows. Fare clic con il tasto destro del mouse sull'icona di collegamento e selezionare Preferenze di controllo per aprire la finestra di dialogo Preferenze di controllo.

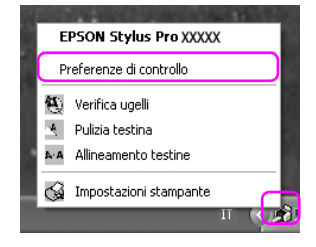

#### <span id="page-39-0"></span>Visualizzazione di informazioni in Preferenze di controllo

Nella finestra di dialogo Preferenze di controllo è possibile selezionare i tipi di errore per i quali si desidera ricevere una notifica ed è possibile eseguire l'impostazione dell'icona di collegamento e il monitoraggio delle impostazioni delle stampanti condivise.

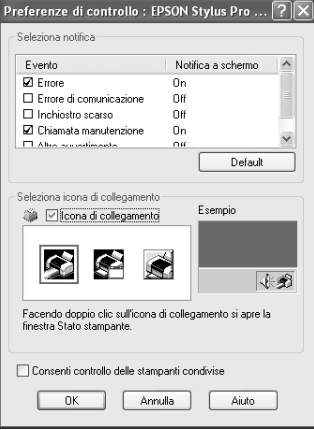

# **Disinstallazione del software della stampante**

Questa sezione descrive come disinstallare il software della stampante dal vostro computer.

Nota:

- *Nota:* ❏ Per Windows XP/Vista, è necessario registrarsi come utente con account di Amministratore. Durante la disinstallazione del software della stampante in Windows Vista, potrebbe essere richiesta la password. Se viene richiesta la password, digitarla e continuare l'operazione.
- ❏ Per Windows 2000, è necessario registrarsi come utente con diritti di amministratore (un utente appartenente al gruppo Amministratori).

# **Disinstallazione del driver della stampante**

Per disinstallare il driver della stampante, effettuare i seguenti passaggi.

- 1. Spegnere la stampante e staccare il cavo d'interfaccia connesso con il computer e la stampante.
- 2. Fare clic su Aggiungi o rimuovi programmi (o Aggiungi/Rimuovi programmi) nel Pannello di controllo.

Per Windows Vista, fare clic su Programmi, e quindi Programmi e funzionalità nel Pannello di controllo.

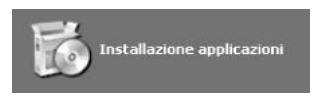

3. Selezionare Software stampante EPSON , e quindi fare clic su Cambia/Rimuovi (o Disinstalla/Cambia).

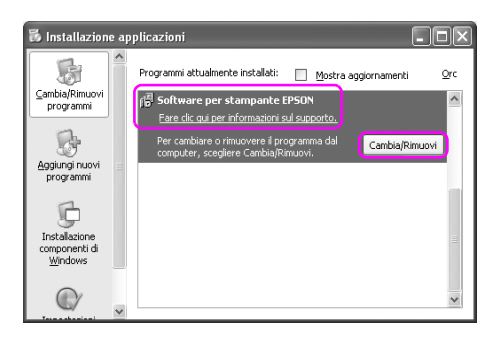

4. Selezionare l'icona della stampante di destinazione, e quindi fare clic su OK.

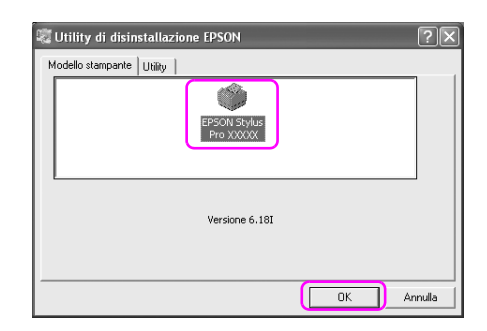

5. Seguire le istruzioni visualizzate sullo schermo per completare la disinstallazione..

Quando viene visualizzato un messaggio di conferma, fare clic su Sì.

#### $N$ ota·

*Nota:* Quando viene eliminato il driver della stampante, viene visualizzato il seguente messaggio.

Le impostazioni che sono state eseguite vengono salvate in un file d'informazioni per le impostazioni personali. Se questo file non viene eliminato, si potranno utilizzare queste impostazioni registrate quando si dovrà reinstallare il driver della stampante. Fare clic su No se si pensa di reinstallare il driver della stampante in futuro, oppure fare clic su Sì per eliminare il file completamente.

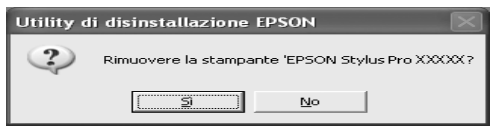

Riavviare il computer quando si reinstalla il driver della stampante.

# **Disinstallazione del Pannello remoto EPSON LFP**

Il Pannello remoto EPSON LFP può essere disinstallato da Aggiungi o rimuovi programmi (o Aggiungi/Rimuovi programmi) nel Pannello di controllo. Per maggiori informazioni consultare la guida in linea del Pannello remoto EPSON LFP.

# Capitolo 2

# **Utilizzo del software della stampante (Mac OS X)**

### **Introduzione al software della stampante**

Il CD-ROM della stampante contiene il seguente software. Vedere la Guida di disinballaggio e installazione per installare il software e consultare la guida in linea per avere maggiori dettagli su ogni software.

- ❏ Driver stampante
- ❏ EPSON Printer Utility2
- ❏ EPSON StatusMonitor
- ❏ Pannello remoto EPSON LFP

#### **Driver stampante**

Il driver della stampante consente di stampare dei documenti dalle applicazioni alla stampante.

Le seguenti sono le funzioni principali del driver della stampante:

❏ Inviare i dati di stampa alla stampante.

❏ Eseguire le impostazioni della stampante, quali tipo di supporto, formato della carta. E' possibile registrare queste informazioni ed è anche possibile importarle od esportarle con facilità.

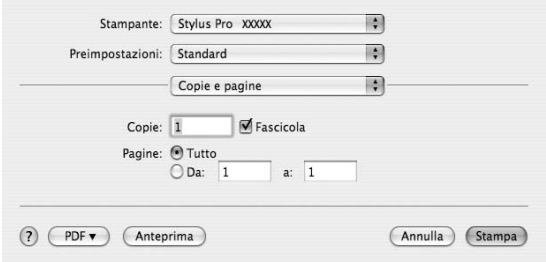

### **EPSON Printer Utility2**

E possibile eseguire le funzioni di manutenzione della stampante, come Verifica ugelli e Pulizia testina. EPSON Printer Utility2 è installata aumtomaticamente con il driver della stampante.

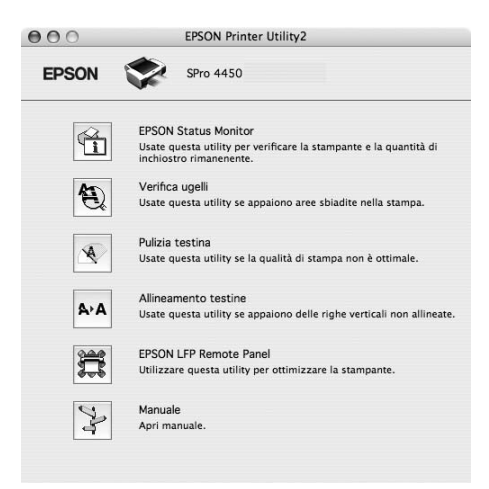

### **EPSON StatusMonitor**

Questa utilità fornisce le informazioni sullo stato della stampante, quali lo stato della cartuccia d'inchiostro, lo spazio libero della tanica di manutenzione e verifica anche la presenza di errori sulla stampante.

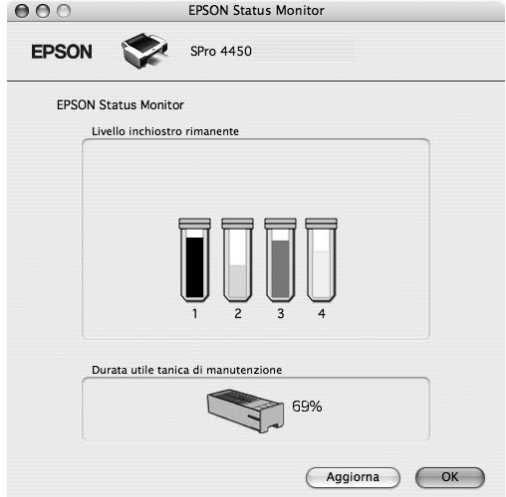

### **Pannello remoto EPSON LFP**

Il Pannello remoto EPSON LFP offre all'utente una vasta gamma di controlli sulla stampante, per ottenere una qualità di stampa migliore su diversi tipi di supporti.

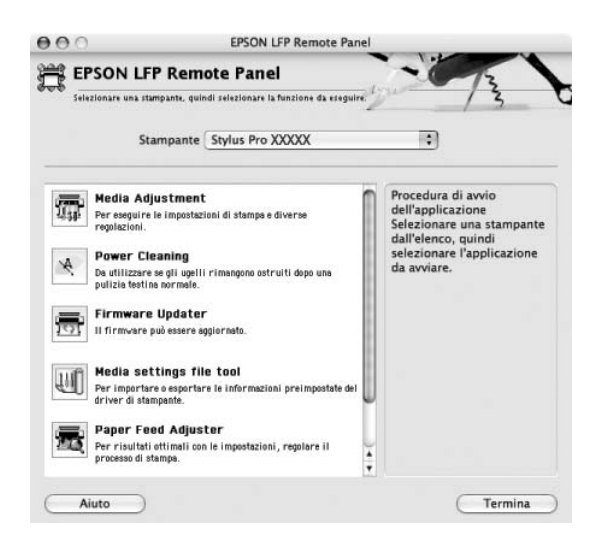

### **Accesso al driver della stampante**

Per accedere al driver della stampante, effettuare i seguenti passaggi. Le seguenti procedure potrebbero differire a seconda dell'applicazione che si utilizza.

❏ Dialogo Formato di stampa

E' possibile eseguire le impostazioni per la carta, come tipo di supporto, formato carta.

❏ Dialogo di stampa

E' possibile eseguire le impostazioni relative alla qualità di stampa.

### **Accesso alla finestra di dialogo Formato di Stampa**

Per accedere alla finestra di dialogo Formato di Stampa, scegliere Formato di Stampa dal menu Archivio dell'applicazione in uso.

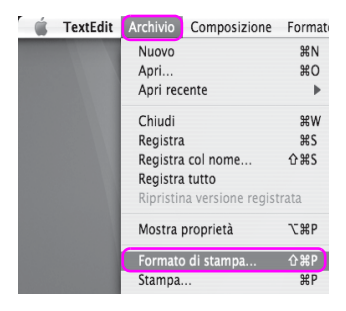

Viene visualizzato il dialogo Formato di stampa.

In questa finestra di dialogo è possibile selezionare le impostazioni di formato carta, stampa senza margini ed area stampabile.

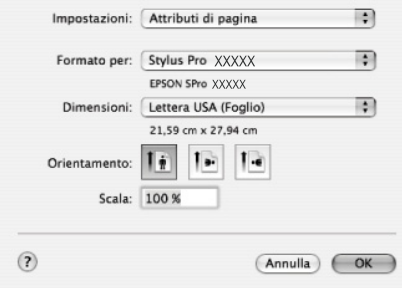

### **Accesso alla finestra di dialogo Stampa**

Per accedere alla finestra di dialogo Stampa, scegliere Stampa dal menu Archivio dell'applicazione in uso.

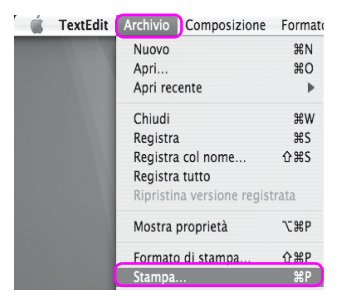

Viene visualizzata la finestra di dialogo Stampa.

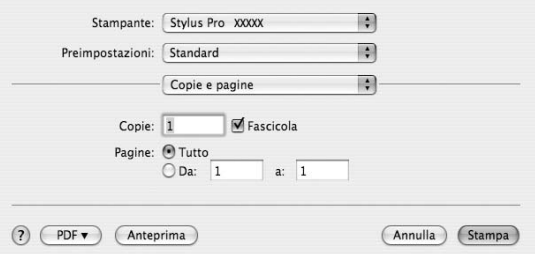

Eseguire le impostazioni necessarie, quindi iniziare a stampare.

# **Come ottenere informazioni tramite la Guida in linea**

Per accedere alla guida in linea, fare clic sul tasto  $\Omega$  nel dialogo del driver della stampante.

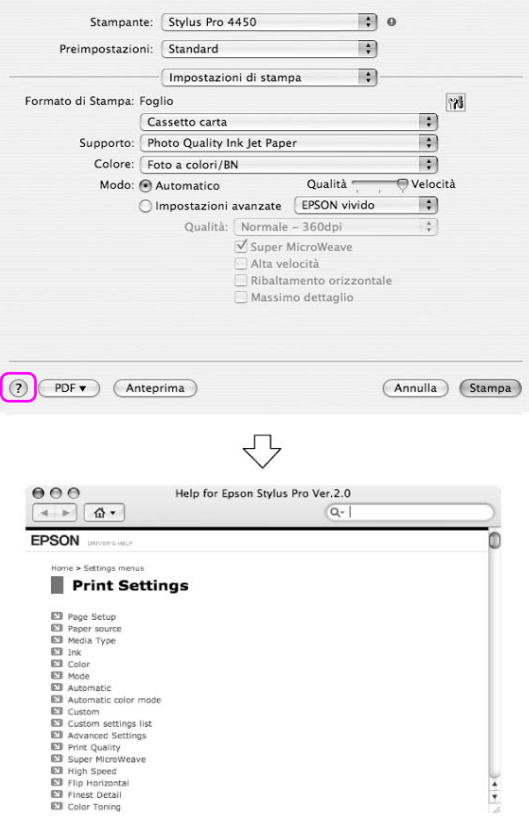

# **Impostazioni di base**

Questa sezione descrive come stampare i dati da un'applicazione utilizzando il driver della stampante Epson.

### **Definizione delle impostazioni del driver della stampante**

Per prima cosa, creare i dati di stampa utilizzando il software dell'applicazione.

Prima di stampare, aprire la finestra del driver della stampante, e confirmare le impostazioni di stampa quali tipo di supporto, formato della carta.

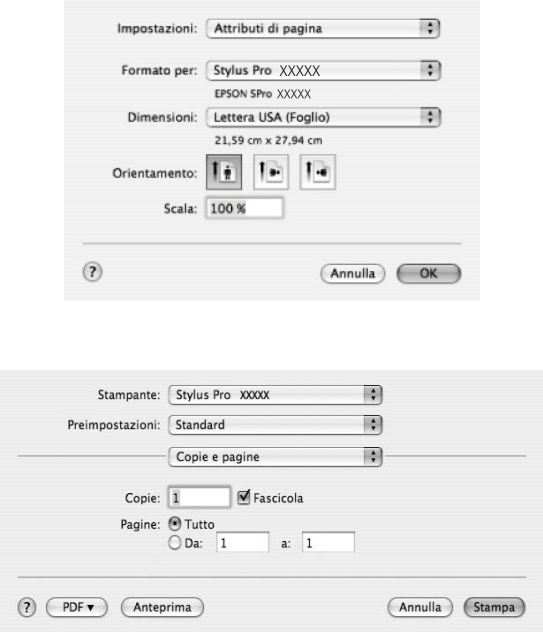

### **Controllo dello stato della stampante**

1. Fare clic sull'icona Stampante nel Dock.

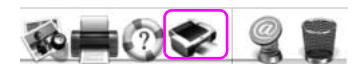

2. E' possibile controllare i lavori di stampa in attesa e le loro informazioni, oltre ad annullare la stampa.

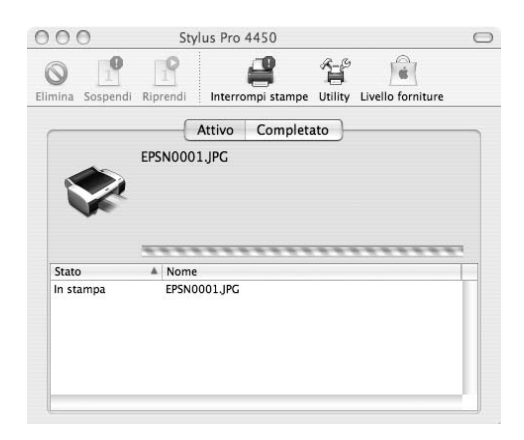

### **Annullamento della stampa**

E' possibile annullare un lavoro di stampa in attesa dal computer. Se la stampa è già iniziata, può essere annullata dalla stampante.

#### **Annullamento della stampa dalla stampante**

Tenere premuto per 3 secondi il tasto PQUSQ | per risettare la stampante.

Anche se sta stampando un documento, la stampante viene risettata. A reset avvenuto, bisogna attendere un po' perché la stampante passi allo stato Pronta.

#### Nota:

*Nota:* Non è possibile annullare un lavoro di stampa in attesa nel computer. Per annullare un lavoro di stampa in attesa nel computer, vedere alla sezione successiva ["Annullamento della stampa dal computer" a pagina 54](#page-53-0).

#### <span id="page-53-0"></span>**Annullamento della stampa dal computer**

1. Fare clic sull'icona Stampante nel Dock.

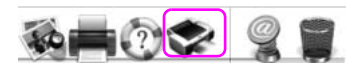

2. Selezionare il lavoro di stampa che si desidera eliminare, quindi fare clic su Cancella.

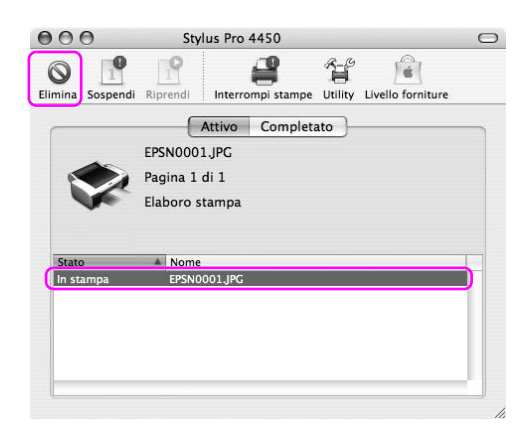

#### Nota:

- *Nota:* ❏ E' possibile annullare un lavoro di stampa in attesa utilizzando la stessa procedura sopraccitata.
- ❏ Non è possibile annullare un lavoro di stampa che è stato inviato alla stampante. In questo caso, annullare il lavoro di stampa dalla stampante.

### **Problemi durante la stampa**

In caso di problemi durante la stampa, verrà visualizzato un messaggio di errore. Se si non è sicuri su come risolvere il problema, annullare la stampa, quindi avviare l'utility EPSON StatusMonitor che vi assisterà passo a passo nella procedura di risoluzione del problema.

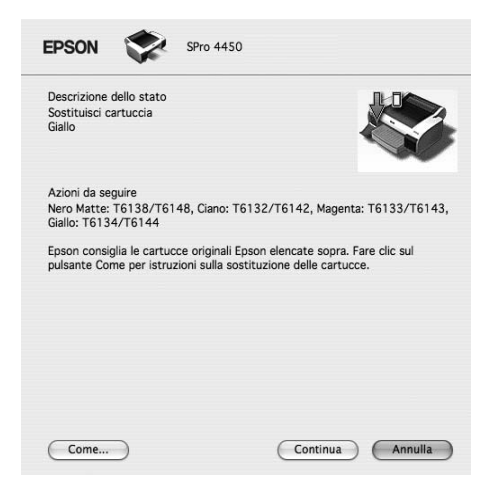

# **Uso delle utility della stampante**

Le utility della stampante Epson consentono di controllare lo stato corrente della stampante e di eseguire alcune operazioni di manutenzione direttamente dallo schermo.

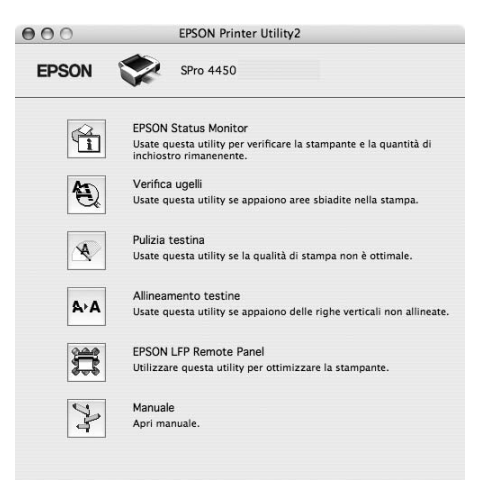

#### **EPSON StatusMonitor**

Questa utilità fornisce le informazioni sullo stato della stampante, quali lo stato della cartuccia d'inchiostro, lo spazio libero della tanica di manutenzione e verifica anche la presenza di errori sulla stampante.

#### **Verifica ugelli**

Questa utility controla che gli ugelli della testina di stampa non siano ostruiti e necessitino di essere pulit. Controllare gli ugelli se si osserva un calo nella qualità di stampa e dopo aver pulito la testina per verificare che gli ugelli siano ben puliti. Se gli ugelli della testina di stampa sono ostruiti, eseguire una pulizia della testina.

#### **Pulizia testina**

Questa utility pulisce le testine di stampa a colori e nere. Potrebbe essere necessario pulire la testina di stampa quando si osserva un calo nella qualità di stampa.

#### **Allineamento testine**

Questa utility può essere utilizzata per migliorare la qualità dei dati stampati. L'allineamento della testina di stampa dovrà essere regolato se nei dati stampati appaiono delle righe verticali non allineate o delle strisce bianche o nere. Utilizzare questa utility per allineare nuovamente la testina di stampa.

#### **Pannello remoto EPSON LFP**

Attraverso l'utilizzo di questa utility è possibile ottimizzare la stampante Questa utility può essere avviata solo se è installata. Per maggiori informazioni consultare la guida in linea del Pannello remoto EPSON LFP.

#### **Manuale**

E' possibile accedere alla Guida utente. Se la Guida utente non è installata, sia accederà ad un sito Web di supporto tecnico.

# **Accedere a EPSON Printer Utility2**

E' possibile accedere alla EPSON Printer Utility2 nei seguenti modi.

- ❏ Nel dialogo Stampa, selezionare Impostazioni di stampa, e quindi fare clic sull'icona Utility.
- ❏ Fare doppio clic sulla cartella Applicazioni, quindi doppio clic sull'icona EPSON Printer Utility2 .

### **Uso di EPSON StatusMonitor**

L'utility EPSON Status Monitor fornisce informazioni dettagliate sullo stato della stampante, una rappresentazione grafica sullo stato della cartuccia d'inchiostro e lo spazio libero rimanente nella tanica di manutenzione, oltre a messaggi di stato.

#### Nota:

*Nota:* Il messaggio di errore della stampante appare automaticamente sullo schermo anche se l'utility EPSON StatusMonitor non è aperta.

#### **Accesso a EPSON Status Monitor**

Aprire la finestra di EPSON Printer Utility2, quindi fare clic su EPSON **StatusMonitor** 

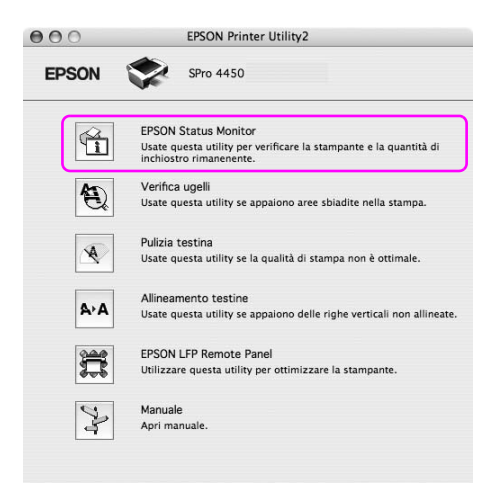

#### **Visualizzazione di informazioni in EPSON StatusMonitor**

L'utility EPSON Status Monitor fornisce informazioni dettagliate sullo stato della stampante, una rappresentazione grafica sullo stato della cartuccia d'inchiostro e lo spazio libero rimanente nella tanica di manutenzione, oltre a messaggi di stato. In caso di problemi durante la stampa, verrà visualizzato un messaggio di errore. Controllare il messaggio e risolvere il problema di conseguenza.

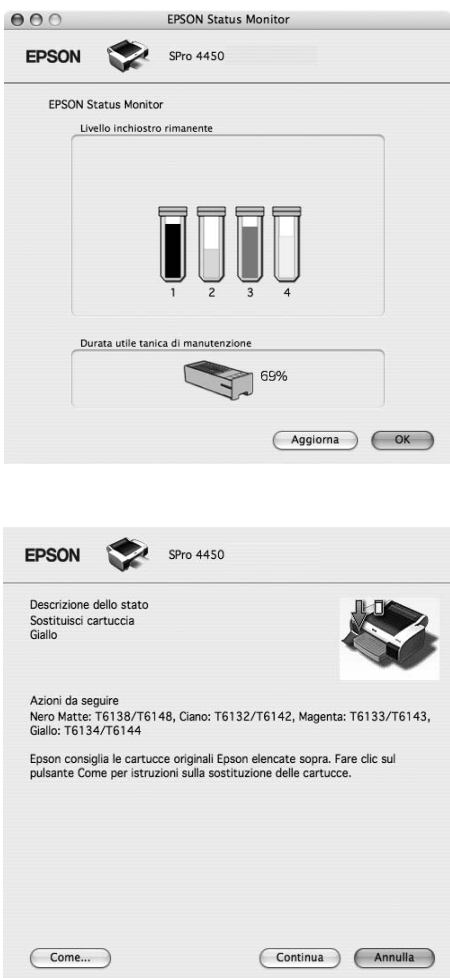

# **Disinstallazione del software della stampante**

Per disinstallare il software della stampante, effettuare i seguenti passaggi.

### **Disinstallazione del driver della stampante**

Per disinstallare il driver della stampante e EPSON Printer Utility2, effettuare i seguenti passaggi.

- 1. Spegnere la stampante e staccare il cavo d'interfaccia connesso con il computer e la stampante.
- 2. Chiudere tutti i software dell'applicazione.
- 3. Fare doppio clic sull'icona del disco rigido.

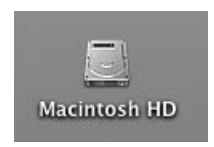

4. Fare doppio clic sulla cartella Applicazioni, quindi doppio clic sulla cartella Utility .

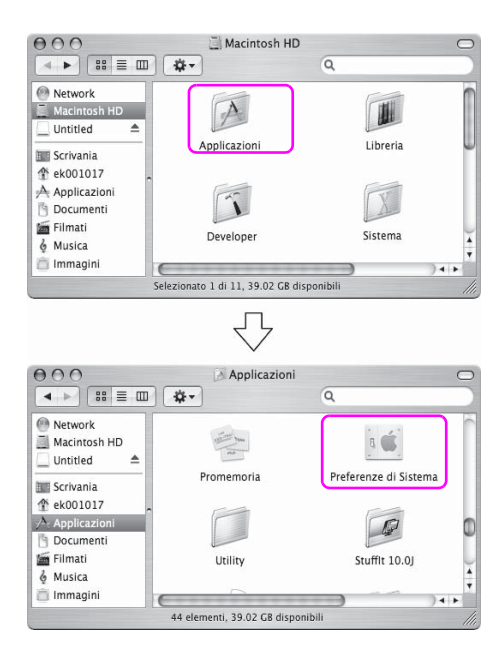

5. Fare doppio clic sull'icona Centro Stampa (per Mac OS X 10.2.x) o Utility di configurazione stampante (per Mac OS X 10.3.o versione successiva).

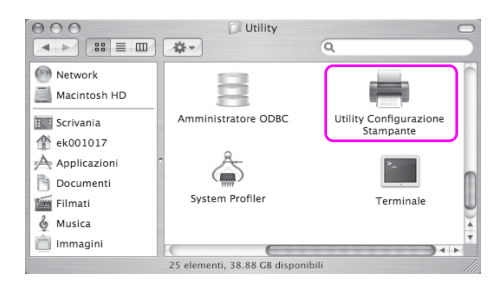

6. Selezionare la vostra, quindi cliccare su Cancella.

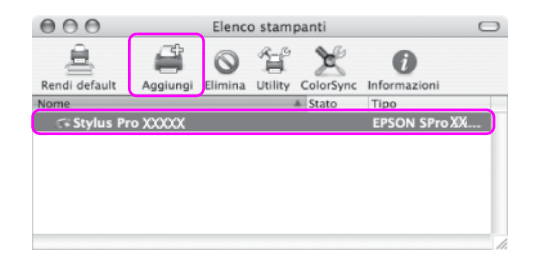

Dopo aver fatto clic su Cancella, chiudere il dialogo.

- 7. Inserire il CD-ROM con il software della stampante nell'unità CD-ROM.
- 8. Fare doppio clic sulla cartella Driver stampante.

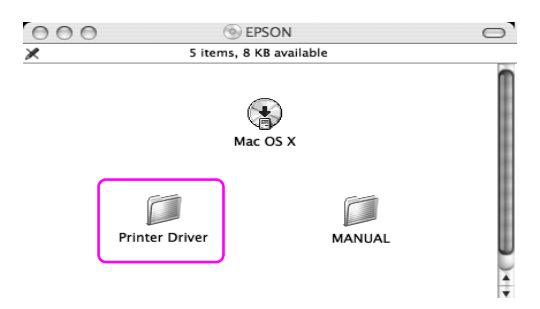

*Nota:* Se la cartella non viene visualizzata, fare doppio clic sull'icona EPSON sul desktop.

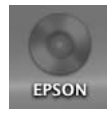

9. Fare doppio clic sull'icona EPSON\_IJ\_Printer.

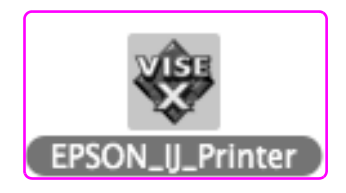

10. Se appare la finestra di dialogo di Autenticazione, immettere la password o la frase, quindi fare clic su OK.

Per disinstallare il driver della stampante, è necessario registrarsi come utente con diritti di amministratore.

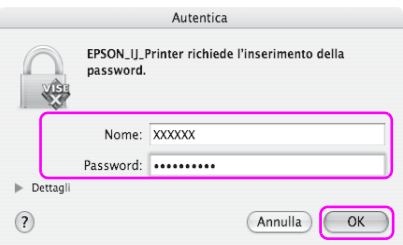

11. Fare clic su Continua, e quindi su Accetta.

12. Selezionare Rimuovi dal menu a discesa, quindi fare clic sul tasto Rimuovi.

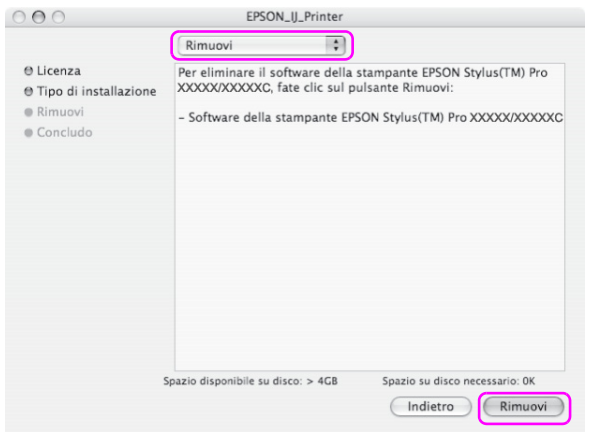

13. Per disinstallare il software, seguire le istruzioni visualizzate sullo schermo.

### **Disinstallazione del Pannello remoto EPSON LFP**

Trascinare la cartella Pannello remoto EPSON LFP nel cestino. Per maggiori informazioni consultare la guida in linea del Pannello remoto EPSON LFP.

# Capitolo 3 **Varietà di stampe**

### **Utilizzo della gestione del colore**

Il driver della stampante fornisce un'opzione di gestione del colore per stampare i dati ed una regolazione del colore che produce delle stampe più belle utilizzando solo il driver della stampante. La regolazione del colore avviene senza regolare il colore dei dati originali. Per informazioni dettagliate, vedere ["Metodi per la gestione del colore" a pagina 67.](#page-66-0)

### **Gestione colore**

#### **A proposito del sistema di gestione del colore (CMS)**

Poiché i vari dispositivi quali camere digitali, scanner, monitor o stampanti producono dei colori in modo differente, il risultato di stampa appare diverso dall'immagine che si vede sullo schermo. Per regolare il colore fra i vari dispositivi, bisogna utilizzare il sistema di gestione dei colori. Sia Windows che Mac OS X hanno un sistema di gestione dei colori incorporato. Inoltre, alcuni software di elaborazione delle immagini supportano il sistema di gestione dei colori. Ciascun sistema operativo supporta un sistema di gestione del colore, ad esempio ICM in Windows e ColorSync in Mac OS. Quando si esegue una gestione del colore utilizzando il driver della stampante, il sistema di gestione dei colori del sistema operativo viene anch'esso usato. In questo sistema di gestione dei colori, viene utilizzato un file di definizione del colore chiamato profilo ICC per eseguire la corrispondenza dei colori fra i dispositivi. Il profilo ICC viene preparato per ogni modello di stampante ed ogni tipo di supporto. Per una camera digitale, il dominio dei colori RGB, AdobeRGB, ecc., potrebbero essere specificati come profilo.

Nella gestione dei colori, il profilo di un dipsositivo input viene chiamato profilo input (o profilo fonte), mentre un dispositivo output, come una stampante, viene chiamato profilo stampante (o profilo output).

#### $N$ ota·

*Nota:* Quando si stampa un'immagine presa con una camera digitale o uno scanner, di solito il risultato di stampa è diverso da quello che si vede sullo schermo. Questa differenza esiste perchè ogni dispositivo come una camera digitale, scanner, monitor o stampante, produre i colori in modo differente. Per ridurre le differenze di colore fra ogni dispositivo, è necessario eseguire la gestione del colore fra ogni dispositivo.

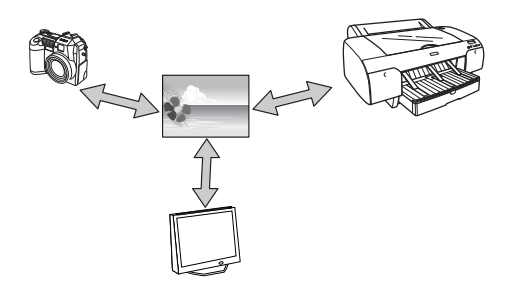

#### <span id="page-66-0"></span>**Metodi per la gestione del colore**

Gestione del colore dal driver della stampante

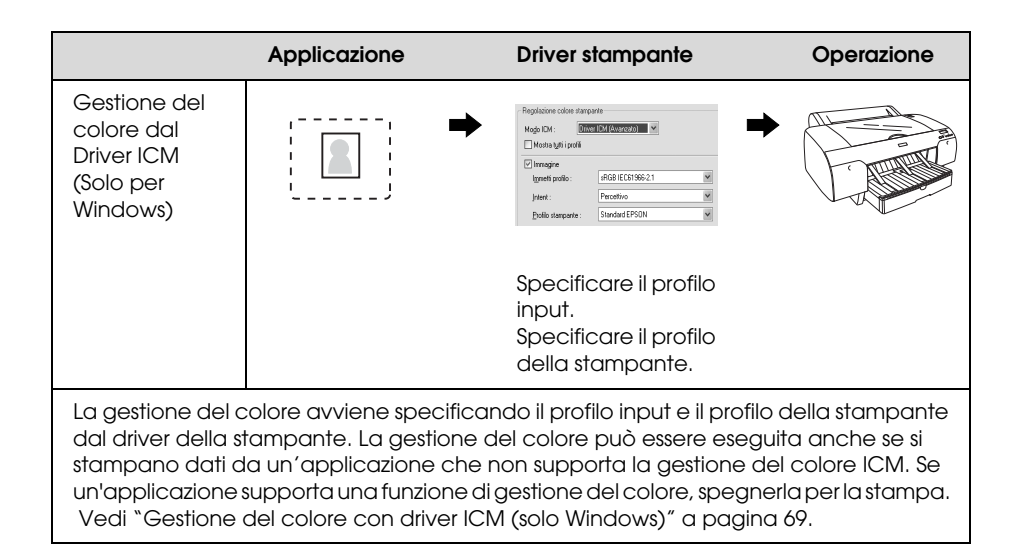

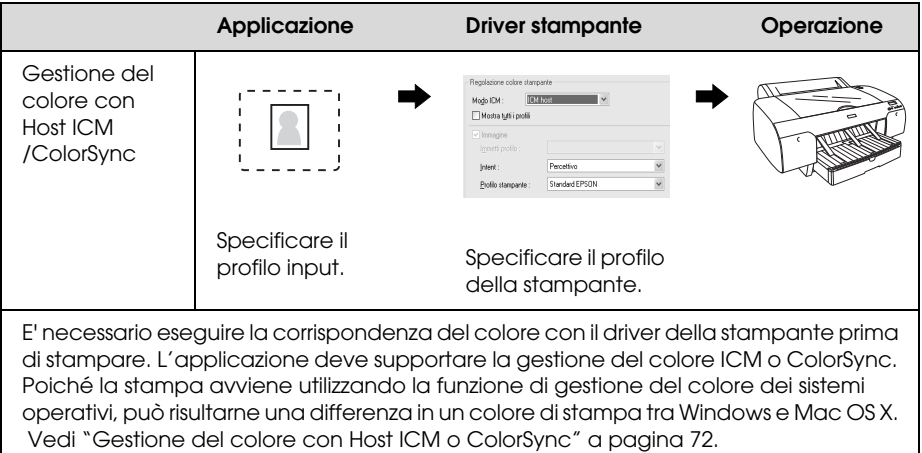

### Gestione dei colori dall'applicazione

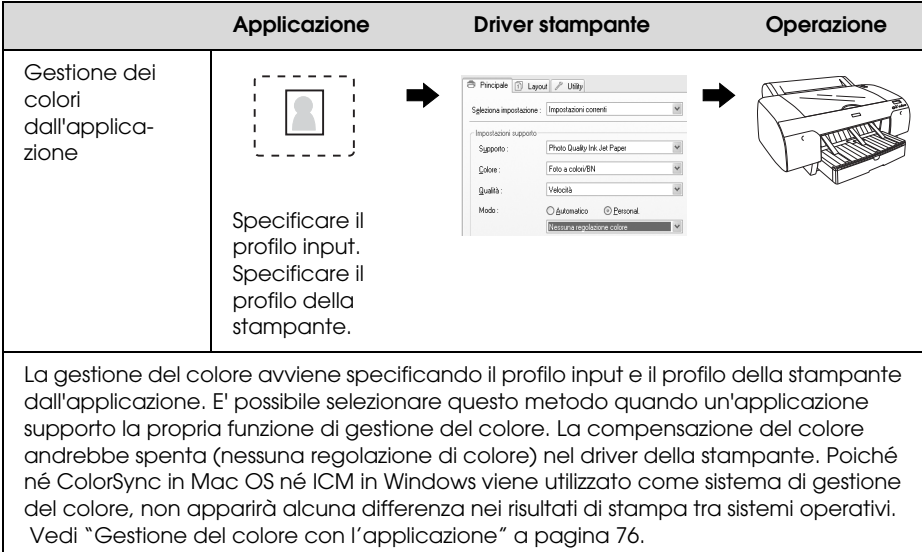

#### <span id="page-68-0"></span>**Gestione del colore con driver ICM (solo Windows)**

Le procedure che seguono sono relative ad Adobe Photoshop CS2 in esecuzione in Windows XP. Quando si utilizza questa funzione con un'applicazione che non supporta una funzione di gestione dei colori, bisogna eseguire il processo di corrispondenza del colore dal passaggio 4.

1. Scegliere Stampa con anteprima dal menu File.

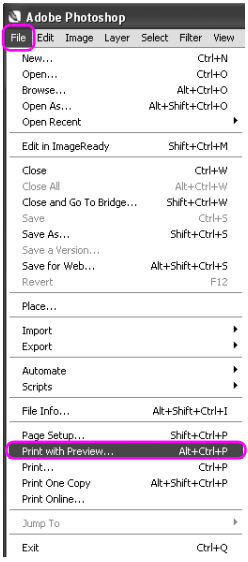

2. Selezionare Gestione colore, e quindi Documento per la Stampa. Selezionare No Gestione colore per la Gestione colore. Quindi fare clic su Fine.

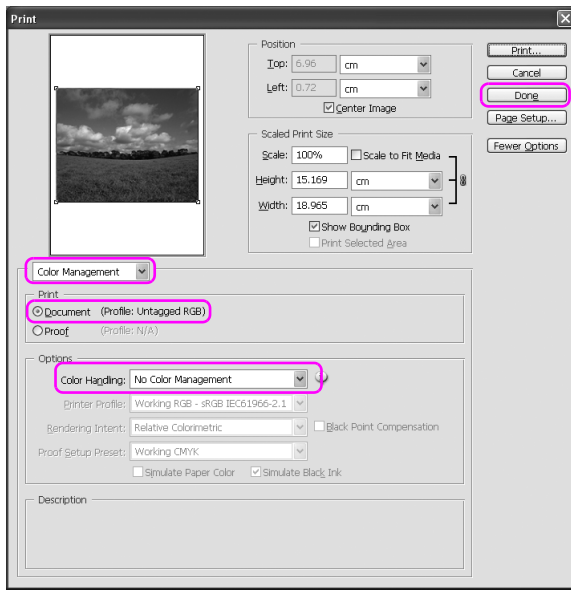

3. Aprire la finestra del driver della stampante.

Vedere ["Da applicazioni Windows" a pagina 20.](#page-19-0)

4. Selezionare la modalità Personalizzata nel menu Principale, quindi selezionare ICM, e fare clic su Avanzate.

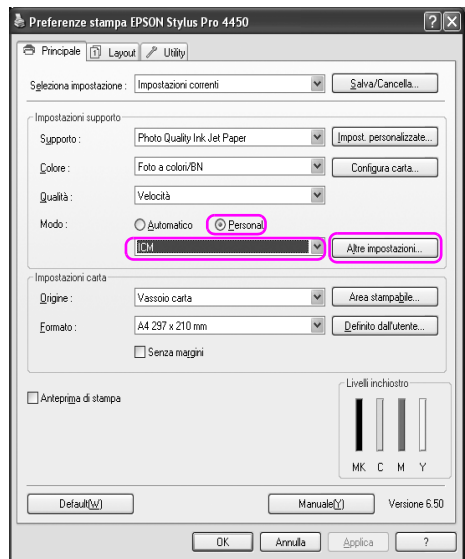

5. Nella finestra di dialogo ICM, selezionare Driver ICM (Base) o Driver ICM (Avanzate) per la modalità ICM.

Selezionando Driver ICM (Avanzate), è possibile speficifare i profili e l'intento per immagini, grafica e testo individualmente.

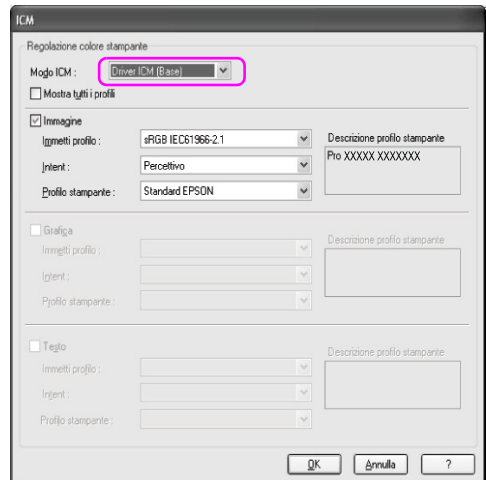

6. Controllare le altre impostazioni, quindi iniziare a stampare.

#### <span id="page-71-0"></span>**Gestione del colore con Host ICM o ColorSync**

Le procedure che seguono sono relative ad Adobe Photoshop CS2 in esecuzione in Windows XP.

#### Nota:

- *Nota:* ❏ Utilizzare dati d'immagine nei quali è stato inserito un profilo input.
- ❏ L'applicazione deve supportare ICM o ColorSync.
1. Scegliere Stampa con anteprima dal menu File.

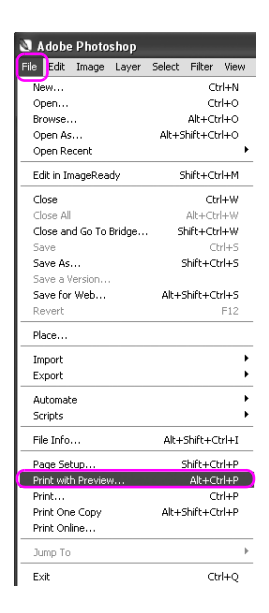

2. Selezionare Gestione colore, e quindi Documento per la Stampa. Selezionare Lascia che la stampante determini i colori per la Gestione colore. Quindi fare clic su Fine.

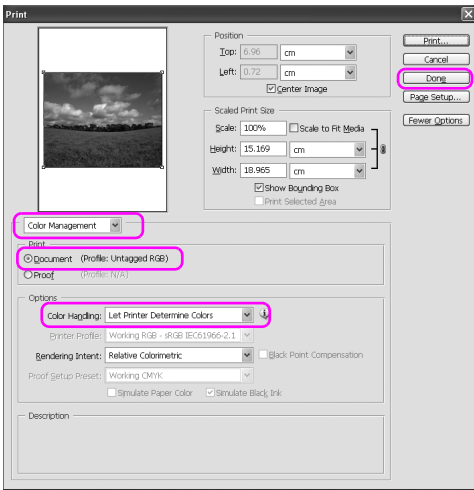

3. Aprire la finestra del driver della stampante (Windows) o il dialogo Stampa (Mac OS X).

Per Windows, vedere ["Da applicazioni Windows" a pagina 20](#page-19-0).

Per Mac OS X, vedere ["Accesso al driver della stampante"](#page-46-0)  [a pagina 47](#page-46-0).

4. Selezionare la modalità Personalizzata nel menu Principale, quindi selezionare ICM, e fare clic su Avanzate. Per Mac OS X, selezionareGestioni colori stampante.

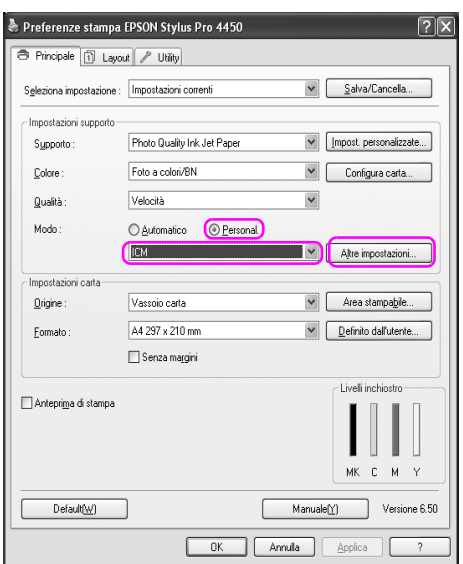

5. Selezionare ICM (Windows) o ColorSync (Mac OS) nella finestra di dialogo Regolazione colore stampante.

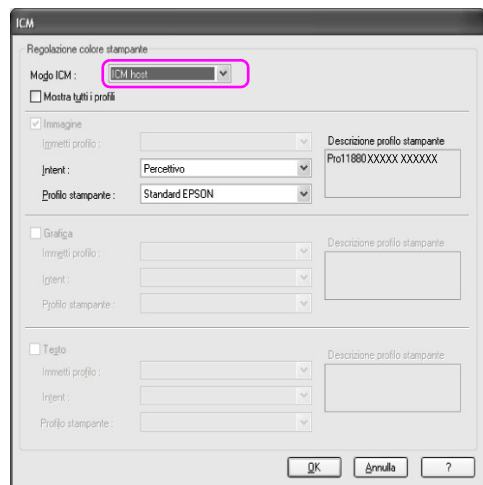

6. Controllare le altre impostazioni, quindi iniziare a stampare.

## **Gestione del colore con l'applicazione**

Le procedure che seguono sono relative ad Adobe Photoshop CS2 in esecuzione in Windows XP.

Consultare il manuale utente dell'applicazione per maggiori dettagli sulle impostazioni.

1. Scegliere Stampa con anteprima dal menu File.

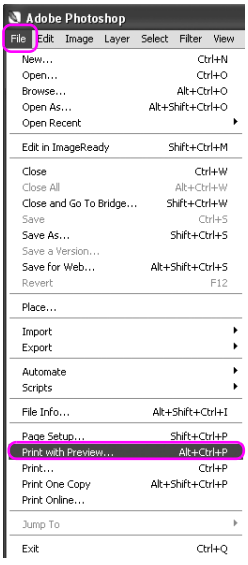

2. Selezionare Gestione colore, e quindi Documento per la Stampa. Selezionare Lascia che Photoshop determini i colori per la Gestione colore. Selezionare il Profilo stampante e l' Intento rendering. Quindi fare clic su Fine.

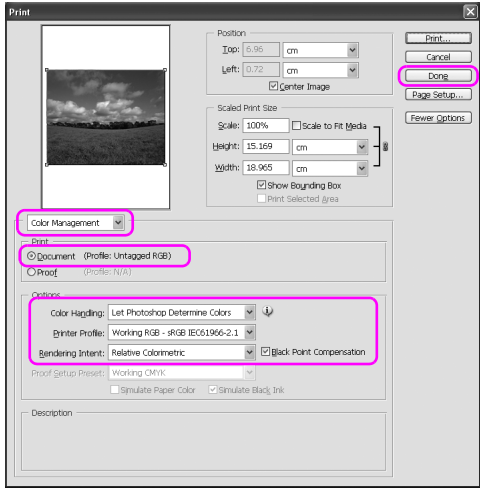

3. Aprire la finestra del driver della stampante (Windows) o il dialogo Stampa (Mac OS X).

Per Windows, vedere ["Da applicazioni Windows" a pagina 20](#page-19-0).

Per Mac OS X, vedere ["Accesso al driver della stampante"](#page-46-0)  [a pagina 47](#page-46-0).

4. Per Windows, selezionare la modalità Personalizzata nel menu Principale, e quindi selezionare Nessuna regolazione colore. Per Mac OS X, selezionare Off (Nessuna gestione colore) nella finestra di dialogo Gestione colore stampante.

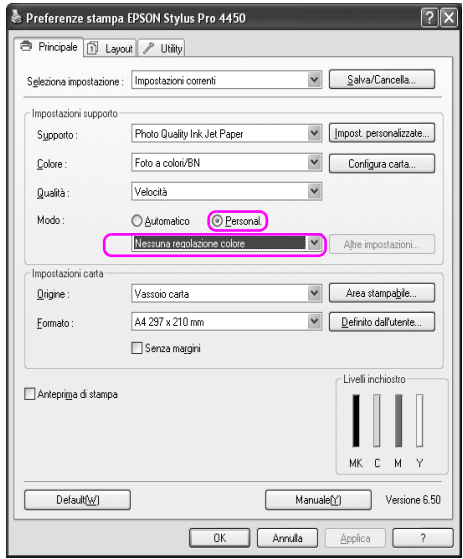

5. Controllare le altre impostazioni, quindi iniziare a stampare.

## **Regolazione del colore dal driver della stampante**

E' possibile eseguire la gestione del colore solo dal driver della stampante. Inoltre, si può utilizzare la funzione Photo Enhance per regolare automaticamente il colore dei dati dell'immagine.

## **Regolazione del colore tramite i Controlli colore**

E' possibile eseguire la gestione del colore dal driver della stampante. Utilizzare questa funzione se l'applicazione non supporta la gestione del colore o se si desidera eseguire manualmente la gestione del colore.

#### Nota:

*Nota:* Se si utilizza la gestione del colore del driver della stampante da un'applicazione come Adobe Photoshop CS2, disattivare la funzione di gestione del colore dell'applicazione.

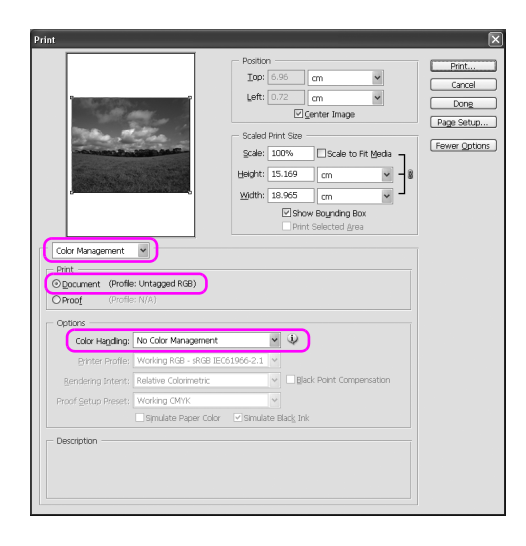

1. Aprire la finestra del driver della stampante (Windows) o il dialogo Stampa (Mac OS X).

Per Windows, vedere ["Accesso al driver della stampante" a pagina](#page-19-1)  [20.](#page-19-1)

Per Mac OS X, vedere ["Accesso al driver della stampante" a pagina](#page-46-0)  [47.](#page-46-0)

2. Per Windows, selezionare la modalità Personalizzata nel menu Principale, selezionare Controlli colore, quindi fare clic su Avanzate.

Per Mac OS X, selezionare Gestione colori stampante, fare clic su Controlli colore, quindi fare clic su Impostazioni avanzate.

Windows

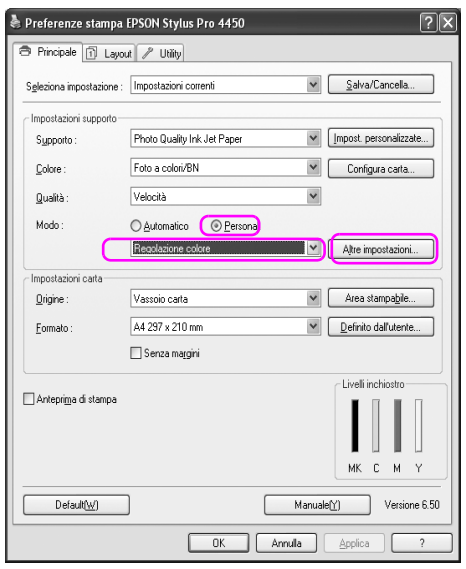

### Mac OS X

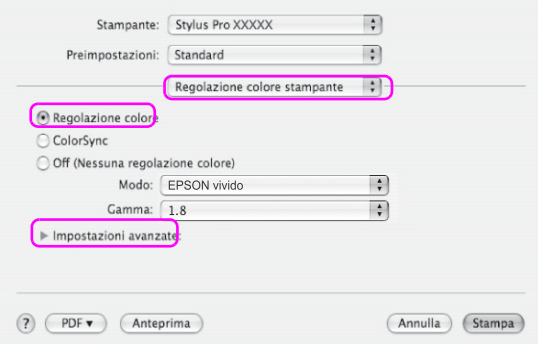

3. Eseguire le impostazioni necessarie.

Consultare la guida in linea del driver della stampa per maggiori dettagli.

Windows

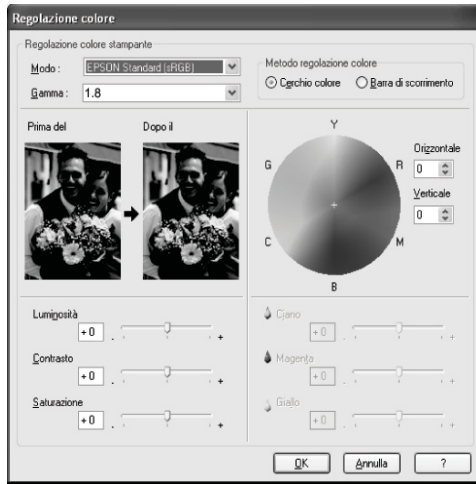

#### Mac OS X

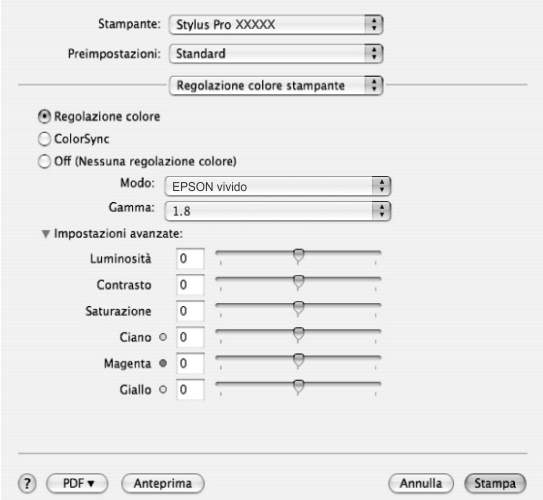

*Nota:* Per gli utenti di Windows, è possibile eseguire la regolazione del colore controllando l'immagine campione sul lato sinistro della finestra. E' anche possibile utilizzare il cerchio di colore per la regolazione di messa a punto del colore.

4. Controllare le altre impostazioni, quindi iniziare a stampare.

## **Regolazione automatica del colore con PhotoEnhance (solo Windows)**

Questa funzione consente di definire varie impostazioni per la correzione dell'immagine applicabili alle immagini fotografiche prima della stampa. La funzione PhotoEnhance non altera i dati originali dell'immagine.

1. Aprire la finestra del driver della stampante.

Vedere ["Accesso al driver della stampante" a pagina 20](#page-19-1).

2. Selezionare la modalità Personalizzata nel menu Principale, quindi selezionare ICM, e fare clic su Avanzate.

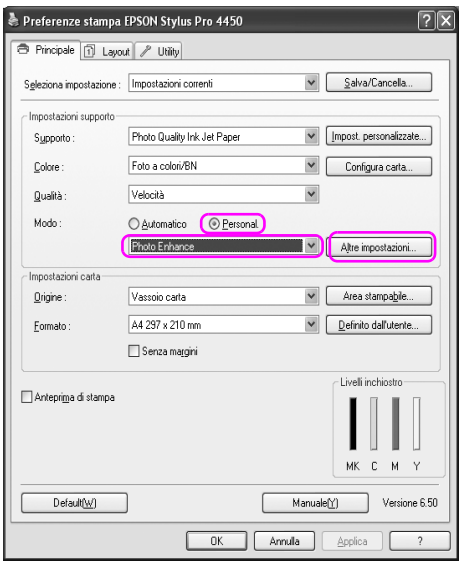

3. Nella finestra di dialogo Photo Enhance, selezionare le impostazioni per gli effetti.

Consultare la guida in linea del driver della stampa per maggiori dettagli.

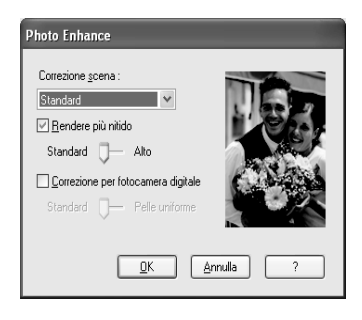

4. Controllare le altre impostazioni, quindi iniziare a stampare.

# **Stampa di foto in bianco e nero**

La stampa avanzata di foto in bianco e nero è disponibile attraverso le impostazioni nella finestra di dialogo Controlli colore, senza usare il software dell'applicazione. L'immagine di stampa viene regolata senza alterare i dati originali.

E' necessario utilizzare il supporto adatto per la stampa di foto in bianco e nero.

#### Nota:

*Nota:* La stampa Avanzata di foto in bianco e nero è disponibile solo per il modello Stylus Pro 4880/4880C.

1. Aprire la finestra del driver della stampante (Windows) o il dialogo Stampa (Mac OS X).

Per Windows, vedere ["Accesso al driver della stampante"](#page-19-1)  [a pagina 20](#page-19-1).

Per Mac OS X, vedere ["Accesso al driver della stampante"](#page-46-0)  [a pagina 47](#page-46-0).

2. Selezionare Foto B&W avanzate per il Colore.

## Windows

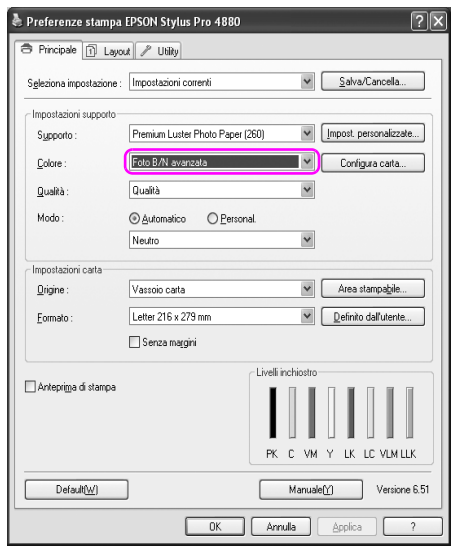

Mac OS X

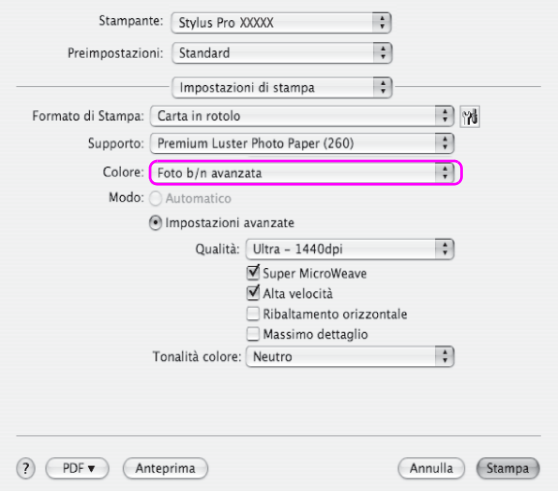

3. Per Windows, selezionare la modalità Personalizzata nel menu Principale, selezionare Controlli colore, quindi fare clic su Avanzate. Per Mac OS X, selezionare Gestioni colori stampante.

Windows

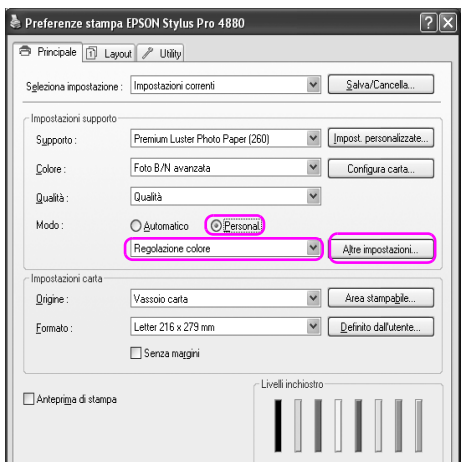

### Mac OS X

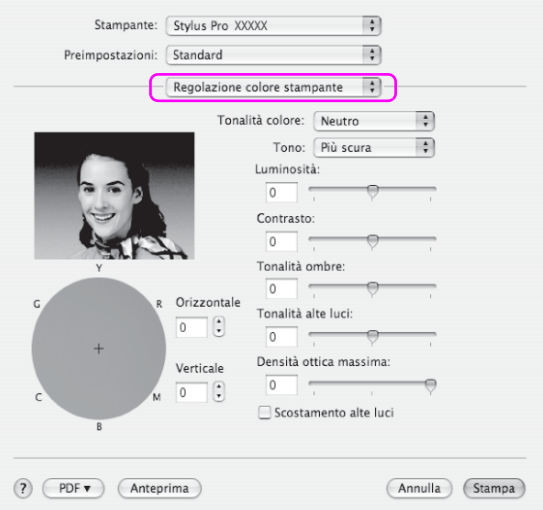

4. Eseguire le impostazioni necessarie, quindi iniziare a stampare. Consultare la guida in linea del driver della stampa per maggiori dettagli.

#### Windows

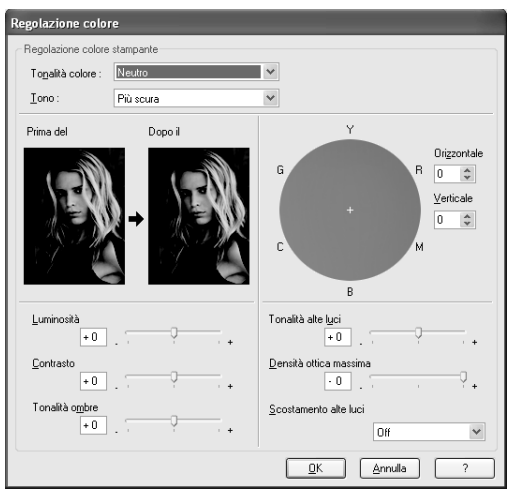

## Mac OS X

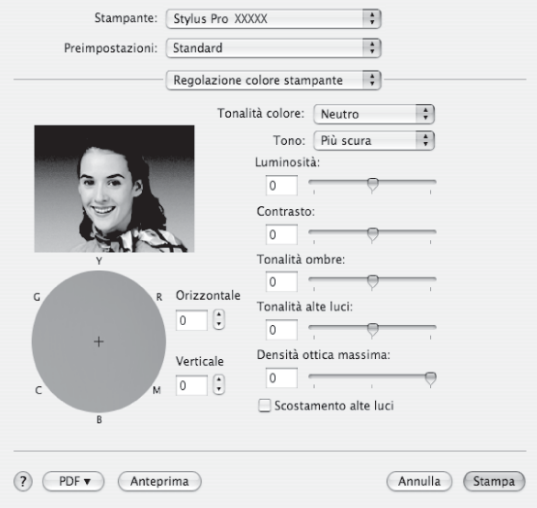

# **Stampa senza margini**

È possibile stampare i dati senza margini sulla carta. Esistono due tipi di stampa senza margini.

#### Nota:

*Nota:* Se si utilizza la carta in rotolo, tutti e quattro i lati possono essere senza margini, mentre se i utilizza un foglio di carta singolo, possono essere senza margini solo i lati sinistro e destro.

❏ Autoespansione

Selezionare questa impostazione se si desidera ingrandire automaticamente il formato dei dati di stampa e stampare senza margini. Le aree ingranditi che eccedono il formato della carta non verranno stampate.

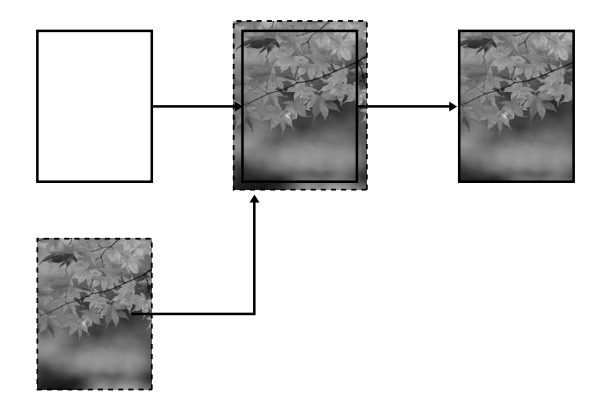

### ❏ Conserva formato

Utilizzando un'applicazione, ingrandire i dati dell'immagini oltre la larghezza e l'altezza della carta, in modo da evitare che appaiano delle aree non stampate lungo tutti e quattro i margini. Il driver della stampante non ingrandisce i dati dell'immagine. Si consiglia di ingrandire i dati dell'immagine di 3 mm in entrambe le direzioni sinistra e destra (per un totale di 6mm) utilizzando l'applicazione con cui sono stati creati i dati.

Selezionare questa impostazione se non si desidera modificare le proporzioni dei dati di stampa dal driver di stampa.

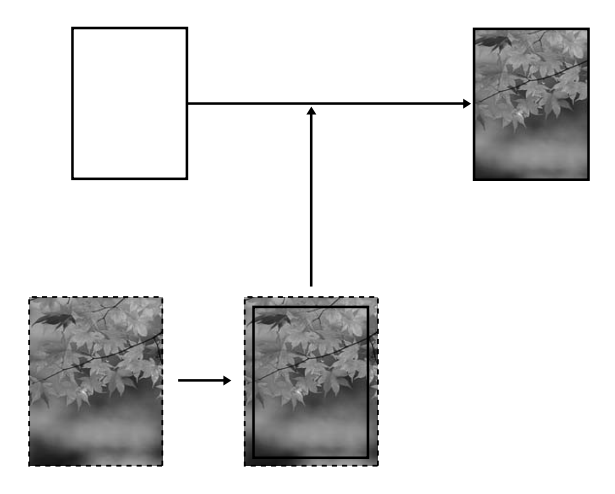

# **Tipi di carta supportati**

I seguenti formati di carta sono supportai per la stampa senza margini.

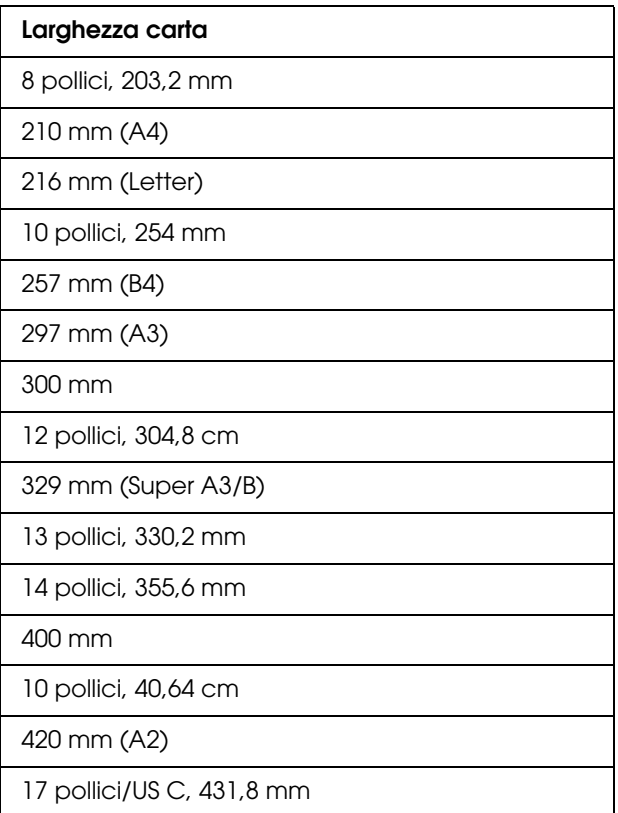

- *Nota:* ❏ Non è possibile eseguire la stampa senza margini su fogli singoli con una larghezza di 420 mm (A2).
- ❏ Se si stampa su carta in rotolo con una larghezza di 8 pollici o 420 mm (A2), fissare uno spaziatore al rullo. Vedere ["Fissare lo](#page-203-0)  [spaziatore al rullo di alloggiamento" a pagina 204](#page-203-0).
- ❏ Se si stampa su supporti a foglio singolo, solo i margini sinistro e destro vanno impostati a zero.
- ❏ L'inchiostro potrebbe sporcare il rullo della stampante. In questo caso, pulire l'inchiostro con un panno.
- ❏ La stampa con questa funzione richiede un tempo maggiore rispetto alla stampa normale.
- ❏ Quando si stampa su Premium Glossy Photo Paper (250) (Carta fotografica lucida Premium (250)) in rotolo o Premium Semigloss Photo Paper (250) (Carta fotografica semilucida Premium (250)) in rotolo, il margine superiore è sempre di 20mm.
- ❏ A seconda del supporto le aree superiore e inferiore potrebbero risultare macchiate.

A seconda del tipo di supporto utilizzato, la qualità della stampa potrebbe diminuire oppure la stampa senza margini potrebbe non essere supportata. Per informazioni dettagliate, vedere ["Informazioni sulla](#page-307-0)  [carta" a pagina 308.](#page-307-0)

## **Impostazioni dell'applicazione**

Impostare la dimensione dei dati dell'immagine utilizzando la finestra di dialogo Impostazioni pagina del software dell'applicazione.

## **Per Autoespansione**

- ❏ Impostare la stessa dimensione della carta utilizzata per stampare.
- ❏ Se l'applicazione utilizzata ha delle impostazioni per i margini, impostarle a 0 mm.
- ❏ Ingrandire i dati dell'immagine alla stessa dimensione della carta.

## **Per Conserva formato**

- ❏ Ingrandire i dati dell'immagine di 3 mm in entrambe le direzioni sinistra e destra (per un totale di 6 mm) utilizzando l'applicazione con cui sono stati creati i dati.
- ❏ Se l'applicazione utilizzata ha delle impostazioni per i margini, impostarle a 0 mm.
- ❏ Ingrandire i dati dell'immagine alla stessa dimensione della carta.

## **Impostazioni del driver della stampante**

Per stampare i dati con questa funzione, effettuare i passaggi che seguono.

## **Per Windows**

1. Aprire la finestra del driver della stampante.

Vedere ["Accesso al driver della stampante" a pagina 20](#page-19-1).

2. Nel menu Principale, selezionare il tipo di supporto, l'origine della carta, la dimensione della pagina o il formato della carta.

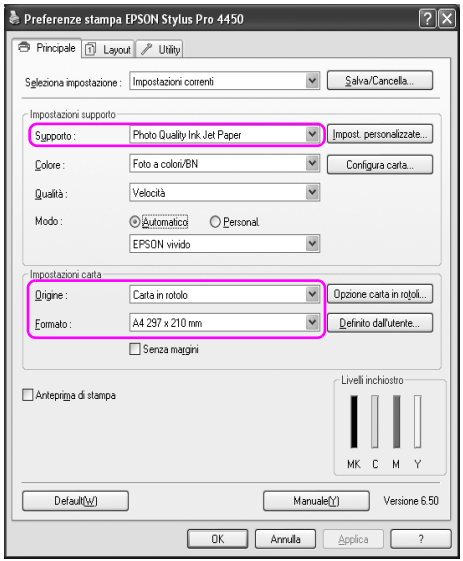

3. Se si stampa su carta in rotolo, fare clic su Opzioni carta in rotolo, e selezionare l'opzione Taglio automatico.

Vedere ["Taglio carta in rotolo per la stampa senza margini"](#page-100-0)  [a pagina 101](#page-100-0).

4. Selezionare Senza margini, e quindi fare clic su Espansione.

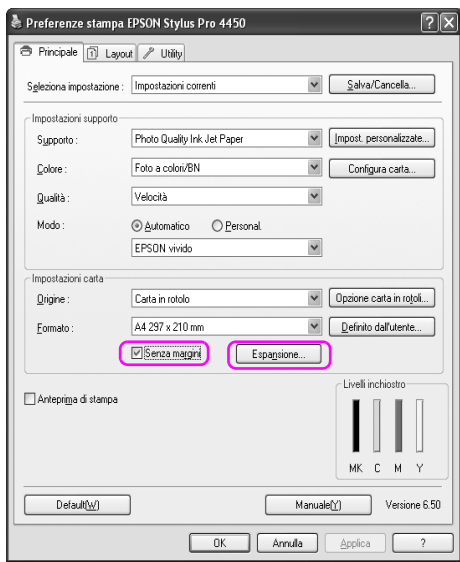

5. Selezionare Autoespansione o Conserva formato. Se si seleziona Autoespansione, impostare il valore d'ingrandimento.

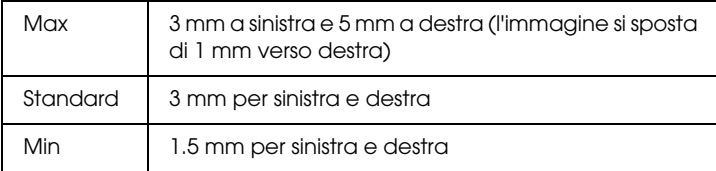

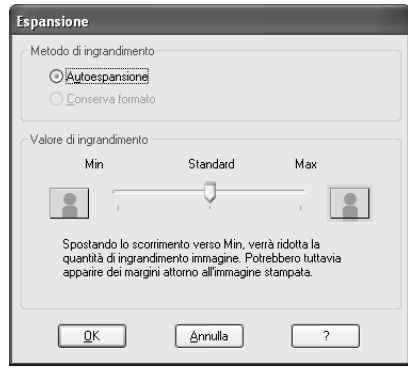

#### Nota:

*Nota:* Spostando il dispositivo di scorrimento verso Min è possibile diminuire il valore di ingrandimento dell'immagine; tuttavia, al diminuire di tale valore, potrebbero essere visualizzati i margini su uno o più lati della carta.

6. Controllare le altre impostazioni, quindi iniziare a stampare.

## **Per Mac OS X**

1. Aprire il dialogo Impostazione pagina.

Vedere ["Accesso al driver della stampante" a pagina 47](#page-46-0).

2. Selezionare il formato della carta e la stampa senza margini come Autoespansione o Conserva formato, quindi fare clic su OK.

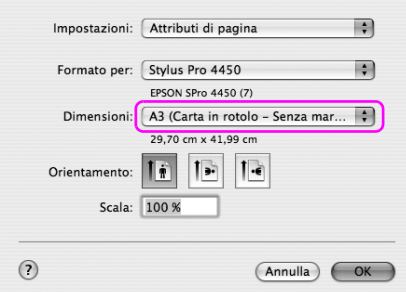

3. Aprire il dialogo Stampa.

Vedere ["Accesso al driver della stampante" a pagina 47](#page-46-0).

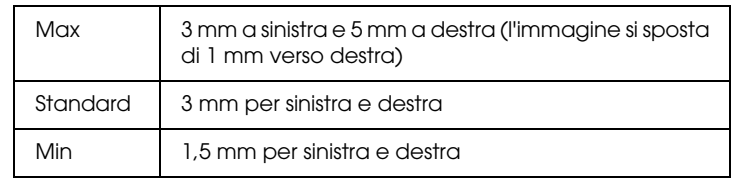

4. Se si seleziona Auto Expand , impostare il valore d'ingrandimento.

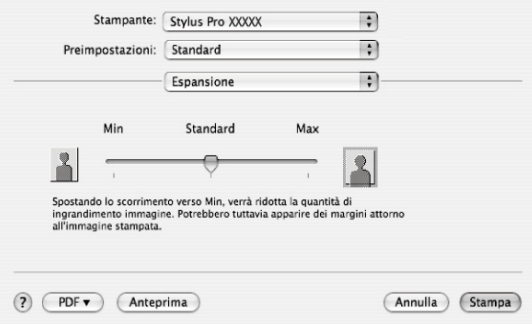

*Nota:* Spostando il dispositivo di scorrimento verso Min è possibile diminuire il valore di ingrandimento dell'immagine; tuttavia, al diminuire di tale valore, potrebbero essere visualizzati i margini su uno o più lati della carta.

5. Nel dialogo Impostazioni di stampa, selezionare il tipo di supporto.

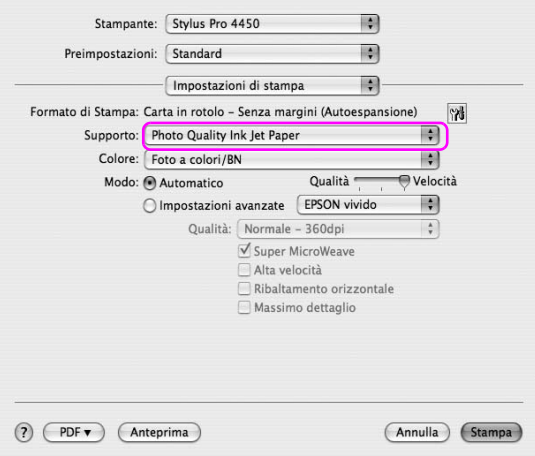

6. Se si stampa su carta in rotolo, selezionare l'opzione Taglio automatico nel dialogo Opzioni carta in rotolo.

Vedere ["Taglio carta in rotolo per la stampa senza margini"](#page-100-0)  [a pagina 101](#page-100-0).

7. Controllare le altre impostazioni, quindi iniziare a stampare.

# <span id="page-100-0"></span>**Taglio carta in rotolo per la stampa senza margini**

Se si usa carta in rotolo per stampare senza margini, l'operazione di taglio della carta è diversa a seconda delle impostazioni Senza margini e Taglio automatico del driver della stampante.

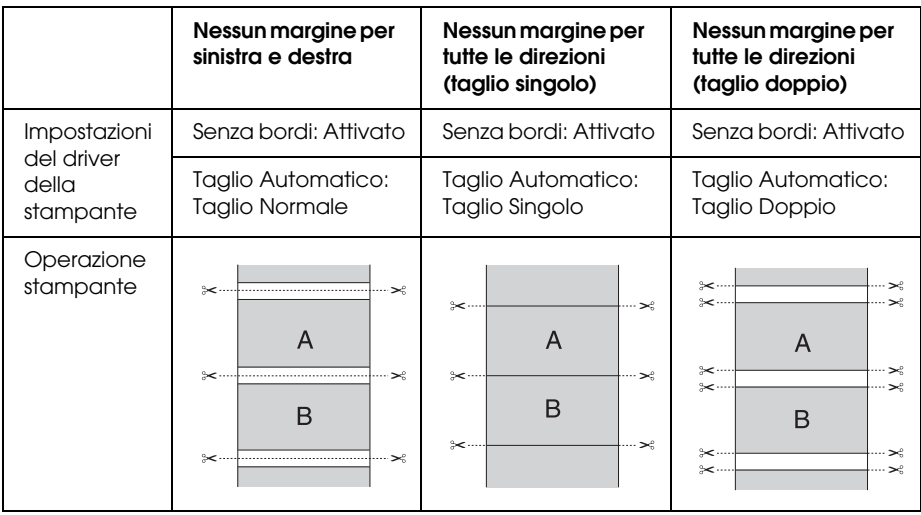

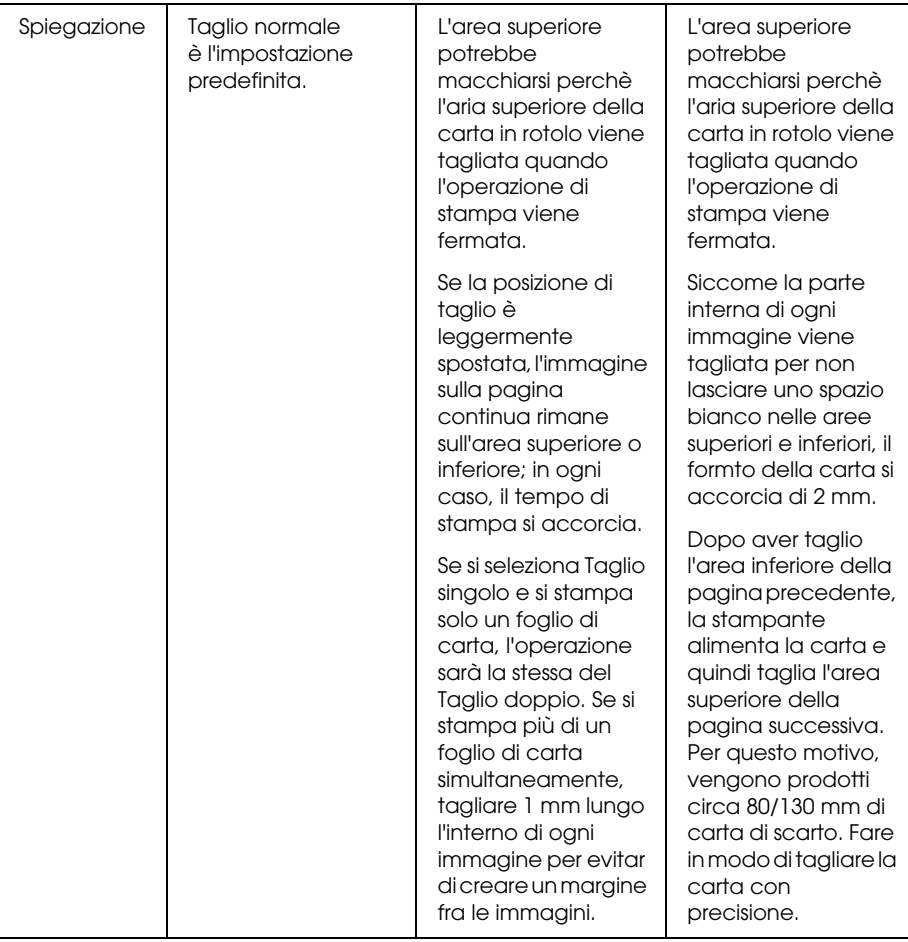

*Nota:* Se si desiderano tagliare le stampe manualmente, selezionare OFF.

# **Ingrandire o Ridurre formato di stampa**

E' possibile adattare le dimensioni dei dati al formato della carta su cui si intende stamparli. Esistono tre modi per ingrandire o ridurre la dimensione dei vostri dati.

❏ Adatta alla pagina (solo per Windows)

Ingrandisce o riduce proporzionalmente la dimensione dei dati in modo da adattarli al formato della carta selezionato nell'elenco Formato carta di output.

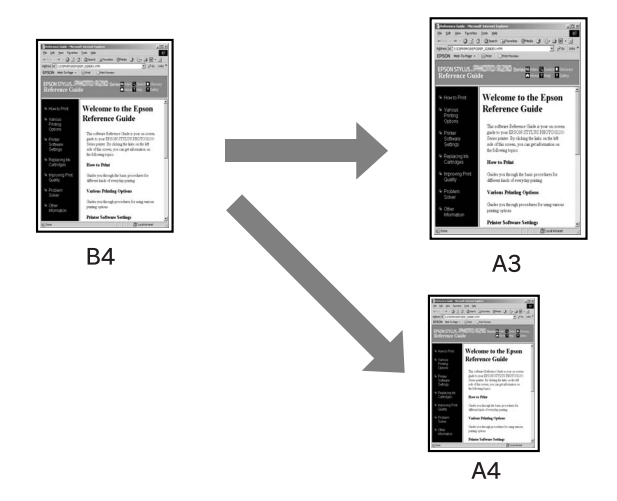

❏ Adatta alla larghezza carta in rotolo (solo per Windows)

Ingrandisce o riduce proporzionalmente la dimensione dei dati in modo da adattarli al formato della carta in rotolo selezionato nell'elenco Formato carta di output.

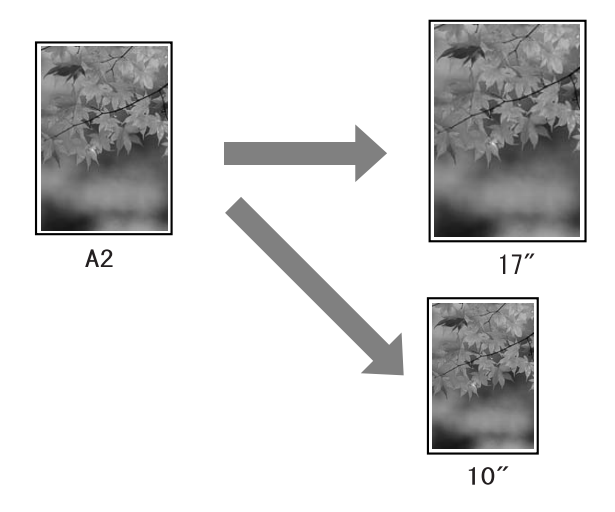

❏ Personalizzato

Consente di definire la percentuale di ingrandimento o riduzione desiderata per i dati.

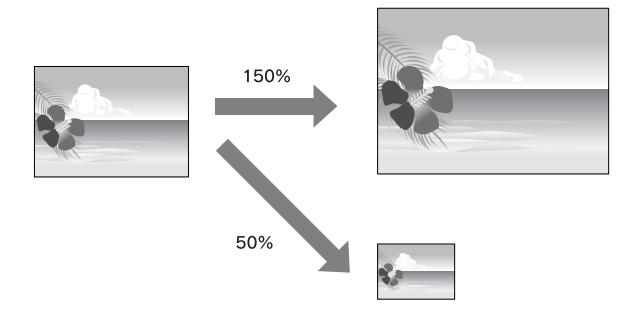

# **Adatta alla pagina (solo per Windows)**

E' possibile adattare le dimensioni dei dati al formato della carta su cui si intende stamparli.

1. Aprire la finestra del driver della stampante.

Vedere ["Accesso al driver della stampante" a pagina 20](#page-19-1).

2. Fare clic sulla scheda Layout pagina, quindi selezionare lo stesso formato di carta del formato di carta dei dati.

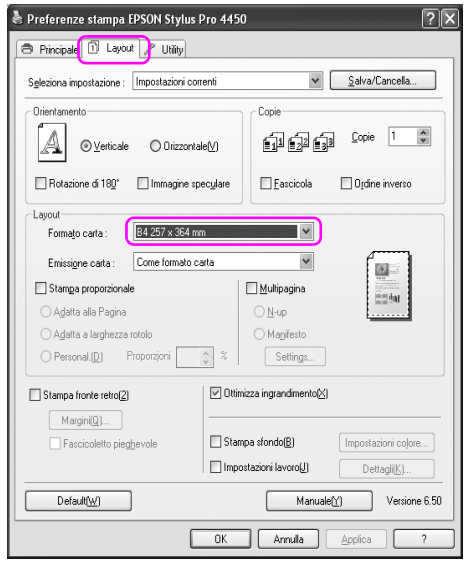

3. Dall'elenco Formato carta di output selezionare il formato della carta caricata nella stampante.

Ingrandisce o riduce proporzionalmente la dimensione dei dati in modo da adattarli al formato della carta selezionato nell'elenco Formato carta di output.

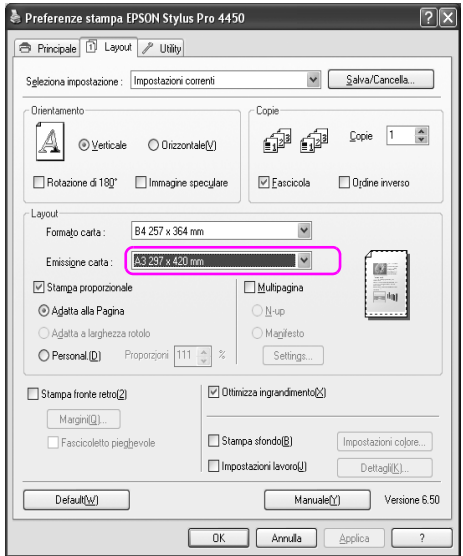

4. Controllare le altre impostazioni, quindi iniziare a stampare.

## **Adatta alla larghezza carta in rotolo (solo per Windows)**

1. Aprire la finestra del driver della stampante.

Vedere ["Accesso al driver della stampante" a pagina 20](#page-19-1).

2. Fare clic sulla scheda Layout pagina, quindi selezionare lo stesso formato di carta del formato di carta dei dati.

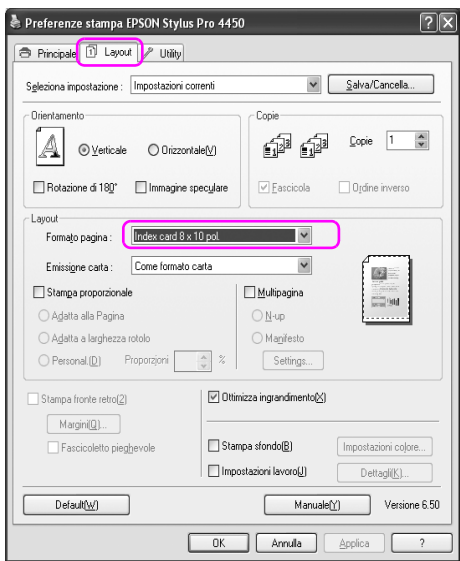

3. Selezionare Riduci/Ingrandisci, quindi fare clic su Adatta alla larghezza carta in rotolo.

Ingrandisce o riduce proporzionalmente la dimensione dei dati in modo da adattarli al formato della carta selezionato nell'elenco Larghezza rotolo.

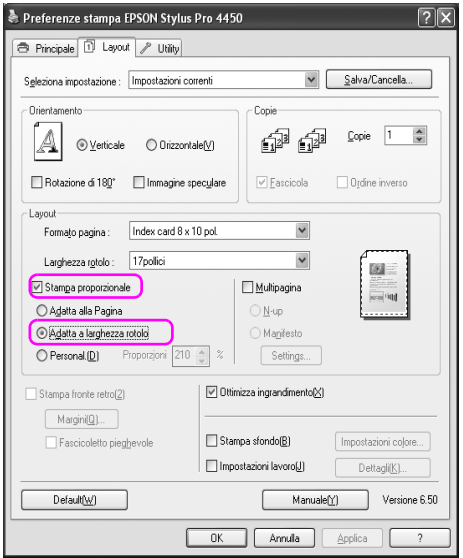
4. Dall'elenco Larghezza rotolo selezionare il formato della carta in rotolo caricata nella stampante.

Ingrandisce o riduce proporzionalmente la dimensione dei dati in modo da adattarli al formato della carta selezionato nell'elenco Larghezza rotolo.

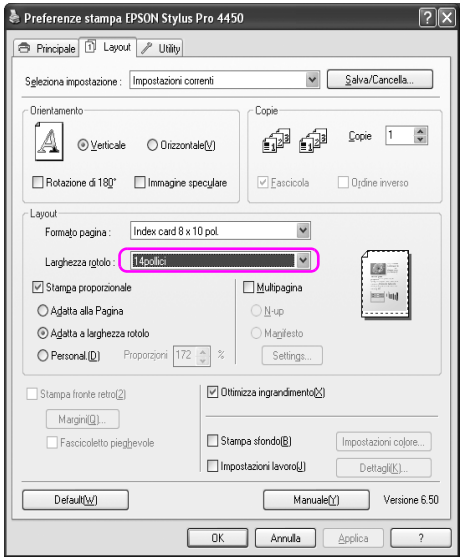

5. Controllare le altre impostazioni, quindi iniziare a stampare.

### **Personalizzata**

Consente di definire la percentuale di ingrandimento o riduzione desiderata.

### **Per Windows**

1. Aprire la finestra del driver della stampante.

Vedere ["Accesso al driver della stampante" a pagina 20](#page-19-0).

- 2. Fare clic sulla scheda Layout pagina, quindi selezionare lo stesso formato di carta del formato di carta dei dati.
- 3. Dall'elenco Formato carta di output o Larghezza rotolo selezionare il formato della carta caricata nella stampante.
- 4. Selezionare Riduci/Ingrandisci, e quindi fare clic su Personalizzato.

Fare clic sulle frecce accanto alla casella Proporzioni per selezionare un valore compreso tra 10 e 650%.

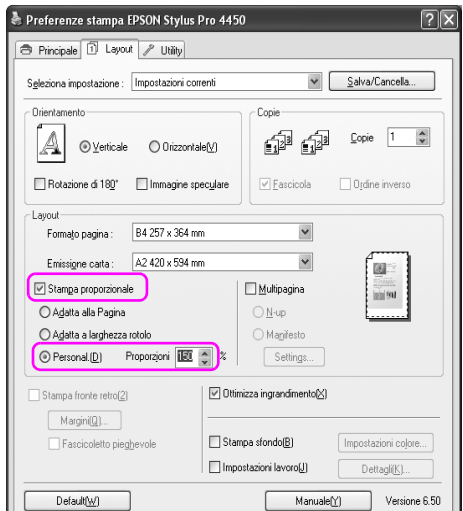

5. Controllare le altre impostazioni, quindi iniziare a stampare.

### **Per Mac OS X**

1. Aprire il dialogo Impostazione pagina.

Vedere ["Accesso al driver della stampante" a pagina 47](#page-46-0).

2. Selezionare la stampante e il formato della carta.

Selezionare il formato della carta caricata nella stampante.

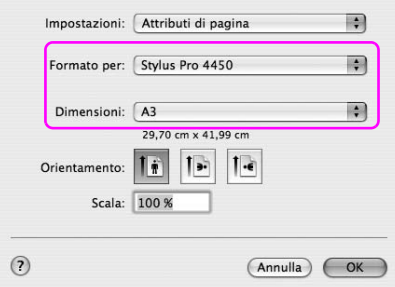

3. Impostare il valore per Proporzioni fra 25 e 400%.

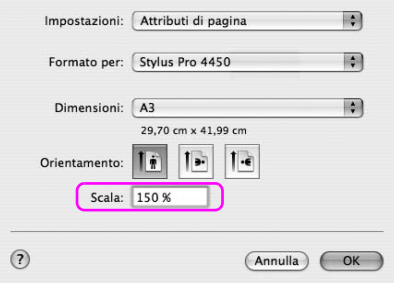

4. Controllare le altre impostazioni, quindi iniziare a stampare.

# **Stampa pagine per foglio**

E' possibile stampare due o quattro pagine del documento su un solo foglio di carta.

Se stampano dei dati di layout continui preparati per il formato A4, verranno stampati come segue.

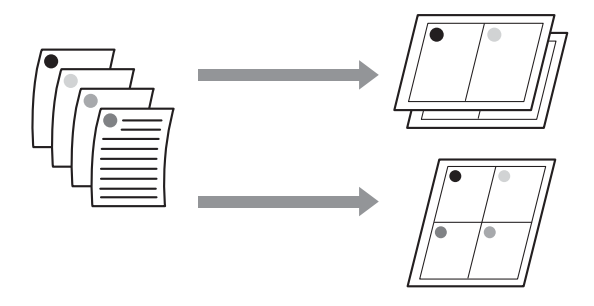

#### Nota:

- *Nota:* ❏ Per gli utenti Windows, utilizzare la funzione del driver della stampante per la stampa di layout. Per Mac OS X, utilizzare la funzione standard del sistema operativo per la stampa di layout.
- ❏ Non è possibile utilizzare la funzione Multipagina del driver della stampante di Windows se si sta usando l'opzione di stampa senza margini.
- ❏ Per gli utenti Windows, che utilizzano la funzione Adatta alla pagina, è possibile stampare i dati su formati di carta differenti.

Vedere ["Ingrandire o Ridurre formato di stampa" a pagina 103.](#page-102-0)

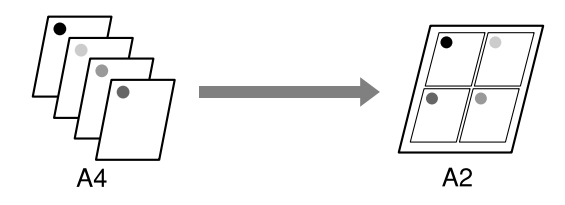

## **Per Windows**

1. Aprire la finestra del driver della stampante.

Vedere ["Accesso al driver della stampante" a pagina 20](#page-19-0).

2. Fare clic sulla scheda Layout pagina, selezionare la casella di spunta Multipagina, quindi N-up, e infine Impostazioni.

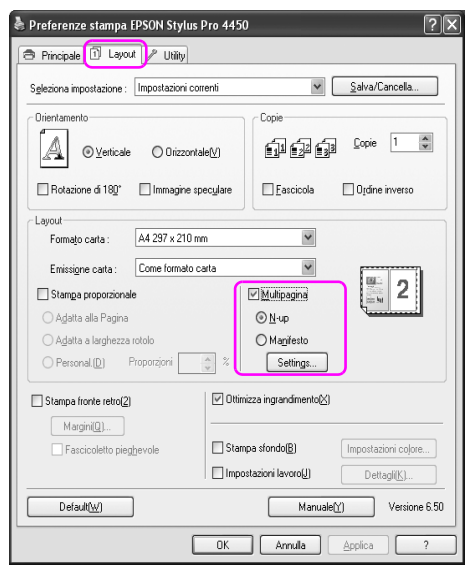

3. Nella finestra di dialogo Layout di stampa, specificare l'ordine di stampa per le pagine.

Per stampare dei bordi attorno alle pagine stampate su ciascun foglio, spuntare la casella di spunta Stampa con bordi.

4. Controllare le altre impostazioni, quindi iniziare a stampare.

# **Per Mac OS X**

1. Aprire il dialogo Stampa.

Vedere ["Accesso al driver della stampante" a pagina 47](#page-46-0).

2. Selezionare una stampante di destinazione, quindi selezionare Layout dall'elenco per specificare l'ordine di stampa per le pagine.

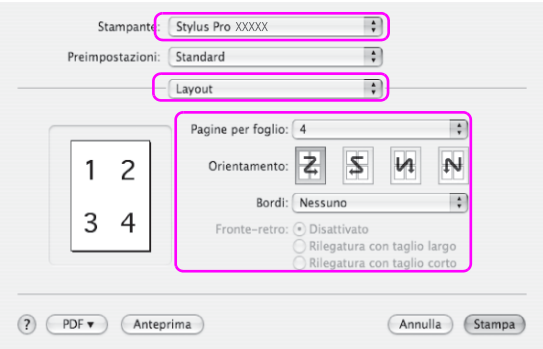

*Nota:* Selezionando qualsiasi opzione che non sia Nessuno per il Bordo, i bordi attorno alle pagine verranno stampati su ciascun foglio.

3. Controllare le altre impostazioni, quindi iniziare a stampare.

# **Stampa su manifesto**

La funzione di stampa su manifesto consente di stampare immagini in formato manifesto ingrandendo una singola pagina in modo da coprire diversi fogli di carta. Questa funzione è supportata solo da Windows. E' possibile creare un manifesto o un calendario unendo insieme i diversi fogli di carta stampati. La stampa su manifesto supporta questi due tipi di stampa.

❏ Stampa su manifesto senza margini

E' possibile stampare un'immagine in formato manifesto senza margini, ingrandendo automaticamente una sola pagina per coprire diversi fogli di carta. E' possibile creare un manifesto unendo insieme i diversi fogli di carta stampati. Siccome i dati delle immagini vengono ingranditi oltre il formato della carta, l'area che fuoriesce dai fogli non può essere stampata. Questa funzione è disponibile solo per la carta in rotolo.

#### $N$ ota·

*Nota:* La stampa di manifesto senza margini non è in grado di produrre un'immagine manifesto senza giunzioni formata da fogli di carta mutlipli stampati. Se si desidera ottenere un'immagine senza giunzioni, provare la stampa Manifesto con la funzione margini.

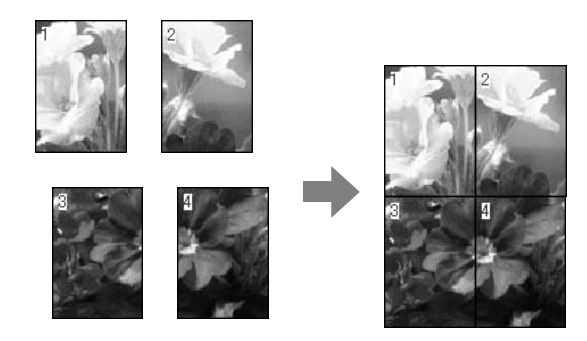

❏ Stampa su manifesto con margini

E' possibile stampare un'immagine in formato manifesto ingrandendo automaticamente una sola pagina per coprire diversi fogli di carta. Per fare un manifesto bisogna tagliare i margini e quindi unire insieme i diversi fogli di carta.

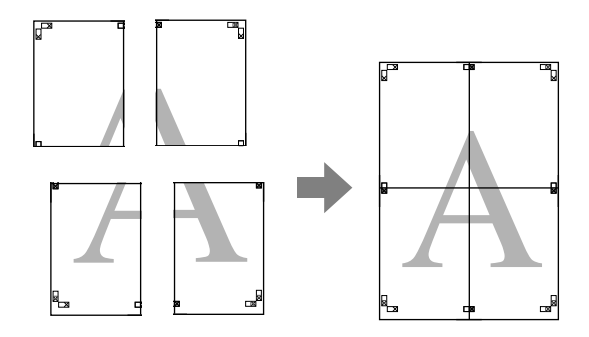

1. Aprire la finestra del driver della stampante.

Vedere ["Accesso al driver della stampante" a pagina 20](#page-19-0).

2. Fare clic sulla scheda Layout pagina, selezionare la casella di spunta Multipagina, quindi Manifesto, e infine Impostazioni.

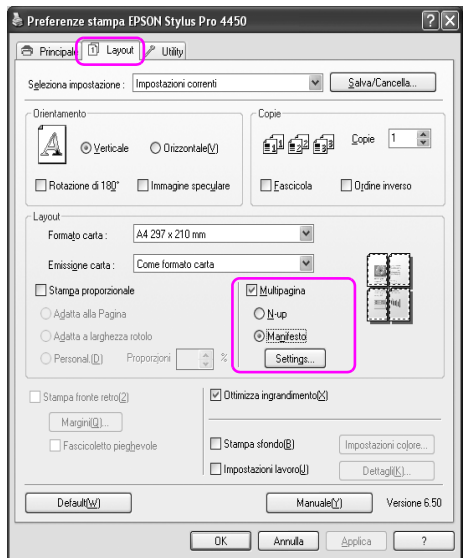

3. Nella finestra di dialogo Impostazioni manifesto, selezionare il numero di pagine stampate che si desidera far coprire dal manifesto.

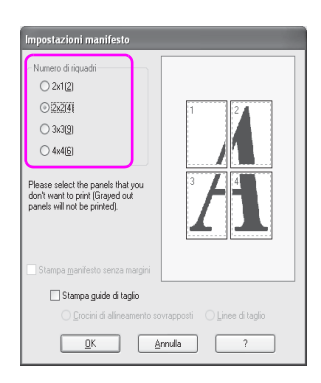

#### Nota:

*Nota:* E' possibile creare un manifesto più grande selezionando un numero più grande per la divisione.

4. Se si desidera stampare un manifesto senza margini, selezionare la casella di spunta Stampa manifesto senza margini , selezionare i pannelli che non si vogliono stampare, quindi fare clic su OK. Quindi andare al passaggio 6.

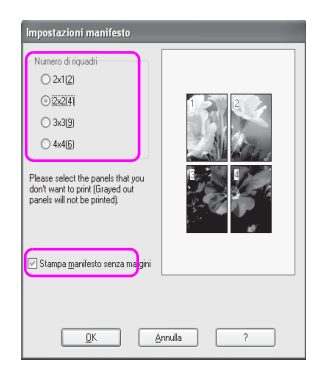

5. Se si desidera avere dei margini attorno al manifesto, accertarsi che la casella di spunta Stampa manifesto senza bordi non sia selezionata ed eseguire le altre impostazioni necessarie.

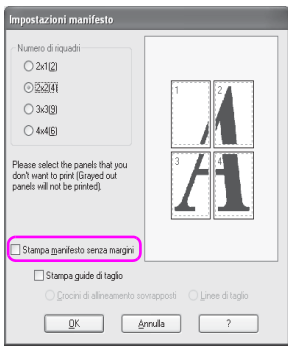

#### Nota:

*Nota:* Per quanto riguarda la dimensione quando le parti vengono unite: La dimensione finale, sia che l'opzione Linee di taglio sia selezionata o meno, è la stessa. Comunque, selezionando l'opzione Stampa guide di taglio, la dimensione finita è più piccola per il valore di sovrapposizione.

6. Controllare le altre impostazioni, quindi iniziare a stampare.

### **Unire insieme i fogli lungo la guida**

I passaggi per unire insieme i fogli sono differenti a seconda che i fogli stampati siano con o senza margini.

### **Per la stampa di manifesti senza margini**

Questa sezione spiega come unire insieme le quattro pagine stampate. Unire bene le pagine stampate, quindi incollarle sul retro dei fogli utilizzzando un nastro di cellophane.

Unirli nell'ordine seguente indicato nell'illustrazione sottostante.

#### Nota:

*Nota:* La stampa di manifesto non è in grado di produrre un'immagine manifesto senza giunzioni formata da fogli di carta mutlipli stampati. Se si desidera ottenere un'immagine senza giunzioni, provare la stampa Manifesto con la funzione margini.

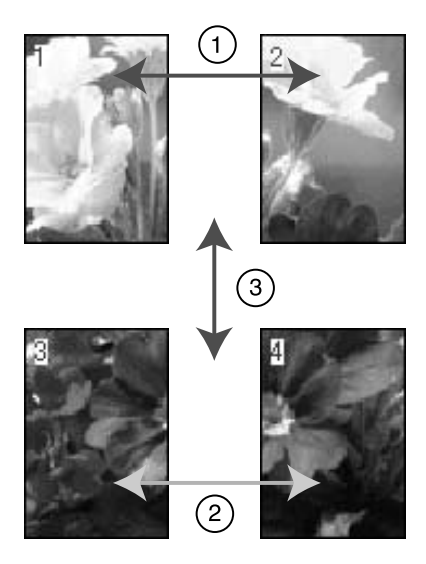

### **Per la stampa su manifesto con margini**

Selezionando l'opzione Crocini di allineamento sovrapposti, i seguenti crocini vengono stampati sulla carta. Per unire insieme le quattro pagine stampate utilizzando i crocini di allineamente, vedere le procedure sottoindicate.

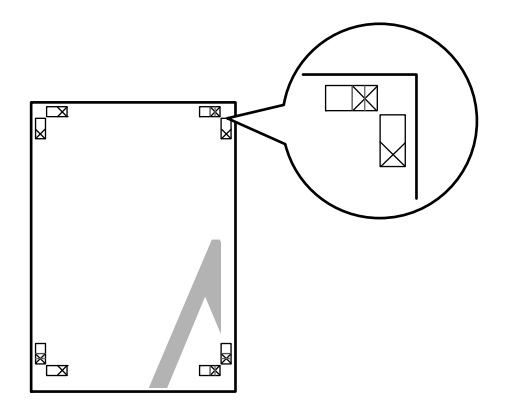

I quattro fogli vengono uniti insieme nel seguente ordine.

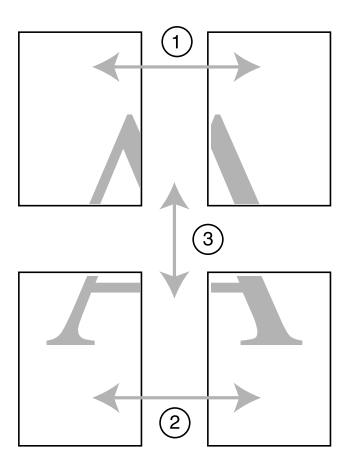

1. Tagliare il foglio superiore di sinistra lungo il crocino di allineamento (linea verticale di colore blu).

La guida è nera per la stampa in bianco e nero.

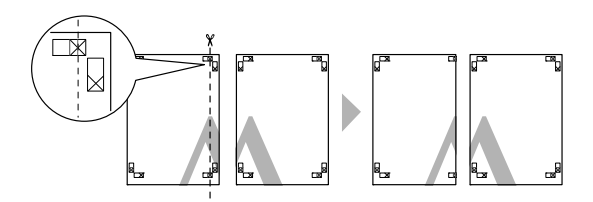

2. Sovrapporre il foglio superiore di sinistra sul foglio superiore di destra. I crocini X dovrebbero allinearsi come nell'illustrazione sottostante, e unire provvisoriamente il foglio superiore di sinistra al foglio superiore di destra con del nastro cellophane.

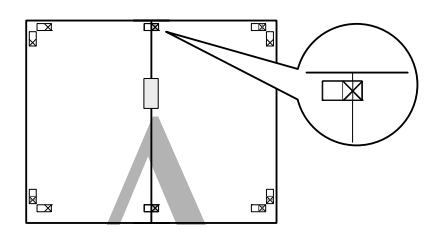

3. Tagliare i fogli superiori lungo il crocino di allineamento (linea verticale di colore rosso).

La guida è nera per la stampa in bianco e nero.

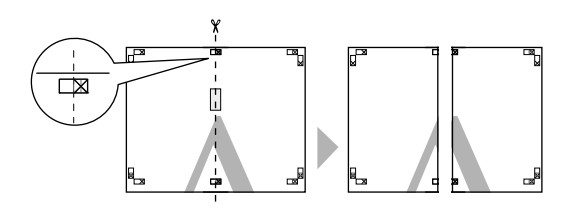

4. Unire insieme i fogli superiori di sinistra e di destra sul retro dei fogli utilizzando del nastro di cellophane.

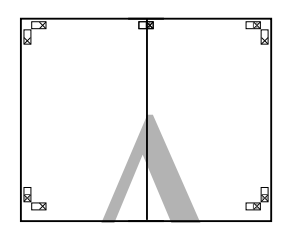

- 5. Provare ad eseguire i passaggi da 1 a 4 per i fogli inferiori.
- 6. Tagliare il fondo dei fogli superiori lungo il crocino di allineamento (linea orizzontale di colore blu).

La guida è nera per la stampa in bianco e nero.

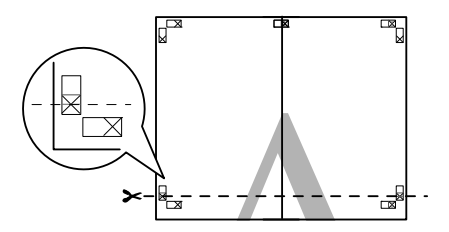

7. Sovrapporre i fogli superiori sui fogli inferiori. I crocini X dovrebbero allinearsi come nell'illustrazione sottostante, e unire insieme provvisoriamente i fogli superiori e inferiori con del nastro cellophane.

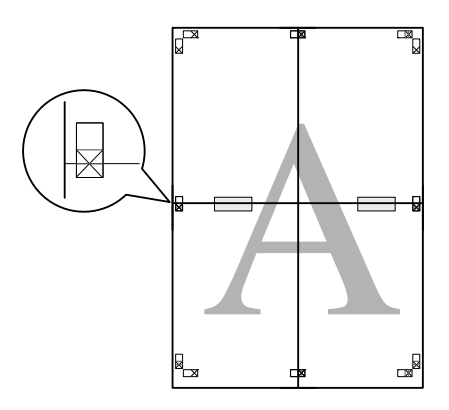

8. Tagliare i fogli superiori lungo il crocino di allineamento (linea orizzontale di colore rosso).

La guida è nera per la stampa in bianco e nero.

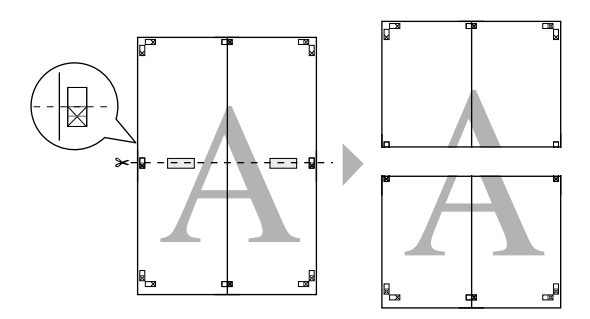

9. Unire insieme i fogli superiori e inferiori sul retro dei fogli utilizzando del nastro di cellophane.

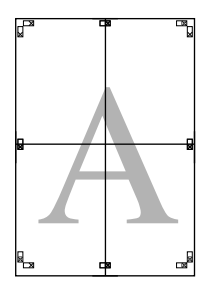

10. Dopo aver unito insieme tutti i fogli, tagliare i margini lungo la guida esterna.

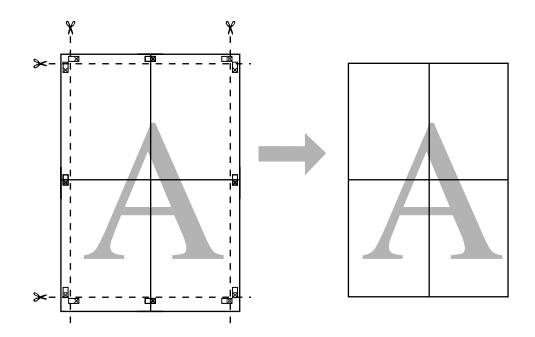

# **Stampare su carta personalizzata**

E' anche possibile stampare su carta personalizzata, seguendo i passaggi sottostanti.

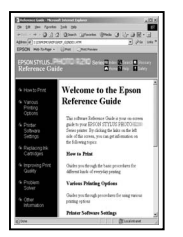

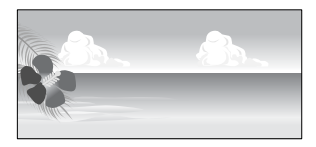

Le dimensioni che si possono registrare sono le seguenti.

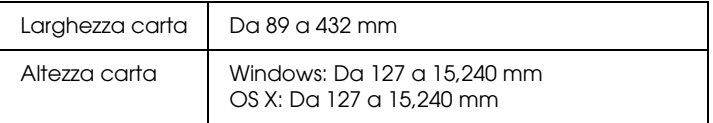

✽ La lunghezza massima della carta in rotolo può essere maggiore dell'altezza della carta se si utilizza un software che supporti la stampa su striscione. In ogni caso, la dimensione di stampa reale dipende dall'applicazione, dal formato della carta impostato nella stampante o dalla piattaforma del computer.

#### Nota:

- *Nota:* ❏ Per Mac OS X, è possibile impostare un formato più grande nel Formato carta personalizzato rispetto al formato impostato nella stampante; così facendo, non si avrà comunque una stampa corretta.
- ❏ Il formato disponibile potrebbe essere limitato a seconda del software.

### **Per Windows**

1. Aprire la finestra del driver della stampante.

Vedere ["Accesso al driver della stampante" a pagina 20](#page-19-0).

2. Fare clic su Definito dall'utente nel menu Principale.

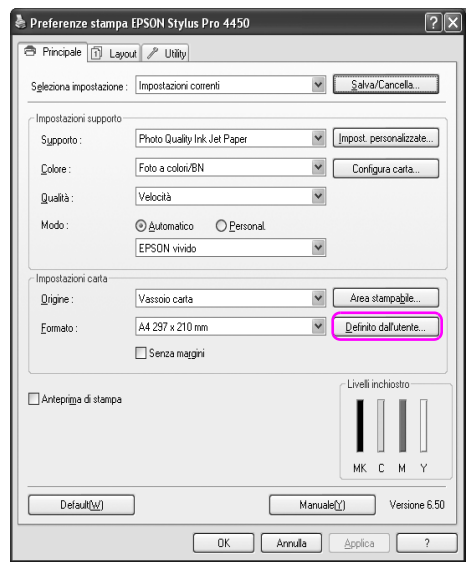

#### Nota:

*Nota:* Non è possibile selezionare Definito dall'utente se è stata selezionata l'opzione Senza margini per le Impostazioni carta.

- 3. Impostare il formato di carta personalizzato che si desidera utilizzare, quindi fare clic su Salva.
	- ❏ Il Nome formato carta può contenere fino a 24 caratteri.
	- ❏ Il formato può essere facilmente cambiato selezionando il formato di carta più vicino al formato che si desidera impostare per l'opzione Formato carto di base.

❏ Se la proporzione è la stessa del formato di carta definito, selezionare la proporzione dall'opzione Blocca proporzioni, e selezionare l'opzione Orizzontale o Verticale per la Base. In questo caso, si può solo regolare o la Larghezza carta o l'Altezza carta.

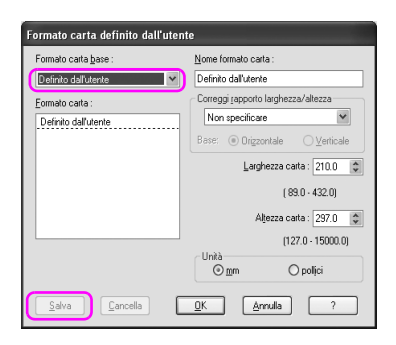

#### Nota:

- *Nota:* ❏ Per cambiare il formato di carta registrato, selezionare dall'elenco il nome del formato e quindi cambiarlo.
- ❏ Per eliminare il formato definito dall'utente già registrato, selezionare dall'elenco il nome del formato e quindi fare clic su Cancella.
- ❏ E' possibile registrare fino a 100 formati di carta.
- 4. Fare clic su OK per salvare il formato di carta personalizzato.

Il formato di carta personalizzato viene registrato nel Formato carta. Adesso si potrà stampare eseguendo gli stessi passaggi effettuati in precedenza.

# **Per Mac OS X**

1. Aprire il dialogo Impostazione pagina.

Vedere ["Accesso al driver della stampante" a pagina 47](#page-46-0).

2. Selezionare Gestione formati personalizzati in Formato carta.

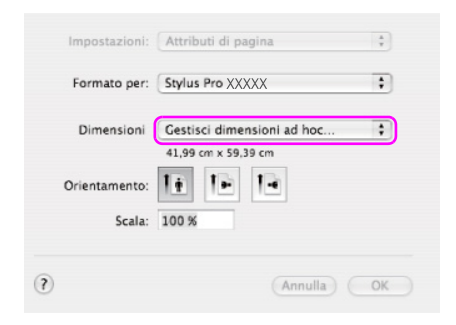

3. Fare clic su +, ed inserire il nome del formato carta.

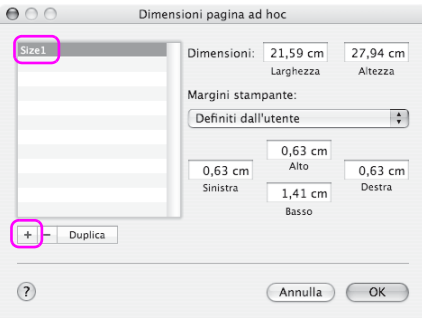

4. Digitare il valore per larghezza carta, altezza carta, margini, e quindi fare clic su OK.

Il formato carta e il margine stampante può essere impostato come segue.

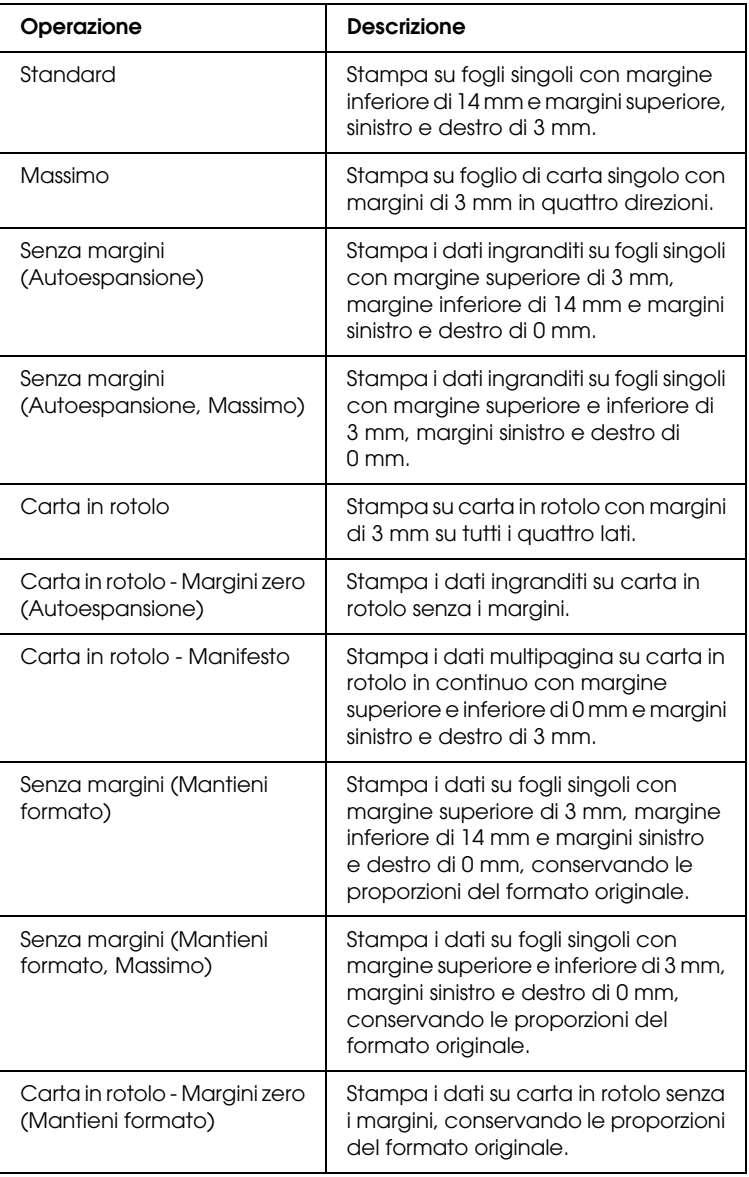

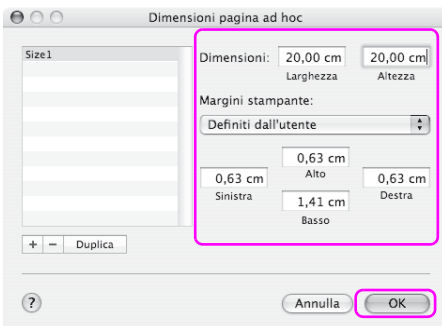

#### Nota:

- *Nota:* ❏ Per cambiare le impostazioni registrate, fare clic sul nome di formato carta dall'elenco.
- ❏ Per duplicare il formato di carta registrato, selezionare dall'elenco il nome del formato e quindi fare clic su Duplica.
- ❏ Per eliminare il formato di carta registrato, selezionare dall'elenco il nome del formato e quindi fare clic su -.
- ❏ L'impostazione per il formato di carta personalizzato è diverso a seconda della versione del sistema operativo. Per maggiori dettagli consultare la documentazione del sistema operativo.
- 5. Fare clic su OK.

Il formato di carta personalizzato viene registrato nel menu di scelta rapida Formato carta. Adesso si potrà stampare eseguendo gli stessi passaggi effettuati in precedenza.

# **Stampa di striscione su carta in rotolo**

Questa sezione spiega come stampare uno striscione e delle immagini panoramiche.

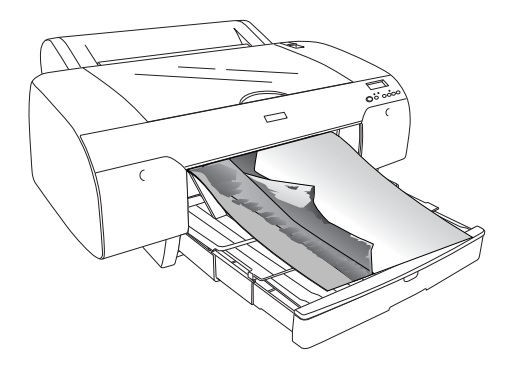

Esistono due modi per stampare uno striscione.

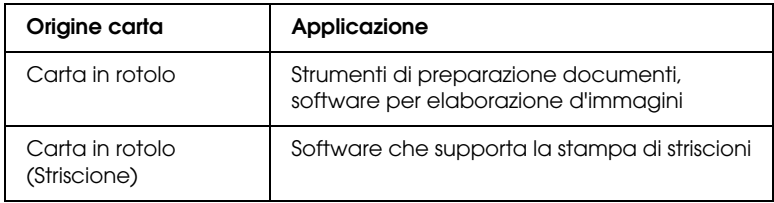

I formati di stampa disponibili sono i seguenti.

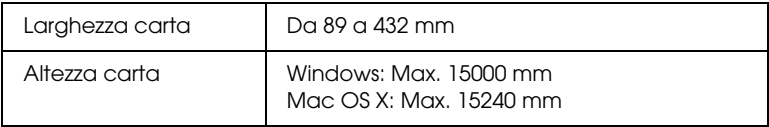

✽ La lunghezza massima della carta in rotolo può essere maggiore dell'altezza della carta se si utilizza un software che supporti la stampa su striscione; in ogni caso, l'altezza stampabile effettiva può essere diversa a seconda dell'applicazione e dal computer utilizzati per la stampa.

## **Impostazioni dell'applicazione**

Per creare i dati per la stampa di uno striscione bisogna utilizzare un'applicazione.

Se il formato della carta che si desidera utilizzare è uguale o inferiore al formato massimo impostabile nell'applicazione, selezionare il formato carta che si preferisce.

## **Impostazioni del driver della stampante**

### **Per Windows**

1. Aprire la finestra del driver della stampante.

Vedere ["Accesso al driver della stampante" a pagina 20](#page-19-0).

2. Selezionare il tipo di supporto dal menu Principale.

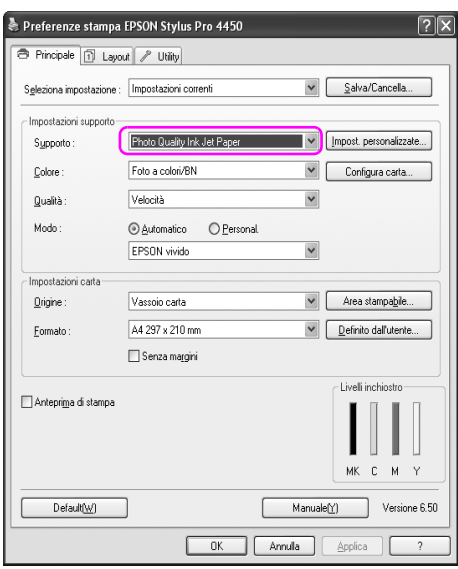

3. Selezionare Carta in rotolo o Carta in rotolo (Striscione) dall'elenco Origine.

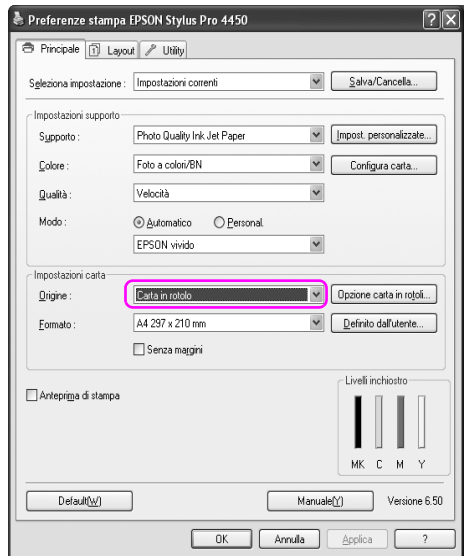

### Nota:

*Nota:* Carta in rotolo (Striscione) può essere utilizzato per un'applicazione che supporta la stampa su striscione.

4. Fare clic su Opzioni carta in rotolo, e quindi selezionare Taglio normale o Off dall'elenco Taglio automatico.

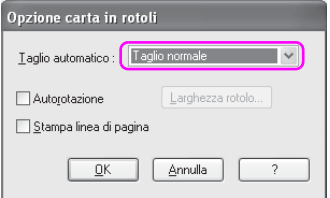

5. Fare clic sulla scheda Layout pagina, selezionare Riduci/Ingrandisci, quindi selezionare Adatta alla pagina o Adatta alla larghezza carta in rotolo.

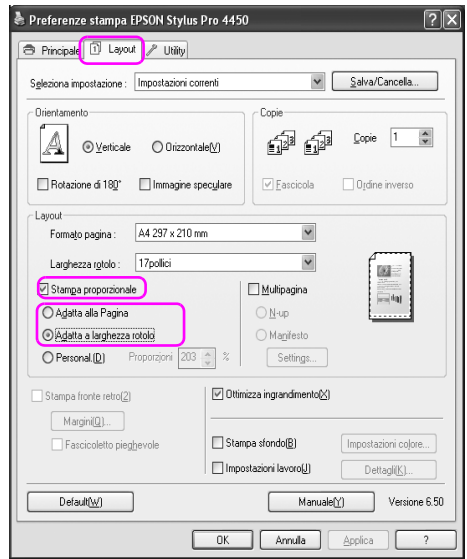

#### Nota:

*Nota:* Se si utilizza un'applicazione che supporta la stampa su striscione, non serve impostare Ingrandisci/Riduci se Carta in rotolo (Striscione) è stato selezionato come Origine.

6. Selezionare il formato del documento creato con l'applicazione dall'elenco Formato pagina e selezionare la larghezza per la carta in rotolo impostata nella stampante per l'opzione Larghezza rotolo.

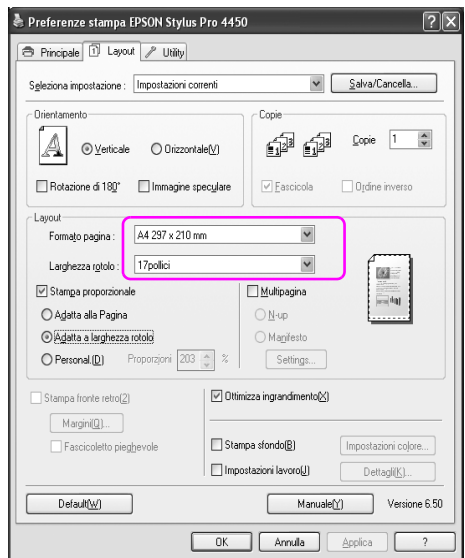

E' possibile personalizzare il formato della carta selezionando Definito dall'utente.

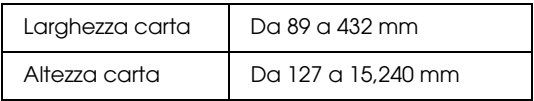

#### Nota:

*Nota:* Se si sta usando un'applicazione che supporta la stampa su striscione, non è necessario impostare il formato definito dall'utente se si seleziona Carta in rotolo (Striscione) per l'opzione Origine.

7. Selezionare il formato carta dall'elenco Formato carta di output e assicurarsi che sia selezionata la casella di controllo Ottimizza ingrandimento.

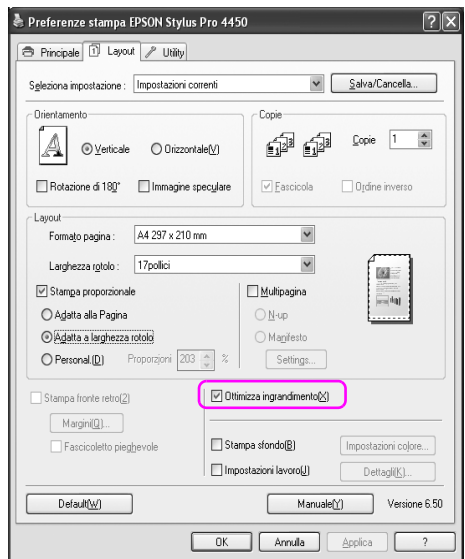

8. Controllare le altre impostazioni, quindi iniziare a stampare.

### **Per Mac OS X**

1. Aprire il dialogo Impostazione pagina.

Vedere ["Accesso al driver della stampante" a pagina 47](#page-46-0).

2. Accertarsi che la vostra stampante sia selezionata e selezionare il formato documento creato con l'applicazione.

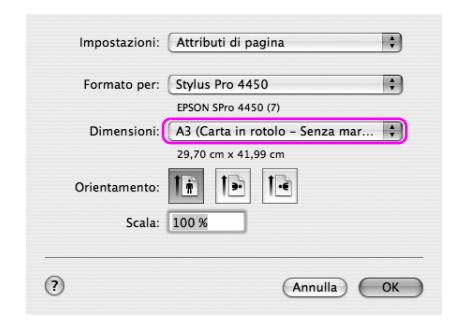

E' anche possibile personalizzare il formato carta selezionando Gestione formati personalizzati.

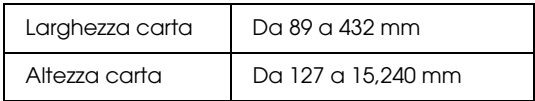

3. Immettere la scala per ridurre o ingrandire le dimensioni dei dati.

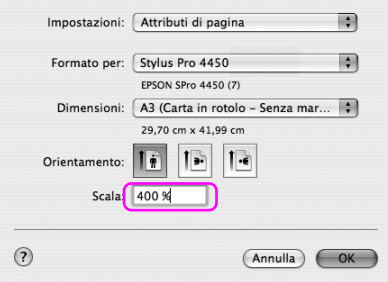

4. Controllare le altre impostazioni, quindi iniziare a stampare.

# **Stampare con supporti non-Epson**

Se si utilizzano dei supporti non-Epson, prima di stampare eseguire le impostazioni della carta in base alle caratteristiche del tipo di carta utilizzato. Esistono due modi per eseguire le impostazioni e stampare.

- ❏ Registrare la carta personalizzata in modalità Menu utilizzando il pannello di controllo della stampante e stampare utilizzando le impostazioni registrate. Vedere ["Definizione delle impostazioni](#page-189-0)  [della carta" a pagina 190.](#page-189-0)
- ❏ Eseguire le impostazioni utilizzando la finestra di dialogo Configurazione carta nel driver della stampante.

#### Nota:

- *Nota:* ❏ Controllare le caratteristiche della carta quali tensione, fissaggio dell'inchiostro o spessore prima di impostare la carta personalizzata. Per maggiori informazioni sulle caratteristiche della carta, consultare la descrizione fornita con la carta.
- ❏ Le impostazioni eseguite nella finestra di dialogo Configurazione carta hanno la precedenza sulle impostazioni eseguite sul pannello di controllo della stampante.
- $\Box$  E' possibile registrare sul computer la carta personalizzata o le impostazioni della stampante utilizzando il Pannello remoto EPSON LFP. Per maggiori informazioni consultare la guida in linea del Pannello remoto EPSON LFP.

Se la stampa sulla carta personalizzata registrata non avviene in modo uniforme, utilizzare il metodo di stampa unidirezionale. Deselezionare la casella di spunta Alta velocità nel driver della stampante.

# **Personalizzare le voci del driver della stampante**

E' possibile salvare o modificare le voci visualizzate a vostro piacimento. E' anche possibile esportare le impostazioni in un file e creare le stesse impostazioni del driver della stampante per più computer.

### **Salvataggio delle impostazioni del driver della stampante**

E' possibile salvare fino a 100 impostazioni.

### **Salvare come preferite**

E' possibile salvare tutte le voci di impostazione del driver della stampante.

1. Cambiare le impostazioni nel menu Principale e Layout pagina.

2. Fare clic su Salva/Canc... nel menu Principale o Layout pagina.

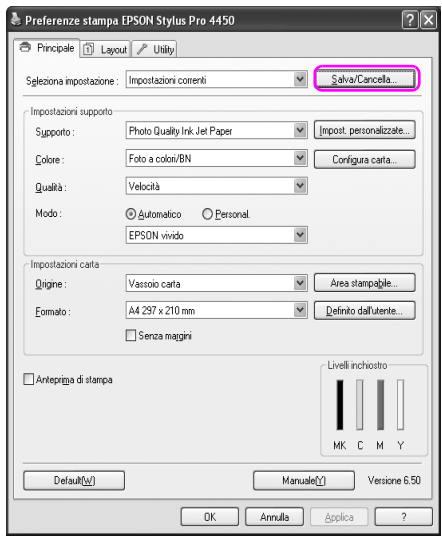

3. Inserire il nome nella casella Nome, quindi fare clic su Salva.

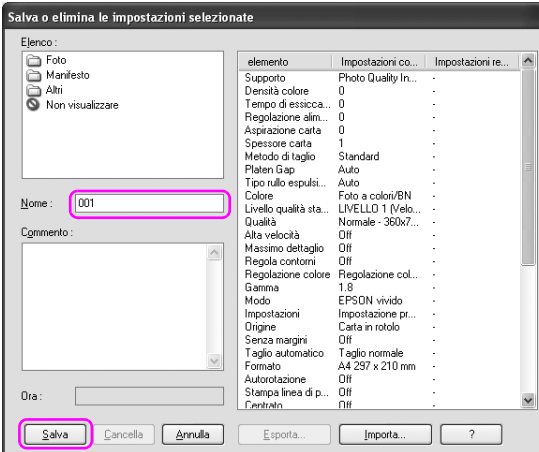

E' possibile scegliere un'impostazione già registrata dalla casella di riepilogo Seleziona impostazioni.

### **Salvare come supporto personalizzato**

E' possibile salvare le voci dell'opzione Impostazioni supporti nel menu Principale.

1. Cambiare le voci dell'opzione Impostazioni supporti nel menu Principale.

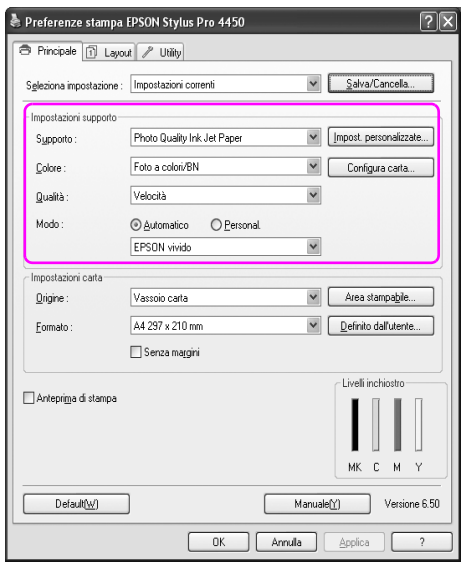

2. Fare clic su Impostazioni personalizzate.

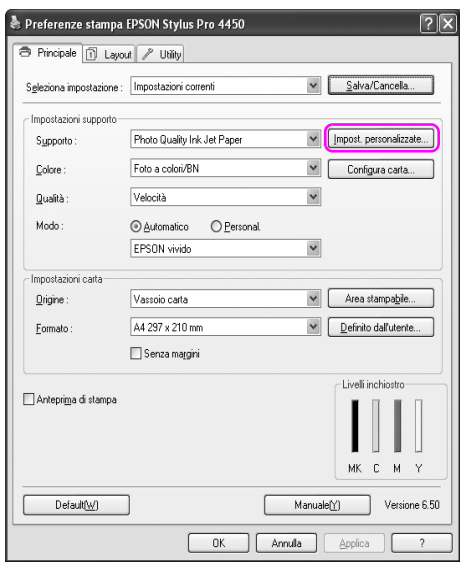

3. Inserire il nome nella casella Nome, quindi fare clic su Salva.

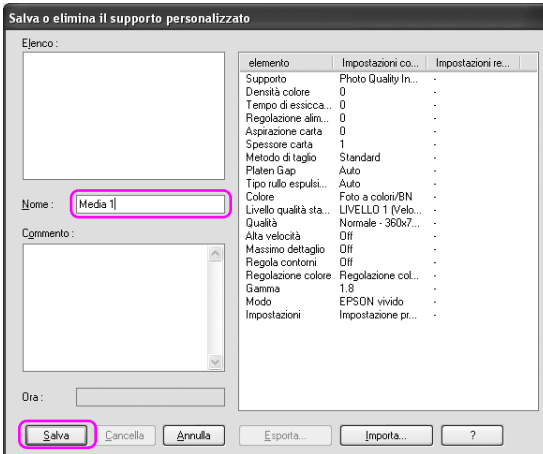

E' possibile scegliere un'impostazione già registrata dalla casella di riepilogo Tipo supporto.

## **Disposizione del menu**

E' possibile disporre le voci Seleziona impostazioni, Tipo supporto, e Formato carta.

1. Fare clic sulla scheda Utility, quindi fare clic su Disposizione menu.

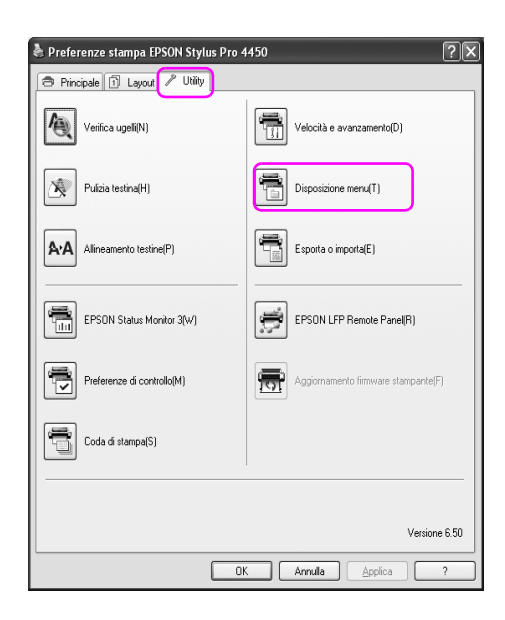

2. Selezionare il menu modifica.

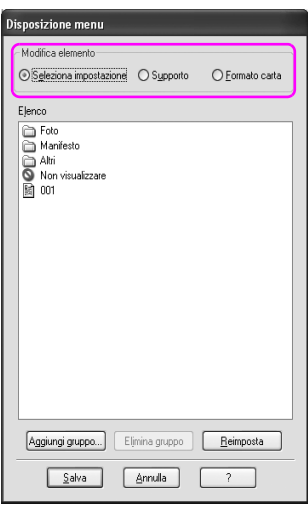

- 3. Nella casella di riepilogo, disporre le voci come si preferisce o classificarle in gruppi.
	- ❏ E' possibile disporre le voci elencate tramite l'operazione trascina selezione.
	- ❏ Per aggiungere un nuovo gruppo, fare clic su Aggiungi gruppo.
	- ❏ Per eliminare il gruppo, fare clic su Cancella gruppo.
❏ Sposta gli elementi non utilizzati nel gruppo Non visualizzare.

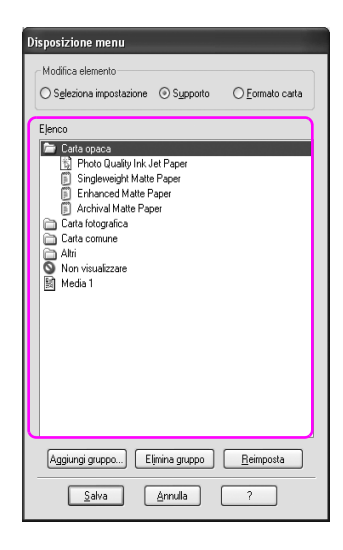

*Nota:* Non è possibile eliminare gli elementi predefiniti.

4. Fare clic su Salva.

## **Esportare o Importare**

E' possibile esportare o importare le impostazioni registrate in un file.

### **Esportare le impostazioni**

- 1. Aprire la finestra di dialogo Salva o Cancella impostazioni selezionate oppure la finestra di dialogo Salva o Cancella i supporti personalizzati.
- 2. Selezionare l'impostazione nella casella Elenco, e fare clic su Esporta.

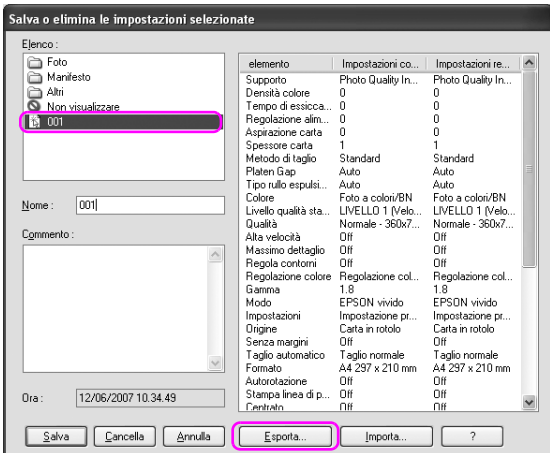

3. Selezionare la posizione, inserire il nome del file, e quindi fare clic su Salva.

### **Importare le impostazioni**

- 1. Aprire la finestra di dialogo Salva o Cancella impostazioni selezionate oppure la finestra di dialogo Salva o Cancella i supporti personalizzati.
- 2. Fare clic su Importa.

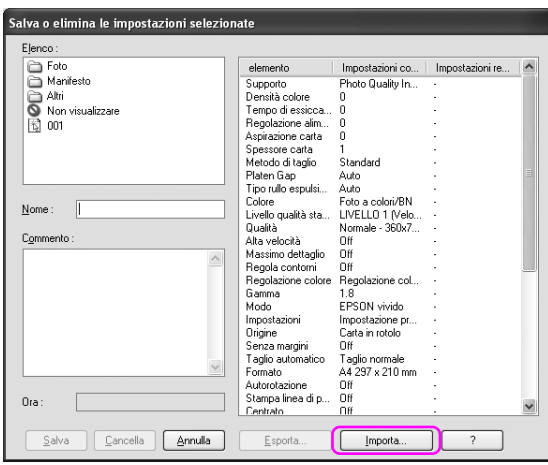

3. Selezionare il file che si desidera importare, quindi fare clic su Apri.

### **Esportare o importare tutte le impostazioni**

E' possibile esportare o importare tutte le impostazioni del driver della stampante in un file.

1. Fare clic sulla scheda Utility, quindi fare clic su Esporta o Importa.

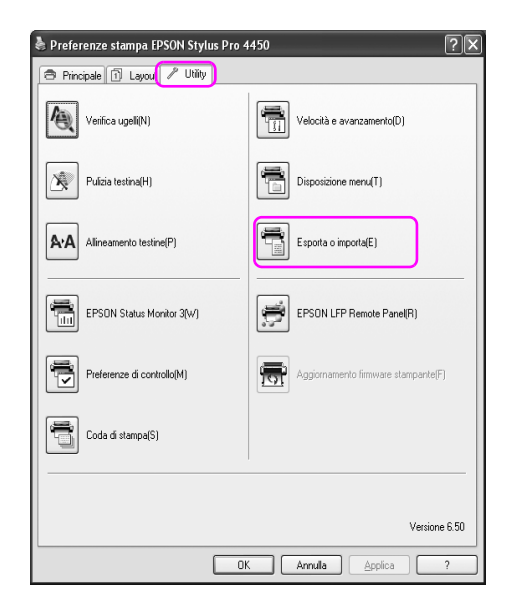

2. Fare clic su Esporta o Importa.

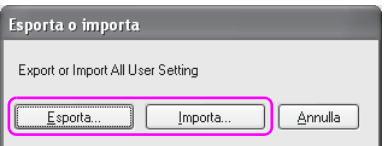

3. Selezionare l'impostazione, inserire il nome del file, e quindi fare clic su Salva. Per importare l'impostazione, selezionare il file che si desidera importare, quindi fare clic su Apri.

# Capitolo 4 **Il Pannello di controllo**

## **Tasti, spie luminose e messaggi**

Il pannello di controllo della stampante è composto da 6 tasti, 3 spie luminose e un display a cristalli liquidi (LCD) a 32 caratteri.

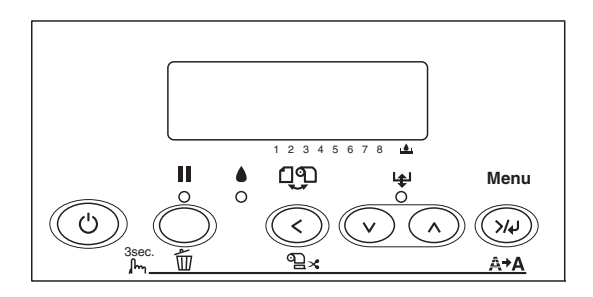

## **Tasti**

In questa sezione vengono descritte le funzioni dei tasti presenti sul pannello di controllo.

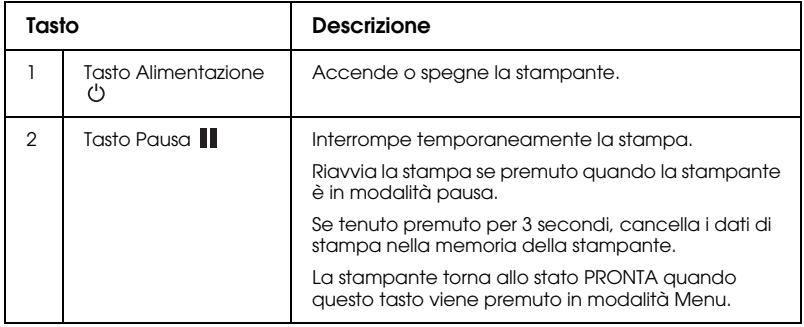

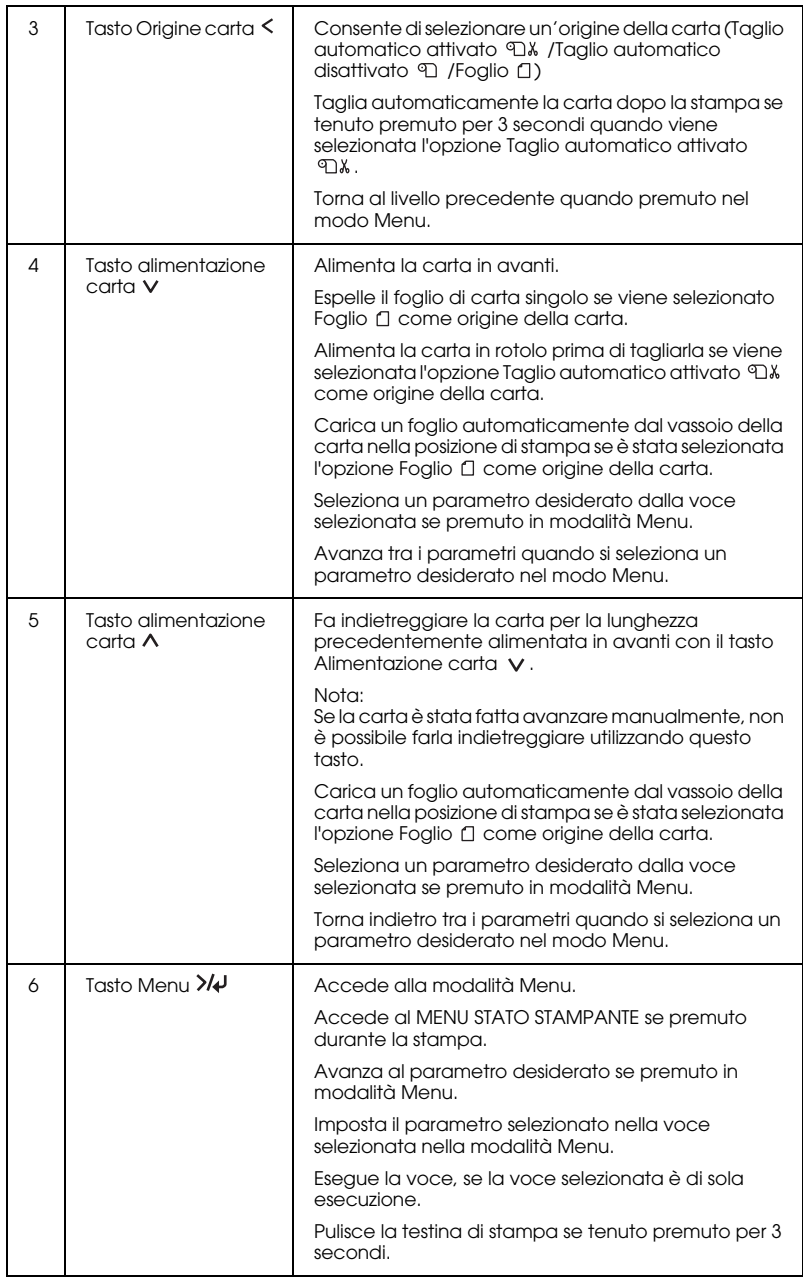

## **Spie luminose**

In questa sezione vengono descritte le funzioni delle spie luminose presenti sul pannello di controllo.

Le spie luminose consentono di conoscere lo stato della stampante e il tipo di errore eventualmente verificatosi.

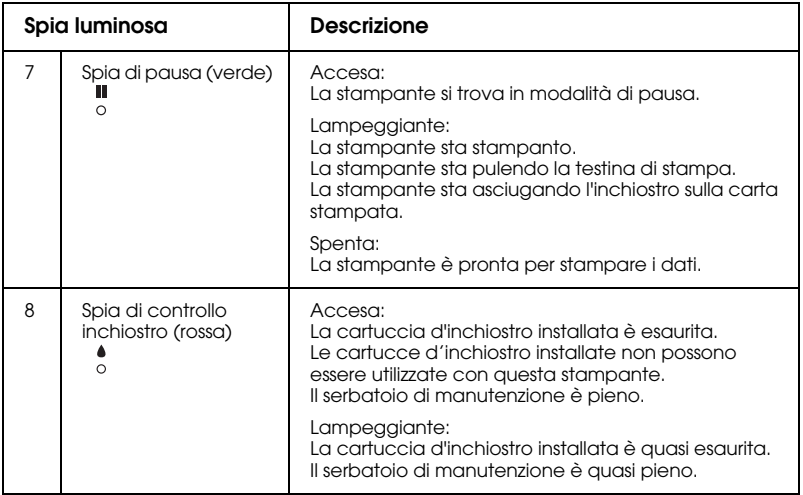

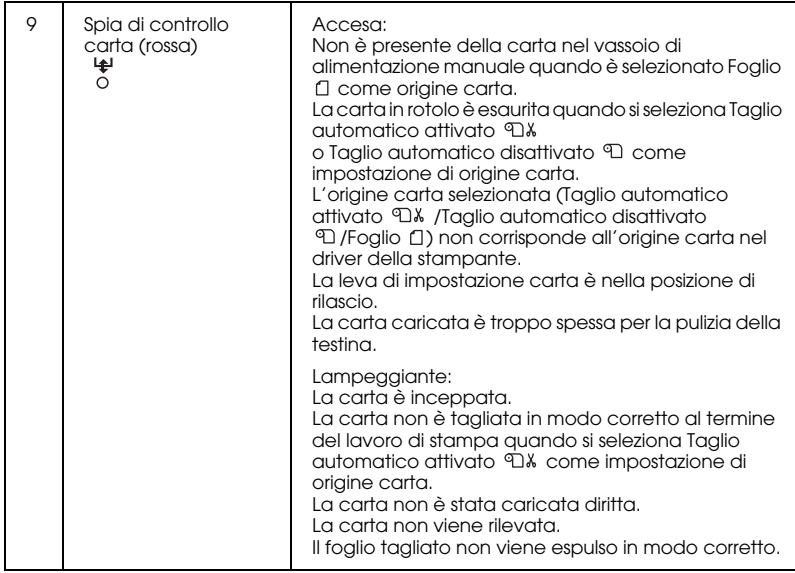

## **Combinazioni di tasti**

In questa sezione vengono descritte le funzioni disponibili derivanti dalla pressione contemporanea di più tasti.

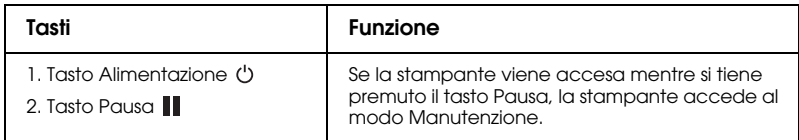

## **Messaggi**

In questa sezione viene descritto il significato dei messaggi visualizzati sul display LCD.

I messaggi possono essere messaggi di stato o di errore. Per i messaggi di errore, vedere ["Si è verificato un errore" a pagina 262](#page-261-0).

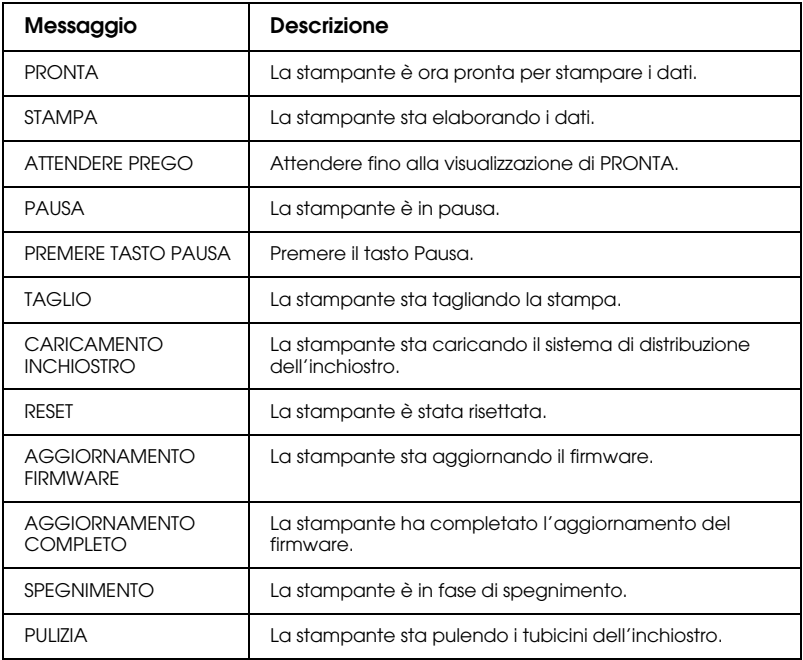

## **Impostazioni di Menu**

## **Quando utilizzare il modo Menu**

Il modo Menu consente di definire impostazioni della stampante simili a quelle definibili di solito nel driver o nel software, oltre a impostazioni aggiuntive, direttamente tramite il pannello di controllo.

#### Nota:

- *Nota:* ❏ Alcune applicazioni potrebbero inviare alla stampante comandi che hanno la precedenza sulle impostazioni di Menu. Se i risultati ottenuti non sono quelli previsti, controllare le impostazioni dell'applicazione.
- ❏ Per visualizzare le impostazioni di Menu correnti, stampare un foglio di stato.

## **Elenco menu**

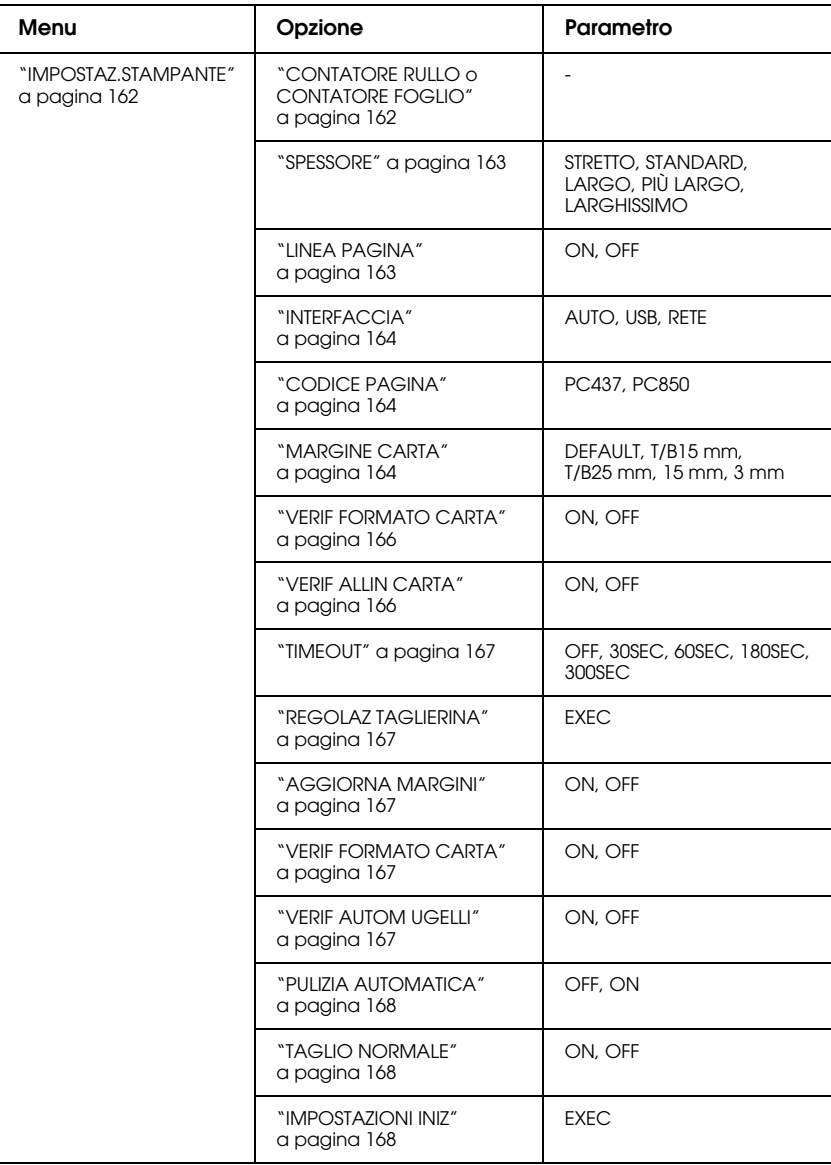

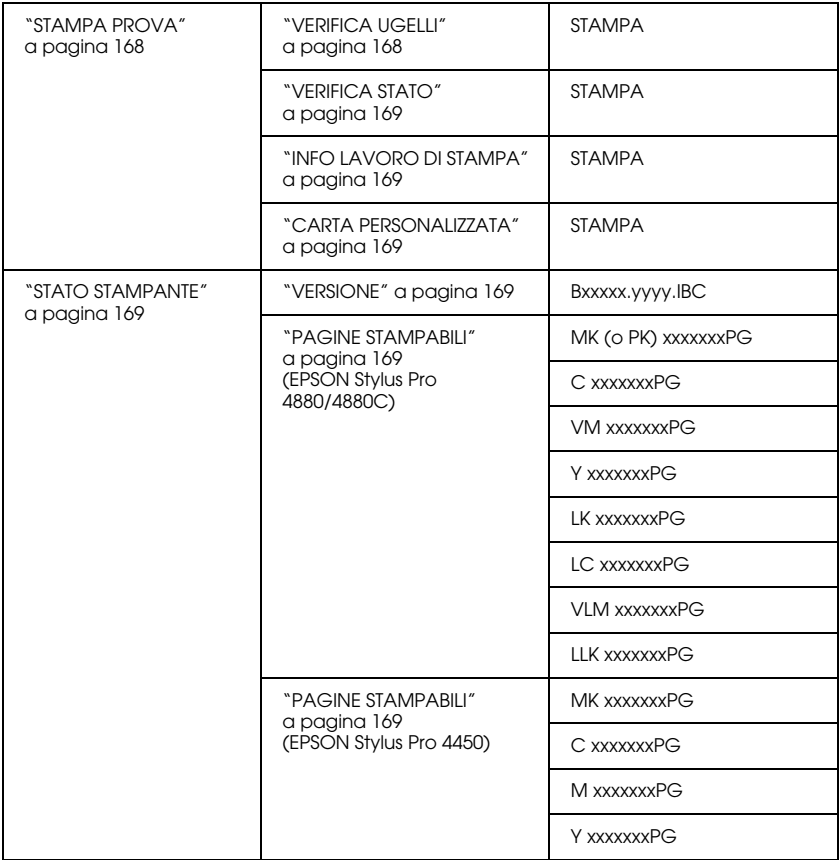

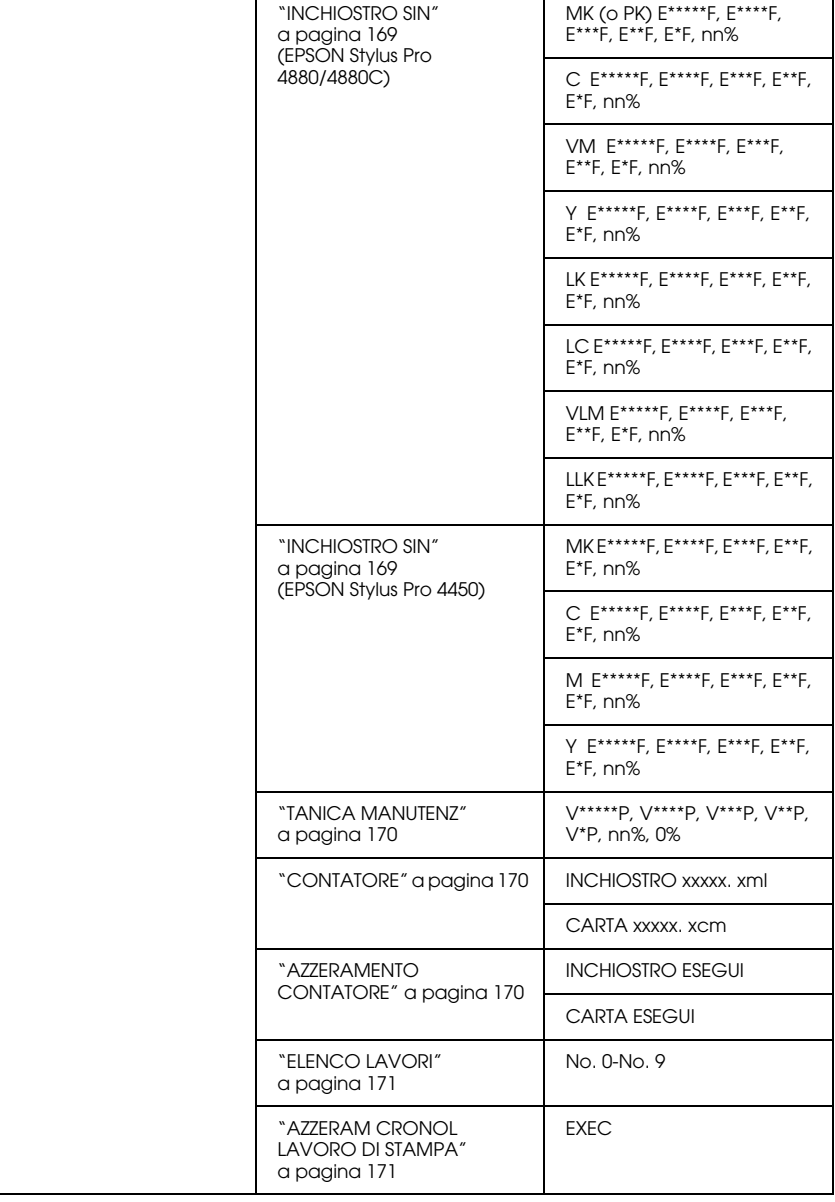

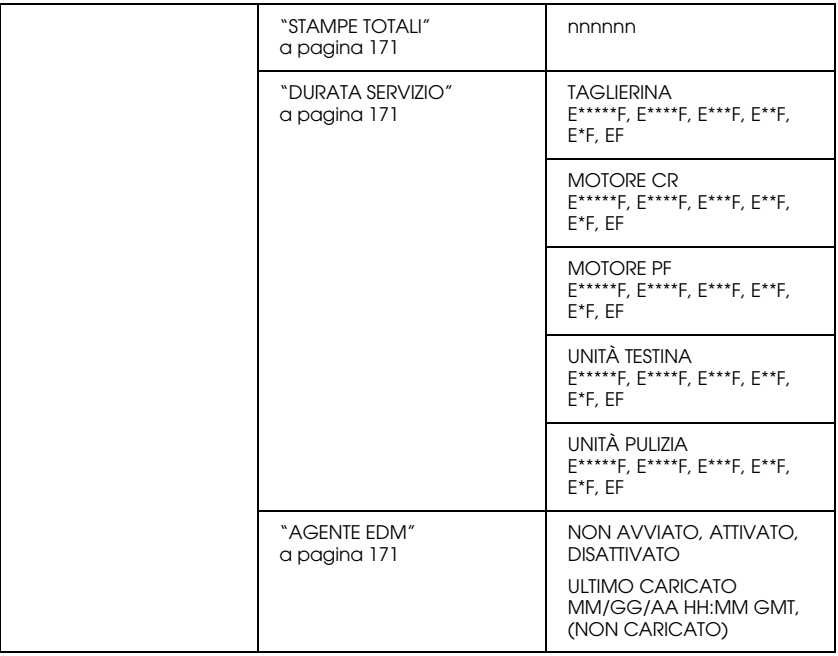

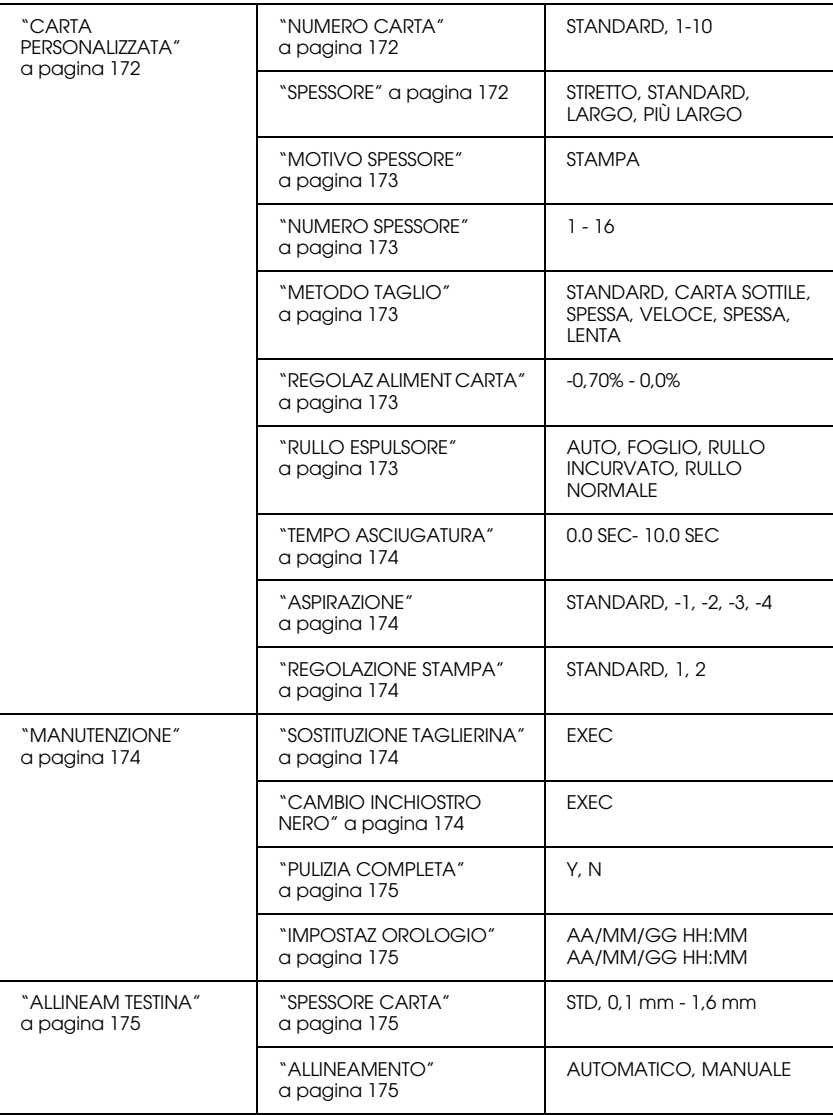

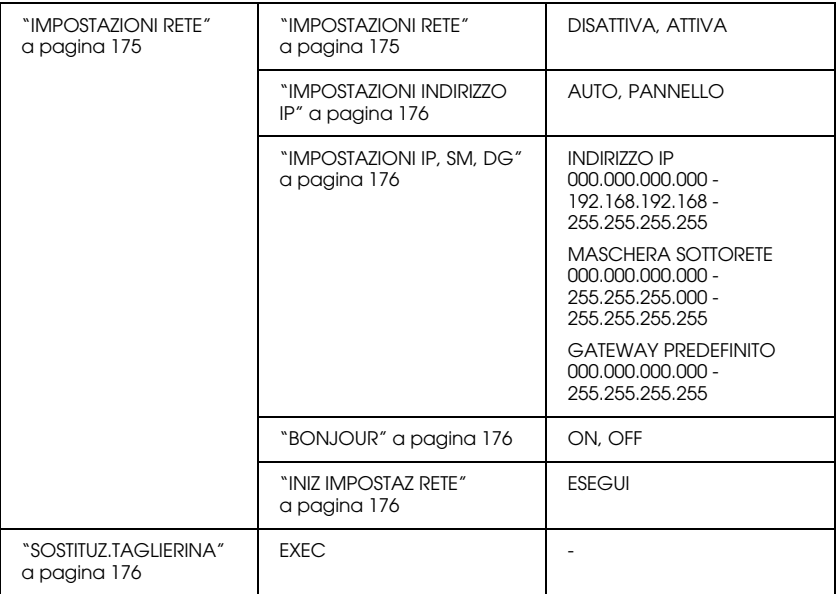

## **Procedura generale di impostazione Menu**

In questa sezione viene descritta la modalità di accesso al modo Menu e la modalità di definizione delle impostazioni tramite i tasti del pannello di controllo.

#### Nota:

- *Nota:* ❏ Premere il tasto Pausa quando si desidera uscire dal modo Menu e tornare allo stato di PRONTA.
- ❏ Premere il tasto Origine carta per tornare al passaggio precedente.

#### 1. **Entrare nel modo Menu**

Assicurarsi che sul display LCD venga visualizzato PRONTA, quindi premere il tasto Menu >/4. Sul display LCD viene visualizzato il primo menu.

#### 2. **Selezionare un menu**

Premere il tasto Alimentazione carta v o Alimentazione  $c$ arta  $\wedge$  per selezionare un menu desiderato.

#### 3. **Impostare il menu**

Premere il tasto Menu >/<br/>+ per impostare il menu selezionato. Sul display LCD viene visualizzata la prima voce.

#### 4. **Selezionare una voce**

Premere il tasto Alimentazione carta v o Alimentazione carta  $\wedge$  per selezionare la voce desiderata.

#### 5. **Impostare la voce**

Premere il tasto Menu >/\ per accedere alla voce selezionata. Sul display LCD viene visualizzato il primo parametro.

#### 6. **Selezionare un parametro**

Premere il tasto Alimentazione carta v o Alimentazione carta  $\wedge$  per selezionare un parametro per la voce.

#### 7. **Impostare il parametro**

Premere il tasto Menu >/ $\psi$  per memorizzare il parametro selezionato. Se il parametro è un comando a sola esecuzione, premere il tasto Menu  $\mathcal{W}$  per eseguire la funzione relativa alla voce.

Dopo l'esecuzione, la stampante esce dalla modalità Menu e ritorna allo stato PRONTA.

8. **Uscire dal modo Menu** Premere il tasto P $\alpha$ us $\alpha$  || . La stampante torna allo stato di PRONTA.

## **Dettagli della modalità Menu**

### <span id="page-161-0"></span>**IMPOSTAZ.STAMPANTE**

Questo menu contiene le seguenti voci.

### <span id="page-161-1"></span>CONTATORE RULLO o CONTATORE FOGLIO

Impostando un avviso di esaurimento carta in rotolo o foglio, è possibile ricevere un messaggio quando è rimasta poca carta.

Se si utilizza la carta in rotolo, immettere la lunghezza del rotolo impostata nella stampante e il valore dell'avviso.

Se si utilizza un foglio di carta singolo, inserire il numero dei fogli singoli impostato nella stampante e il valore dell'avviso.

#### Nota:

*Nota:*  Questa impostazione è disponibile solo quando si seleziona Carta in rotolo o Foglio singolo per CONTATORE CARTA nella modalità Manutenzione.

#### <span id="page-162-0"></span>**SPESSORE**

È possibile regolare la distanza tra la testina di stampa e la carta. Generalmente viene utilizzata l'impostazione STANDARD. Se si notano macchie sulle immagini stampate, selezionare LARGO o PIU' LARGO. Selezionare STRETTO per stampare su carta sottile o LARGHISSIMO per stampare su carta spessa.

#### Nota:

*Nota:* L'impostazione ritornerà a STANDARD dopo aver acceso e spento la stampante.

#### <span id="page-162-1"></span>LINEA PAGINA

È possibile selezionare se stampare o meno la linea di pagina (linea lungo la quale avviene il taglio) sulla carta in rotolo. Selezionare ON se si desidera stampare la linea di pagina; in caso contrario, selezionare OFF.

Questa operazione varia a seconda delle impostazioni di taglio automatico.

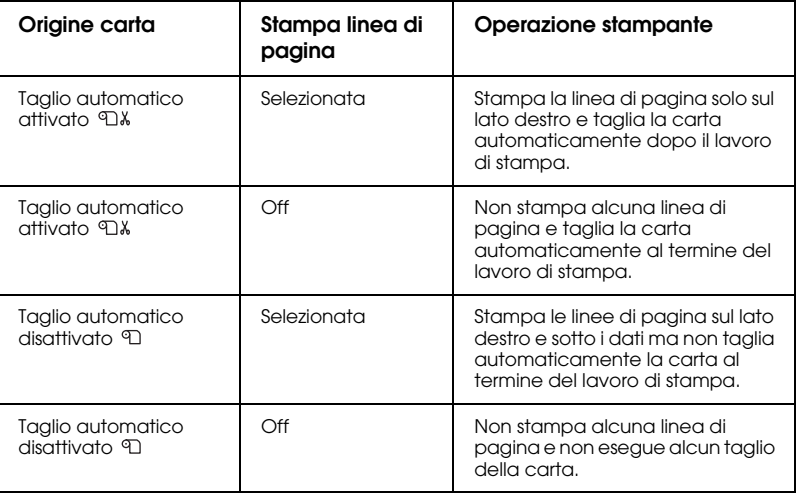

#### Nota:

*Nota:* Quando si seleziona Foglio come origine carta, questa impostazione non è disponibile.

### <span id="page-163-0"></span>**INTERFACCIA**

È possibile selezionare un'interfaccia per ricevere i dati di stampa. Se è selezionato AUTO, la stampante passa automaticamente da un'interfaccia all'altra a seconda dell'interfaccia che riceve i dati per prima. Quando si seleziona USB o RETE, solo l'interfaccia selezionata riceve i dati di stampa. Se non sono stati ricevuti altri lavori di stampa, la stampante torna allo stato di inattiva dopo 10 o più secondi.

### <span id="page-163-1"></span>CODICE PAGINA

You can select a code page: PC437 (extended graphics) or PC850 (multilingual).

### <span id="page-163-2"></span>MARGINE CARTA

You can select margins for roll paper: DEFAULT, T/B 15 mm, T/B 25 mm, 15 mm, or 3 mm.

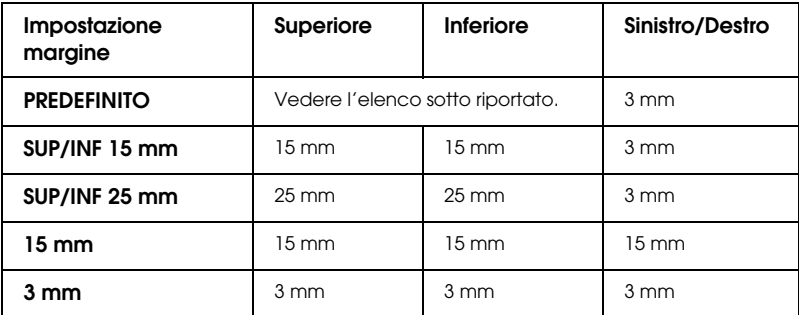

Nella tabella che segue viene riportato il margine predefinito della carta.

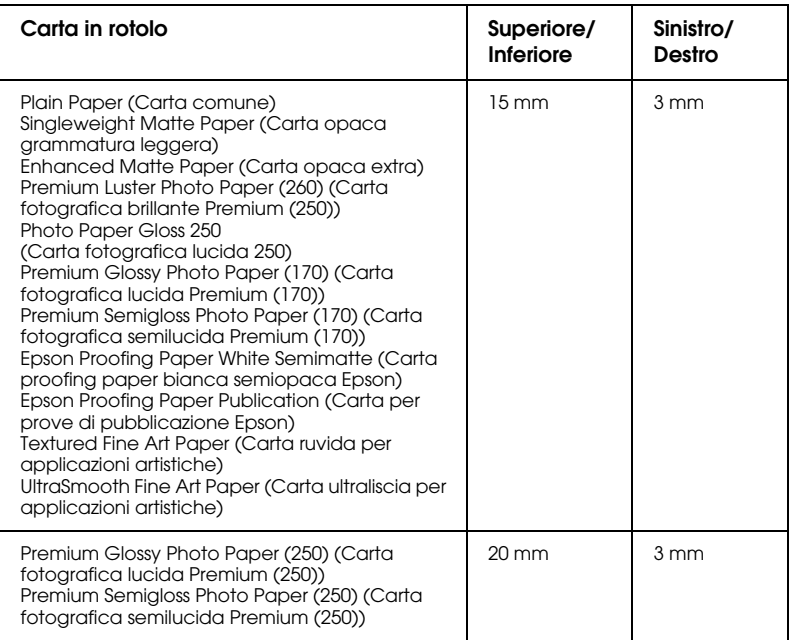

#### Nota:

- *Nota:* ❏ Se si imposta il margine una sola volta, il margine verrà applicato a tutti i supporti. Per cambiare il margine sulla carta, selezionare nuovamente le impostazioni margine desiderate.
- ❏ Provare SUP/INF 25 mm se le aree superiori o inferiori sono macchiate.

Selezionando un'impostazione di margine carta diverso da DEFAULT, appare il seguente numero sul lato destro del segno della carta sul pannello di controllo della stampante.

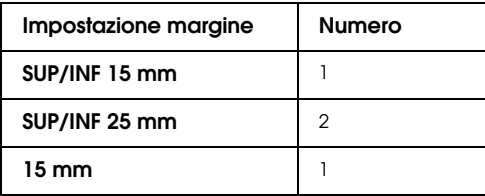

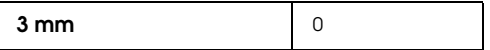

Se si stampano gli stessi dati con un margine da 3 mm e un margine da 15 mm e si confrontano le stampe, si potrà notare che parte del lato destro dell'immagine con margine da 15 mm non viene stampata.

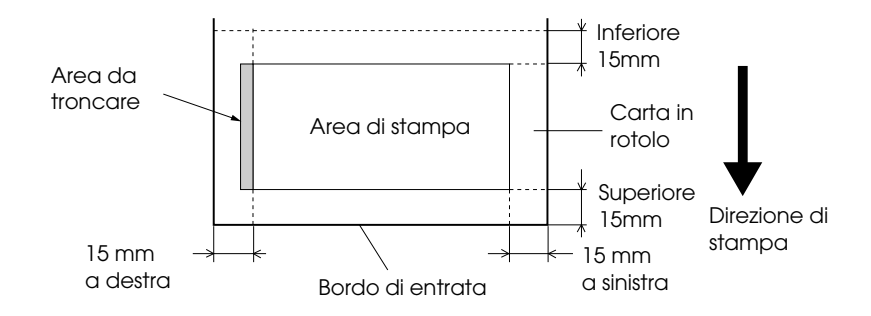

#### <span id="page-165-0"></span>VERIF FORMATO CARTA

Selezionando ON, la stampante arresta la stampa se la larghezza della carta caricata nella stampante non corrisponde alla larghezza dei dati. Selezionando OFF, la stampante continua a stampare anche se la larghezza della carta non corrisponde alla larghezza dei dati, e quindi la stampante potrebbe stampare oltre la larghezza della carta.

#### Nota:

*Nota:* Se si carica la carta utilizzando la feritoia di inserimento manuale, selezionare ON.

#### <span id="page-165-1"></span>VERIF ALLIN CARTA

Selezionando ON, se la carta non è diritta, sul display LCD viene visualizzato ASIMMETRIA CARTA e la stampante interrompe la stampa. Selezionando OFF, non si verifica alcun errore di allineamento della carta anche se i dati stampati oltrepassano i limiti della carta e la stampante continua il lavoro di stampa.

### <span id="page-166-0"></span>**TIMEOUT**

L'intervallo di impostazione è compreso tra 30 e 300 secondi. Se il cavo della stampante è scollegato o se la stampante resta bloccata oltre l'intervallo di tempo impostato, il lavoro di stampa viene annullato e la stampante inizia ad alimentare la carta.

### <span id="page-166-1"></span>REGOLAZ TAGLIERINA

È possibile regolare la posizione di taglio della carta durante la stampa con un margine alto e basso pari a zero. Questa funzione stampa i motivi di regolazione della taglierina da cui è possibile selezionare la posizione di taglio appropriata.

#### <span id="page-166-2"></span>AGGIORNA MARGINI

Se è selezionato ON, la stampante taglia automaticamente un'area di stampa aggiuntiva dopo la stampa senza margini.

### <span id="page-166-3"></span>VERIF FORMATO CARTA

Selezionando ON, se il formato del foglio di carta caricato nella stampante non corrispone al formato dei dati, la stampante interrompe la stampa e sul pannello di controllo della stampante appare la scritta FORMATO CARTO ERRATO. Selezionando OFF, la stampante continua a stampare anche se il formato del foglio di carta non corrisponde al formato dei dati, e quindi la stampante potrebbe stampare oltre la larghezza della carta.

### <span id="page-166-4"></span>VERIF AUTOM UGELLI

Quando si seleziona ON, la stampante esegue un controllo degli ugelli prima di stampare, per ciascun lavoro di stampa.

#### $N$ ota·

- *Nota:* ❏ Non selezionare ON se si utilizzano supporti speciali non originali Epson oppure se la larghezza della carta in uso è inferiore a 210 mm.
- ❏ Questa impostazione è disponibile solo quando si seleziona ON per PULIZIA AUTOMATICA.

### <span id="page-167-0"></span>PULIZIA AUTOMATICA

Quando si seleziona ON e si esegue un controllo degli ugelli dal driver della stampante o dal pannello di controllo, la stampante non soltanto controlla gli ugelli eventualmente intasati ma inoltre effettua automaticamente la pulizia della testina.

#### Nota:

*Nota:* Non selezionare ON se si utilizzano supporti speciali non originali Epson oppure se la larghezza della carta in uso è inferiore a 210 mm.

### <span id="page-167-1"></span>TAGLIO NORMALE

Quando si seleziona ON, la stampante taglia la stampa lentamente per diminuire il rumore del taglio e le particelle di carta prodotte.

### <span id="page-167-2"></span>IMPOSTAZIONI INIZ

È possibile ripristinare ai valori predefiniti tutti i valori di impostazione eseguiti in IMPOSTAZ.STAMPANTE.

### <span id="page-167-3"></span>**STAMPA PROVA**

Questo menu contiene le seguenti voci.

### <span id="page-167-4"></span>VERIFICA UGELLI

E' possibile stampare un motivo di controllo degli ugelli della testina di stampa per ciascuna cartuccia d'inchiostro. A seconda dei risultati della stampa, è possibile verificare se gli ugelli distribuiscono effettivamente l'inchiostro nel modo corretto. Per informazioni dettagliate, vedere ["Controllo degli ugelli della testina di stampa" a pagina 177](#page-176-0) .

#### Nota:

*Nota:* È possibile stampare un motivo di controllo degli ugelli utilizzando il menu delle utility nel software della stampante. Per Windows, vedere ["Uso delle](#page-32-0)  [utility della stampante" a pagina 33](#page-32-0). Per Mac OS X, vedere ["Uso delle](#page-55-0)  [utility della stampante" a pagina 56](#page-55-0).

### <span id="page-168-0"></span>VERIFICA STATO

È possibile stampare lo stato del Menu corrente. Per informazioni dettagliate, vedere ["Stampa di un foglio di stato" a pagina 193](#page-192-0) .

### <span id="page-168-1"></span>INFO LAVORO DI STAMPA

E' possibile stampare le informazioni sui lavori salvati nella stampante (fino a 10 lavori).

### <span id="page-168-2"></span>CARTA PERSONALIZZATA

È possibile stampare le informazioni registrate.

### <span id="page-168-3"></span>**STATO STAMPANTE**

Questo menu contiene le voci che seguono.

### <span id="page-168-4"></span>**VERSIONE**

E' possibile visualizzare la versione del firmware.

### <span id="page-168-5"></span>PAGINE STAMPABILI

E' possibile visualizzare il numero di pagine stampabili per ogni cartuccia d'inchiostro.

#### <span id="page-168-6"></span>INCHIOSTRO SIN

È possibile controllare la quantità di inchiostro rimasto per ciascuna cartuccia d'inchiostro.

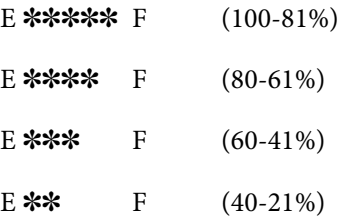

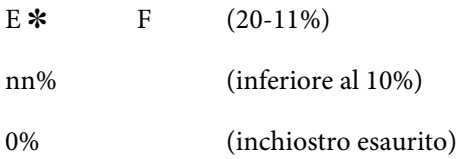

### <span id="page-169-0"></span>TANICA MANUTENZ

È possibile visualizzare la capacità disponibile della tanica di manutenzione.

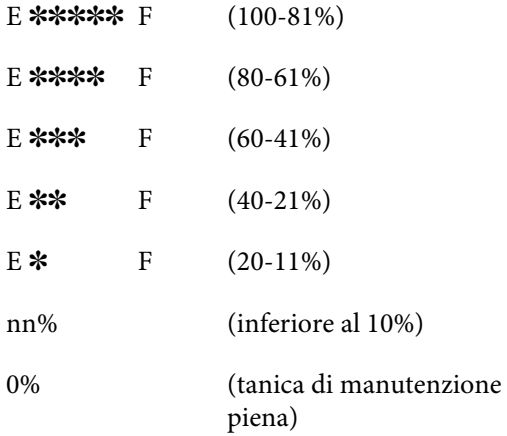

#### <span id="page-169-1"></span>**CONTATORE**

E' possibile visualizzare il consumo d'inchiostro in millimetri e il consumo della carta in centimetri.

#### Nota:

*Nota:* I valori indicati in CONTATORE sono approssimativi.

### <span id="page-169-2"></span>AZZERAMENTO CONTATORE

E' possibile azzerare i valori impostati in CONTATORE.

### <span id="page-170-0"></span>ELENCO LAVORI

E' possibile visualizzare il consumo dell'inchiostro (INCHIOSTRO) in millilitri, il consumo della carta (CARTA) in cm<sup>2</sup>, e il tempo richiesto per un lavoro di stampa (TEMPO DI STAMPA) in secondi per ogni lavoro di stampa salvato nella stampante. Il lavoro più recente viene salvato come No. 0.

### <span id="page-170-1"></span>AZZERAM CRONOL LAVORO DI STAMPA

E' possibile azzerare la cronologia dei lavori di stampa presenti nella stampante.

### <span id="page-170-2"></span>STAMPE TOTALI

E' possibile visualizzare il numero totale di pagine stampate.

### <span id="page-170-3"></span>DURATA SERVIZIO

È possibile visualizzare la durata utile di ciascun prodotto di consumo.

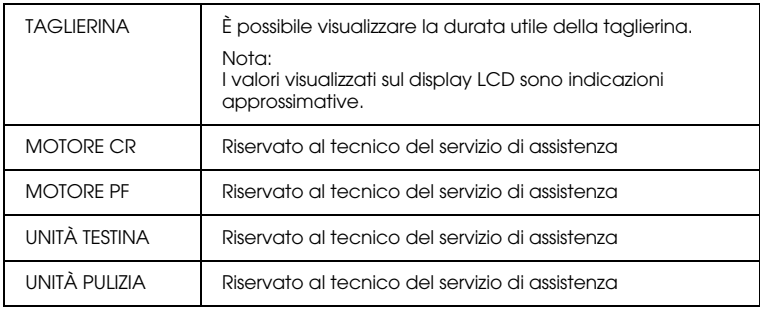

### <span id="page-170-4"></span>AGENTE EDM

E' possibile vedere se il parametro EDM è attivato o disattivato. Se il parametro EDM è attivato, viene visualizzato il tempo in cui lo stato EDM è stato caricato l'ultima volta.

## <span id="page-171-0"></span>**CARTA PERSONALIZZATA**

Questo menu contiene le voci che seguono. Per definire l'impostazione della carta, vedere ["Definizione delle impostazioni della carta" a pagina](#page-189-0)  [190.](#page-189-0)

#### <span id="page-171-1"></span>NUMERO CARTA

Selezionando STANDARD, la stampante determina automaticamente lo spessore della carta. È anche possibile selezionare  $\mathbb{N}_0$ .  $\mathbb{X}$  (dove  $\mathbb{X}$ , può essere un numero compreso tra 1 e 10) per registrare o richiamare le impostazioni seguenti effettuate.

- ❏ Spessore
- ❏ Motivo spessore
- ❏ Numero spessore
- ❏ Metodo taglio
- ❏ Regolazione alimentazione carta
- ❏ Tipo rullo espulsione
- ❏ Tempo di asciugamento
- ❏ Aspirazione
- ❏ Regolazione stampa

#### Nota:

------.<br>Se si seleziona STANDARD, la stampante stampa i dati a seconda delle impostazioni del driver. Selezionando No. X, le impostazioni del pannello di controllo non tengono conto delle impostazioni del driver, a meno che non si selezioni AUTO in NUMERO SPESSORE.

#### <span id="page-171-2"></span>SPESSORE

E' possibile regolare la distanza fra la testina di stampa e la carta. Di solito, questa impostazione viene lasciata su STANDARD. Se si notano macchie sulle immagini stampate, selezionare LARGO. Selezionare STRETTO per stampare su carta sottile o PIU' LARGO per stampare su carta spessa.

#### Nota:

*Nota:* L'impostazione ritornerà a STANDARD dopo aver acceso e spento la stampante.

#### <span id="page-172-0"></span>MOTIVO SPESSORE

E' possibile stampare il motivo di rilevamento dello spessore della carta. Se è selezionato STANDARD in NUMERO CARTA, il motivo non viene stampato.

#### <span id="page-172-1"></span>NUMERO SPESSORE

Se si utilizzano i supporti speciali Epson, si seleziona di solito AUTO. Se non si usano i supporti speciali Epson, verificare il motivo di rilevamento dello spessore della carta e quindi immettere il numero del motivo con lo spessore più piccolo.

#### <span id="page-172-2"></span>METODO TAGLIO

You can specify a cutting method: STANDARD, THIN PAPER, THICK, FAST, or THICK, SLOW.

#### <span id="page-172-3"></span>REGOLAZ ALIMENT CARTA

È possibile impostare la quantità di carta da alimentare. Gli incrementi vanno da -0,70 a 0,70%.

#### <span id="page-172-4"></span>RULLO ESPULSORE

Si può selezionare AUTO, FOGLIO, RULLO INCURVATO, o RULLO NORMALE.

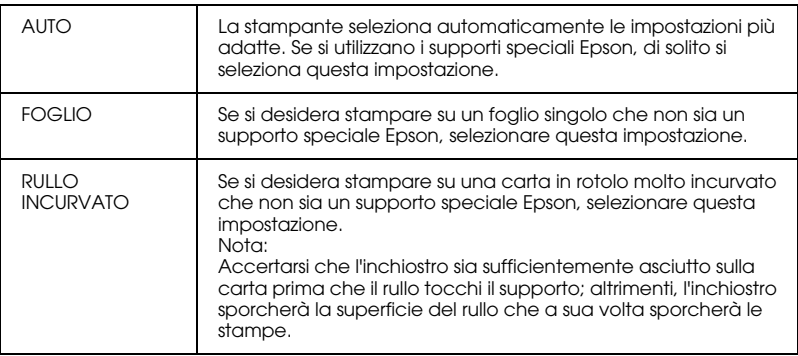

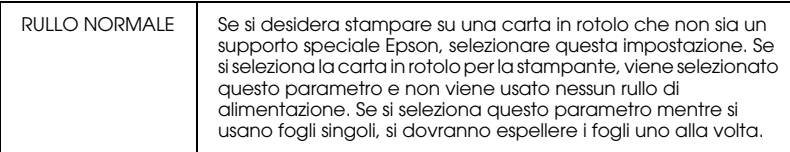

### <span id="page-173-0"></span>TEMPO ASCIUGATURA

E' possibile impostare il tempo di asciugamento dell'inchiostro per ogni passata sulla testina di stampa. Gli incrementi vanno da 0 a 10 secondi.

#### <span id="page-173-1"></span>ASPIRAZIONE

È possibile impostare la pressione di aspirazione per l'alimentazione della carta stampata. Selezionare STANDARD, -1, -2, -3 o -4.

#### <span id="page-173-2"></span>REGOLAZIONE STAMPA

È possibile regolare la modalità MicroWeave. L'intervallo di impostazione è STANDARD, 1 e 2. Aumentare il valore per rendere prioritaria la velocità di stampa o diminuirlo per rendere prioritaria la qualità di stampa.

### <span id="page-173-3"></span>**MANUTENZIONE**

Questo menu contiene le seguenti voci.

#### <span id="page-173-4"></span>SOSTITUZIONE TAGLIERINA

E' possibile visualizzare la procedura di sostituzione della taglierina della carta. Seguire le istruzioni visualizzate sul display LCD.

#### <span id="page-173-5"></span>CAMBIO INCHIOSTRO NERO

È possibile sostituire l'inchiostro nero a seconda delle proprie esigenze. È possibile scegliere Matte Black (Nero opaco) o Photo Black (Nero fotografico). Per informazioni dettagliate, vedere ["Conversione delle](#page-237-0)  [cartucce d'inchiostro nero" a pagina 238](#page-237-0).

### <span id="page-174-0"></span>PULIZIA COMPLETA

È possibile utilizzare questa funzione per eseguire una pulizia della testina di stampa più profonda della pulizia normale.

### <span id="page-174-1"></span>IMPOSTAZ OROLOGIO

E' possibile impostare l'anno, il mese, la data, l'ora e i minuti.

### <span id="page-174-2"></span>**ALLINEAM TESTINA**

Questo menu contiene le voci che seguono.

### <span id="page-174-3"></span>SPESSORE CARTA

È possibile regolare lo spessore della carta da usare. Se si utilizzano i supporti speciali Epson e lo spessore della carta è di 0,2 mm o 1,2 mm, selezionare STANDARD. Se si utilizzano i supporti speciali non originali Epson, specificare lo spessore della carta nell'intervallo tra 0,1 e 1,6 mm.

### <span id="page-174-4"></span>ALLINEAMENTO

È possibile correggere eventuali allineamenti difettosi della testina per ottenere risultati di stampa ottimali. Per informazioni dettagliate, vedere ["Allineamento della testina di stampa" a pagina 179](#page-178-0) .

### <span id="page-174-5"></span>**IMPOSTAZIONI RETE**

Questo menu contiene le seguenti voci. Per maggiori dettagli sulle impostazioni di rete, vedere la Guida amministratore.

### <span id="page-174-6"></span>IMPOSTAZIONI RETE

E' possibile configurare le impostazioni di rete della stampante. Le seguenti voci vengono visualizzate solo se si seleziona l'opzione ATTIVATO.

### <span id="page-175-0"></span>IMPOSTAZIONI INDIRIZZO IP

E' possibile selezionare il metodo per impostare l'indirizzo IP per la stampante. Selezionando AUTO, le IMPOSTAZIONI IP, SM, DG non vengono visualizzate. Selezionare PANNELLO per impostare questi indirizzi utilizzando il pannello di controllo della stampante. Scegliere PANNELLO per impostare indirizzo IP, maschera sottorete e gateway predefinito usando il pannello di controllo della stampante. Scegliere AUTO per impostare l'indirizzo IP da un server DHCP. L'indirizzo IP si ottiene automaticamente dal server DHCP quando la stampante viene risettata o accesa.

### <span id="page-175-1"></span>IMPOSTAZIONI IP, SM, DG

Si può impostare indirizzo IP, Maschera sottorete e Gateway predefinito per la stampante.

#### <span id="page-175-2"></span>BONJOUR

E' possibile configurare le impostazioni di Bonjour della stampante.

#### <span id="page-175-3"></span>INIZ IMPOSTAZ RETE

E' possibile riportare le impostazioni di rete della stampante ai valori predefiniti.

### <span id="page-175-4"></span>**SOSTITUZ.TAGLIERINA**

E' possibile visualizzare la procedura di sostituzione della taglierina della carta. Seguire le istruzioni visualizzate sul display LCD.

## <span id="page-176-0"></span>**Controllo degli ugelli della testina di stampa**

Per verificare se gli ugelli distribuiscono l'inchiostro correttamente, è possibile stampare un motivo di controllo degli ugelli. Se gli ugelli non distribuiscono l'inchiostro correttamente, sul motivo di stampa saranno evidenti dei punti mancanti. Per stampare un motivo di controllo degli ugelli, effettuare i passaggi che seguono.

#### Nota:

- *Nota:* ❏ Se si desidera effettuare un controllo automatico degli ugelli prima di avviare ciascun lavoro di stampa, selezionare ON per PULIZIA AUTOMATICA e quindi selezionare ON per VERIF AUTOM UGELLI.
- ❏ Prima di iniziare a stampare i dati, assicurarsi che la stampa del motivo di controllo degli ugelli sia stata completata; in caso contrario la qualità di stampa potrebbe risultare inferiore.
- 1. Accertarsi che la carta sia caricata nella stampante.
- 2. Premere il tasto Menu >/ $\leftrightarrow$  per accedere alla modalità Menu.
- 3. Premere il tasto Alimentazione carta  $\vee$  o Alimentazione carta  $\wedge$  per visualizzare STAMPA PROVA, e quindi premere il tasto Menu  $\varkappa$ .
- 4. Premere il tasto Alimentazione carta vo Alimentazione carta A per visualizzare VERIFICA UGELLI.
- 5. Premere il tasto Menu >/ $\psi$  per visualizzare STAMPA.
- 6. Premere nuovamente il tasto Menu >/ $\psi$  per avviare la stampa del motivo di controllo ugelli.

Al termine della stampa del motivo, la stampante esce dalla modalità Menu e ritorna allo stato PRONTA.

#### Esempi di motivo di controllo ugelli

corretto

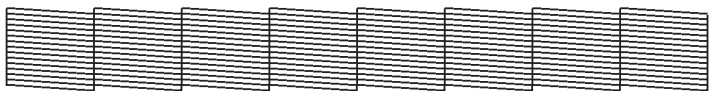

necessaria pulizia della testina

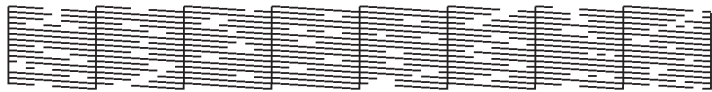

Se si notano punti mancanti dalle linee di prova del motivo, è necessario procedere alla pulizia della testina di stampa. Tenere premuto per più di 3 secondi il tasto Menu r>14 oppure accedere all'utility di pulizia della testina. Per Windows, vedere ["Uso delle utility della stampante" a pagina](#page-32-0)  [33.](#page-32-0) Per Mac OS X, vedere ["Uso delle utility della stampante" a pagina 56.](#page-55-0)

## <span id="page-178-0"></span>**Allineamento della testina di stampa**

Per evitare di peggiorare la qualità di stampa a causa di un allineamento difettoso della testina di stampa, allineare la testina prima di avviare la stampa dei dati. È possibile allineare la testina di stampa manualmente o automaticamente. Provare innanzitutto l'allineamento automatico della testina di stampa. Se la testina di stampa risulta ancora non allineata, provare ad effettuare l'allineamento manuale.

### **Allineamento automatico della testina di stampa**

1. Accertarsi che la carta sia caricata nella stampante.

#### Nota:

*Nota:* Per risultati ottimali nella stampa del motivo di allineamento testina, utilizzare lo stesso supporto normalmente utilizzato per stampare i dati.

- 2. Premere il tasto Menu >/\ per accedere alla modalità Menu.
- 3. Premere il tasto Alimentazione carta  $\vee$  o Alimentazione carta per visualizzare ALLINEAMENTO TESTINA, e quindi premere il tasto Menu  $\lambda \mu$ .
- 4. Quando viene visualizzato SPESSORE CARTA, premere il tasto  $M$ enu  $M_r$ .
- 5. Premere il tasto Alimentazione carta  $v$  o Alimentazione carta  $\wedge$  per selezionare STD o un valore per lo spessore della carta che sia fra 0.1 mm e 1.6 mm. Se il valore dello spessore della carta è compreso fra 0.2 mm o 1.2 mm, selezionare STD. Altrimenti, selezionare il valore di spessore della carta attuale.
- 6. Per registrare il valore, premere il tasto Menu  $\lambda \nu$ .
- 7. Premere il tasto Origine carta <, quindi premere il tasto Alimentazione carta v.
- 8. Quando viene visualizzato ALLINEAMENTO sull'ultima riga del display LCD, premere il tasto Menu  $\lambda \nu$ .
- 9. Premere il tasto Menu  $\lambda \psi$  per selezionare AUTO, e premere il tasto Alimentazione carta  $v$  o Alimentazion carta  $\wedge$  per selezionare BI-D 2-COLORI.
- 10. Premere il tasto Menu  $\lambda \psi$  per avviare la stampa. Una volta completata la stampa, l'allineamento della testina viene avviato automaticamente.

Se non si è soddisfatti del risultato dell'allineamento BI-D  $BIOOLORE$ , premere il tasto Origine carta  $\leq$  per ritornare al livello precedente, e quindi selezionare BI-D TUTTI.

Se non si è soddifatti del risultato dell'allineamento BI-D TUTTI, provare UNI-D.

Si possono anche allineare le testine di stampa individualmente selezionando #1, #2, o #3. Selezionare un formato di punto inchiostro compreso fra #1 a #3 a seconda del supporto che si sta utilizzando e della modalità di stampa che si desidera provare. La tabella qui sotto illustra quali sono i parametri disponibili per i tipi di supporti e la qualità di stampa. Per la qualità di stampa, fare riferimento al driver della stampante.

11. Premere il tasto PQUSQ || per tornare allo stato PRONTA.
## Formato punto inchiostro

EPSON Stylus Pro 4880/4880C per Windows:

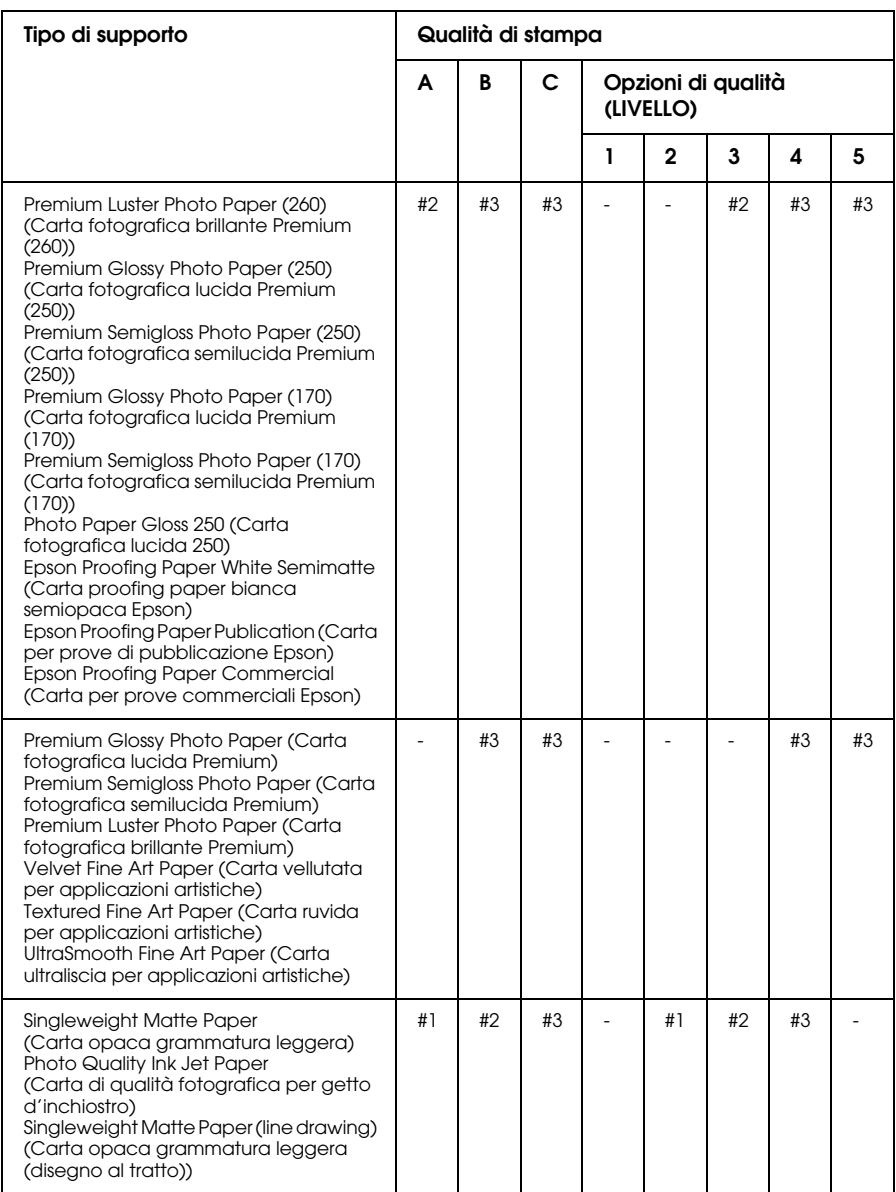

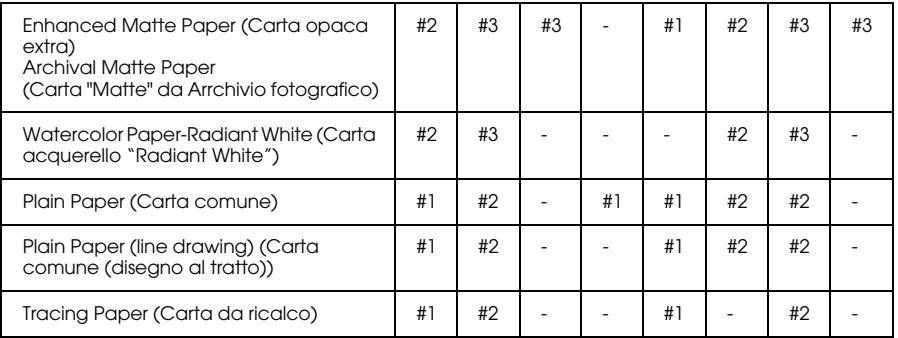

\* Qualità di stampa A: Velocità, B: Qualità, C: Max Qualità

## EPSON Stylus Pro 4880/4880C for Mac OS X:

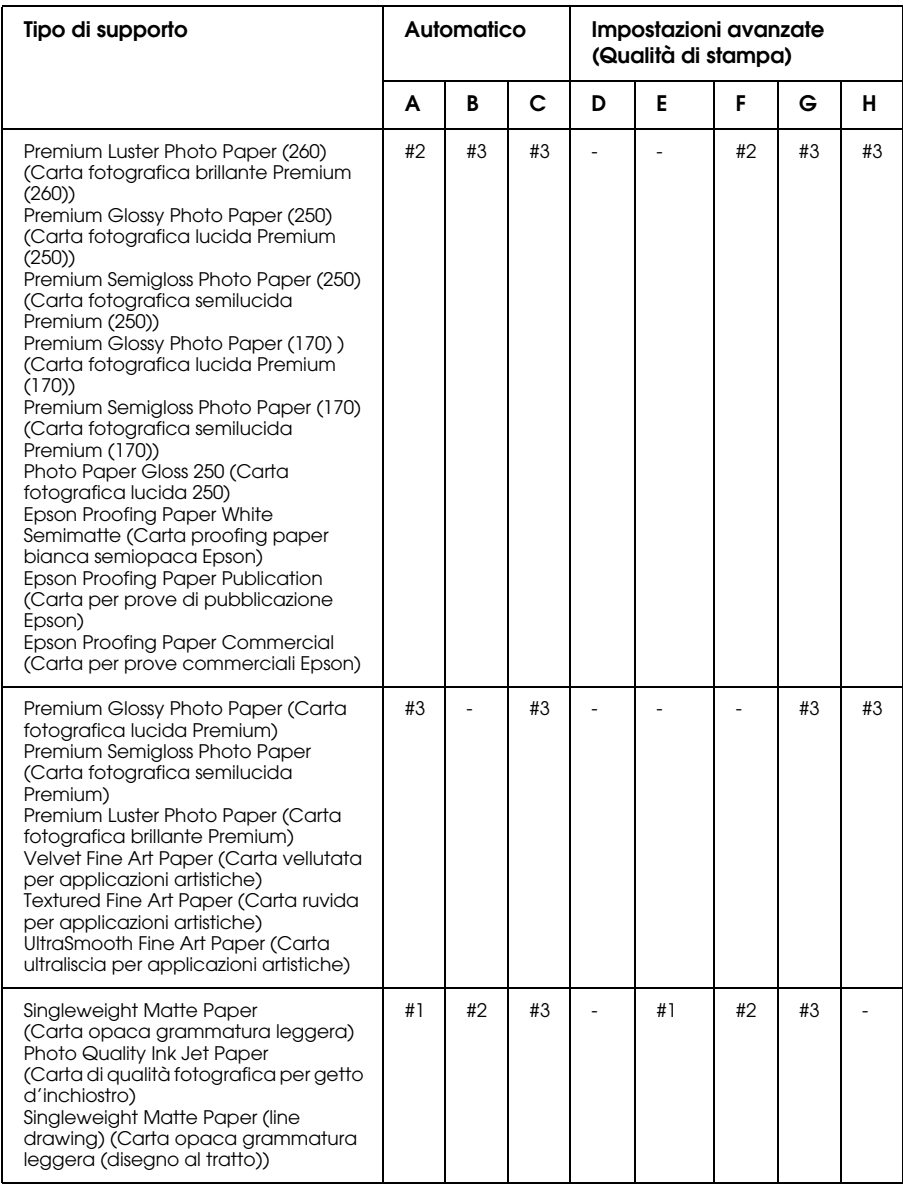

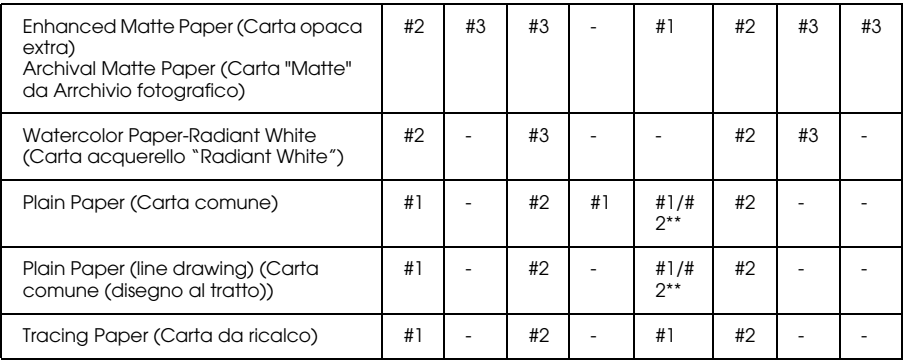

\* Qualità di stampa A: Velocità, B: (Media), C: Qualità, D: Bozza, E: Normale, F: Fine, G: SuperFine, H: SuperPhoto

\*\*Se è stato selezionato Super MicroWeave del driver della stampante, selezionare #2.

## EPSON Stylus Pro 4450 per Windows:

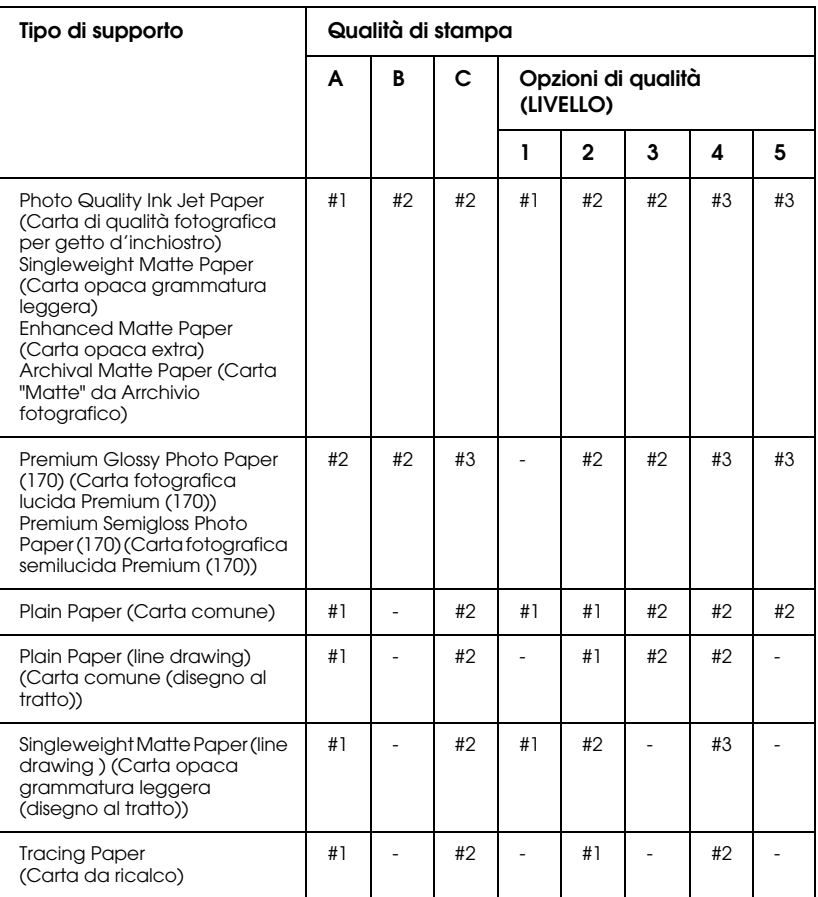

\* Qualità di stampa A: Velocità, B: Produzione, C: Qualità

#### EPSON Stylus Pro 4450 per Mac OS X:

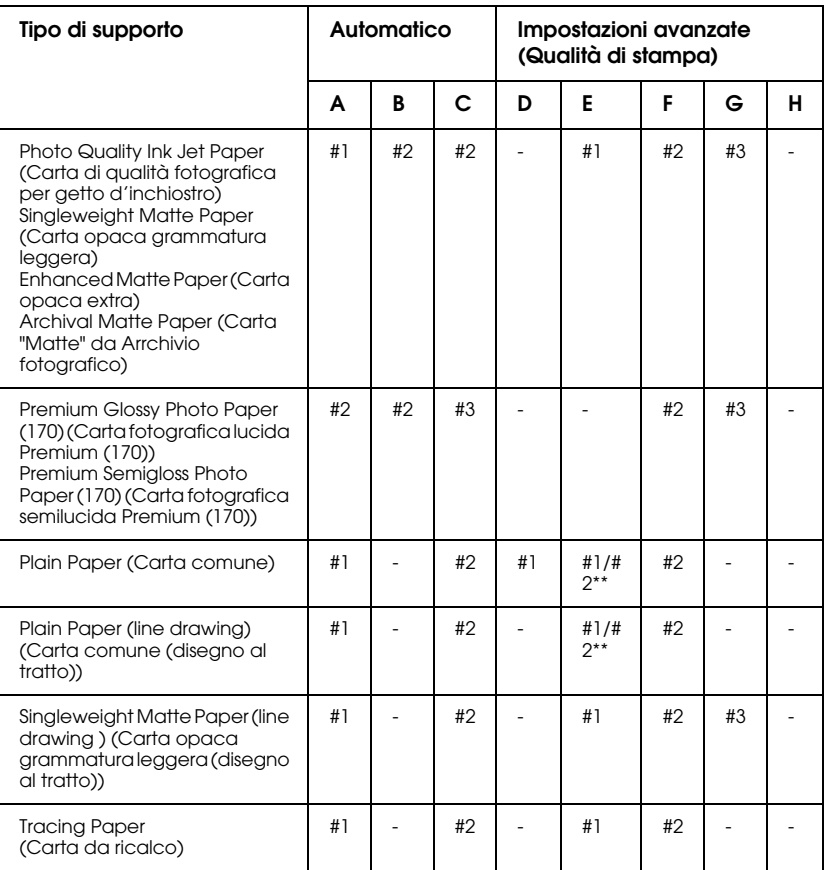

Qualità di stampa A: Velocità, B: (Media), C: Qualità, D: Bozza, E: Normale, F: Fine, G: SuperFine, H: SuperPhoto

\*\*Se è stato selezionato Super MicroWeave del driver della stampante, selezionare #2.

## **Allineamento manuale della testina di stampa**

Se non si è soddisfatti del risultato dell'allineamento automatico della testina, è possibile eseguire l'allineamento in modo manuale. Per eseguire l'allineamento della testina di stampa manualmente, effettuare i passaggi che seguono.

- 1. Premere il tasto Menu >/\+ per accedere alla modalità Menu.
- 2. Premere il tasto Alimentazione carta  $\vee$  o Alimentazione carta per visualizzare ALLINEAMENTO TESTINA, e quindi premere il tasto Menu  $\lambda \nu$ .
- 3. Quando viene visualizzato SPESSORE CARTA, premere il tasto  $M$ enu  $M_r$ .
- 4. Premere il tasto Alimentazione carta  $\vee$  o Alimentazione carta  $\wedge$  per selezionare STD o un valore per lo spessore della carta compreso fra 0.1 mm e 1.6 mm. Se il valore dello spessore della carta è di 0.2 mm o 1.2 mm, selezionare STD. Altrimenti, selezionare il valore di spessore della carta attuale.
- 5. Per registrare il valore, premere il tasto Menu >/ $\downarrow$ .
- 6. Premere il tasto Origine carta <, quindi premere il tasto Alimentazione carta v.
- 7. Quando viene visualizzato ALLINEAMENTO sull'ultima riga del display LCD, premere il tasto Menu >/ $\psi$ .
- 8. Premere il tasto Menu >/ $\psi$  per selezionare MANUALE, e premere il tasto Alimentazione carta  $v$  o Alimentazione carta  $\wedge$  per selezionare BI-D 2-COLORI.
- 9. Premere il tasto Menu  $\lambda \psi$  per avviare la stampa.

Esempi di motivo di allineamento della testina:

EPSON Stylus Pro 4880/4880C:

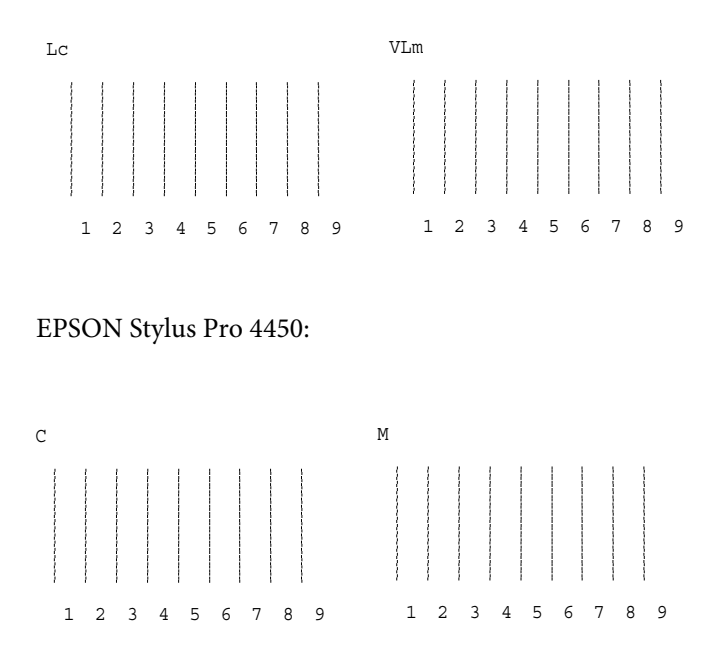

- 10. Al termine della stampa, verranno visualizzati il numero del motivo e il numero impostato correntemente. Selezionare il gruppo caratterizzato dalla distanza minore, quindi premere il tasto Alimentazione carta  $v$  o Alimentazione carta  $\wedge$  per visualizzare il numero relativo a quel gruppo.
- 11. Premere il tasto Menu >/ $\psi$  per registrare il numero del gruppo. Viene visualizzato il numero del motivo successivo. Quindi, ripetere il passaggio 10.

Se non si è soddisfatti del risultato di questo allineamento, premere il tasto Alimentazione carta  $\lt$  per ritornare al livello precedente, e quindi selezionare BI-D TUTTI.

Se non si è soddifatti del risultato dell'allineamento BI-D TUTTI, provare UNI-D.

12. Al termine dell'impostazione dei motivi, premere il tasto Pausa II per tornare allo stato PRONTA.

# **Definizione delle impostazioni della carta**

È possibile registrare e richiamare delle impostazioni di carta personalizzate per ciascun supporto.

Le impostazioni di carta selezionabili sono le seguenti:

- ❏ Spessore
- ❏ Motivo spessore
- ❏ Numero spessore
- ❏ Metodo taglio
- ❏ Regolazione alimentazione carta
- ❏ Tipo rullo espulsione
- ❏ Tempo di asciugamento
- ❏ Aspirazione
- ❏ Regolazione stampa

## **Registrazione delle impostazioni**

Per registrare le impostazioni della carta, effettuare i passaggi che seguono.

- 1. Caricare la carta che si desidera controllare.
- 2. Premere il tasto Menu >/\ per accedere alla modalità Menu.
- 3. Premere il tasto Alimentazione carta  $\vee$  o Alimentazione carta A per visualizzare CARTA PERSONALIZZATA.
- 4. Premere il tasto Menu >/ $\psi$  per visualizzare NUMERO CARTA.
- 5. Premere il tasto Menu >/\, quindi il tasto Alimentazione carta vo Alimentazione carta  $\land$  per selezionare STANDARD o il numero (da No. 1 a No. 10) che si desidera registrare come impostazione.

If you use Epson special media, select STANDARD, and then go to the step 9. You do not need to make the paper thickness setting because STANDARD automatically determines the paper thickness.

- 6. Premere il tasto Menu  $\lambda \psi$  per visualizzare SPESSORE, e quindi premere il tasto Alimentazione carta v o Alimentazione carta  $\land$  per selezionare STRETTO, STANDARD, LARGO, o PIU' LARGO.
- 7. Premere il tasto Menu >/ $\psi$  per salvare le impostazioni di spessore selezionate e visualizzare MOTIVO SPESSORE sul display LCD.
- 8. Premere il tasto Menu >/\ per avviare la stampa del motivo di prova dello spessore carta.

Esempio di motivo di prova dello spessore carta:

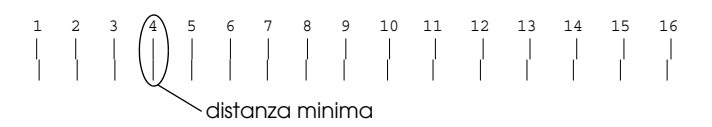

- 9. Esaminare il motivo stampato per determinare quale gruppo di linee sono allineate (quelle aventi la distanza minore), e annotare il numero corrispondente.
- 10. Dopo la stampa del motivo, viene visualizzato NUMERO SPESSORE. Premere il tasto Alimentazione carta  $\vee$  o Alimentazione carta  $\land$  per selezionare il numero annotato al passaggio 9.
- 11. Premere il tasto Menu >/ $\psi$  per salvare il valore selezionato.
- 12. Viene visualizzato METODO TAGLIO. Premere il tasto Alimentazione carta  $v$  o Alimentazione carta  $\land$  per selezionare STANDARD, SPESSO, LENTO, SPESSO, RAPIDO, o CARTA SOTTILE, e quindi premere il tasto Menu >/4.
- 13. Viene visualizzato REGOLAZ ALIMENTAZ CARTA. Premere il tasto Alimentazione carta  $v$  o Alimentazione carta  $\wedge$  per impostare la quantità di alimentazione carta, e quindi premere il tasto Menu >/ $\mu$ .
- 14. Viene visualizzato RULLO ESPULSORE. Selezionare AUTO, FOGLIO, RULLO INCURVATO, o RULLO NORMALE, quindi premere il tasto Menu  $\nu$ .
- 15. Viene visualizzato TEMPO ASCIUGATURA. Premere il tasto Alimentazione carta  $v$  o Alimentazione carta  $\land$  per impostare il tempo in secondi, quindi premere il tasto Menu >/4.
- 16. Viene visualizzato ASPIRAZIONE. Premere il tasto Alimentazione carta  $v$  o Alimentazione carta  $\wedge$  per selezionare STANDARD,  $-1, -2, -3, 0, -4.$
- 17. Viene visualizzato REGOLAZIONE STAMPA. Premere il tasto Alimentazione carta  $v$  o Alimentazione carta  $\wedge$  per la regolazione MicroWeave. Aumentare il valore per rendere prioritaria la velocità di stampa o diminuirlo per rendere prioritaria la qualità di stampa.
- 18. Premere il tasto Menu  $\lambda \psi$  per salvare il valore selezionato.

## **Selezione delle impostazioni registrate**

Per selezionare le impostazioni registrate, effettuare i passaggi che seguono.

- 1. Premere il tasto Menu >/\ per accedere alla modalità Menu.
- 2. Premere il tasto Alimentazione carta  $\vee$  o Alimentazione carta  $\land$  per visualizzare CARTA PERSONALIZZATA, e quindi premere il tasto Menu >/ $\psi$ .
- 3. Premere il tasto Alimentazione carta  $\vee$  o Alimentazione carta  $\wedge$  per visualizzare NUMERO CARTA, e quindi premere il tasto  $M$ enu  $M$
- 4. Premere il tasto Alimentazione carta  $v_0$  Alimentazione  $c$ arta  $\wedge$  per selezionare il numero registrato che si desidera utilizzare. Se si seleziona STANDARD, la stampante stampa i dati a seconda delle impostazioni del driver. Se si seleziona No. X, le impostazioni del pannello di controllo hanno la precedenza sulle impostazioni del driver.
- 5. Premere il tasto Menu  $\lambda \psi$ . Se si seleziona No. X, il numero selezionato viene visualizzato sul display LCD.
- 6. Premere il tasto PQUSQ II per uscire dal modo Menu.

# **Stampa di un foglio di stato**

In modalità Menu, è possibile stampare un foglio di stato per visualizzare i valori predefiniti correnti. Per stampare un foglio di stato, effettuare i passaggi che seguono.

- 1. Accertarsi che la carta sia caricata nella stampante.
- 2. Premere il tasto Menu >/\ per accedere alla modalità Menu.
- 3. Premere il tasto Alimentazione carta  $\vee$  o Alimentazione carta  $\wedge$  per visualizzare STAMPA PROVA, e quindi premere il tasto  $M$ enu  $\lambda \mu$
- 4. Premere il tasto Alimentazione carta  $\vee$  o Alimentazione carta  $\wedge$  per visualizzare VERIFICA STATO, e quindi premere il tasto Menu >/4.
- 5. Premere nuovamente il tasto Menu >/ $\psi$  per avviare la stampa del foglio di stato.

Dopo l'esecuzione, la stampante esce dalla modalità Menu e ritorna allo stato PRONTA.

# **Impostazione del valore di avviso della carta**

È possibile ottenere un messaggio quando è rimasta poca carta, impostando un valore di avviso usando i passaggi che seguono.

#### Nota:

*Nota:*  Questa impostazione è disponibile solo quando si seleziona Carta in rotolo o Foglio singolo per CONTATORE CARTA nella modalità Manutenzione.

- 1. Premere il tasto Menu >/\ per accedere alla modalità Menu.
- 2. Premere il tasto Alimentazione carta  $\vee$  o Alimentazione carta  $\wedge$  per visualizzare IMPOST STAMPANTE, e quindi premere il tasto Menu >/
- 3. Premere il tasto Alimentazione carta  $\vee$  o Alimentazione carta  $\land$  per visualizzare CONTATORE RULLOo CONTATORE FOGLI, e quindi premere il tasto Menu  $\lambda \nu$ .
- 4. Premere il tasto Alimentazione carta  $v$  o Alimentazione carta  $\land$  per selezionare la lunghezza del rotolo di carta (fra 5 e 99,5 m o 15 e 300 ft) o il numero di fogli (fra 10 e 250) impostati nella stampante, e quindi premere il tasto Menu .
- 5. La schermata cambia in modo che sia possibile selezionare il valore di avviso. Premere il tasto Alimentazione carta  $\vee$  o Alimentazione carta  $\wedge$  per selezionare il valore di avviso. Per la carta in rotolo, selezionare un valore compreso fra 1 e 15 mt o 3 e 50 ft. Per i fogli di carta singoli, selezionare un valore compreso fra 5 e 50.
- 6. Premere il tasto Menu  $\lambda \psi$  per impostare il valore di avviso.
- 7. Una volta impostato il valore di avviso, premere il tasto P $\alpha$ usa per ritornare allo stato PRONTA.

# **Modo Manutenzione**

# **Procedura di impostazione del modo Manutenzione**

In questa sezione viene descritto come accedere alla modalità Manutenzione e come definire le impostazioni con i tasti sul pannello di controllo.

Per definire le impostazioni della modalità Manutenzione, effettuare i passaggi che seguono.

#### $N$ ota·

-renn<br>Premere il tasto Origine carta < per tornare al passaggio precedente.

#### 1. **Accedere alla modalità Manutenzione**

Prima verificare che la stampante sia spenta. Tenendo premuto il tasto Pausa  $\blacksquare$ , premere il tasto Alimentazione  $\heartsuit$  per accendere la stampante.

#### 2. **Selezionare una voce**

Premere il tasto Alimentazione carta  $\wedge$  o Alimentazione carta  $\vee$  per selezionare la voce desiderata.

#### 3. **Impostare la voce**

Premere il tasto Menu >/4 per accedere alla voce selezionata. Sul display LCD viene visualizzato il primo parametro.

#### 4. **Selezionare un parametro**

Premere il tasto Alimentazione carta v o Alimentazione  $c$ arta  $\wedge$  per selezionare un parametro per la voce.

#### 5. **Impostare il parametro**

Premere il tasto Menu >/ $\psi$  per memorizzare il parametro selezionato.

Se il parametro è un comando di sola esecuzione, premere il tasto Menu  $\mathcal{W}$  per eseguire la funzione per quella voce.

#### Nota:

*Nota:* Se sul display LCD viene visualizzato un secondo parametro, ripetere i passaggi 4 e 5 per selezionare e impostare il secondo parametro.

#### 6. **Uscire dalla modalità Manutenzione**

Premere il tasto Alimentazione  $\circlearrowright$  per spegnere e riaccendere la stampante.

# **Elenco della modalità manutenzione**

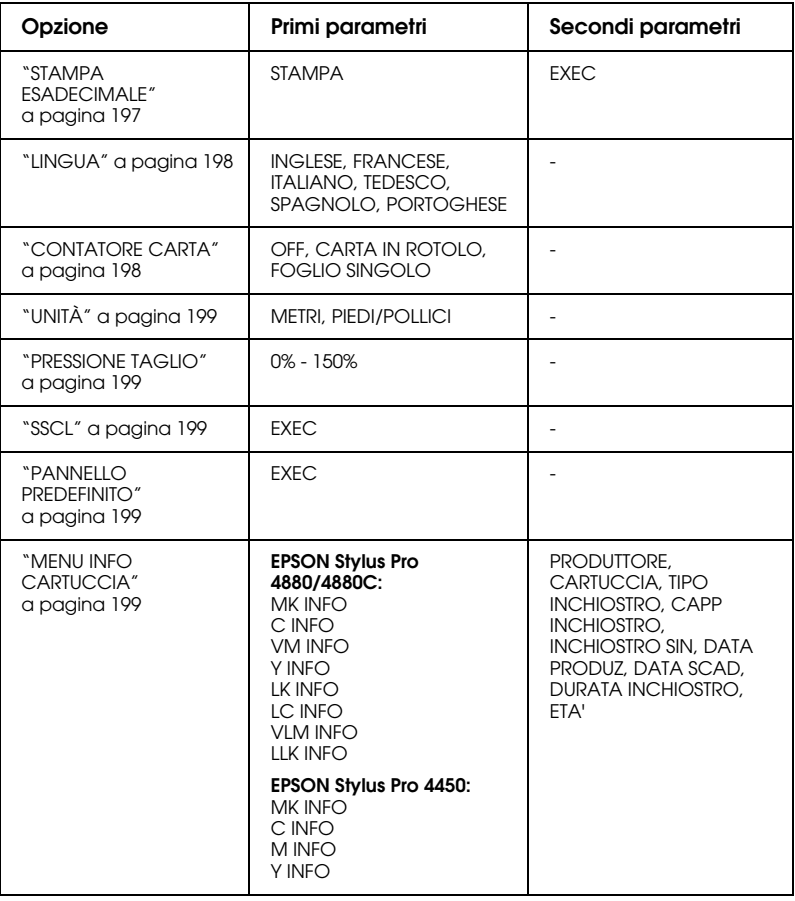

# **Dettagli delle voci della modalità Manutenzione**

## <span id="page-196-0"></span>STAMPA ESADECIMALE

I dati ricevuti dal computer host possono essere stampati sotto forma di numeri esadecimali.

Per stampare, effettuare i passaggi che seguono.

- 1. Accertarsi che la carta sia caricata nella stampante.
- 2. In modalità Manutenzione, premere il tasto Alimentazione carta  $\land$  o Alimentazione carta v per visualizzare STAMPA ESADECIMALE.
- 3. Premere il tasto Menu >/ $\psi$  per visualizzare STAMPA. Premere nuovamente il tasto Menu >/ $\psi$  per avviare la stampa.

Verranno stampati i dati di stampa contenuti nel buffer di stampa nella colonna sinistra in formato esadecimale a 16 byte e nella colonna di destra i caratteri ASCII corrispondenti.

#### Nota:

*Nota:* Se gli ultimi dati sono meno di 16 bytes, non verranno stampati fino a quando non verrà premuto il tasto P $\Box$ 

<span id="page-197-0"></span>E' possibile selezionare la lingua da visualizzare sul display LCD.

Per selezionare la lingua desiderata, effettuare i passaggi che seguono.

- 1. In modalità Manutenzione, premere il tasto Alimentazione carta ^ o Alimentazione carta v per visualizzare LINGUA, e quindi premere il tasto Menu  $\lambda \nu$ .
- 2. Premere il tasto Alimentazione carta  $\land$  o Alimentazione carta  $\vee$  per selezionare la lingua desiderata.
- 3. Premere il tasto Menu >/\ per impostare la lingua. Verificare che sul display LCD venga visualizzato PRONTA (o una parola equivalente nella lingua selezionata).

#### Nota:

*Nota:* La visualizzazione del messaggio PRONTA (o equivalente nella lingua selezionata) richiede qualche istante.

## <span id="page-197-1"></span>CONTATORE CARTA

È possibile selezionare una funzione di conteggio per la carta rimanente. Quando questa funzione è attiva, viene visualizzato CONTATORE ROTOLO o CONTATORE FOGLI sul menu IMPOSTAZIONI STAMPANTE.

- 1. In modalità Manutenzione, premere il tasto Alimentazione carta ^ o Alimentazione carta v per visualizzare CONTATORE CARTA, e quindi premere il tasto Menu >/ $\downarrow$ .
- 2. Premere il tasto Alimentazione carta  $\wedge$  o Alimentazione carta  $\vee$  per selezionare la funzione desiderata.
- 3. Premere il tasto Menu >/4.

## <span id="page-198-0"></span>UNITÀ

E' possibile selezionare le unità di misura per visualizzare i valori di lunghezza. Per selezionare l'unità di misura desiderata, effettuare i passaggi che seguono.

## Nota:

*Nota:* Questa voce è disponibile solo se si seleziona INGLESE all'opzione LINGUA.

- 1. In modalità Manutenzione, premere il tasto Alimentazione carta ^ o Alimentazione carta v per visualizzare UNITA', e quindi premere il tasto Menu  $\lambda \nu$ .
- 2. Premere il tasto Alimentazione carta  $\wedge$  o Alimentazione carta v per selezionare l'unità di misura desiderata.
- 3. Premere il tasto Menu >/ $\psi$  per impostare le unità di misura.

## <span id="page-198-1"></span>PRESSIONE TAGLIO

È possibile selezionare la pressione del taglio.

## <span id="page-198-2"></span>**SSCL**

E' possibile eseguire una pulizia ad ultrasuoni della testina di stampa.

## <span id="page-198-3"></span>PANNELLO PREDEFINITO

È possibile ripristinare ai valori di fabbrica tutti i valori di impostazione eseguiti nel modo Menu.

## <span id="page-198-4"></span>MENU INFO CARTUCCIA

Riservato al tecnico del servizio di assistenza.

# Capitolo 5 **Gestione della carta**

# **Note sui supporti speciali Epson e su altri supporti**

Sebbene la maggior parte dei tipi di carta patinata produca buoni risultati di stampa, la qualità di stampa varia a seconda della qualità e del produttore della carta. Testare la qualità di stampa prima di acquistare una grande quantità di carta.

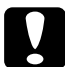

c*Attenzione* Non mettere le dita sulla superficie stampabile del supporto, poiché le impronte digitali potrebbero ridurre la qualità della stampa. Laddove possibile, usare i guanti per maneggiare i supporti.

# **Uso dei supporti speciali Epson**

Epson fornisce supporti speciali che migliorano l'utilizzo e il potere espressivo dei risultati di stampa. Quando si utilizzano i supporti speciali Epson, accertarsi che nel driver della stampante siano definite le impostazioni appropriate. Per informazioni sui supporti speciali Epson, vedere ["Informazioni sulla carta" a pagina 308.](#page-307-0)

#### Nota:

- *Nota:* ❏ Per risultati ottimali, utilizzare i supporti speciali Epson in condizioni ambientali normali (temperatura e umidità relativa).
- ❏ Quando si utilizzano supporti speciali Epson, leggere innanzitutto il foglio di istruzioni allegato.

## **Conservazione dei supporti speciali Epson**

Per mantenere la qualità dei supporti speciali Epson:

- ❏ Riporre i supporti non utilizzati nel sacchetto di plastica originale e nella confezione esterna per evitare problemi di umidità.
- ❏ Evitare di conservare i supporti in luoghi esposti ad alte temperature, umidità elevata o luce solare diretta.

# **Uso di carta diversa dai supporti speciali Epson**

Quando si utilizza carta diversa dai supporti speciali Epson o si stampa utilizzando un processore RIP (Raster Images Processor), consultare le istruzioni fornite con la carta o il sistema RIP, oppure contattare il proprio fornitore per ulteriori informazioni.

# **Utilizzo della carta in rotolo**

# **Fissare la carta in rotolo al rullo di alloggiamento**

Quando si installa la carta in rotolo nel rullo di alloggiamento, effettuare i passaggi che seguono.

1. Sfilare la flangia mobile nera dall'estremità del rullo di alloggiamento.

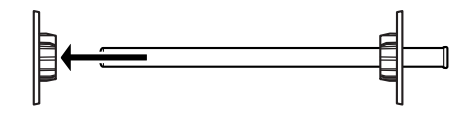

2. Quando si monta carta in rotolo con un'anima da 2 pollici, rimuovere gli attacchi grigi.

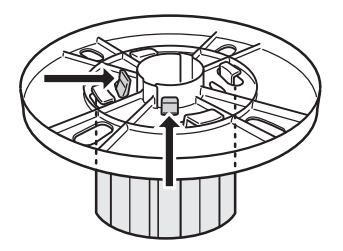

Nota: *Nota:* Conservare gli attacchi grigi in un luogo sicuro per usi futuri. Quando si monta carta in rotolo con un'anima da 3 pollici, far scorrere gli attacchi grigi sui corrispondenti attacchi neri e bianchi, facendo combaciare le quattro frecce.

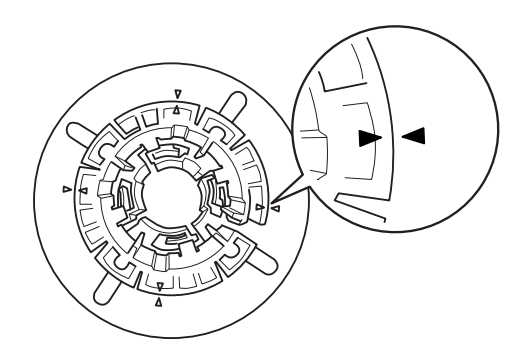

3. Collocare la carta in rotolo su una superficie piana in modo che non possa srotolarsi. Inserire la carta in rotolo in posizione nel rullo di alloggiamento fino in fondo alla flangia bianca.

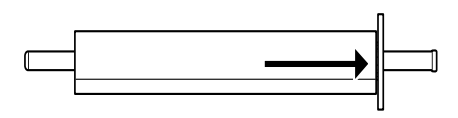

#### Nota:

-------<br>Non posizionare verticalmente il rullo di alloggiamento quando si monta la carta in rotolo. Ciò può causare un'alimentazione errata della carta.

4. Inserire la flangia mobile nera (rimossa al passaggio 1) nel rullo di alloggiamento fino alla fine della carta in rotolo e fino allo scatto in posizione.

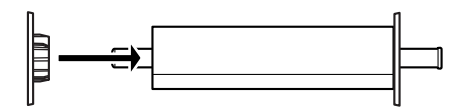

# **Fissare lo spaziatore al rullo di alloggiamento**

Se si esegue la stampa senza margini su carta in rotolo con una larghezza di 8 pollici o 420 mm (A2), bisogna fissare uno spaziatore al rullo di alloggiamento.

Per fissare lo spaziatore al rullo, vedere i passaggi seguenti.

#### Nota:

-------<br>Non è possibile fissare lo spaziatore al rullo se gli attacchi grigi per la carta in rotolo con un'anima da 3 pollici sono fissati al rullo.

- 1. Sfilare la flangia mobile nera dall'estremità del rullo di alloggiamento.
- 2. Far scivolare lo spaziatore sulle flange bianche.

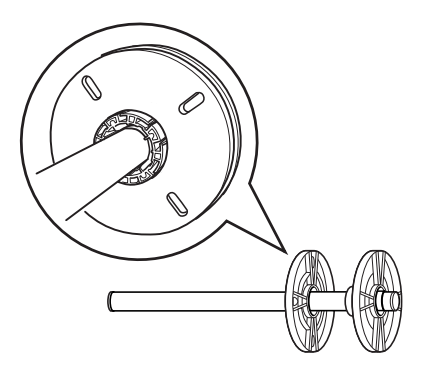

- 3. Far scivolare il rotolo di carta fino a fissarlo in posizione.
- 4. Far scivolare la flangia mobile nera sul rullo di alloggiamento e nell'estremità della carta in rotolo finchè non sarà inserita completamente.

# **Togliere la carta in rotolo dal rullo di alloggiamento**

Per rimuovere la carta in rotolo dal rullo di alloggiamento, effettuare i passaggi che seguono.

- 1. Collocare il rullo di alloggiamento su cui è caricata la carta in rotolo su una superficie piana.
- 2. Sfilare la flangia mobile nera dal rullo di alloggiamento dando dei colpetti con la mano alla stessa estremità del rullo per allentarla. La flangia viene rimossa.

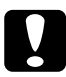

c*Attenzione:* Per rimuovere la flangia mobile nera dal rullo di alloggiamento, non tenere il rullo in verticale dando dei colpetti all'estremità sul pavimento; in caso contrario si potrebbero provocare danni al rullo.

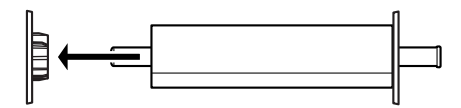

3. Rimuovere la carta in rotolo dal rullo di alloggiamento.

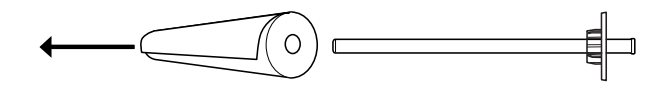

#### Nota:

*Nota:* Conservare la carta non utilizzata nella confezione originale. Riporre la carta in rotolo nel sacchetto di plastica e nella confezione esterna per evitare problemi di umidità.

# **Caricamento della carta in rotolo**

Per caricare della carta in rotolo, effettuare i passaggi che seguono.

1. Aprire il coperchio della carta in rotolo.

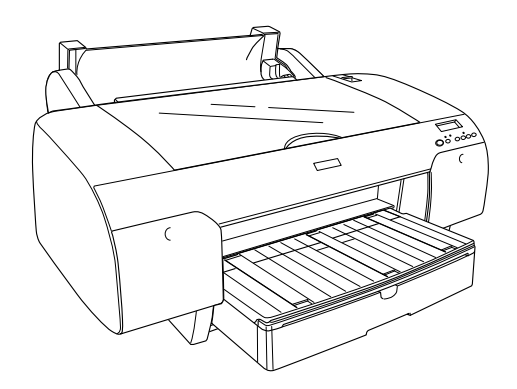

- 2. Accertarsi che la flangia mobile nera sia fissata correttamente all'estremità del rotolo di carta.
- 3. Tenere il rullo di alloggiamento della carta in rotolo in modo che la flangia mobile nera si trovi sul lato sinistro.

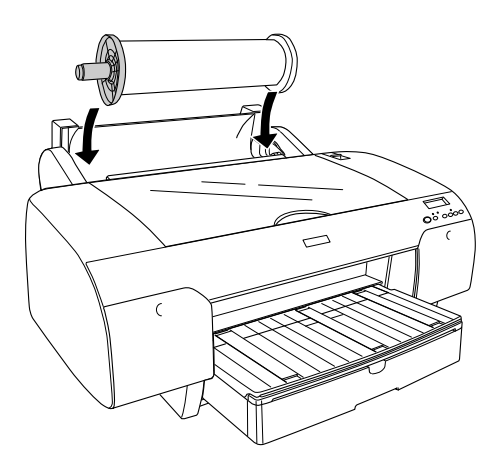

- 4. Accertarsi che la carta in rotolo sia installata correttamente nella stampante.
- 5. Spostare la leva di impostazione carta in posizione di rilascio.

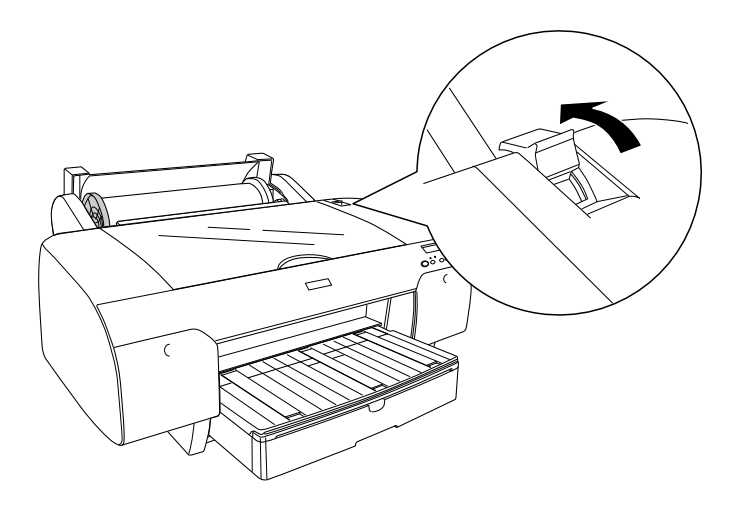

6. Tenere entrambi i lati della carta, quindi caricare la carta nella feritoia di inserimento della carta. Tirare la carta fino a quando non scenderà giù sul vassoio della carta.

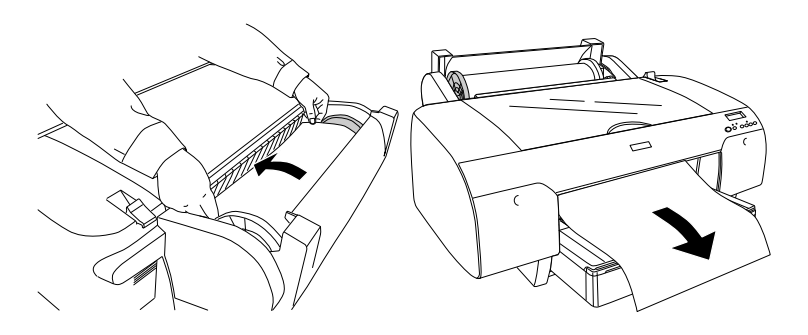

#### $N \cdot \mathbf{r}$

*Nota:* Se si carica della carta fine, premere il tasto Alimentazione carta per diminuire il valore di aspirazione della carta. Se si carica della carta spessa e incurvata, premere il tasto Alimentazione carta per aumentare il valore di aspirazione della carta.

7. Tenere sia la flangia fissa che quella mobile, e riavvolgere la carta fino alla linea contrassegnata con la freccia.

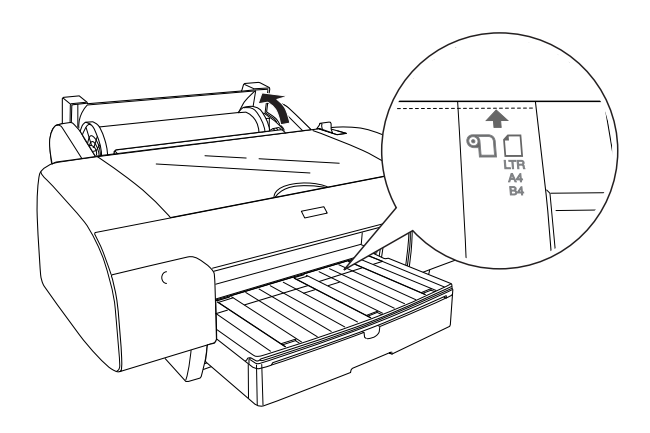

8. Spostare la leva di impostazione carta in posizione chiusa. La stampante alimenta automaticamente la carta fino alla posizione di stampa.

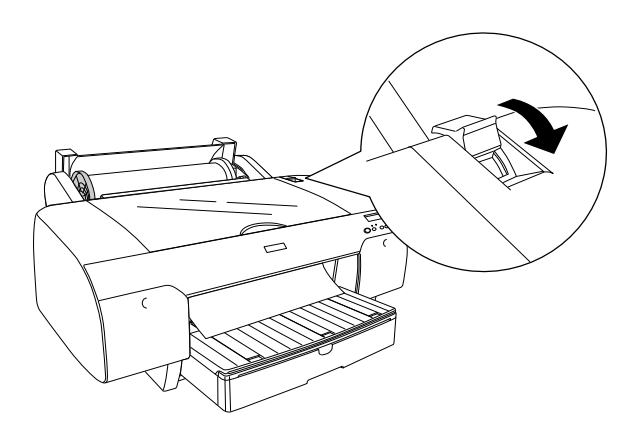

#### Nota:

----...<br>Premendo il tasto P*αusα* ∎ , la stampante inizia immediatamente ad alimentare la carta fino alla posizione di stampa.

- 9. Chiudere il coperchio della carta in rotolo.
- 10. Sollevare il supporto della carta in rotolo.

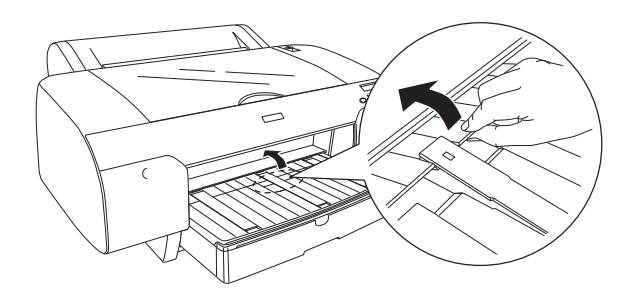

11. Estendere il vassoio della carta e il relativo coperchio a seconda del formato della carta.

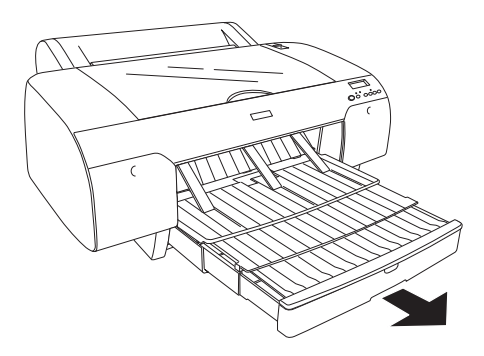

12. Premere il tasto Origine carta < per selezionare Taglio automatico attivato **D&** o Taglio automatico disattivato ୩.

La stampante è ora pronta per la stampa. Durante la stampa, non aprire il coperchio frontale. Se il coperchio frontale viene aperto durante la stampa, la stampante si arresta e quindi riprende a stampare quando il coperchio frontale viene chiuso. È possibile che l'arresto e il riavvio della stampa riducano la qualità di stampa.

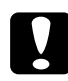

c*Attenzione:* Non lasciare la carta nella stampante per lunghi periodi di tempo; la qualità della carta andrà scadendo. Una volta terminata la stampa, si consiglia di rimuovere la carta dalla stampante.

# **Uso della cinghia di fissaggio della carta in rotolo**

La cinghia di fissaggio viene fornita con il doppio rullo di alloggiamento per carta in rotolo da 2/3 pollici. È possibile inoltre acquistare una cinghia di fissaggio opzionale.

Per utilizzare la cinghia di fissaggio, battere leggermente l'estremità della cinghia sulla carta in rotolo. La cinghia di fissaggio si avvolgerà intorno alla carta in rotolo.

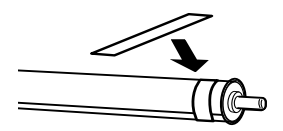

Per rimuovere la cinghia di fissaggio della carta in rotolo, è sufficiente svolgerla dal rotolo. Quando non si utilizza la cinghia di fissaggio della carta in rotolo, tenerla avvolta intorno all'estremità del rullo di alloggiamento.

# **Taglio della carta in rotolo o stampa di linee di pagina**

Al completamento del lavoro di stampa, la stampante taglia automaticamente la carta in rotolo o stampa linee di pagina intorno ai dati di stampa in base alle impostazioni definite. È possibile definire queste impostazioni tramite il pannello di controllo o il software della stampante.

#### $N$ ota·

- *Nota:* ❏ Le impostazioni del driver della stampante generalmente hanno la precedenza sulle impostazioni del pannello di controllo. Utilizzare le impostazioni del driver della stampante ogni qual volta possibile.
- ❏ Quando la stampante taglia la stampa, è possibile che risulti necessario attendere qualche istante al termine della stampa per procedere con il taglio.

## **Tagliare automaticamente la carta in rotolo**

Per tagliare automaticamente la carta in rotolo, effettuare i passaggi che seguono.

- 1. Prima di stampare, premere il tasto Origine carta < per selezionare Taglio automatico attivato D.X.
- 2. Stampare i dati.

Per eseguire l'impostazione di taglio automatico usando il driver della stampante, vedi ["Taglio carta in rotolo per la stampa senza margini"](#page-100-0)  [a pagina 101](#page-100-0).

## **Tagliare la carta in rotolo con il tasto di taglio.**

Per tagliare la carta in rotolo con il tasto di taglio dopo la stampa, effettuare i passaggi che seguono.

- 1. Prima di stampare, premere il tasto Origine carta  $\leq$  per selezionare Taglio automatico disattivato <sup>q</sup>.
- 2. Stampare i dati.
- 3. Premere il tasto Alimentazione carta  $\vee$  o Alimentazione carta  $\wedge$  per far corrispondere la posizione di taglio sulla carta con la posizione di taglio sul lato sinistro della testina di stampa.

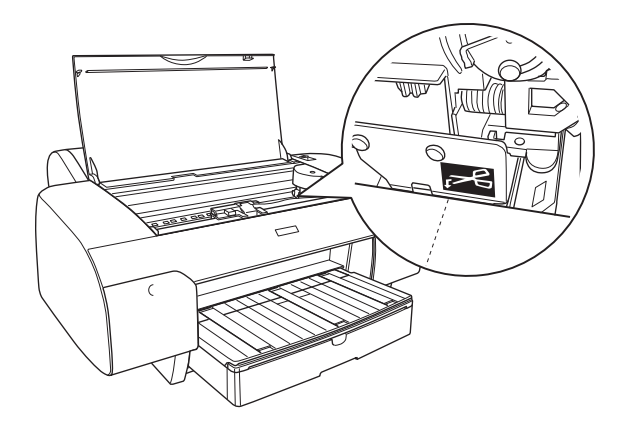

- 4. Premere il tasto Origine carta < per selezionare Taglio automatico attivato ...
- 5. Tenere premuto per 3 secondi il tasto Origine carta  $\lt$ . La stampante taglia la stampa sulla posizione di taglio.

## **Stampa di linee di pagina**

Se si desidera stampare in modo continuo sulla carta in rotolo e quindi tagliare le pagine manualmente al termine della stampa, utilizzare la funzione Stampa linea di pagina.

Per definire l'impostazione Stampa linea di pagina utilizzando il pannello di controllo, vedere ["LINEA PAGINA" a pagina 163](#page-162-0) .

Per definire l'impostazione Stampa linea di pagina utilizzando il software della stampante, consultare la guida in linea per maggiori dettagli.

# **Uso di supporti a fogli singoli**

# **Controllare il percorso della carta**

Il percorso della carta cambia a seconda del tipo di supporto utilizzato. Controllare sempre il tipo di supporto e il percorso della carta.

## **Elenco percorsi carta**

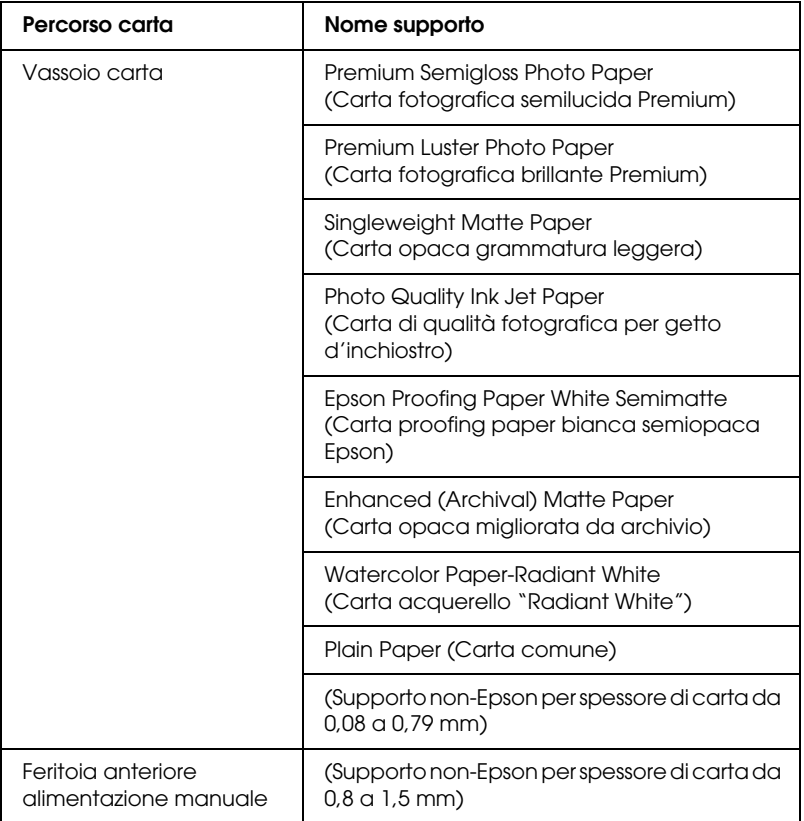

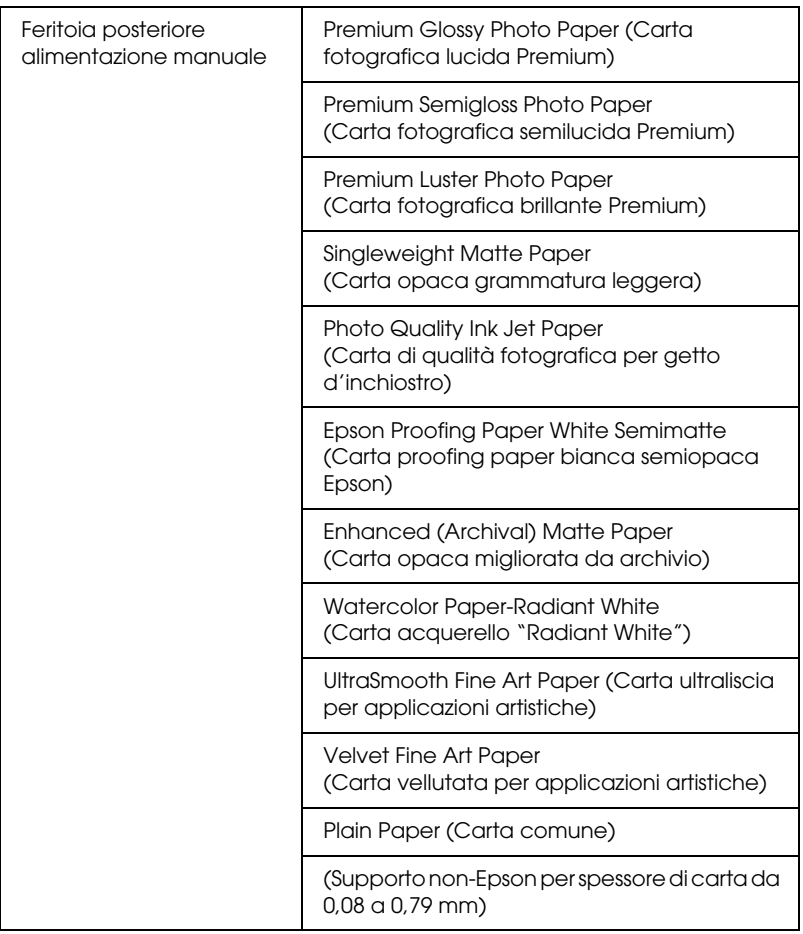

# **Caricamento di fogli singoli**

E' possibile caricare fogli singoli sul vassoio della carta, nella feritoia anteriore di alimentazione manuale o nella feritoia posteriore di alimentazione manuale.

Il vassoio può tenere fino a 250 fogli di carta comune da 17 lb. o 64 g/m2. Non caricare della carta sopra la freccia che si trova nella superficie interna della guida sul bordo destro.

Per maggiori informazioni sulla capacità di carica dei supporti speciali Epson, consultare la seguente tabella.

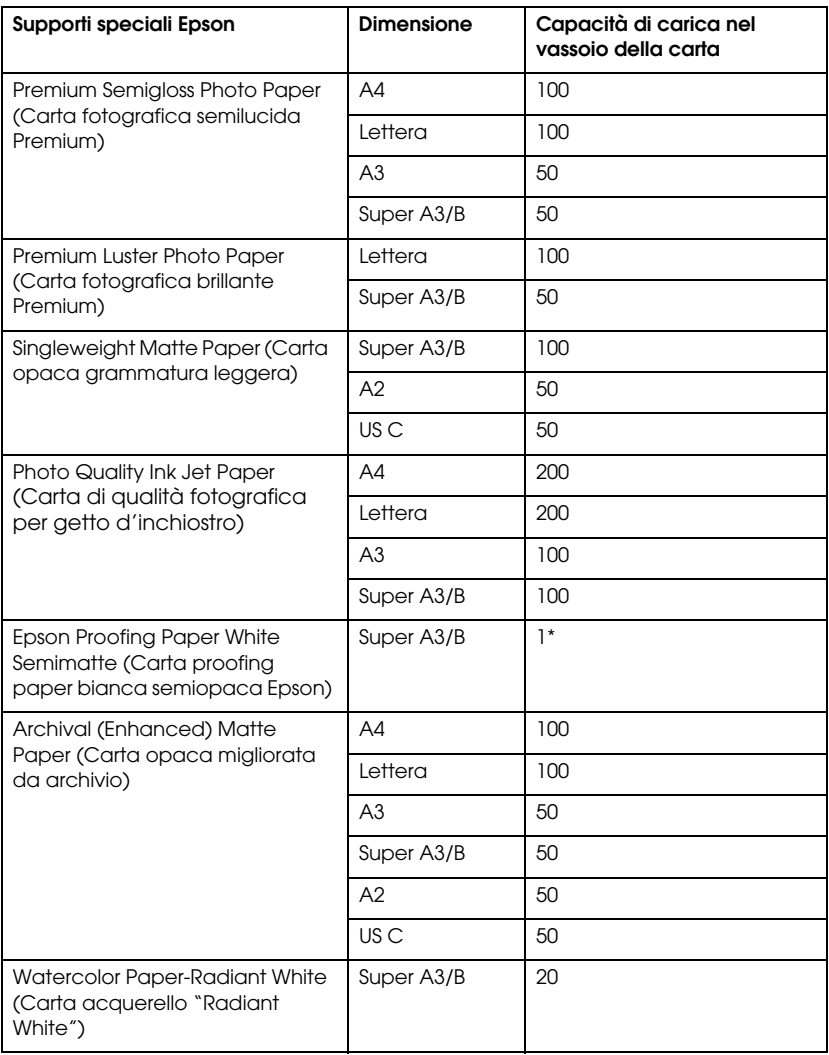

\* 50 fogli di carta possono essere impostati in presenza delle seguenti condizioni (temperatura da 15 a 23°C e umidità fra 40 e 60%).

## **Caricare fogli in formato A3 o superiore nel vassoio della carta**

- 1. Accertarsi che la stampante sia accesa e si trovi su PRONTA.
- 2. Premere il tasto Origine carta  $\lt$  per selezionare Foglio  $\Box$ .
- 3. Estendere il vassoio della carta e il coperchio del vassoio stesso.

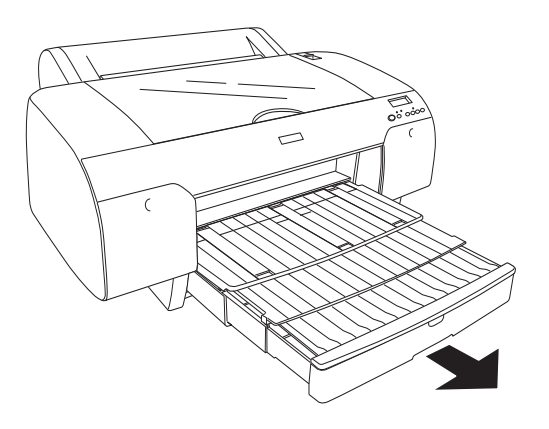

4. Sollevare il coperchio del vassoio della carta.

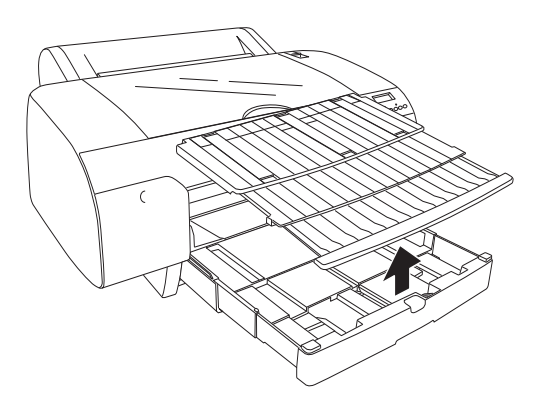
5. Sollevare il rullo guida della carta e quindi far scivolare a sinistra la guida laterale appena più larga della larghezza della carta utilizzata.

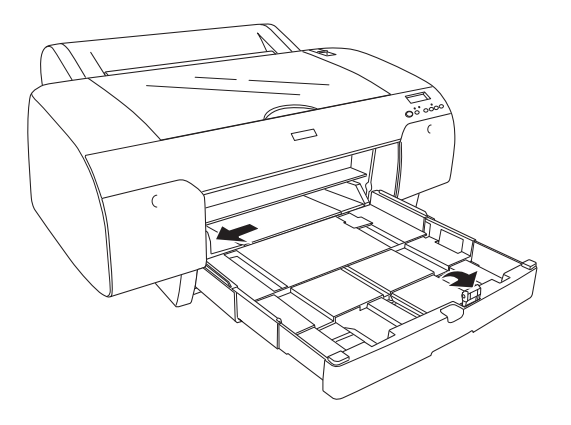

- 6. Pulire l'interno del vassoio della carta per rimuovere eventuale polvere. La polvere potrebbe alterare la qualità della stampa.
- 7. Sfogliare una pila di carta, quindi picchiarla un po' su una superficie piana per livellare i bordi.

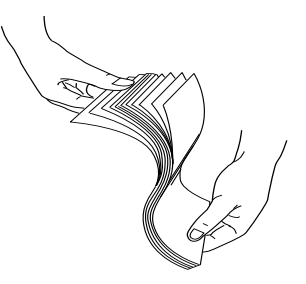

Se la carta è arrriciata, appiattirla prima di caricarla. Se si arriccia troppo e continua ad incepparsi, non usarla più.

8. Caricare i fogli con il lato stampabile verso il basso e il lato destro della carta appoggiato contro il lato destro del vassoio della carta. Accertarsi che i fogli si appoggino piatti sul fondo del vassoio.

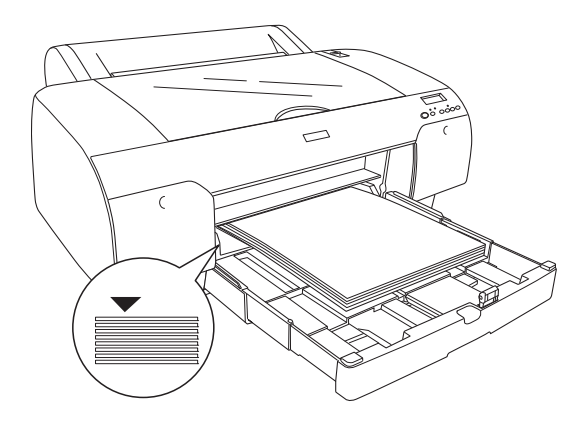

## Nota:

- *Nota:* ❏ Mettere prima sempre il bordo corto della carta.
- ❏ Quando si caricano i fogli di carta, accertarsi di mettere i bordi della carta contro l'angolo interno destro del vassoio della carta, altrimenti la stampa potrebbe apparire disallineata.
- ❏ Se si aggiungono altri fogli di carta nel vassoio, allineare sempre i bordi della carta aggiunta a quelli della carta già caricata.

9. Regolare la lunghezza del vassoio e della guida del bordo a seconda del formato della carta.

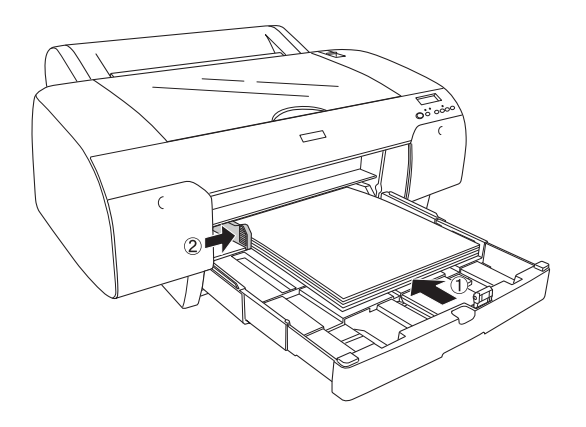

10. Abbassare il rullo della guida della carta. Accertarsi che il rullo della guida della carta si trovi sul bordo della carta.

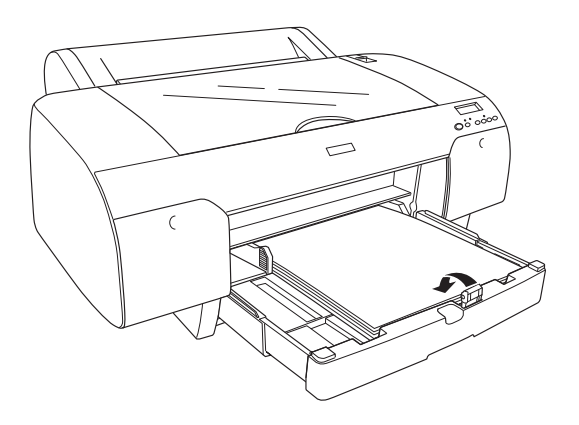

11. Regolare la lunghezza del coperchio del vassoio, e quindi fissarlo al vassoio.

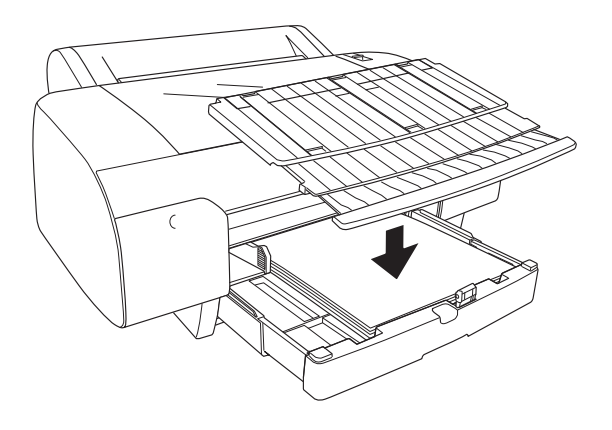

Nota: *Nota:* Accertarsi che il supporto del rotolo di carta non sia sollevato.

12. Se il vassoio e il coperchio sono stati allungati completamente, tirare l'estensione del coperchio del vassoio per supportare stampe di grandi dimensioni.

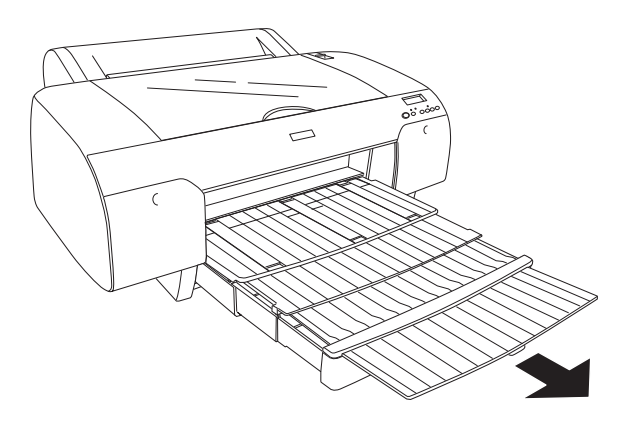

## $N$ ota·

*Nota:* Prima di stampare su fogli singoli, accertarsi che la carta nel vassoio non sia arricciata. Se arricciata, cercare di appiattirla, altrimenti potrebbe incepparsi.

La stampante è ora pronta per la stampa. Durante la stampa, non aprire il coperchio frontale. Se il coperchio frontale viene aperto durante la stampa, la stampante si arresta e quindi riprende a stampare quando il coperchio frontale viene chiuso. È possibile che l'arresto e il riavvio della stampa riducano la qualità di stampa.

## **Caricare carta più piccola del formato A3 nel vassoio per la carta**

- 1. Accertarsi che la stampante sia accesa e si trovi su PRONTA.
- 2. Premere il tasto Origine carta  $\lt$  per selezionare Foglio  $\Box$ .
- 3. Sollevare il coperchio del vassoio per la carta e quindi tirare il rullo guida della carta.

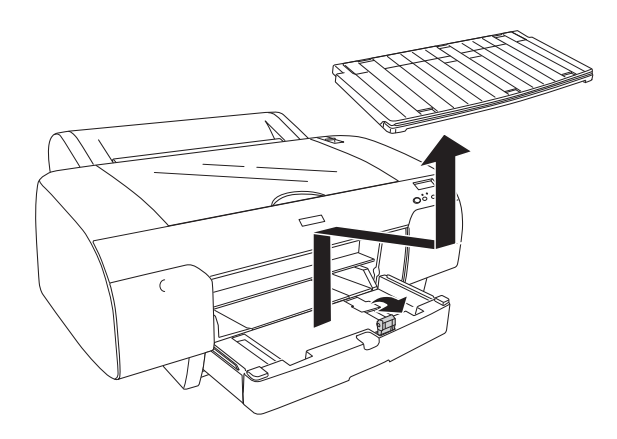

4. Sollevare il rullo guida della carta e quindi far scivolare a sinistra la guida laterale appena più larga della larghezza della carta utilizzata.

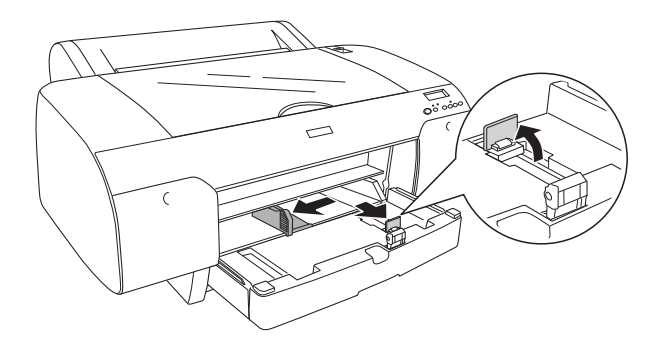

- 5. Pulire l'interno del vassoio della carta per rimuovere eventuale polvere. La polvere potrebbe peggiorare la qualità della stampa.
- 6. Sfogliare una pila di carta, quindi picchiarla un po' su una superficie piana per livellare i bordi.

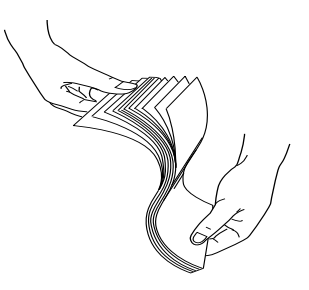

Se la carta è arrriciata, appiattirla prima di caricarla. Se si arriccia troppo e continua ad incepparsi, non usarla più.

7. Caricare i fogli con il lato stampabile verso il basso e il lato destro della carta appoggiato contro il lato destro del vassoio della carta. Accertarsi che i fogli si appoggino piatti sul fondo del vassoio.

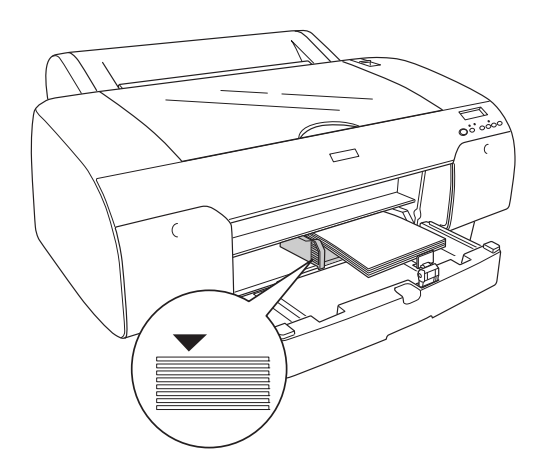

- *Nota:* ❏ Mettere prima sempre il bordo corto della carta.
- ❏ Quando si caricano i fogli di carta, accertarsi di mettere i bordi della carta contro l'angolo interno destro del vassoio della carta, altrimenti la stampa potrebbe apparire disallineata.
- ❏ Se si aggiungono altri fogli di carta nel vassoio, allineare sempre i bordi della carta aggiunta a quelli della carta già caricata.

8. Regolare la lunghezza della guida per la carta e della guida del bordo a seconda del formato della carta.

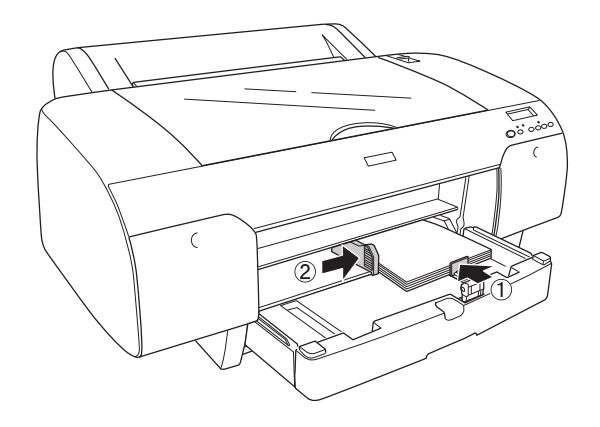

9. Abbassare il rullo della guida per la carta e quindi rifissare il coperchio del vassoio per la carta.

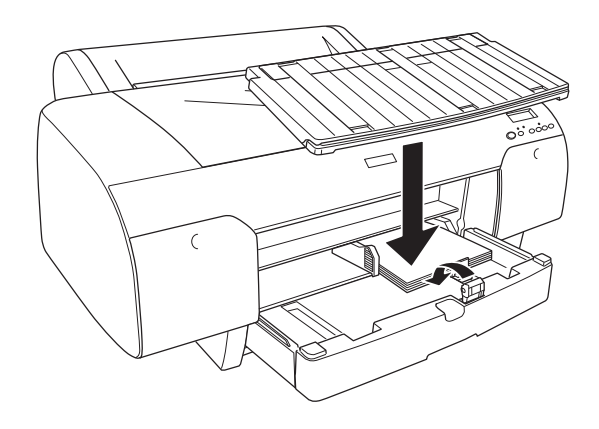

### Nota:

- *Nota:* ❏ Accertarsi che il supporto del rotolo di carta non sia sollevato.
- ❏ Prima di stampare su fogli singoli, accertarsi che la carta nel vassoio non sia arricciata. Se arricciata, cercare di appiattirla, altrimenti potrebbe incepparsi.

La stampante è ora pronta per la stampa. Durante la stampa, non aprire il coperchio frontale. Se il coperchio frontale viene aperto durante la stampa, la stampante si arresta e quindi riprende a stampare quando il coperchio frontale viene chiuso. È possibile che l'arresto e il riavvio della stampa riducano la qualità di stampa.

## **Caricare la carta nella feritoria d'inserimento manuale anteriore**

Se la stampante alimenta la carta dal lato anteriore al lato posteriore della stampante, lasciare spazio sufficiente fra il lato posteriore della stampante e il muro, attenendosi alla seguente tabella.

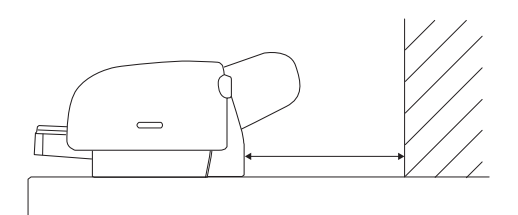

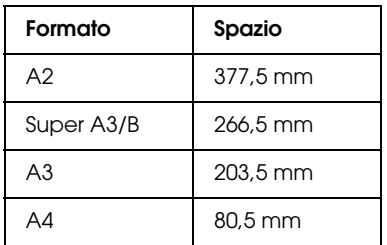

## Nota:

*Nota:* ❏ Se l'opzione VERIF FORMATO CARTA è impostata su OFF sul pannello di controllo della stampante, non è possibile alimentare la carta dalla feritoia di alimentazione manuale. Per informazioni dettagliate, vedere ["VERIF FORMATO CARTA" a pagina 166](#page-165-0).

- ❏ Se si stampa su un foglio singolo con uno spessore da 0,8 a 1,5 mm o più, caricare il foglio sempre dalla feritoia di alimentazione manuale anteriore.
- ❏ Dalla feritoria di alimentazione anteriore si può caricare un foglio alla volta.
- ❏ Caricare la carta con la superficie stampabile rivolta verso l'alto.
- 1. Accertarsi che la stampante sia accesa e nello stato PRONTA .
- 2. Premere il tasto Origine carta  $\lt$  per selezionare Foglio  $\Box$ .
- 3. Spostare la leva di impostazione carta in posizione di rilascio.

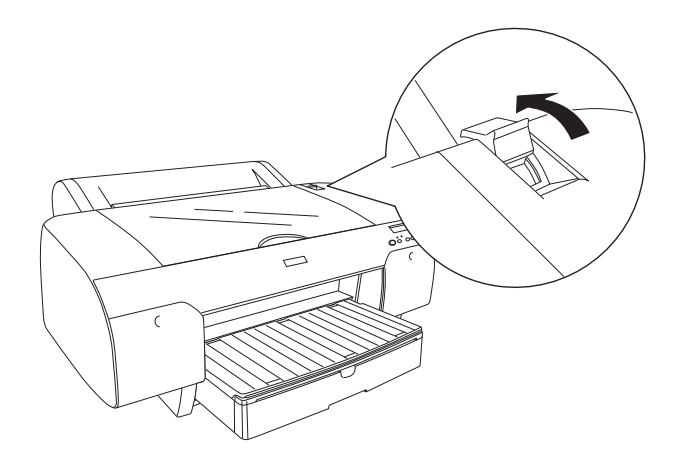

4. Aprire il coperchio superiore.

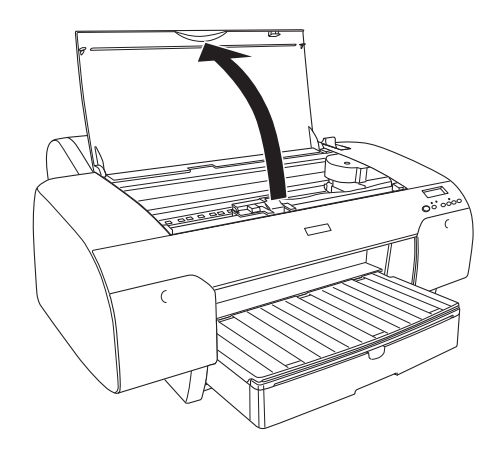

5. Inserire un foglio da dove di solito la carta viene espulsa.

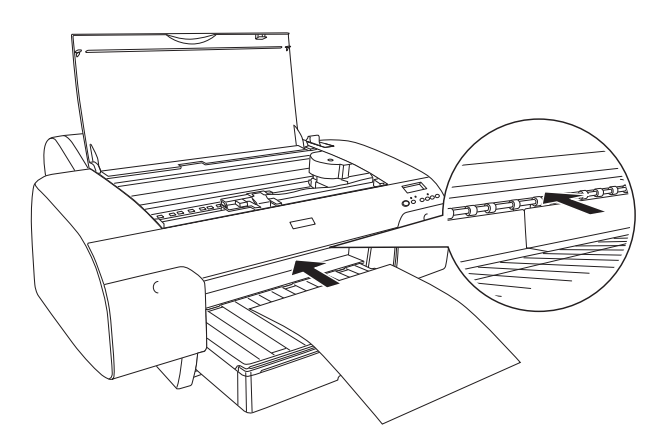

6. Passare il foglio sotto il rullo di alimentazione.

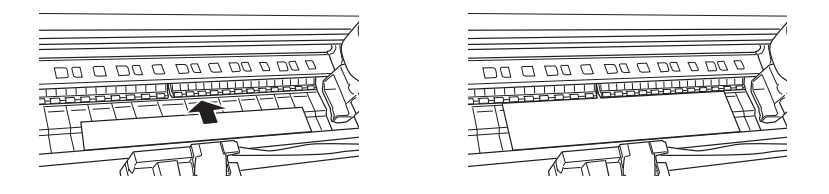

7. Regolare il lato destro della carta con la linea contrassegnata da una freccia, e regolare anche il bordo inferiore della carta con la linea contrassegnata con il formato della vostra carta sul vassoio per la carta. Se il formato della carta utilizzata è Letter, A4, o B4, impostare il bordo della carta su LTR/A4/B4. Se il formato della carta utilizzata non è elencata qui sopra, impostare il bordo della carta su ALTRI.

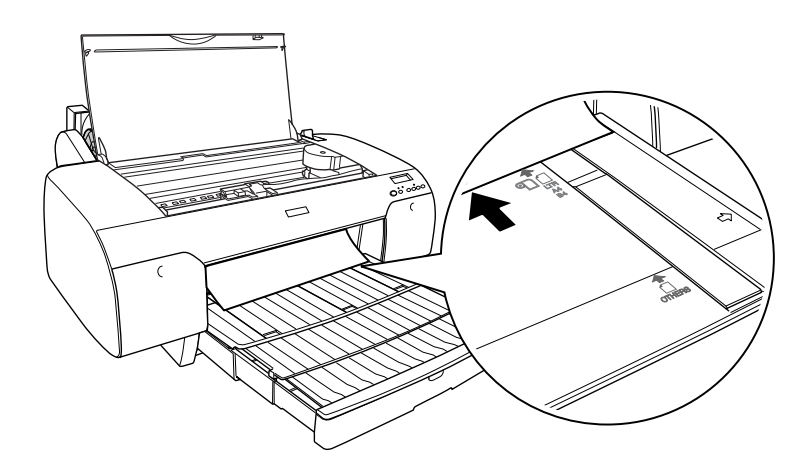

8. Chiudere il coperchio superiore.

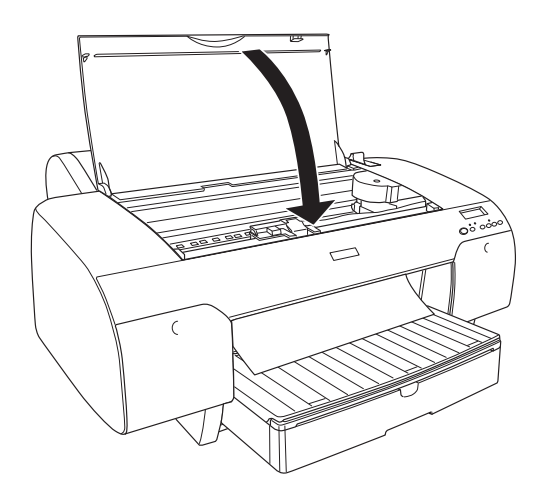

9. Spostare la leva di impostazione carta in posizione chiusa. La stampante alimenta automaticamente la carta fino alla posizione di stampa.

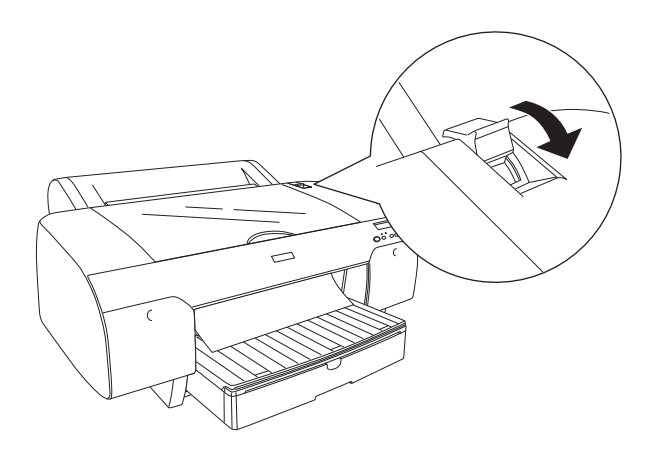

### Nota:

*Nota:* ❏ Se l'opzione VERIF FORMATO CARTA è impostata su OFF, sul display LCD apparirà RIMUOVI CARTA. Bisogna selezionare ON per VERIF FORMATO CARTA sul pannello di controllo della stampante.

- ❏ Premendo il tasto Pausa , la stampante inizia immediatamente ad alimentare la carta fino alla posizione di stampa.
- 10. Estendere il vassoio della carta e il relativo coperchio a seconda del formato della carta. Se non vengono allungati, la stampa potrebbe cadere.

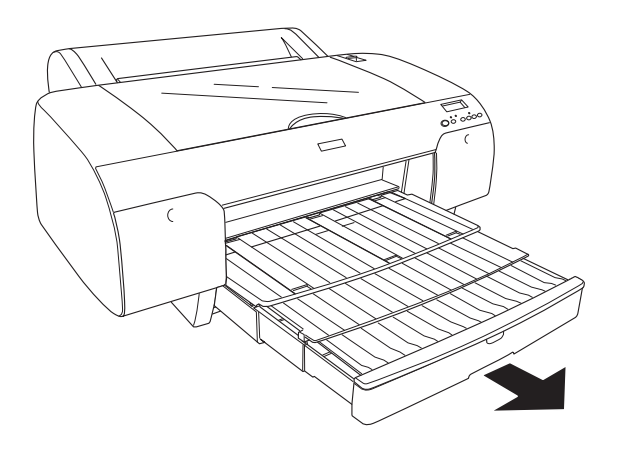

## Nota: *Nota:* Accertarsi che il supporto del rotolo di carta non sia sollevato.

La stampante è ora pronta per la stampa. Durante la stampa, non aprire il coperchio frontale. Se il coperchio frontale viene aperto durante la stampa, la stampante si arresta e quindi riprende a stampare quando il coperchio frontale viene chiuso. È possibile che l'arresto e il riavvio della stampa riducano la qualità di stampa.

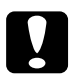

c*Attenzione:* Non lasciare la carta nella stampante per lunghi periodi di tempo; la qualità della carta andrà scadendo. Una volta terminata la stampa, si consiglia di rimuovere la carta dalla stampante.

## **Caricare la carta nella feritoria d'inserimento manuale posteriore**

## Nota:

- *Nota:* ❏ Dalla feritoria di alimentazione posteriore si può caricare un foglio alla volta.
- ❏ Caricare la carta con la superficie stampabile rivolta verso l'alto.
- ❏ La carta con uno spessore fra 0,08 e 0,79 mm può essere impostato nella posizione orizzontale. Ad ogni modo, impostare sempre la carta ricicilata o comune e A4, formato Letter, o  $8 \times 10$  pollici in posizione verticale, indipendentemente dallo spessore.
- 1. Accertarsi che la stampante sia accesa e nello stato PRONTA .
- 2. Premere il tasto Origine carta  $\lt$  per selezionare Foglio  $\Box$ .
- 3. Tenere fermi i bordi sinistro e destro della carta. Allineare il bordo sinistro della carta con il formato della carta di destinazione sul coperchio del rullo di carta, e quindi inserire la carta finché non incontrerà resistenza.

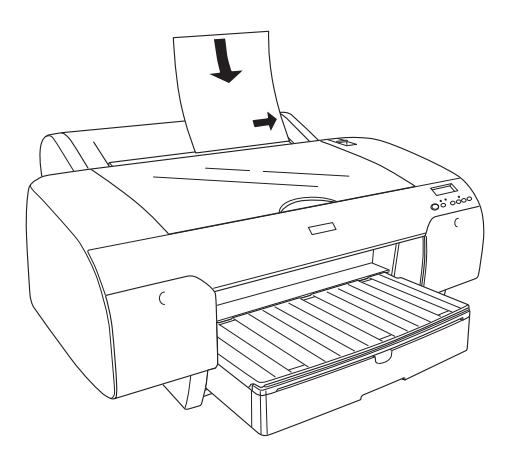

La stampante alimenta automaticamente la carta fino alla posizione di stampa.

## $N$ ota·

----...<br>Premendo il tasto P*αusα* ∎ , la stampante inizia immediatamente ad alimentare la carta fino alla posizione di stampa.

4. Regolare la lunghezza del vassoio e del coperchio del vassoio a seconda del formato della carta. Se non vengono allungati, la stampa potrebbe cadere.

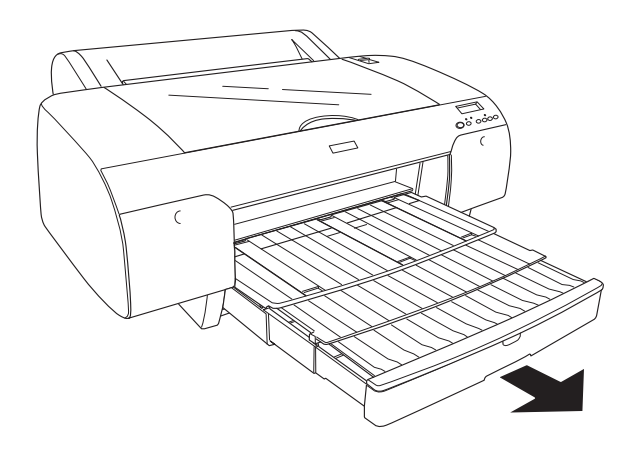

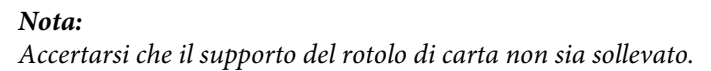

La stampante è ora pronta per la stampa. Durante la stampa, non aprire il coperchio frontale. Se il coperchio frontale viene aperto durante la stampa, la stampante si arresta e quindi riprende a stampare quando il coperchio frontale viene chiuso. È possibile che l'arresto e il riavvio della stampa riducano la qualità di stampa.

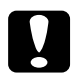

c*Attenzione:* Non lasciare la carta nella stampante per lunghi periodi di tempo; la qualità della carta andrà scadendo. Una volta terminata la stampa, si consiglia di rimuovere la carta dalla stampante.

# Capitolo 6 **Manutenzione e trasporto**

## **Sostituzione delle cartucce d'inchiostro**

Quando la spia di controllo della stampante lampeggia, significa che l'inchiostro è in via di esaurimento ed è necessario preparare una nuova cartuccia d'inchiostro. Se la spia luminosa rimane accesa, bisogna sostituire la cartuccia d'inchiostro esaurita. Inoltre, sul display LCD viene visualizzato INCHIOSTRO SCARSO o INCHIOSTRO ESAURITO.

### Nota:

*Nota:* Anche se una sola cartuccia d'inchiostro è vuota, la stampante non può continuare a stampare.

Epson raccomanda l'uso di cartucce d'inchiostro originali Epson. Prodotti di altre marche potrebbero provocare danni alla stampante non coperti dalle condizioni di garanzia Epson. Per informazioni dettagliate sulle cartucce d'inchiostro, vedere ["Cartucce d'inchiostro" a pagina 334](#page-333-0) .

Per controllare i codici prodotto delle cartucce d'inchiostro, vedere ["Materiali di consumo" a pagina 340](#page-339-0) .

Per sostituire una cartuccia d'inchiostro, effettuare i passaggi che seguono.

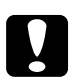

## c*Attenzione:*

Lasciare la vecchia cartuccia installata nella stampante fino a quando non si è pronti a sostituirla con una nuova.

- 1. Accertarsi che la stampante sia accesa. Individuare la cartuccia da sostituire, come indicata dalla spia di controllo inchiostro che può lampeggiare o rimanere accesa.
- 2. Aprire il vano delle cartucce d'inchiostro premendo sul coperchio.

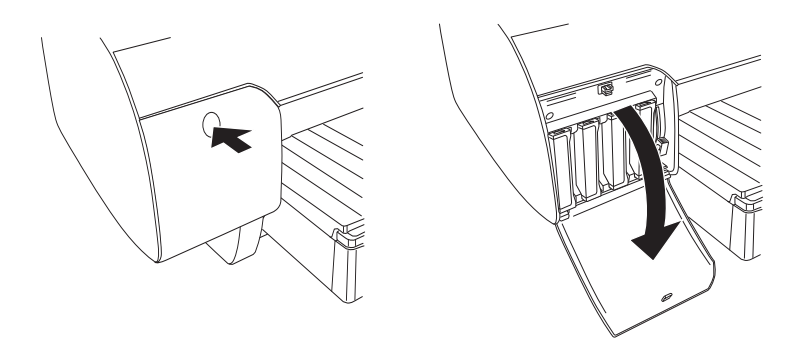

3. Sollevare la leva degli inchiostri in posizione di rilascio.

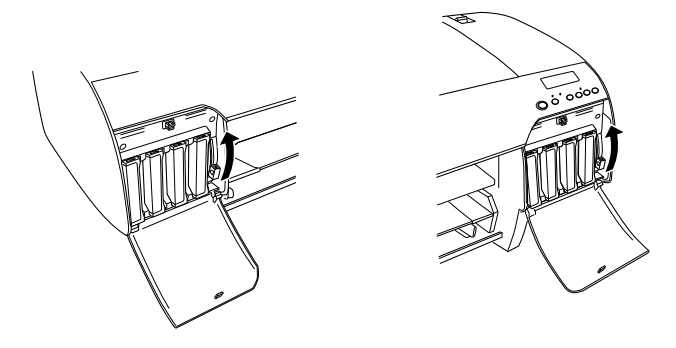

*Nota:* Il vano inchiostro di destra è disponibile solo per il modello Stylus Pro 4880/4880C.

4. Estrarre delicatamente la cartuccia d'inchiostro vuota dalla stampante.

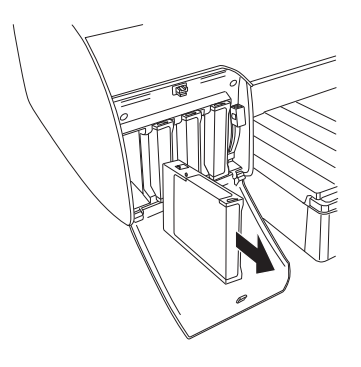

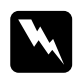

w*Avvertenza:* Se l'inchiostro dovesse venire a contatto con le mani, lavarle accuratamente con acqua e sapone. Se l'inchiostro dovesse venire a contatto con gli occhi, sciacquarli immediatamente con acqua.

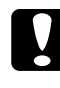

c*Attenzione:* Non agitare le cartucce d'inchiostro (installate in precedenza) con eccessiva forza.

5. Accertarsi che la cartuccia di sostituzione sia del colore corretto e toglierla dalla confezione. Per ottenere risultati ottimali, agitare bene la cartuccia prima di installarla.

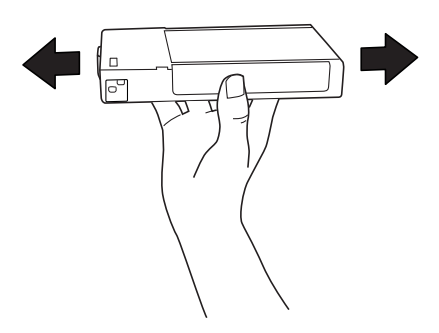

## $N$ ota·

*Nota:* Viene fornito un sistema di protezione per evitare un inserimento scorretto della cartuccia. Se la cartuccia non entra con facilità, il tipo di cartuccia potrebbe non essere corretto. Controllare la confezione e il codice prodotto.

6. Tenere la cartuccia d'inchiostro in modo che la freccia sia rivolta verso l'alto e verso il retro della stampante, quindi inserirla nell'alloggiamento. Non esercitare forza con la mano per inserire la cartuccia.

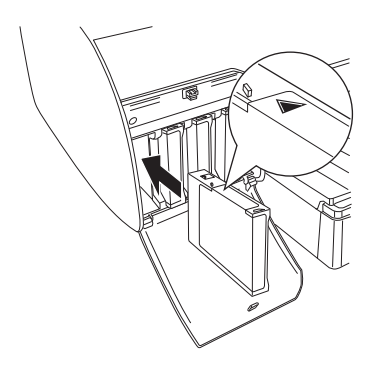

### Nota:

*Nota:* Se la spia di controllo inchiostro resta accesa, significa che la cartuccia d'inchiostro potrebbe non essere installata in modo corretto. Rimuovere la cartuccia d'inchiostro e reinserirla come descritto in precedenza.

7. Abbassare la leva degli inchiostri in posizione di blocco.

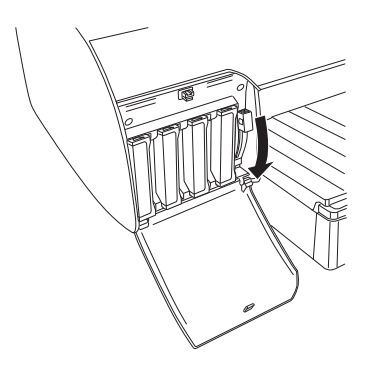

## Nota:

*Nota:* Se si installa una cartuccia d'inchiostro nell'alloggiamento sbagliato, verrà visualizzato il messaggio CARTUCCIA INCHIOSTRO MANCANTE sul display LCD.. Accertarsi che ciascuna cartuccia d'inchiostro sia installata nell'alloggiamento corretto.

8. Chiudere il coperchio del vano cartucce. La stampante torna allo stato in cui era in precedenza.

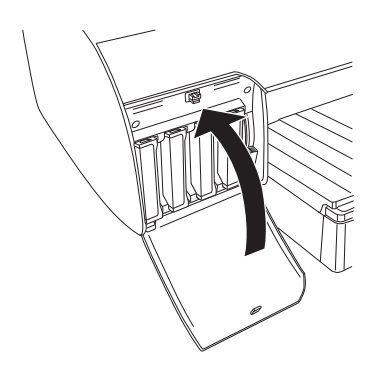

## Nota:

*Nota:* Se è stata installata una cartuccia d'inchiostro da 220 ml, non chiudere il coperchio del compartimento inchiostro.

## **Conversione delle cartucce d'inchiostro nero**

È possibile sostituire l'inchiostro nero a seconda delle proprie esigenze. È possibile scegliere Matte Black (Nero opaco) o Photo Black (Nero fotografico).

c*Attenzione:* Per evitare di interrompere la sostituzione di una cartuccia d'inchiostro nero, osservare le seguenti indicazioni:

- ❏ Non spegnere la stampante.
- ❏ Non aprire il coperchio anteriore.
- ❏ Non rimuovere il coperchio posteriore.
- ❏ Non spostare la leva di impostazione carta in posizione di rilascio.
- ❏ Non rimuovere le cartucce d'inchiostro.
- ❏ Non rimuovere la tanica di manutenzione.
- ❏ Non scollegare il cavo di alimentazione.

## Nota:

- *Nota:* ❏ Se durante questa operazione si verifica un'interruzione di energia elettrica, riaccendere la stampante. È possibile proseguire la procedura dal punto di interruzione.
- ❏ Il kit di conversione dell'inchiostro nero è richiesto quando si sostituisce l'inchiostro nero. È richiesta inoltre la cartuccia d'inchiostro nero (sia Matte (opaco) che Photo (fotografico) da convertire). Per controllare il codice prodotto, vedere ["Materiali di](#page-339-0)  [consumo" a pagina 340](#page-339-0).

❏ Se viene visualizzato il messaggio TANICA DI MANUT QUASI PIENA o TANICA DI MANUT PIENA sul display LCD, bisogna sostituire la tanica di manutenzione. Vedere ["Sostituzione della tanica di](#page-245-0)  [manutenzione" a pagina 246.](#page-245-0)

Per sostituire l'inchiostro nero, effettuare i passaggi che seguono.

- 1. Assicurarsi che venga visualizzato PRONTA sul display LCD.
- 2. Premere il tasto Menu >/ $\psi$  per accedere alla modalità Menu.
- 3. Premere il tasto Alimentazione carta v o Alimentazione carta A per visualizzare il messaggio MANUTENZIONE sul display LCD, e quindi premere il tasto Menu  $\lambda \psi$ .
- 4. Premere il tasto Alimentazione carta v o Alimentazione carta  $\land$  per visualizzare CAMBIO CARTUCCIA NERA, e quindi premere il tasto Menu  $\lambda \nu$ .
- 5. Premere nuovamente il tasto Menu >/ $\psi$  per eseguire.
- 6. Assicurarsi che sul display LCD venga visualizzato ALZARE LA LEVA SBLOCCO INK DX e quindi sollevare la leva degli inchiostri sul vano cartucce destro.

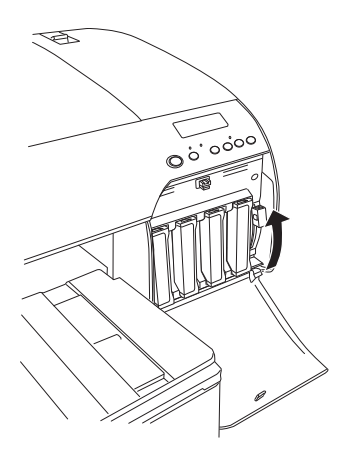

7. Assicurarsi che sul display LCD venga visualizzato ALZARE LA LEVA SBLOCCO INK SX e quindi sollevare la leva degli inchiostri sul vano cartucce sinistro.

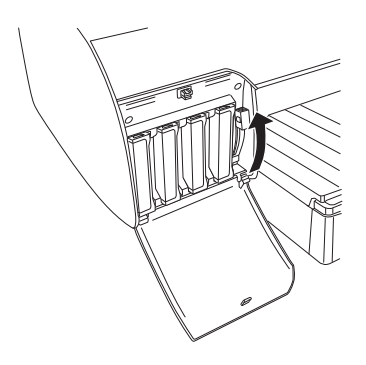

8. Accertarsi che il messaggio RIMUOVI CARTUCCIA INCHIOSTRO venga visualizzato sul display LCD, e quindi togliere tutte e quattro le cartucce dal vano inchiostro di sinistra.

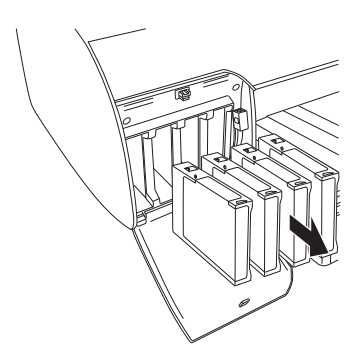

9. Assicurarsi che sul display LCD venga visualizzato INSTALLARE CARTUCCE CONVERSIONE e quindi inserire tre cartucce di conversione negli alloggiamenti del vano cartucce sinistro.

## Nota:

*Nota:* Se viene visualizzato il messaggio SOSTIT CARTUCCE CONVERSIONE sul display LCD, premere il tasto PQUSQ  $\parallel\parallel$ . Rimuovere le vecchie cartucce di conversione dal vano sinistro e quindi inserire le nuove cartucce di conversione. Infine, andare al passaggio 4 per ricominciare.

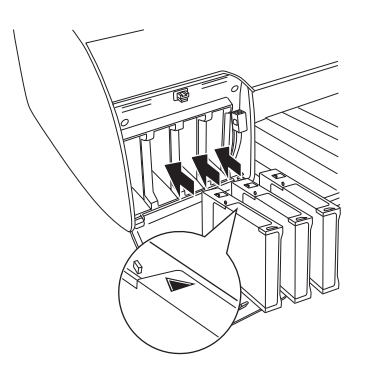

10. Assicurarsi che sul display LCD venga visualizzato ABBASSARE LA LEVA SBLOCCO INK SX e quindi abbassare la leva degli inchiostri sul vano cartucce sinistro.

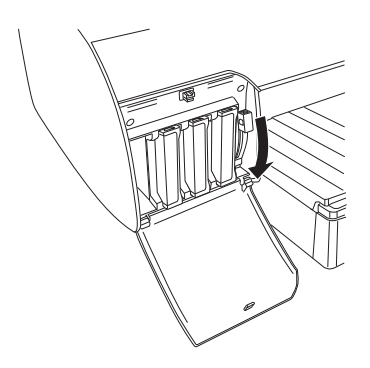

- 11. La stampante comincia a scaricare l'inchiostro e sul display LCD viene visualizzato ASPIRAZIONE XX%. Attendere che lo scaricamento venga completato.
- 12. Una volta completato lo scaricamento, sul display LCD viene visualizzato SOLLEVARE LEVA INCH SINISTRA. Sollevare la leva inchiostro nel vano di sinistra.

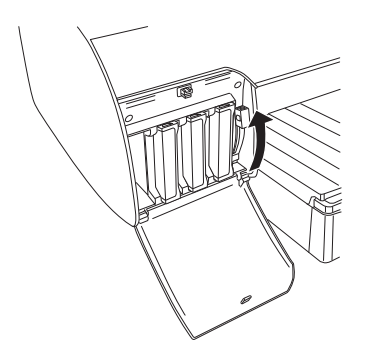

13. Assicurarsi che sul display LCD venga visualizzato RIMUOVI CARTUCCE CONVERSIONE e quindi rimuovere le cartucce di conversione dagli alloggiamenti del vano cartucce sinistro.

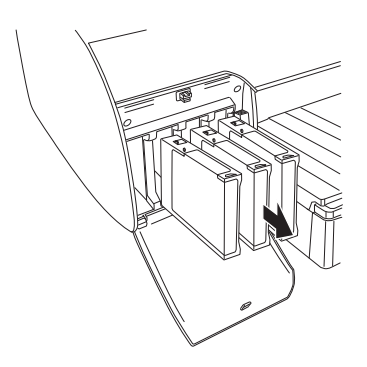

14. Accertarsi che venga visualizzato il messaggio INSERIRE CARTUCCIA INCHIOSTRO sul display LCD e quindi inserire le cartucce negli appositi alloggiamenti.

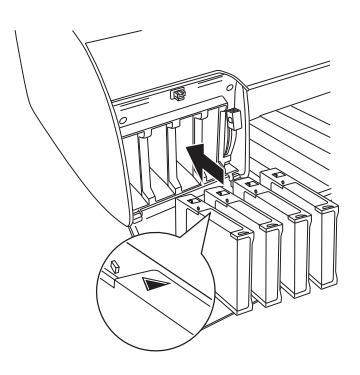

15. Assicurarsi che sul display LCD venga visualizzato ABBASSARE ENTRAMBE LEVE INCHIOSTRO e quindi abbassare le leve inchiostro dei compartimenti destro e sinistro.

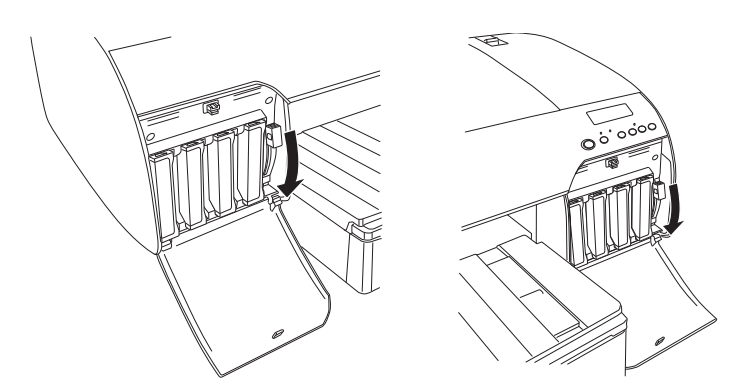

16. Assicurarsi che sul display LCD venga visualizzato ALZARE ENTRAMBE LE LEVE INCHIOSTRO e quindi sollevare le leve inchiostro dei compartimenti destro e sinistro.

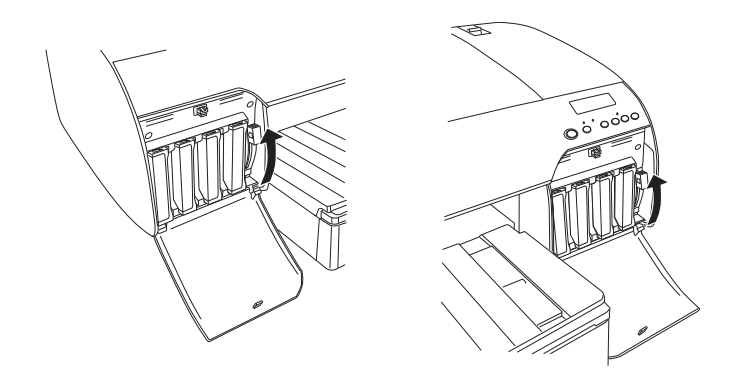

17. La stampante avvia il caricamento dell'inchiostro. Dopo alcuni istanti, sul display LCD vengono visualizzati dei messaggi relativi alla leva degli inchiostri. Se sul display LCD viene visualizzato un messaggio, sollevare o abbassare le leve inchiostro fino a quando sul display LCD non verrà visualizzato il messagio PRONTA.

### Nota:

*Nota:* Poiché il caricamento dell'inchiostro che segue la conversione dell'inchiostro nero consuma una grande quantità d'inchiostro, potrebbe rendersi necessario sostituire le cartucce in breve tempo.

18. Quando viene visualizzato il messaggio PRONTA sul display LCD, il caricamento dell'inchiostro è completato. Chiudere il coperchio del vano cartucce.

## Nota:

*Nota:* Se sono state installate delle cartucce d'inchiostro da 220 ml, non chiudere il coperchio del compartimento inchiostro.

## **Aggiornamento delle informazioni del driver della stampante**

Al termine dell'operazione di sostituzione, aggiornare le informazioni relative al driver attraverso i passaggi che seguono.

## **Per Windows**

Fare clic sulla scheda Principale e assicurarsi che sia visualizzata la cartuccia d'inchiostro corretta. In caso contrario, impostare l'informazione manualmente facendo clic sulla scheda Utility e quindi sul pulsante Informazioni su stampante e opzioni.

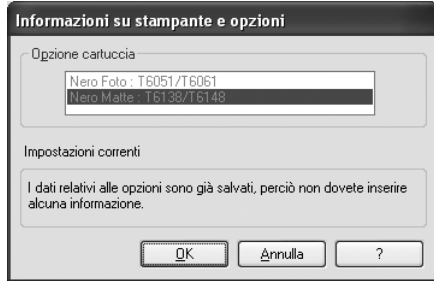

## **Per Mac OS X**

Rimuovere la stampante dal Centro Stampa (per Mac OS X 10.2.x) o dall'Utility di configurazione stampante (per Mac OS X 10.3.x o versione successiva) e quindi aggiungerla nuovamente.

## <span id="page-245-0"></span>**Sostituzione della tanica di manutenzione**

Se viene visualizzato il messaggio TANICA MANUTENZ PIENA o TANICA MANUTENZ QUASI PIENA sul display LCD, sostituire la tanica di manutenzione.

Per controllare il codice prodotto della tanica di manutenzione, vedere ["Materiali di consumo" a pagina 340](#page-339-0) .

Per sostituire la tanica di manutenzione, effettuare i passaggi che seguono.

- 1. Solo per EPSON Stylus Pro 4880/4880C: Se si stanno utilizzando cartucce d'inchiostro da 220 ml, rimuovere le quattro cartucce d'inchiostro dal vano inchiostro destro. Accertarsi di chiudere il coperchio del vano inchiostro dopo aver rimosso le cartucce d'inchiostro.
- 2. Aprire la confezione di una nuova tanica di manutenzione.
- 3. Mettere la mano sulla maniglia sotto il vano inchiostro sinistro, quindi estrarre delicatamente la tanica di manutenzione.

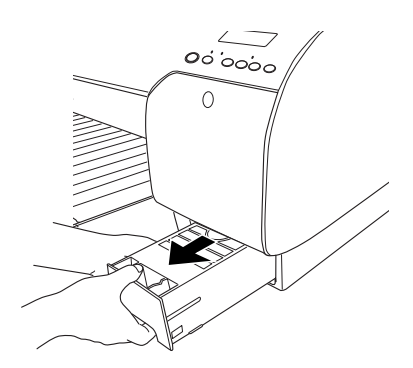

4. Riporre la tanica di manutenzione usata nel sacchetto di plastica fornito in dotazione.

## $N$ ota·

-------<br>Non inclinare la tanica di manutenzione usato finché non è chiusa ermeticamente nel sacchetto di plastica.

5. Installare la nuova tanica di manutenzione.

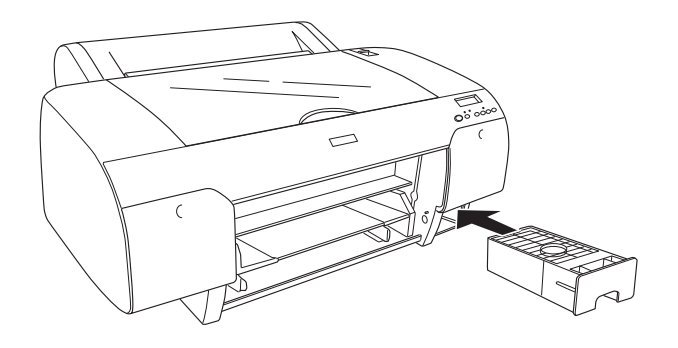

6. Solo per EPSON Stylus Pro 4880/4880C: Se si stanno utilizzando cartucce d'inchiostro da 220 ml, reinstallare le cartucce d'inchiostro rimosse.

## **Sostituzione della taglierina della carta**

Se la taglierina non taglia con precisione, la lama potrebbe essere spuntata e necessitare di sostituzione.

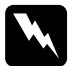

w*Avvertenza:* Prestare attenzione a non tagliarsi mentre si sostituisce la taglierina.

Per controllare il codice prodotto della Lama di ricambio della taglierina automatica, vedere ["Materiali di consumo" a pagina 340](#page-339-0).

Per sostituire la taglierina, effettuare i passaggi che seguono.

1. Accertarsi che la stampante sia accesa.

- 2. Premere il tasto Menu >/\per accedere alla modalità Menu.
- 3. Premere il tasto Alimentazione carta  $\wedge$  o Alimentazione carta v per visualizzare SOSTITUZIONE TAGLIERINA sul display LCD.

## Nota:

*Nota:* E' anche possibile proseguire nel seguente modo. Premere il tasto Alimentazione carta  $\wedge$  e Alimentazione carta v per visualizzare il messaggio MANUTENZIONE sul display LCD. Premere il tasto Menu >/ $\psi$ , quindi il tasto Alimentazione carta  $\wedge$   $o$  Alimentazione carta  $\vee$  per visualizzare SOSTITUZ TAGLIERINA.

4. Premere il tasto Menu >/ $\psi$  per visualizzare ESEGUI. Premere nuovamente il tasto Menu . Il supporto della taglierina si sposta in posizione di sostituzione.

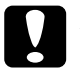

c*Attenzione:* Non spostare mai il supporto della taglierina con la mano, altrimenti si potrebbe danneggiare la stampante.

5. Quando la testina di stampa si ferma in posizione di sostituzione, verrà visualizzato il messaggio APRI COPERCHIO SUPERIORE. Aprire il coperchio superiore.

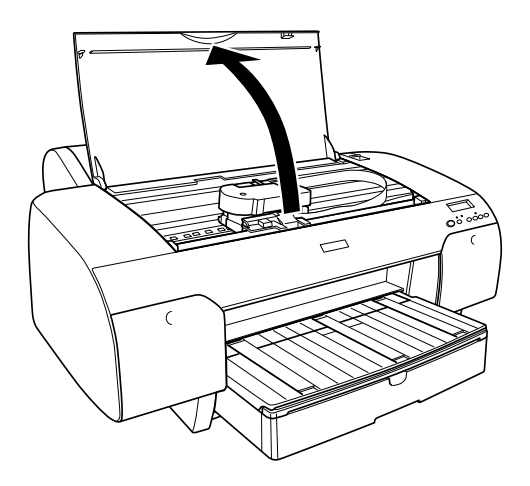

6. Quando sul display LCD viene visualizzato SOSTITUZ TAGLIERINA, spingere il perno laterale ruotando contemporaneamente il coperchio della taglierina verso destra per aprire l'alloggiamento.

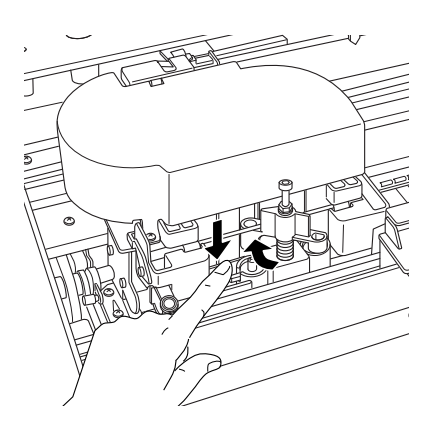

# c*Attenzione:* Attenzione a non toccare le parti evidenziate qui sotto, altrimenti si potrebbe danneggiare la stampante.

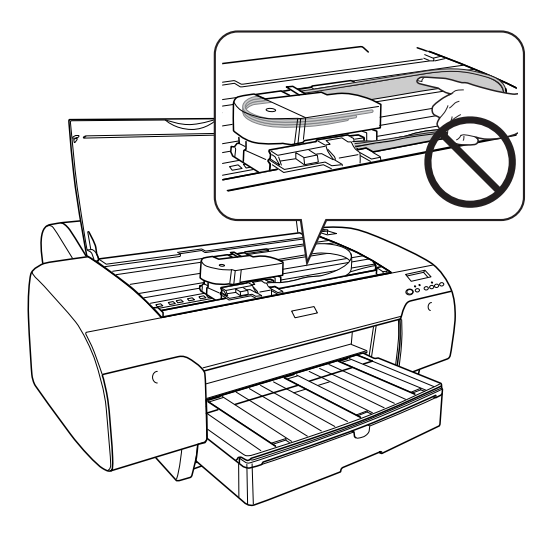

7. Lasciare lentamente il perno laterale e rimuovere delicatamente la vecchia taglierina dalla stampante.

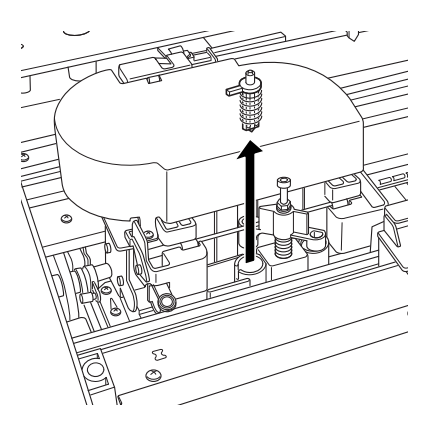

8. Estrarre la nuova taglierina dalla confezione.

9. Inserire completamente la nuova taglierina nell'apposito supporto. Accertarsi che il perno laterale della taglierina si trovi a sinistra.

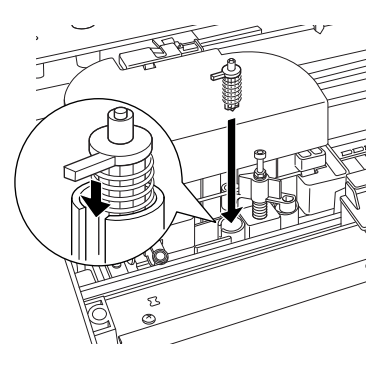

10. Spingere in dentro il perno laterale ruotando contemporaneamente il coperchio della taglierina verso sinistra per chiudere l'alloggiamento.

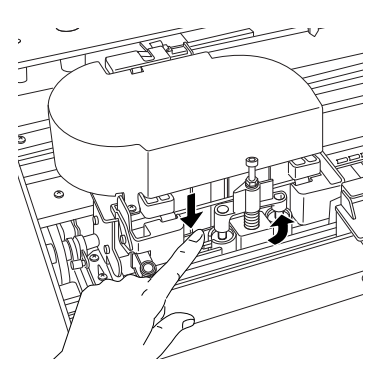

## Nota:

*Nota:* Accertarsi che il coperchio della taglierina sia posizionato correttamente, altrimenti la carta potrebbe non essere tagliata.

- 11. Accertarsi che venga visualizzato il messaggio CHIUDI COPERCHIO SUPERIORE, e quindi chiudere il coperchio superiore. L'alloggiamento della taglierina si sposta nella posizione di riposo (completamente a destra).
- 12. Attendere fino alla visualizzazione di PRONTA sul display LCD.

## **Pulizia della stampante**

Per mantenere la stampante in perfetta efficienza, pulirla accuratamente se risulta sporca.

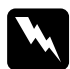

w*Avvertenza:* Prestare attenzione a non toccare gli ingranaggi all'interno della stampante.

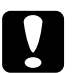

# *Attenzione:*<br>□ *Non use*

- ❏ Non usare mai alcool o diluenti per pulire la stampante, perché questi prodotti chimici possono danneggiari sia i componenti che l'involucro esterno.
- ❏ Prestare attenzione a tenere i liquidi lontano dai meccanismi della stampante e dai componenti elettronici.
- ❏ Non usare spazzole o pennelli con setole dure o abrasive.
- ❏ Non spruzzare lubrificanti all'interno della stampante; prodotti non adatti possono danneggiarne i meccanismi. Per questa operazione, contattare il rivenditore o il centro di assistenza tecnica. Vedere ["Informazioni sulla carta"](#page-307-0)  [a pagina 308](#page-307-0).
- 1. Assicurarsi che la stampante sia spenta e che tutte le spie siano spente, quindi scollegare il cavo di alimentazione. Lasciare la stampante per un minuto.
c*Attenzione:* Non toccare le parti che seguono; in caso contrario, le stampe potrebbero sporcarsi.

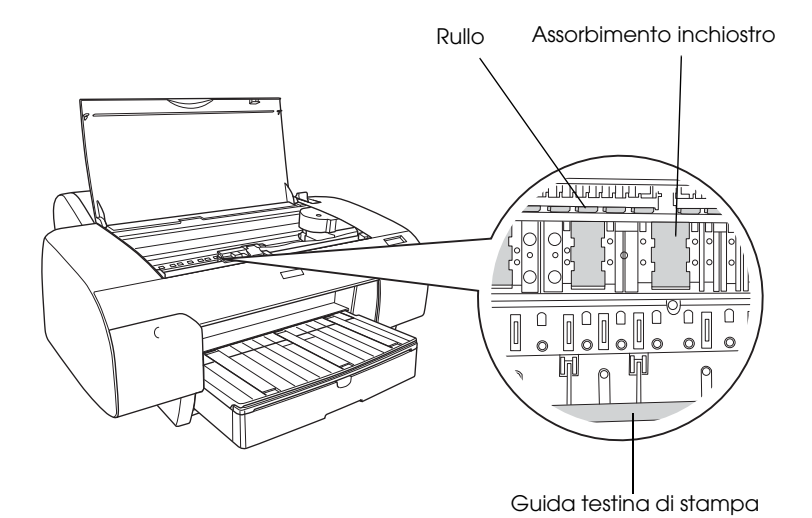

2. Aprire il coperchio superiore e usare un panno pulito morbido per rimuovere attentamente tutta la polvere e tracce di sporco dall'interno della stampante. Strofinare la parte grigia seguendo le direzioni delle frecce.

In caso di maggiore sporcizia all'interno della stampante, pulire con un panno pulito e morbido inumidito con un detergente delicato. Quindi, asciugare l'interno della stampante strofinando con un panno morbido e asciutto.

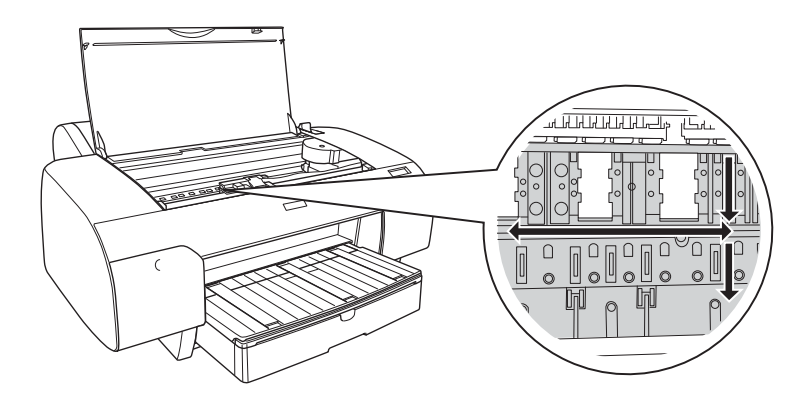

# c*Attenzione:* Attenzione a non toccare le parti evidenziate qui sotto, altrimenti si potrebbe danneggiare la stampante.

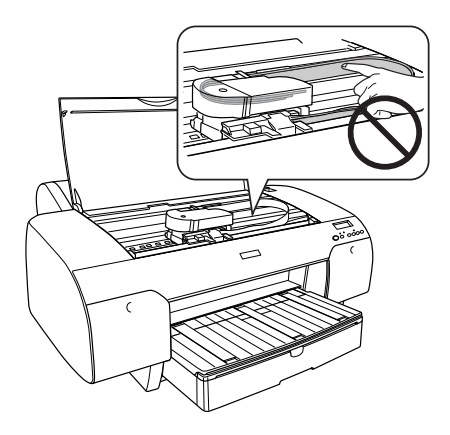

3. Se il retro di una stampa è sporco, pulire delicatamente la platina (la parte grigia), usando un panno morbido e pulito.

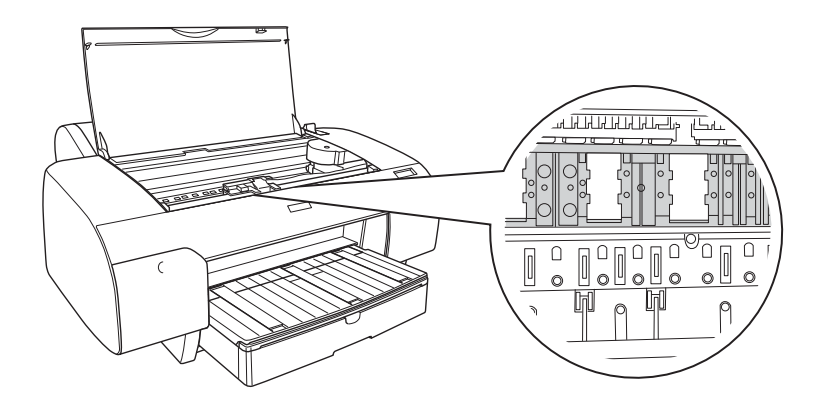

4. Se nella platina si deposita della polvere di carta, utilizzare uno stuzzicadenti o attrezzo simile per rimuoverla. Chiudere il coperchio superiore.

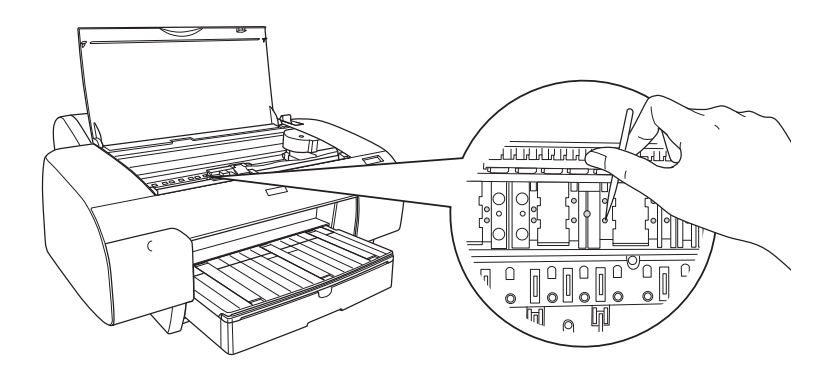

5. Se l'involucro esterno è sporco, pulirlo utilizzando un panno morbido e pulito imbevuto con un detergente delicato. Tenere chiusi i vani delle cartucce d'inchiostro per evitare che penetri del liquido all'interno.

### **Se la stampante non è stata utilizzata per un lungo periodo di tempo**

Se la stampante non è stata utilizzata per un lungo periodo di tempo, gli ugelli della testina di stampa potrebbero essersi ostruiti. Eseguire un controllo degli ugelli e pulire la testina di stampa.

Per eseguire un controllo degli ugelli tramite il pannello di controllo, vedere ["Controllo degli ugelli della testina di stampa" a pagina 177.](#page-176-0)

Per eseguire una verifica degli ugelli, utilizzare il software della stampante, vedi ["Uso delle utility della stampante" a pagina 33](#page-32-0) per Windows o ["Uso delle utility della stampante" a pagina 56](#page-55-0) per Mac OS X.

Per eseguire una pulizia della testina di stampa tramite il pannello di controllo, tenere premuto il tasto Menu per almeno 3 secondi.

Per pulire la testina di stampa utilizzando il software della stampante, vedi ["Uso delle utility della stampante" a pagina 33](#page-32-0) per Windows o ["Uso](#page-55-0)  [delle utility della stampante" a pagina 56](#page-55-0) per Mac OS X.

Se la stampante non è stata utilizzata da più di sei mesi, è necessario eseguire la pulizia delle testine. Se all'accensione della stampante viene visualizzato il messaggio ESEGUI PULIZIA COMPLETA? sul display LCD, selezionare  $\forall$ , e quindi premere il tasto Menu per avvire la pulizia della testina.

Se si preferisce effettuare la pulizia della testina in un secondo momento, scegliere N.

#### Nota:

- *Nota:* ❏ Se si sceglie Yper avviare la pulizia della testina, è necessario spostare le leve inchiostro secondo le istruzioni visualizzate sul display LCD.
- ❏ Anche se non si intende utilizzare la stampante per un lungo periodo di tempo, lasciare le cartucce d'inchiostro installate.

### **Trasporto della stampante**

### **Per lunghe distanze**

Se è necessario trasportare la stampante per lunghe distanze, reimballarla utilizzando la scatola e i materiali d'imballo originali.

Per reimballare la stampante, effettuare i passaggi che seguono.

- 1. Accertarsi che la stampante sia accesa.
- 2. Rimuovere le seguenti parti.
	- ❏ Rotolo e fogli singoli
	- ❏ Rullo di alloggiamento carta in rotolo
- ❏ Vassoio della carta e coperchio del vassoio della carta
- 3. Sollevare le leve degli inchiostri.

È possibile scegliere se rimuovere o meno le cartucce d'inchiostro. Indipendentemente dalla scelta, è necessario mantenere leve degli inchiostri sollevate quando si trasporta la stampante; in caso contrario, potrebbero verificarsi perdite d'inchiostro dalla stampante.

- 4. Assicurarsi che la testina di stampa sia nella posizione di riposo (estrema destra).
- 5. Spingere verso destra la linguetta verde sul lato sinistro della testina di stampa per bloccare la testina di stampa.

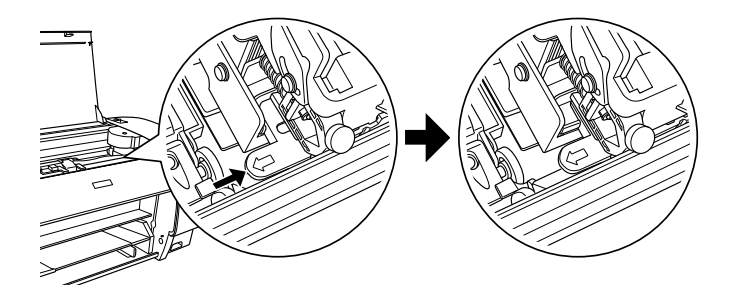

# c*Attenzione:* Attenzione a non toccare le parti evidenziate qui sotto, altrimenti si potrebbe danneggiare la stampante.

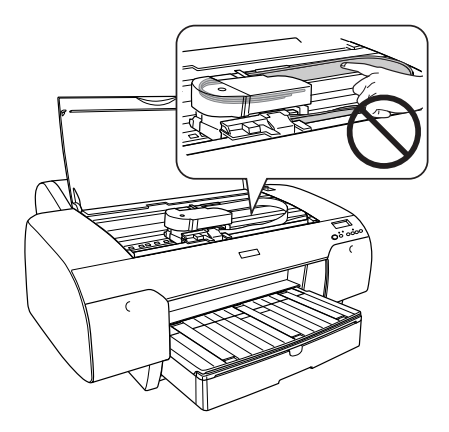

- 6. Accertarsi che le leve inchiostro siano sollevate, quindi spegnere la stampante.
- 7. Accertarsi che la stampante sia spenta, quindi staccare il cavo di alimentazione.
- 8. Inserire i materiali di protezione e reimballare la stampante. Contattare il rivenditore per assistenza. Vedere ["Informazioni sulla](#page-307-0)  [carta" a pagina 308.](#page-307-0)

### **Per brevi distanze**

Se si deve spostare la stampante per una breve distanza, accertarsi di eseguire i seguenti passaggi.

- ❏ Sollevare le leve degli inchiostri.
- ❏ Sollevare la stampante, con l'aiuto di almeno due persone. La stampante pesa circa 50 kg (110,3 libbre) e deve essere sollevata delicatamente.

### **Installazione della stampante dopo il trasporto**

I passaggi necessari per installare la stampante dopo il trasporto sono quasi identici a quelli eseguiti la prima volta che è stata installata la stampante. Quando si reinstalla la stampante, vedere la Guida di disimballaggio e installazione e tenere presenti i seguenti punti.

- ❏ Non dimenticare di rimuovere tutti i materiali di protezione.
- ❏ Non dimenticare di tirare la linguetta verde sul lato sinistro della testina di stampa per sbloccare la testina di stampa.

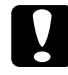

c*Attenzione:* Non spingere verso il basso la linguetta verde, altrimenti si potrebbe rompere.

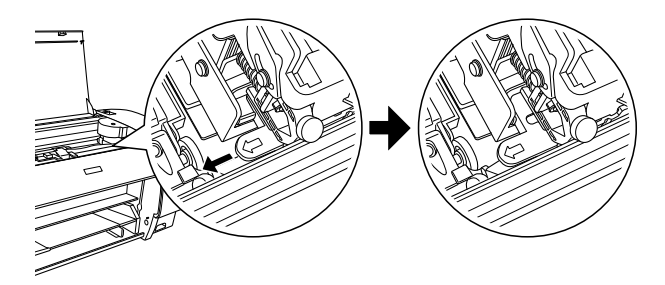

❏ La prima volta che si inizia a stampare dopo aver trasportato la stampante, o se la stampante non viene accesa da un lungo periodo di tempo, gli ugelli delle testine di stampa potrebbero essere ostruiti. Epson raccomanda di eseguire un controllo degli ugelli e di pulire e riallineare la testina di stampa per garantire la qualità della stampa.

Per eseguire un controllo degli ugelli tramite il pannello di controllo, vedere ["Controllo degli ugelli della testina di stampa" a pagina 177.](#page-176-0)

Per eseguire una verifica degli ugelli, utilizzare il software della stampante, vedi ["Uso delle utility della stampante" a pagina 33](#page-32-0) per Windows o ["Uso delle utility della stampante" a pagina 56](#page-55-0) per Mac OS X.

Per eseguire una pulizia della testina di stampa tramite il pannello di controllo, tenere premuto il tasto Menu  $\lambda \psi$ r per 3 secondi.

Per pulire la testina di stampa utilizzando il software della stampante, vedi ["Uso delle utility della stampante" a pagina 33](#page-32-0) per Windows o ["Uso delle utility della stampante" a pagina 56](#page-55-0) per Mac OS X.

Per riallineare la testina di stampa tramite il pannello di controllo, vedere ["Allineamento della testina di stampa" a pagina 179.](#page-178-0)

Per pulire la testina di stampa utilizzando il software della stampante, vedi ["Uso delle utility della stampante" a pagina 33](#page-32-0) per Windows o ["Uso delle utility della stampante" a pagina 56](#page-55-0) per Mac OS X.

# Capitolo 7 **Risoluzione dei problemi**

### **Risoluzione dei problemi**

### **La stampante interrompe la stampa in modo imprevisto**

#### **È in corso il processo di pulizia della testina, di caricamento dell'inchiostro o di asciugamento dell'inchiostro**

Controllare per vedere se la spia Pausa sta lampeggiando. Se lampeggia, significa che la stampante sta eseguendo la pulizia della testina, caricando o asciugando l'inchiostro. Durante la pulizia della testina, caricamento o asciugamento dell'inchiostro, viene visualizzato il messaggio ATTENDERE PREGO sul display LCD. Attendere che la stampante riprenda la stampa.

#### **Si è verificato un errore**

Molti problemi comuni della stampante si possono identificare dai messaggi visualizzati sul display LCD.

Tramite le spie luminose presenti sul pannello di controllo è inoltre possibile controllare gli errori. Vedere ["Spie luminose" a pagina 151](#page-150-0).

Per i messaggi non inclusi nella seguente tabella, vedere ["Messaggi"](#page-152-0)  [a pagina 153](#page-152-0).

### Messaggi di errore

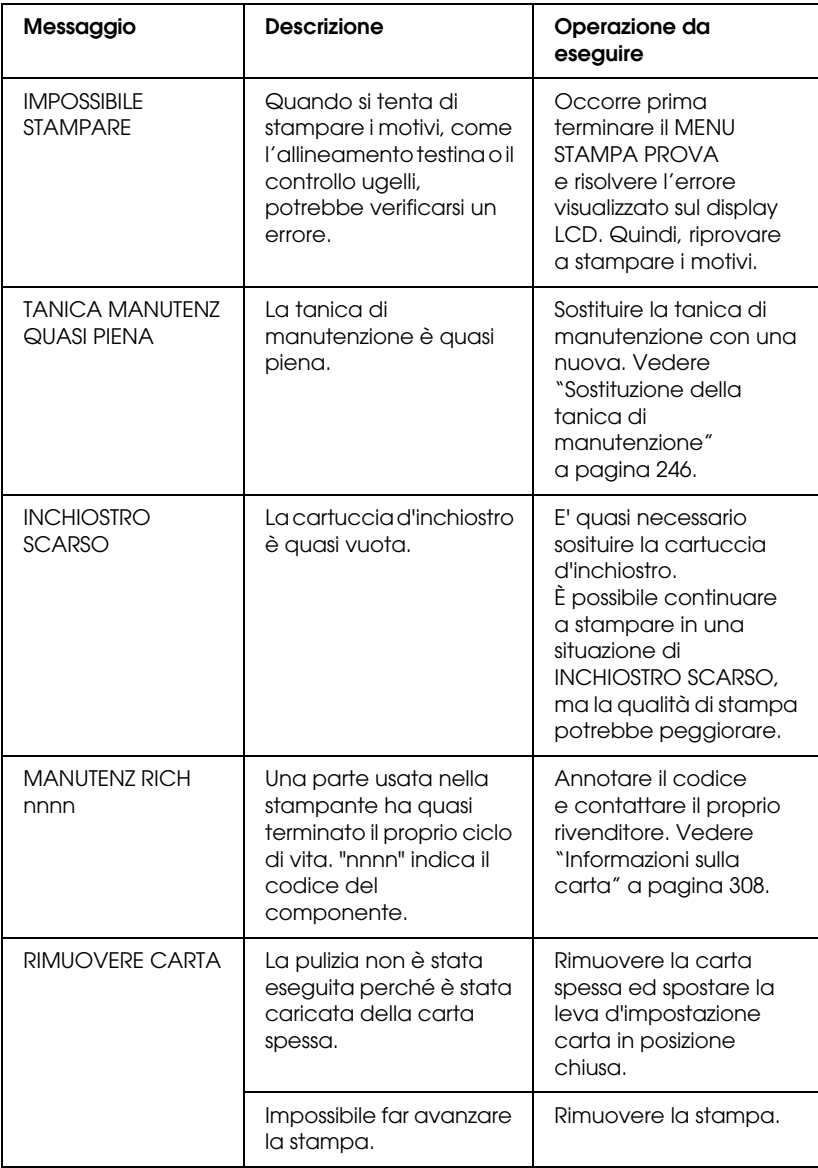

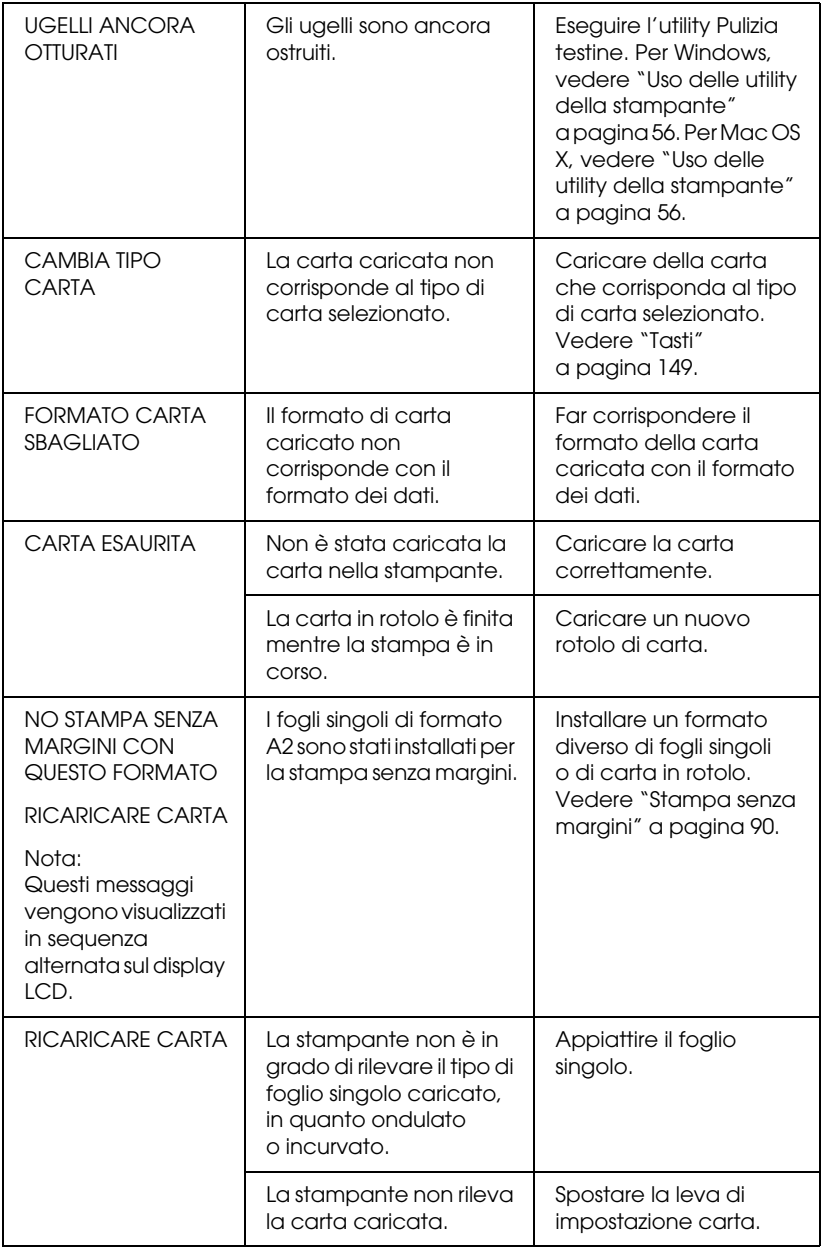

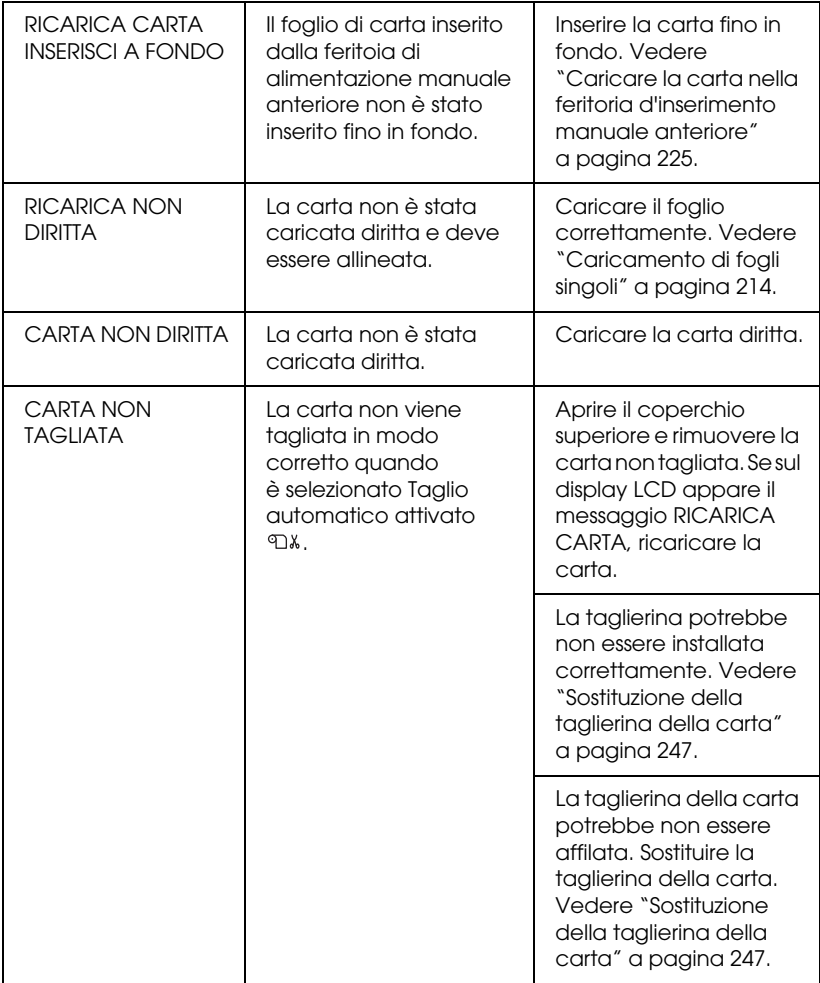

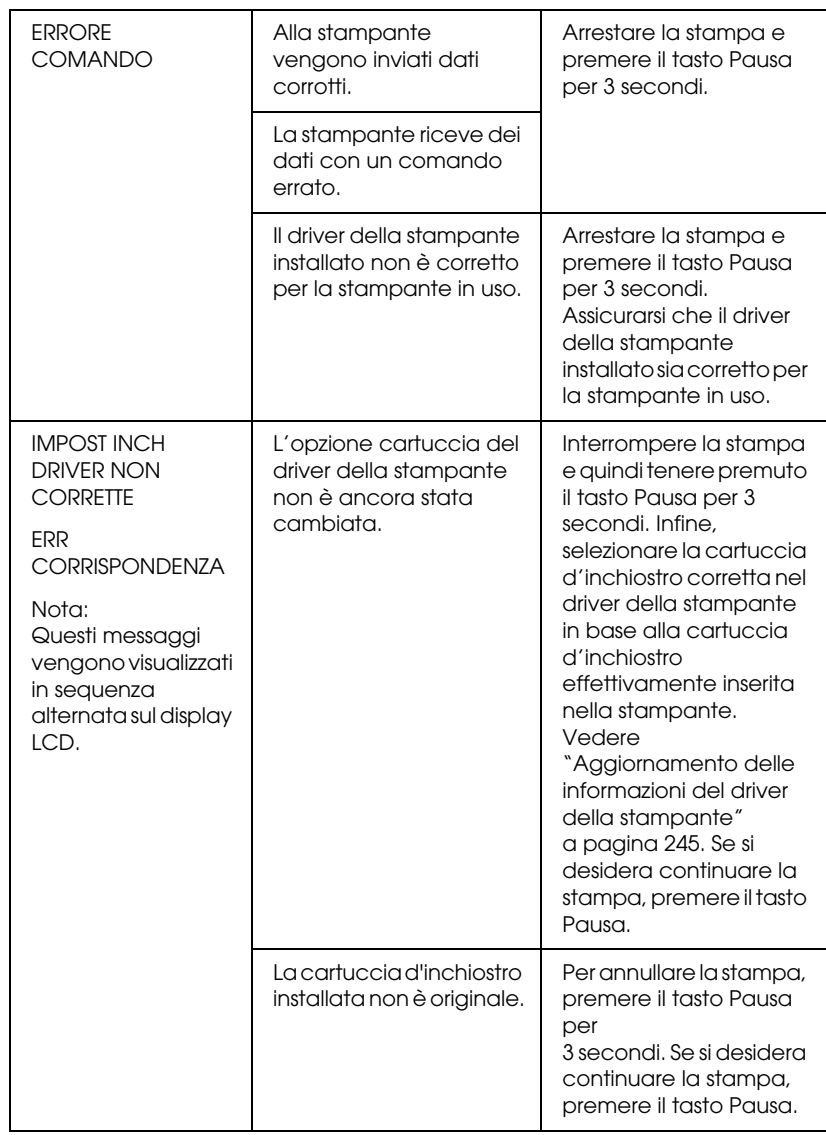

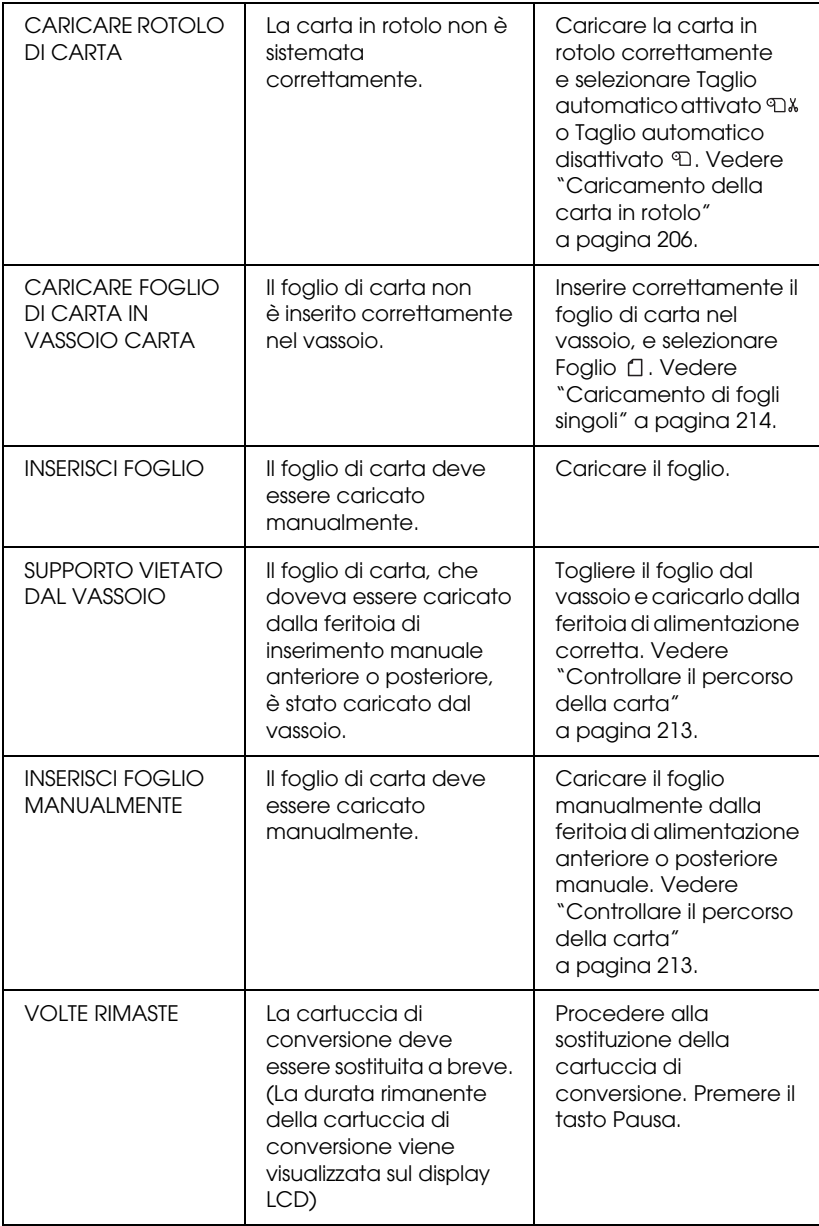

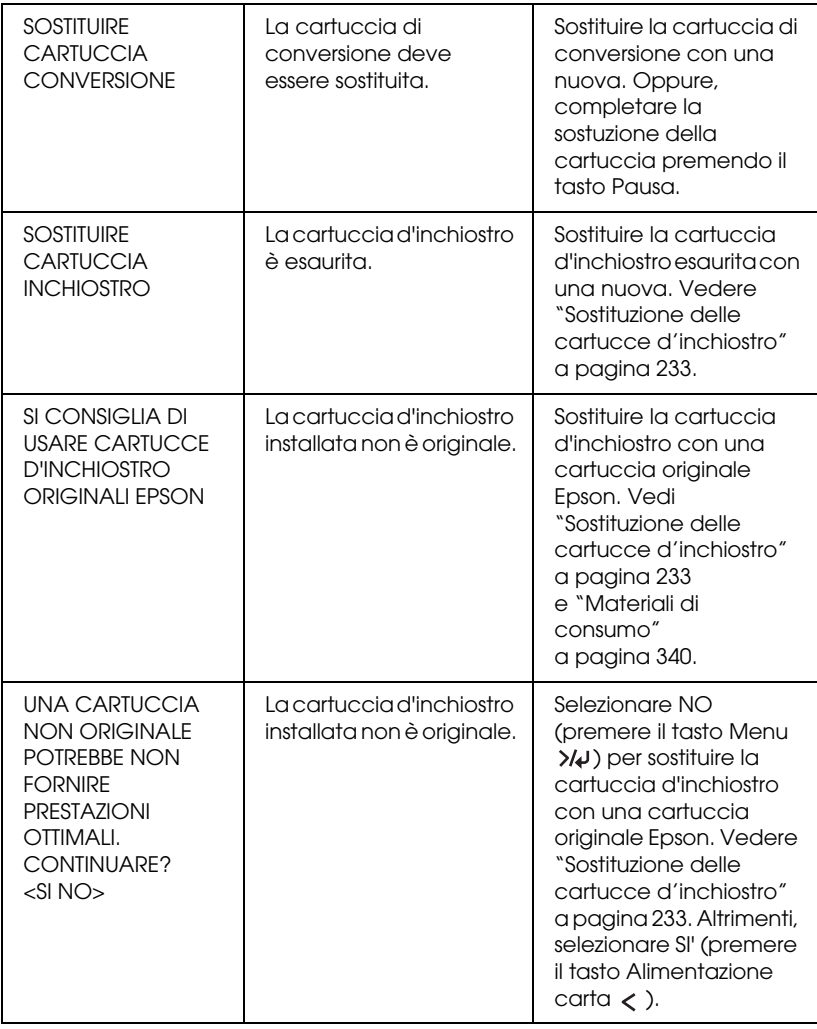

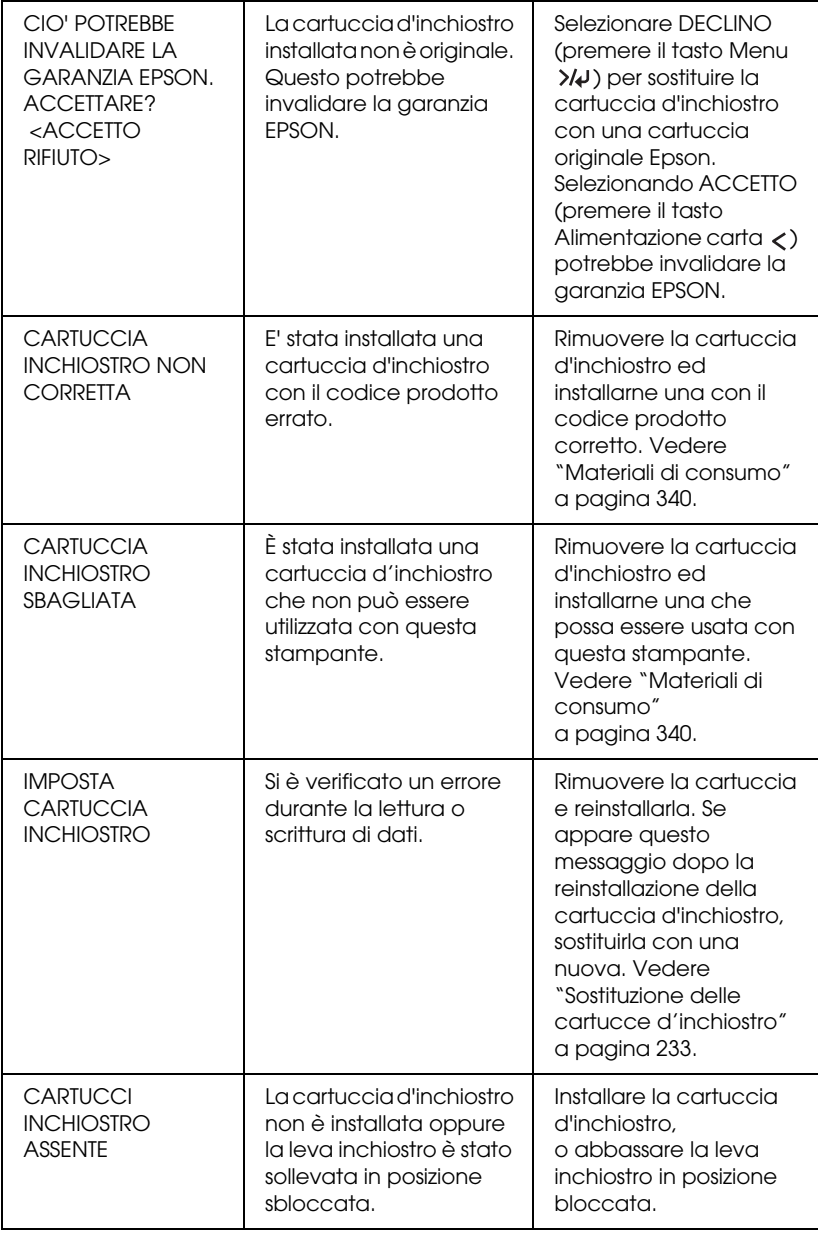

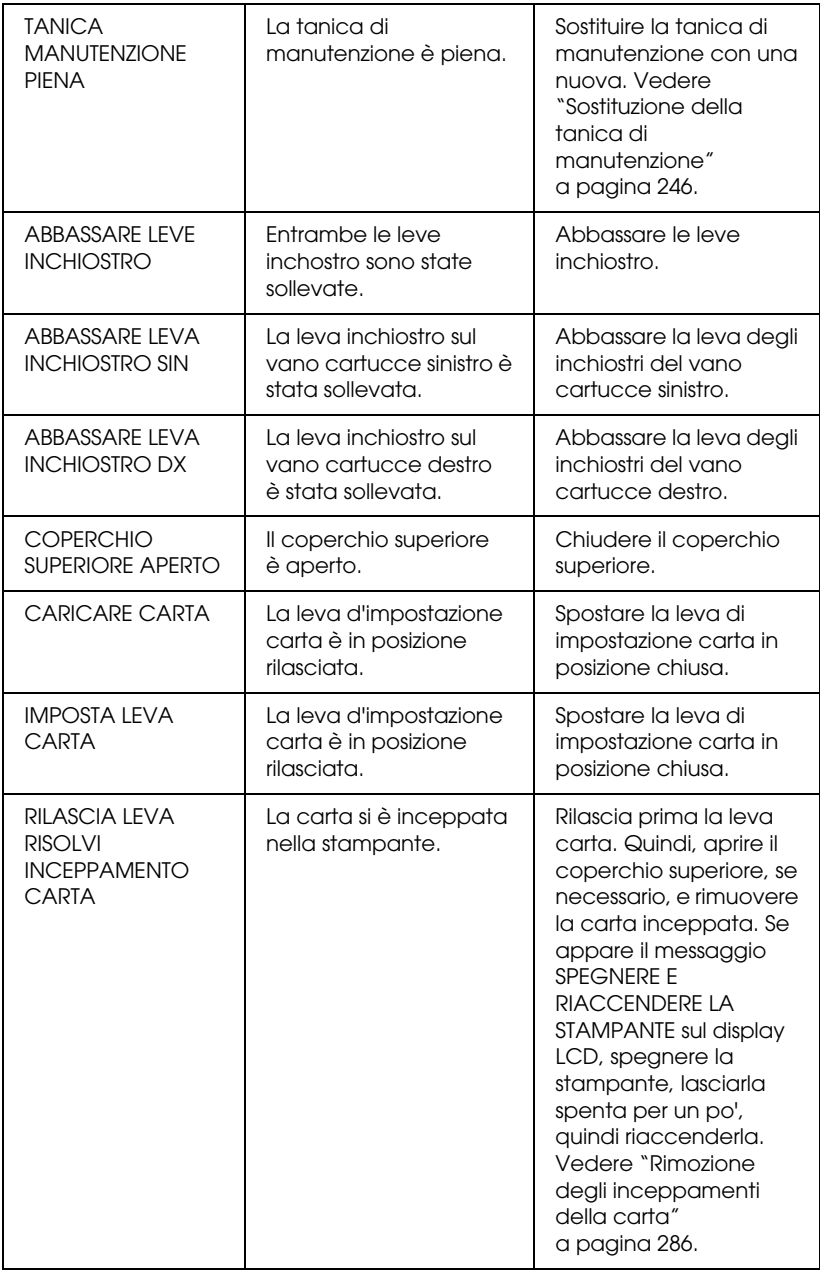

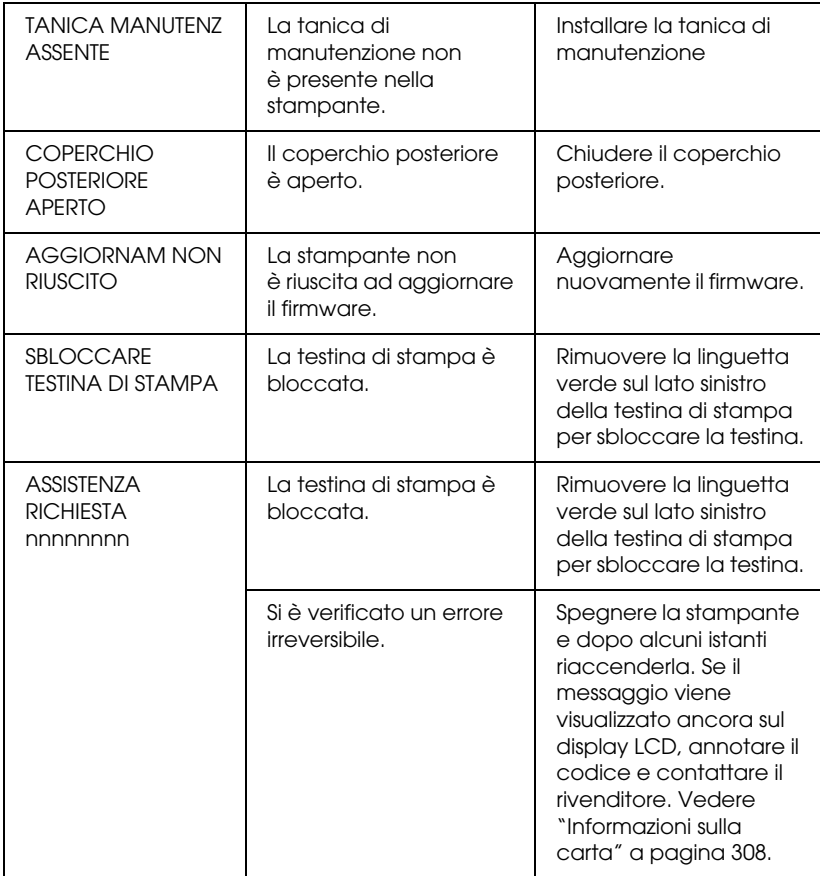

### **La stampante non si accende o non resta accesa**

Se la spia Pausa non si accende e l'inizializzazione del meccanismo non si avvia (anche se viene premuto il tasto Alimentazione  $\circlearrowright$  per accendere la stampante), provare ad applicare le soluzioni che seguono.

❏ Spegnere la stampante e accertarsi che il cavo di alimentazione sia collegato saldamente nella stampante.

- ❏ Accertarsi che la presa elettrica funzioni e che non sia controllata da un interruttore o da un timer.
- ❏ Accertarsi che la tensione fornita alla stampante corrisponda a quella indicata sulla targhetta della stampante. In caso contrario, spegnere la stampante e scollegare immediatamente il cavo di alimentazione. Contattare il rivenditore per assistenza. Vedere ["Informazioni sulla carta" a pagina 308.](#page-307-1)

## c*Attenzione:* Se la tensione fornita non corrisponde a quella nominale, non ricollegare la stampante alla presa, in quanto potrebbero verificarsi gravi danni.

### **La stampante non stampa nulla**

### **La stampante non è collegata correttamente al computer**

Provare una o più tra le seguenti soluzioni:

- ❏ Spegnere la stampante e il computer. Accertarsi che il cavo d'interfaccia della stampante sia collegato saldamente al terminale corretto del computer.
- ❏ Accertarsi che le specifiche del cavo d'interfaccia corrispondano a quelle della stampante e del computer.
- ❏ Accertarsi che il cavo d'interfaccia sia collegato direttamente al computer senza passare attraverso altri dispositivi, come un commutatore stampante o un cavo di prolunga.

#### **La stampante Epson non è selezionata come stampante predefinita**

Se non è già installato, installare il driver della stampante ed effettuare i passaggi che seguono per selezionare la stampante Epson come stampante predefinita.

#### Per Windows XP

- 1. Fare clic sul pulsante Start, scegliere Pannello di controllo, Stampanti e altro hardware e quindi fare clic su Stampanti e fax.
- 2. Fare clic su EPSON Stylus Pro XXXX.
- 3. Selezionare Imposta come predefinita, quindi chiudere la finestra.

Per Windows Vista:

- 1. Cliccare  $\bigoplus$ , fare clic su Pannello di controllo, quindi su Hardware e suono, ed infine su Stampanti.
- 2. Fare clic su EPSON Stylus Pro XXXX.
- 3. Selezionare Imposta come predefinita, quindi chiudere la finestra.

Per Windows 2000

- 1. Fare clic sul pulsante Start, scegliere Impostazioni , quindi fare clic su Stampanti.
- 2. Fare clic su EPSON Stylus Pro XXXX.
- 3. Selezionare Imposta come predefinita, quindi chiudere la finestra Stampanti.

#### Per Mac OS X

Accertarsi che il driver della stampante Stylus Pro XXXX sia stato aggiunto in modo corretto al Centro Stampa (per Mac OS X 10,2.x) o all'Utility di configurazione stampante (per Mac OS X 10,3) e che sia correttamente selezionato all'interno del Centro Stampa o dell'Utility di configurazione stampante.

#### **L'impostazione della porta stampante non corrisponde alla porta cui è collegata la stampante (solo Windows)**

Per selezionare la porta della stampante, effettuare i passaggi che seguono.

#### Per Windows XP

- 1. Fare clic sul pulsante Start, scegliere Pannello di controllo, Stampanti e altro hardware e quindi fare clic su Stampanti e fax.
- 2. Fare clic con il pulsante destro del mouse su EPSON Stylus Pro XXXX, quindi scegliere Proprietà.
- 3. Fare clic sulla scheda Porte.
- 4. Accertarsi che la porta della stampante sia selezionata.

Per Windows Vista:

- 1. Cliccare  $\bigoplus$ , fare clic su Pannello di controllo, quindi su Hardware e suono, ed infine su Stampanti.
- 2. Fare clic con il pulsante destro del mouse su EPSON Stylus Pro XXXX, quindi scegliere Proprietà.
- 3. Fare clic sulla scheda Porte.
- 4. Accertarsi che la porta della stampante sia selezionata.

#### Per Windows 2000

- 1. Fare clic su Start, scegliere Impostazioni, quindi selezionare Stampanti.
- 2. Fare clic con il pulsante destro del mouse su EPSON Stylus Pro XXXX, quindi scegliere Proprietà.
- 3. Fare clic sulla scheda Porte.

4. Accertarsi che la porta della stampante sia selezionata.

#### **La stampante emette un rumore come se stesse stampando, ma non viene stampato nulla**

Provare una o più tra le seguenti soluzioni:

- ❏ Eseguire l'utility Pulizia testine. Per Windows, vedere ["Uso delle](#page-32-0)  [utility della stampante" a pagina 33.](#page-32-0) Per Mac OS X, vedere ["Uso delle](#page-55-0)  [utility della stampante" a pagina 56](#page-55-0).
- ❏ Se l'utility Pulizia testine non produce alcun risultato, sostituire le cartucce d'inchiostro. Vedere ["Sostituzione delle cartucce](#page-232-0)  [d'inchiostro" a pagina 233.](#page-232-0)

## **Il risultato di stampa non è quello previsto**

### **Stampa di caratteri errati o deformati o di pagine vuote**

- ❏ Per Windows, cancellare qualunque lavoro di stampa in sospeso dalla Barra di avanzamento. Vedere ["Annullare un lavoro di stampa](#page-30-0)  [in attesa" a pagina 31.](#page-30-0)
- ❏ Se il problema persiste, spegnere la stampante e il computer. Accertarsi che il cavo d'interfaccia della stampante sia collegato saldamente.

#### **Margini errati**

Provare una o più tra le seguenti soluzioni:

- ❏ Controllare le impostazioni dei margini nell'applicazione.
- ❏ Accertarsi che i margini rientrino nell'area stampabile della pagina. Vedere ["Area stampabile" a pagina 327.](#page-326-0)
- ❏ Per Windows, selezionare la casella di spunta Margini zero nel menu Carta. Accertarsi che siano appropriate al formato della carta che si sta utilizzando. Vedere ["Stampa senza margini" a pagina 90](#page-89-0).
- ❏ Accertarsi che la posizione impostata per la carta sia corretta. Vedere ["Utilizzo della carta in rotolo" a pagina 202](#page-201-0) o ["Uso di supporti a fogli](#page-212-1)  [singoli" a pagina 213.](#page-212-1)

#### **Immagine invertita**

Per Mac OS X, deselezionare l'impostazione Ribaltamento orizzontale nella finestra di dialogo Impostazioni stampante. Vedere la guida in linea per maggiori informazioni.

#### **I colori stampanti differiscono dai colori visualizzati sullo schermo**

- ❏ Regolare Densità colore nella finestra di dialogo Configurazione Carta. Vedere la guida in linea per maggiori informazioni.
- ❏ Accertarsi che l'impostazione del supporto corrisponda al tipo di carta utilizzato.
- ❏ Poiché i monitor e le stampanti sono caratterizzati da metodi di generazione dei colori diversi, i colori stampati non corrisponderanno sempre perfettamente ai colori visualizzati sullo schermo. Tuttavia, sono disponibili i sistemi di simulazione dei colori citati in precedenza per risolvere tali differenze di colore.

Per Mac OS X, selezionare ColorSync nella finestra di dialogo Stampa in Colore per regolare la corrispondenza dei colori sul proprio sistema. Vedere la guida in linea per maggiori informazioni.

❏ È possibile produrre immagini più nitide con colori più vivaci.

Per Windows, selezionare la modalità Personalizzata nel menu Principale, selezionare Photo Enhance, quindi fare clic su Avanzate per eseguire le impostazioni Photo Enhance.. Vedere la guida in linea per maggiori informazioni.

❏ Per Windows, selezionare la modalità Personalizzata nel menu Principale, selezionare Controlli colore, quindi fare clic su Avanzate per regolare colore, luminosità, ecc. come richiesto. Vedere la guida in linea per maggiori informazioni.

Per Mac OS X, scegliere Regolazione colore nella finestra di dialogo Stampa con Colore selezionato. Vedere la guida in linea per maggiori informazioni.

#### **Le linee rette appaiono spostate**

Eseguire l'allineamento della testina. Se il problema persiste, eseguire la pulizia della testina. Per Windows, vedere ["Uso delle utility della](#page-32-0)  [stampante" a pagina 33.](#page-32-0) Per Mac OS X, vedere ["Uso delle utility della](#page-55-0)  [stampante" a pagina 56.](#page-55-0)

#### **La stampa presenta macchie sul bordo inferiore**

- ❏ Se la carta è curvata verso il lato stampabile, appiattirla o incurvarla leggermente in senso opposto.
- ❏ Per Windows, se si utilizzano i supporti speciali Epson, controllare l'impostazione di Supporto nel menu Principale. Vedere la guida in linea per maggiori informazioni.

Per Mac OS X, se si utilizzano i supporti speciali Epson, controllare l'impostazione di Supporto nella finestra di dialogo Stampa con l'opzione Impostazioni di stampa selezionata. Vedere la guida in linea per maggiori informazioni.

Per tipi di carta diversi da Epson, registrare e selezionare lo spessore della carta nel modo Menu. Accertarsi che sia appropriata al tipo di carta che si sta utilizzando. ["Definizione delle impostazioni della](#page-189-0)  [carta" a pagina 190.](#page-189-0)

❏ Impostare il valore di SPESSORE su LARGO in IMPOSTAZ.STAMPANTE del modo Menu. Vedere ["IMPOSTAZ.STAMPANTE" a pagina 162.](#page-161-0)

## **La qualità di stampa potrebbe essere migliore**

Fare clic sul sottotitolo sotto l'illustrazione che assomiglia di più al tipo di stampa utilizzato.

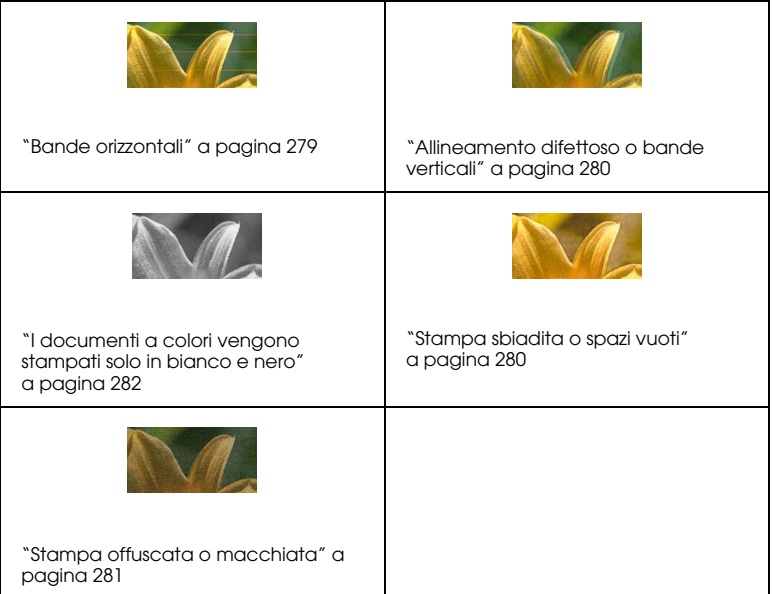

Se si incontrano problemi di qualità di stampa, provare le selezioni qui proposte.

#### <span id="page-278-0"></span>**Bande orizzontali**

Provare una o più tra le seguenti soluzioni:

❏ Se si utilizza Windows, controllare l'impostazione di Supporto nel menu Principale. Accertarsi che sia appropriata al tipo di carta che si sta utilizzando. Vedere la guida in linea per maggiori informazioni.

Per Mac OS X, controllare l'impostazione di Supporto nella finestra di dialogo Stampa con l'opzione Impostazioni di stampa selezionata. Accertarsi che sia corretta per la carta che si sta utilizzando; consulare la guida in linea per maggiori informazioni.

- ❏ Accertarsi che il lato stampabile della carta sia rivolto verso l'alto.
- ❏ Eseguire l'utility Pulizia testine per pulire gli eventuali ugelli d'inchiostro ostruiti. Per Windows, vedere ["Uso delle utility della](#page-32-0)  [stampante" a pagina 33.](#page-32-0) Per Mac OS X, vedere ["Uso delle utility della](#page-55-0)  [stampante" a pagina 56.](#page-55-0)

È possibile inoltre effettuare la pulizia degli ugelli della testina di stampa tramite il pannello di controllo. Per la pulizia degli ugelli della testina di stampa, premere il tasto Menu  $\lambda \psi$  per 3 secondi.

- ❏ Controllare l'impostazione di alimentazione carta. Ridurre il valore per migliorare l'effetto banda chiaro ed aumentarlo per l'effetto banda scuro. Vedere la guida in linea per maggiori informazioni.
- ❏ Controllare la spia di controllo inchiostro. Se necessario, sostituire le cartucce d'inchiostro. Vedere ["Sostituzione delle cartucce](#page-232-0)  [d'inchiostro" a pagina 233.](#page-232-0)

#### <span id="page-279-0"></span>**Allineamento difettoso o bande verticali**

Provare una o più tra le seguenti soluzioni:

❏ Se si utilizza Windows, deselezionare l'impostazione Alta velocità nella finestra di dialogo Opzioni qualità. Vedere la guida in linea per maggiori informazioni.

Per Mac OS X, deselezionare l'opzione Alta velocità nelle Impostazioni di stampa selezionate nel dialogo Stampa. Vedere la guida in linea per maggiori informazioni.

❏ Eseguire l'utility Allineamento testine. Per Windows, vedere ["Uso](#page-32-0)  [delle utility della stampante" a pagina 33.](#page-32-0) Per Mac OS X, vedere ["Uso](#page-55-0)  [delle utility della stampante" a pagina 56.](#page-55-0)

#### <span id="page-279-1"></span>**Stampa sbiadita o spazi vuoti**

Provare una o più tra le seguenti soluzioni:

- ❏ Accertarsi che le cartucce d'inchiostro non siano scadute. La data di scadenza è riportata sull'etichetta sull'esterno della cartuccia d'inchiostro.
- ❏ Se si utilizza Windows, controllare l'impostazione di Supporto nel menu Principale. Accertarsi che sia appropriata al tipo di carta che si sta utilizzando. Vedere la guida in linea per maggiori informazioni.

Per Mac OS X, controllare l'impostazione di Supporto nella finestra di dialogo Stampa con l'opzione Impostazioni di stampa selezionata. Accertarsi che sia appropriata al tipo di carta che si sta utilizzando. Vedere la guida in linea per maggiori informazioni.

❏ Eseguire l'utility Pulizia testine per pulire gli eventuali ugelli d'inchiostro ostruiti. Per Windows, vedere ["Uso delle utility della](#page-32-0)  [stampante" a pagina 33.](#page-32-0) Per Mac OS X, vedere ["Uso delle utility della](#page-55-0)  [stampante" a pagina 56.](#page-55-0)

È possibile inoltre effettuare la pulizia degli ugelli della testina di stampa tramite il pannello di controllo. Per la pulizia degli ugelli della testina di stampa, premere il tasto Menu >/ $\psi$  per 3 secondi.

- ❏ Controllare la spia di controllo inchiostro. Se necessario, sostituire le cartucce d'inchiostro. Vedere ["Sostituzione delle cartucce](#page-232-0)  [d'inchiostro" a pagina 233.](#page-232-0)
- ❏ Nella finestra Configurazione Carta, impostare Anima rotolo su Standard. Vedere la guida in linea per maggiori informazioni.

#### <span id="page-280-0"></span>**Stampa offuscata o macchiata**

Provare una o più tra le seguenti soluzioni:

❏ Se si utilizza Windows, controllare l'impostazione di Supporto nel menu Principale. Accertarsi che sia appropriata al tipo di carta che si sta utilizzando. Vedere la guida in linea per maggiori informazioni.

Per Mac OS X, controllare l'impostazione di Supporto nella finestra di dialogo Stampa con l'opzione Impostazioni di stampa selezionata. Accertarsi che sia appropriata al tipo di carta che si sta utilizzando. Vedere la guida in linea per maggiori informazioni.

- ❏ Se la carta che si sta utilizzando non è supportata dal driver della stampante, effettuare l'impostazione dello spessore carta nel modo Menu. Vedere ["CARTA PERSONALIZZATA" a pagina 172.](#page-171-0)
- ❏ Accertarsi che la carta usata sia asciutta e che il lato stampabile sia rivolto verso l'alto. Accertarsi inoltre di utilizzare il tipo di carta corretto. Per le specifiche sulla carta, vedere ["Carta" a pagina 331](#page-330-0).
- ❏ Potrebbe essersi verificata una perdita d'inchiostro all'interno della stampante; pulire l'interno della stampante con un panno morbido e pulito.

❏ Eseguire l'utility Pulizia testine. Per Windows, vedere ["Uso delle](#page-32-0)  [utility della stampante" a pagina 33.](#page-32-0) Per Mac OS X, vedere ["Uso delle](#page-55-0)  [utility della stampante" a pagina 56](#page-55-0).

È possibile inoltre effettuare la pulizia degli ugelli della testina di stampa tramite il pannello di controllo. Per la pulizia degli ugelli della testina di stampa, premere il tasto Menu >/ $\psi$  per 3 secondi.

### <span id="page-281-0"></span>**I documenti a colori vengono stampati solo in bianco e nero**

Provare una o più tra le seguenti soluzioni:

- ❏ Accertarsi che le impostazioni dei dati sui colori nell'applicazione siano corrette.
- ❏ Per Windows, assicurarsi che Colore o Colore/B&N Foto sia selezionato nel menu Principale. Vedere ["Stampa di foto in bianco](#page-84-0)  [e nero" a pagina 85](#page-84-0).

Per Mac OS X, assicurarsi che Colore o Colore/B&N Foto sia selezionato nella finestra di dialogo Stampa con l'opzione Impostazioni di stampa selezionata. Vedere ["Stampa di foto in](#page-84-0)  [bianco e nero" a pagina 85.](#page-84-0)

### **La velocità di stampa potrebbe essere superiore**

Provare una o più tra le seguenti soluzioni:

❏ Se si utilizza Windows, selezionare l'impostazione Alta velocità nella finestra di dialogo Opzioni qualità. Vedere la guida in linea per maggiori informazioni.

Per Mac OS X, selezionare l'opzione Alta velocità nelle Impostazioni di stampa selezionate nel dialogo Stampa. Vedere la guida in linea per maggiori informazioni.

❏ Per Windows, selezionare Opzioni qualità per la Qualità di stampa nel menu Principale. Nella finestra di dialogo Opzioni qualità, spostare il cursore verso Velocità per aumentare la velocità di stampa. Vedere la guida in linea per maggiori informazioni.

In Mac OS X, per aumentare la velocità di stampa selezionare il modo Automatico e spostare il dispositivo di scorrimento verso Velocità nella finestra di dialogo Stampa con l'opzione Impostazioni di stampa selezionata. Vedere la guida in linea per maggiori informazioni.

- ❏ Non eseguire troppe applicazioni contemporaneamente. Chiudere eventuali applicazioni non utilizzate in quel momento.
- ❏ Cambiare l'interfaccia del computer in USB 2.0,
- ❏ Cancellare i file non più necessari per liberare spazio sul disco rigido.

### **La carta in rotolo non viene tagliata**

- ❏ Accertarsi che il coperchio della taglierina sia impostato correttamente. Vedere ["Sostituzione della taglierina della carta"](#page-246-0)  [a pagina 247](#page-246-0).
- ❏ Accertarsi che sul display LCD sia impostato il Taglio automatico attivato come origine carta. Premere il tasto Origine carta < se necessario. Tenere premuto per 3 secondi il tasto Origine carta  $\leq$ . La stampante taglia la carta in rotolo.
- ❏ Accertarsi che nel driver della stampante sia selezionato Taglio normale, Taglio singolo o Taglio doppio come funzione di taglio automatico. Vedere ["Taglio carta in rotolo per la stampa senza](#page-100-0)  [margini" a pagina 101](#page-100-0).

❏ Tagliare la carta in rotolo manualmente, se necessario. Controllare che lo spessore della carta del rotolo caricato nella stampante corrisponda alle specifiche della carta (vedere ["Carta"](#page-330-0)  [a pagina 331](#page-330-0) ). In caso affermativo, la lama della taglierina potrebbe essere spuntata e necessitare di sostituzione. Vedere ["Sostituzione](#page-246-0)  [della taglierina della carta" a pagina 247](#page-246-0).

#### Nota:

*Nota:* Se si utilizza carta diversa dai supporti speciali Epson, consultare la documentazione fornita con la carta o contattare il proprio fornitore.

### **Si verificano frequenti problemi di alimentazione o inceppamento della carta**

Provare una o più tra le seguenti soluzioni:

❏ Prima di caricare la carta nell'apposita feritoia di inserimento, regolare il valore di aspirazione carta.

Per regolare l'aspirazione della carta utilizzando il driver della stampante, vedere la guida in linea per maggiori informazioni.

Per regolare l'aspirazione della carta tramite il pannello di controllo, vedere ["CARTA PERSONALIZZATA" a pagina 172](#page-171-1).

- ❏ Accertarsi che la carta non sia piegata o sgualcita.
- ❏ Accertarsi che la carta sia appiattita.
- ❏ Accertarsi che la stampa sia eseguita nell'intervallo di temperature consigliato.
- ❏ Accertarsi che la carta non sia umida.
- ❏ Accertarsi che la carta non sia troppo spessa o troppo sottile. Vedere ["Carta" a pagina 331](#page-330-0).
- ❏ Accertarsi che all'interno della stampante non vi siano oggetti estranei.

❏ Se si utilizza Windows, controllare l'impostazione di Supporto nel menu Principale. Accertarsi che sia appropriata al tipo di carta che si sta utilizzando. Vedere la guida in linea per maggiori informazioni.

Per Mac OS X, controllare l'impostazione di Supporto nella finestra di dialogo Stampa con l'opzione Impostazioni di stampa selezionata. Accertarsi che sia appropriata al tipo di carta che si sta utilizzando. Vedere la guida in linea per maggiori informazioni.

- ❏ Accertarsi che l'impostazione di distanza del rullo corrisponda alla carta che si sta utilizzando. È possibile cambiare l'impostazione di distanza del rullo nel menu IMPOSTAZ. STAMPANTE del modo Menu. Vedere ["SPESSORE" a pagina 163.](#page-162-0)
- ❏ Per i supporti speciali non Epson, controllare il tipo di carta selezionata in CARTA PERSONALIZZATA del modo Menu. Vedere ["Definizione delle impostazioni della carta" a pagina 190.](#page-189-0)

Ogni volta che si caricano supporti speciali non Epson, verificare il corretto caricamento della carta prima di stampare.

Per rimuovere un inceppamento della carta, vedere ["Rimozione](#page-285-0)  [degli inceppamenti della carta" a pagina 286.](#page-285-0)

### **La carta in rotolo non viene espulsa correttamente**

- ❏ Il rotolo di carta è avvolto in modo troppo stretto e potrebbe incurvarsi mentre viene alimentato. Appiattirla prima di caricarla.
- ❏ Selezionare Rotolo-Starwheel arricciato come Tipo rullo espulsione nella finestra di dialogo Configurazione carta. Vedere la guida in linea per maggiori informazioni.

### <span id="page-285-0"></span>**Rimozione degli inceppamenti della carta**

### **Quando la carta in rotolo è inceppata**

Per rimuovere la carta in rotolo inceppata, seguire i passaggi sottoindicati:

- 1. Spegnere la stampante.
- 2. Aprire il coperchio della carta in rotolo e spostare la leva della carta in posizion sbloccata.

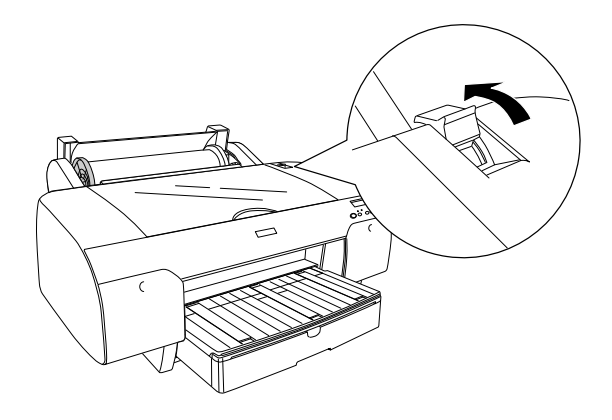

3. Tagliare la carta all'altezza della feritoia d'inserimento della carta e togliere il rotolo.

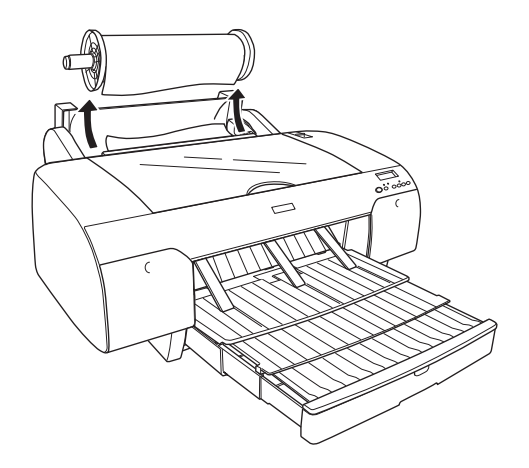

4. Rimuovere la carta inceppata dalla parte anteriore o posteriore della stampante.

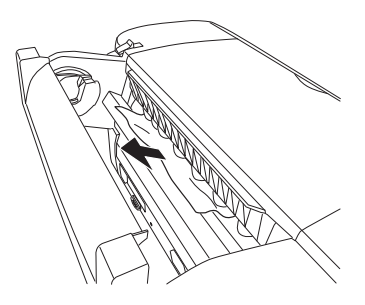

Quindi, aprire il coperchio superiore, se necessario, e rimuovere la carta inceppata.

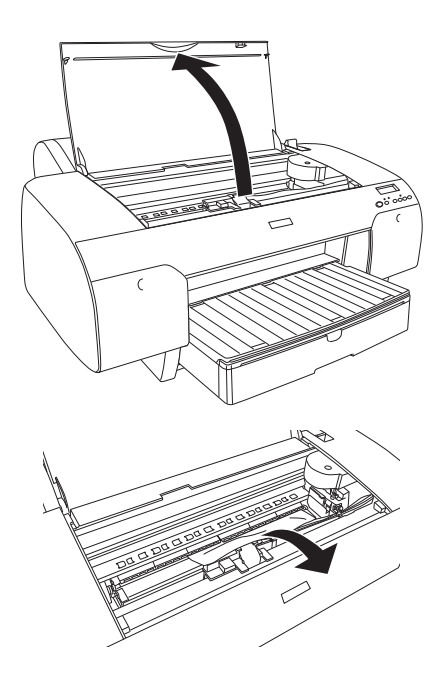

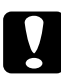

c*Attenzione:* Attenzione a non toccare le parti evidenziate qui sotto, altrimenti si potrebbe danneggiare la stampante.

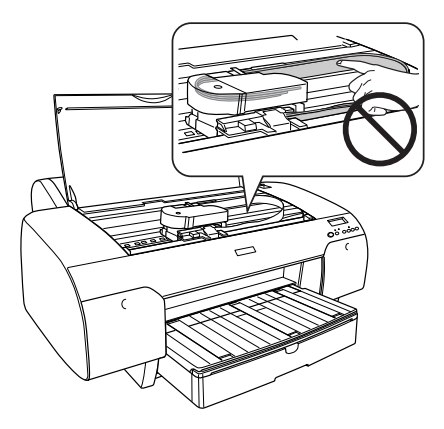
# **Quando la carta caricata dal vassoio è inceppata**

Per rimuovere la carta inceppata, seguire i passaggi sottoindicati:

- 1. Spegnere la stampante.
- 2. Spostare la leva di impostazione carta in posizione di rilascio.

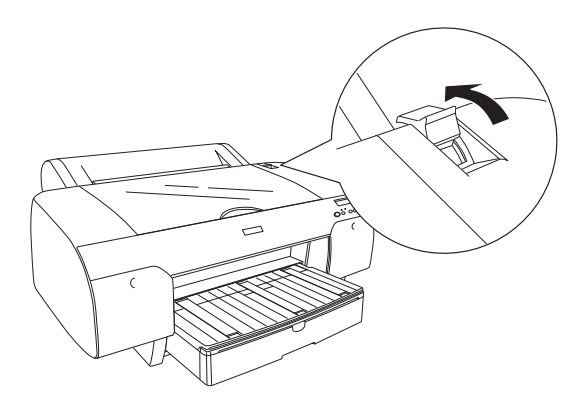

3. Togliere il vassoio della carta dalla stampante.

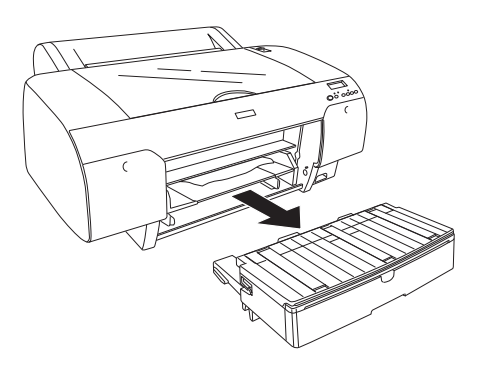

4. Rimuovere delicatamente a carta inceppata.

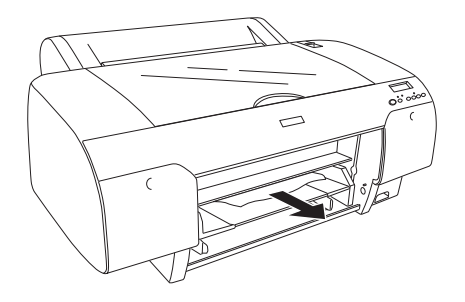

Quindi, aprire il coperchio superiore, se necessario, e rimuovere la carta inceppata.

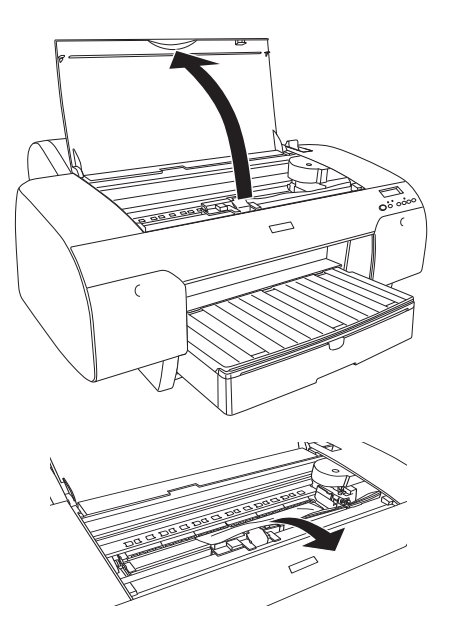

c*Attenzione:* Attenzione a non toccare le parti evidenziate qui sotto, altrimenti si potrebbe danneggiare la stampante.

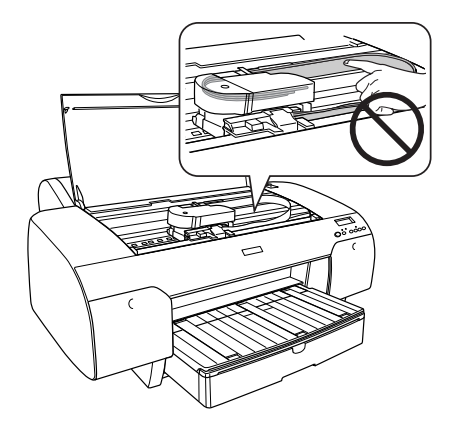

Se la carta si è inceppata attorno al coperchio posteriore, togliere questo coperchio schiacciando le manopole e rimuovere la carta inceppata.

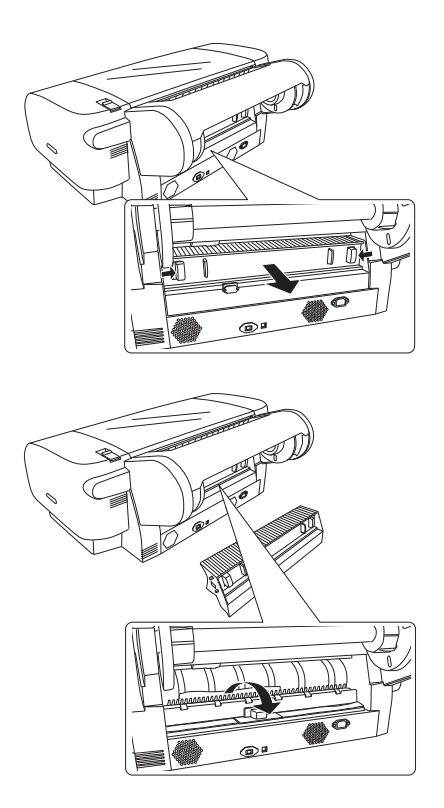

c*Attenzione:* Attenzione a non toccare le parti evidenziate qui sotto, altrimenti si potrebbe danneggiare la stampante.

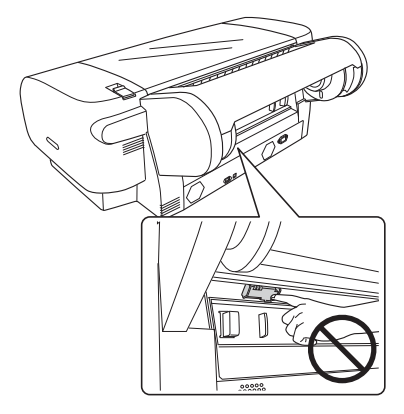

## **Quando la carta caricata dalla feritoia di alimentazione anteriore manuale è inceppata**

Per rimuovere la carta inceppata, seguire i passaggi sottoindicati:

- 1. Spegnere la stampante.
- 2. Spostare la leva di impostazione carta in posizione di rilascio.

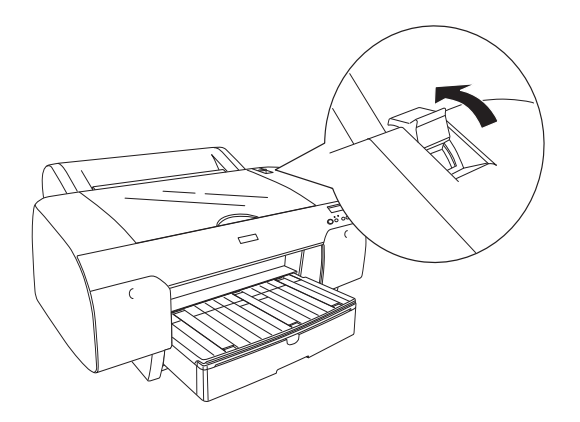

3. Rimuovere la carta inceppata dalla parte anteriore o posteriore della stampante.

Anteriore

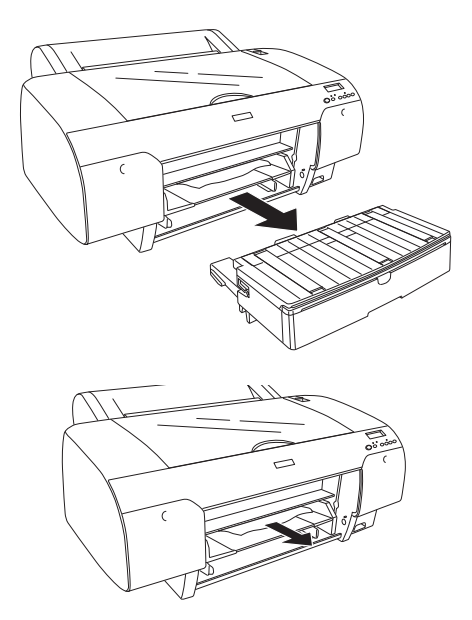

Posteriore

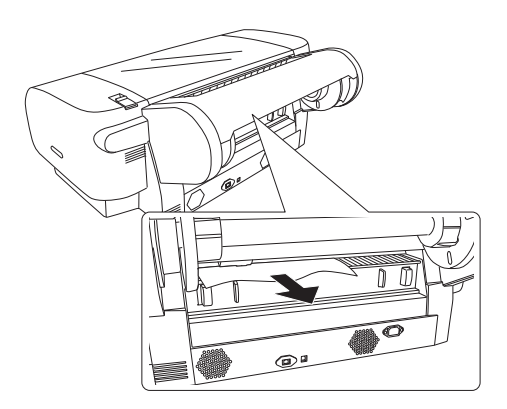

c*Attenzione:* Attenzione a non toccare le parti evidenziate qui sotto, altrimenti si potrebbe danneggiare la stampante.

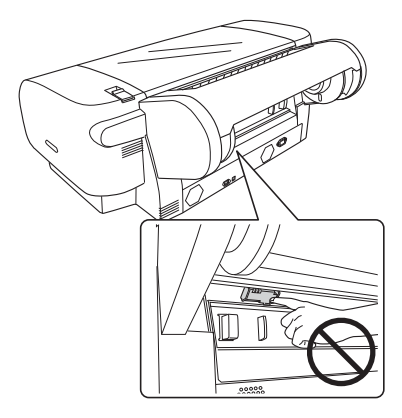

## **Quando la carta caricata dalla feritoia di alimentazione posteriore manuale è inceppata**

Per rimuovere la carta inceppata, seguire i passaggi sottoindicati:

- 1. Spegnere la stampante.
- 2. Spostare la leva di impostazione carta in posizione sbloccata.

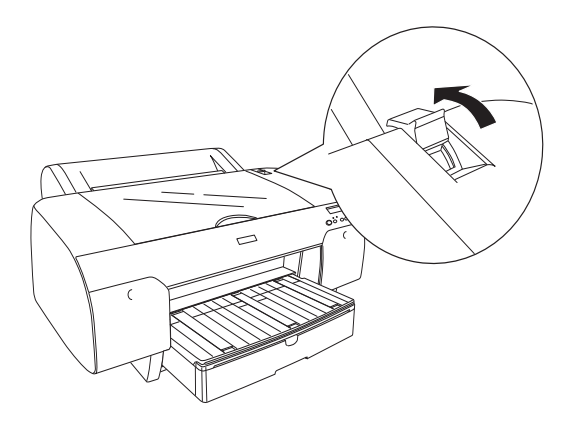

3. Togliere la carta inceppata dal lato anteriore. Quindi, aprire il coperchio superiore, se necessario, e rimuovere la carta inceppata.

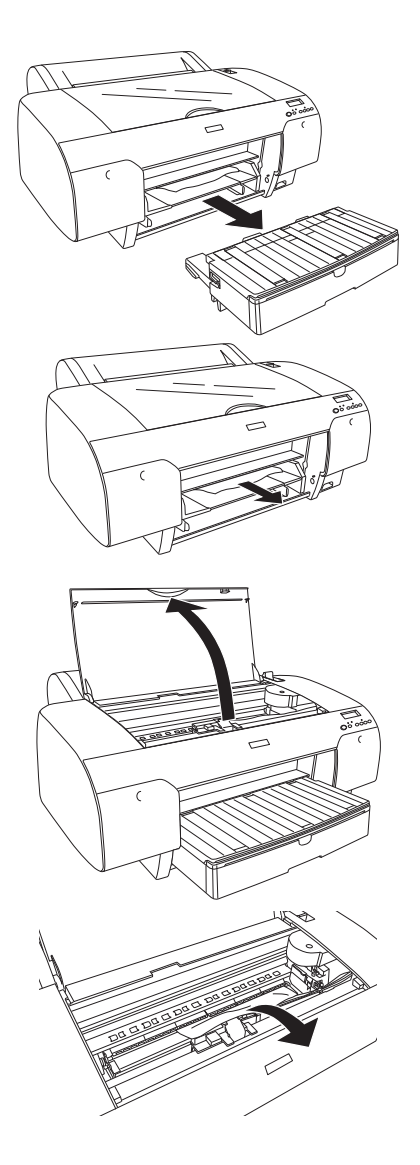

c*Attenzione:* Attenzione a non toccare le parti evidenziate qui sotto, altrimenti si potrebbe danneggiare la stampante.

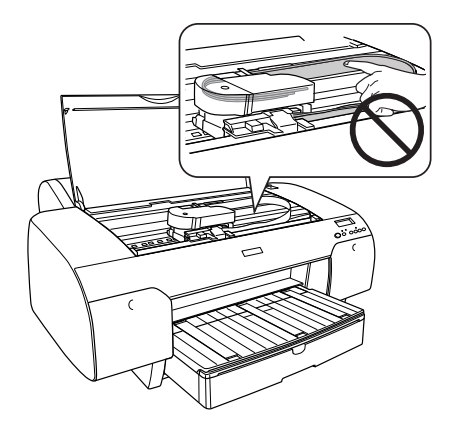

# **Come contattare il centro di assistenza clienti**

# **Prima di contattare Epson**

Se il prodotto Epson non sta funzionando correttamente e non si riesce a risolvere il problema applicando le soluzioni proposte nella documentazione del prodotto, contattare il centro di assistenza clienti. Se l'assistenza cliente per la vostra zona non è elencata qui sotto, contattare il rivenditore dove è stato acquistato il prodotto.

Il centro di assistenza potrà rispondere con maggiore celerità se vengono fornite le seguenti informazioni:

- ❏ Numero di serie del prodotto (l'etichetta del numero di serie si trova solitamente sul retro del prodotto.)
- ❏ Modello del prodotto
- ❏ Versione del software del prodotto (fare clic su **Info su**, **Info versione**, o su un pulsante simile nel software del prodotto.)
- ❏ Marca e modello del computer
- ❏ Il nome e la versione del sistema operativo del computer
- ❏ Nome e versione delle applicazioni usate di solito con il prodotto

## **Assistenza agli utenti residenti in America settentrionale**

Epson fornisce i servizi di supporto tecnico elencati qui sotto.

## Supporto Internet

Visitare il sito web di assistenza Epson all'indirizzo http://support.epson.com e selezionare il prodotto interessato per trovare le soluzioni ai problemi più ricorrenti. E' possibile scaricare driver e documentazioni, accedere alle risposte alle domande ricorrenti e avere consigli sulla risoluzione dei problemi, oppure inviare una email con le domande da fare a Epson.

#### Parlare con un addetto all'assistenza

Dial: Chiamare: (562) 276-1300 (U.S.), e (905) 709-9475 (Canada), dalle 6 am alle 6 pm, Pacific Time, dal Lunedì al Venerdì. Potrebbero essere applicate delle tariffe di chiamata o per lunga distanza.

Prima di chiamare l'assistenza Epson, preparare le seguenti informazioni:

- ❏ Nome del prodotto
- ❏ Numero di serie del prodotto
- ❏ Prova di acquisto (come lo scontrino del negozio) e data di acquisto
- ❏ Configurazione del computer

❏ Descrizione del problema

#### Nota:

*Nota:* Per ottenere assistenza su come utilizzare qualsiasi altro software presente nel computer, consultare la documentazione di quel software per avere informazioni sul supporto tecnico.

# Acquistare prodotti di consumo ed accessori

E' possibile acquistare cartucce originali Epson, nastri, carta ed accessori presso un rivenditore autorizzato Epson. Per trovare il rivenditore più vicino, chiamare 800-GO-EPSON (800-463-7766). E' anche possibile acquistare online all'indirizzo http://www.epsonstore.com (vendite U.S.) o http://www.epson.ca (vendite in Canada).

# **Assistenza per gli utenti residenti in Europa**

Consultate il vostro **Documento di garanzia paneuropeo** per ottenere informazioni su come contattare l'assistenza clienti EPSON.

# **Assistenza per gli utenti residenti in Australia**

Epson Australia desidera fornirvi un servizio clienti di alto livello. Oltre alla documentazione sul prodotto, vi forniamo le seguenti fonti per ottenere informazioni:

# Il vostro rivenditore

Non dimenticatevi che il vostro rivenditore è spesso in grado di identificare e risolvere i problemi. Il rivenditore dovrebbe sempre essere la prima chiamata per avere consigli su un problema; spesso possono risolvere i problemi in modo rapido e semplice, oppure dare consigli sul prossimo passo da fare.

#### Indirizzo Internet http://www.epson.com.au

Accedere alle pagine Epson Australia World Wide Web pages. Worth taking your modem here for the occasional surf! The site provides a download area for drivers, Epson contact points, new product information and technical support (e-mail).

### Helpdesk Epson

L'assistenza Epson viene fornita come backup finale per essere sicuri che i nostri clienti possano accedere ai consigli. Gli operatori del centro di assistenza possono assistervi durante l'installazione, la configurazione e il funzionamento del vostro prodotto Epson. Il nostro personale di assistenza pre-vendita può fornire documentazione sui nuovi prodotti Epson e comunicare dove si trova il rivenditore o il centro di assistenza più vicino. Molti tipi di domande possono essere riposte qui.

I numeri del centro di assistenza sono:

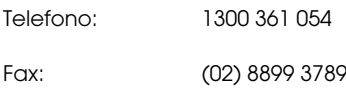

Vi consigliamo di avere a portata di mano tutte le informazioni più importanti quando telefonate. Più informazioni avete, e più celermente potremo aiutarvi a risolvere il problema. Queste informazioni comprendono la documentazione del vostro prodotto Epson, il tipo di computer, il sistema operativo, le applicazioni e qualsiasi altra informazioni che pensate possa servire.

# **Assistenza per gli utenti residenti a Singapore.**

Fonti di informazione, assistenza e servizi disponibili da Epson Singapore sono:

# World Wide Web (http://www.epson.com.sg)

Sono disponibili informazioni sulle specifiche di un prodotto, driver da scaricare, risposte alle domandi ricorrenti (FAQ), domande sulla vendita, e supporto tecnico via email.

# Epson HelpDesk (Phone: (65) 6586 3111)

Il nostro team di assistenza può assistervi telefonicamente su:

- ❏ Domande sulla vendita e sulle informazioni di un prodotto
- ❏ Domande sull'utilizzo o su un problema per un prodotto
- ❏ Domande sul servizio di riparazione e sulla garanzia

# **Assistenza per gli utenti residenti in Tailandia**

I contatti per ottenere informazioni, supporto e servizi sono:

World Wide Web (http://www.epson.co.th)

Sono disponibili informazioni sulle specifiche di un prodotto, driver da scaricare, risposte alle domandi ricorrenti (FAQ), e indirizzi email.

Epson Hotline (Telefono): (66)2-670-0333)

Il nostro team di assistenza può assistervi telefonicamente su:

- ❏ Domande sulla vendita e sulle informazioni di un prodotto
- ❏ Domande sull'utilizzo o su un problema per un prodotto
- ❏ Domande sul servizio di riparazione e sulla garanzia

# **Assistenza per gli utenti residenti in Vietnam**

## I contatti per ottenere informazioni, supporto e servizi sono:

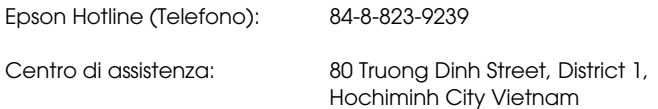

# **Assistenza per gli utenti residenti in Indonesia**

I contatti per ottenere informazioni, supporto e servizi sono:

## World Wide Web (http://www.epson.co.id)

- ❏ Informazioni sulle specifiche di un prodotto, driver da scaricare
- ❏ Risposte alle domande ricorrenti (FAQ), domande sulla vendita, domande tramite email

#### Epson Hotline

- ❏ Domande sulla vendita e sulle informazioni di un prodotto
- ❏ Supporto tecnico

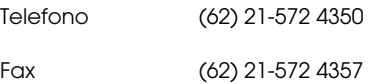

## Centro di assistenza Epson

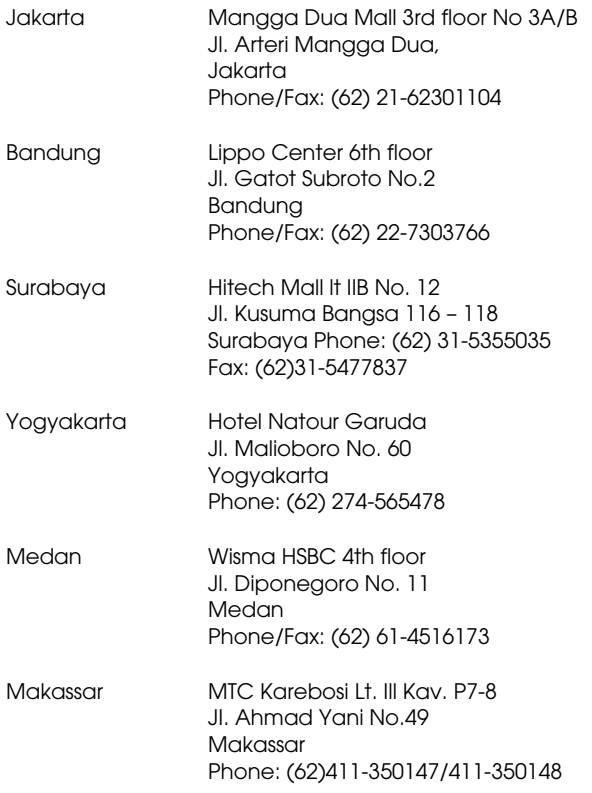

# **Assistenza per gli utenti residenti ad Hong Kong**

Per ottenere supporto tecnico oltre ad altri servizi post-vendita, gli utenti sono invitati a contattare Epson Hong Kong Limited.

#### Internet Home Page

Epson Hong Kong ha creato una home page locale sia in lingua Cinese che in lingua Inglese su Internet per fornire agli utenti le seguenti informazioni:

❏ Informazioni sul prodotto

❏ Risposte alle domande ricorrenti (FAQ)

❏ Ultime versioni dei driver per i prodotti Epson

Gli utenti possono visitare la nostra pagina Web all'indirizzo:

http://www.epson.com.hk

# Linea di supporto tecnico

Potete anche contattare il nostro personale tecnico ai seguenti numeri di telefono e fax:

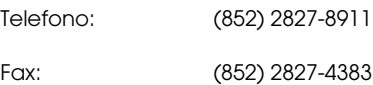

# **Assistenza per gli utenti residenti in Malesia**

I contatti per ottenere informazioni, supporto e servizi sono:

#### World Wide Web (http://www.epson.com.my)

- ❏ Informazioni sulle specifiche di un prodotto, driver da scaricare
- ❏ Risposte alle domande ricorrenti (FAQ), domande sulla vendita, domande tramite email

# Epson Trading (M) Sdn. Bhd.

Head Office.

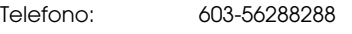

Fax: 603-56288388/399

#### Helpdesk Epson

❏ Domande sulla vendita e sulle informazioni di un prodotto (Infoline)

Telefono: 603-56288222

❏ Domande su servizi di riparazione e garanzi, uso del prodotto e supporto tecnico (Techline)

Telefono: 603-56288333

## **Assistenza per gli utenti residenti in India**

I contatti per ottenere informazioni, supporto e servizi sono:

World Wide Web (http://www.epson.co.in)

Sono disponibibili informazioni sulle specifiche di un prodotto, driver da scaricare, e domande sui prodotti.

Epson India Head Office - Bangalore

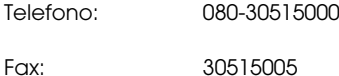

Uffici regionali Epson India:

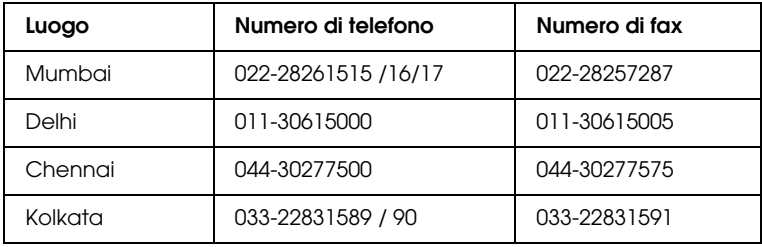

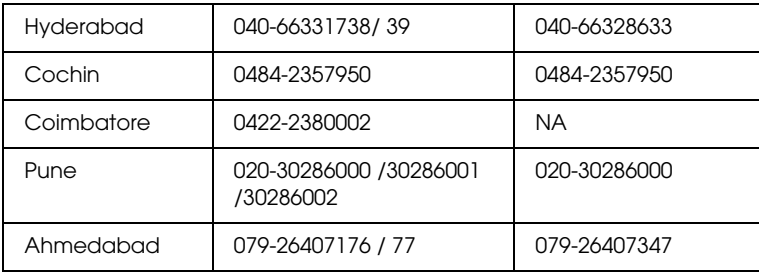

#### **Helpline**

Per assistenza, info sui prodotti o per ordinare le cartucce - 18004250011 (9AM - 9PM) - Si tratta di un numero verde gratuito.

Per assistenza (CDMA & utenti mobili) - 3900 1600 (9AM - 6PM) Prefisso locale codice STD

# **Assistenza per gli utenti residenti nelle Filippine**

Per ottenere supporto tecnico e altri servizi post-vendita, gli utenti sono pregati di contattare Epson Philippines Corporation ai numeri di telefono e di fax e all'indirizzo email sotto riportati:

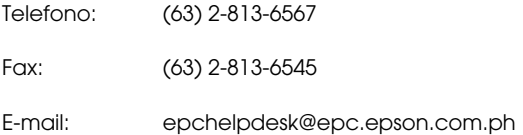

#### **World Wide Web (http://www.epson.com.ph)**

Sono disponibili informazioni sulle specifiche di un prodotto, driver da scaricare, risposte alle domandi ricorrenti (FAQ), e domande tramite email.

#### **Epson Helpdesk (Phone: (63) 2-813-6567)**

Il nostro team di assistenza può assistervi telefonicamente su:

❏ Domande sulla vendita e sulle informazioni di un prodotto

- ❏ Domande sull'utilizzo o su problemi relativi ad un prodotto
- ❏ Domande sul servizio di riparazione e sulla garanzia

# **Informazioni sulla carta**

Epson offre supporti studiati appositamente per stampanti a getto d'inchiostro per soddisfare la maggior parte delle esigenze di stampa ad alta qualità.

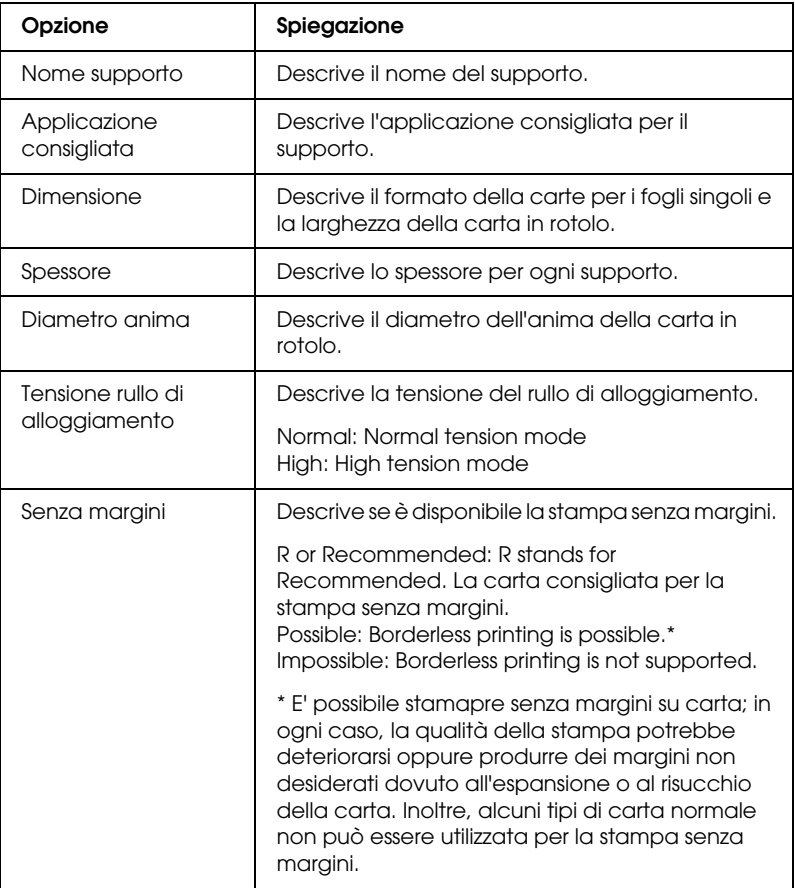

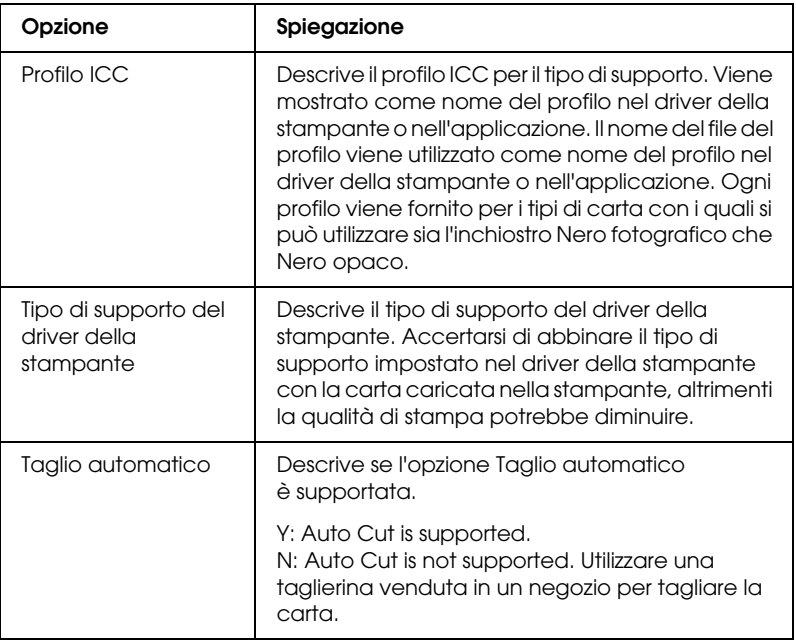

# **Carta in rotolo**

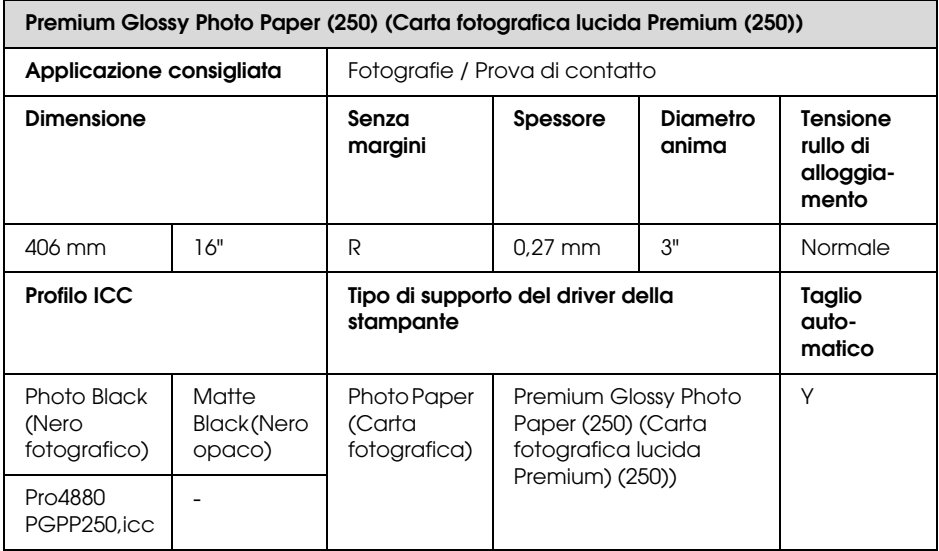

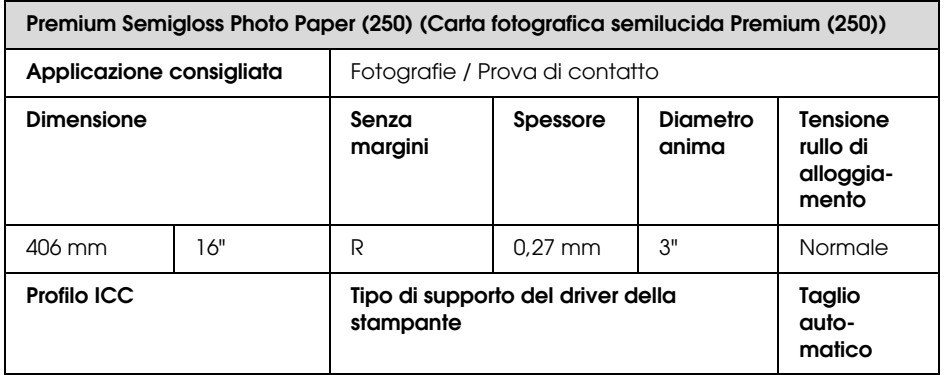

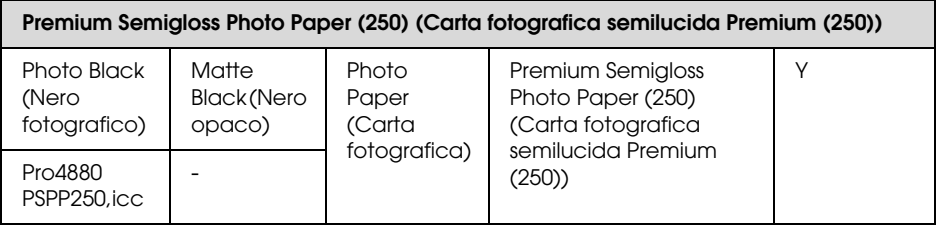

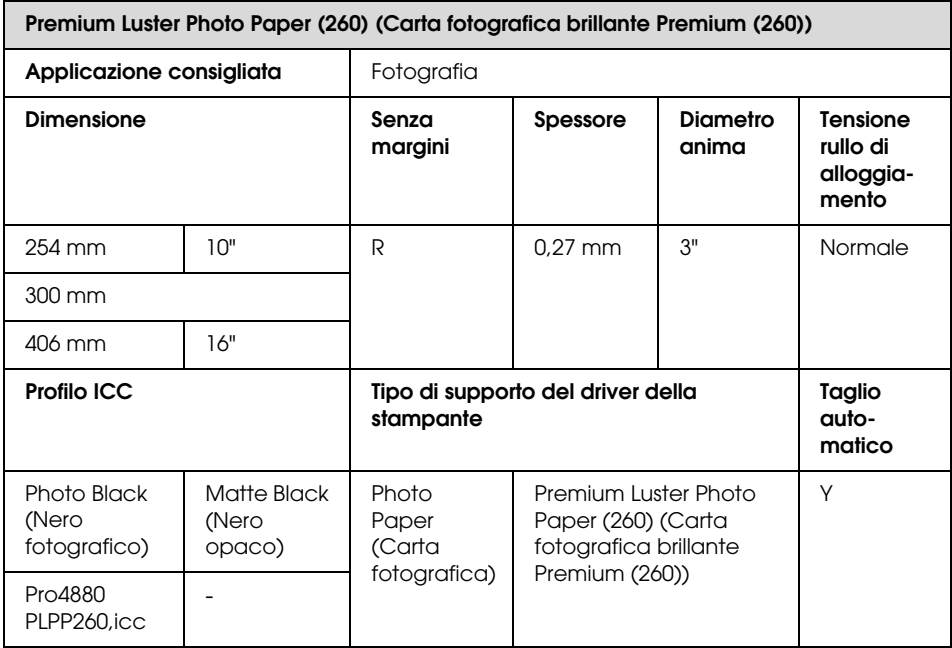

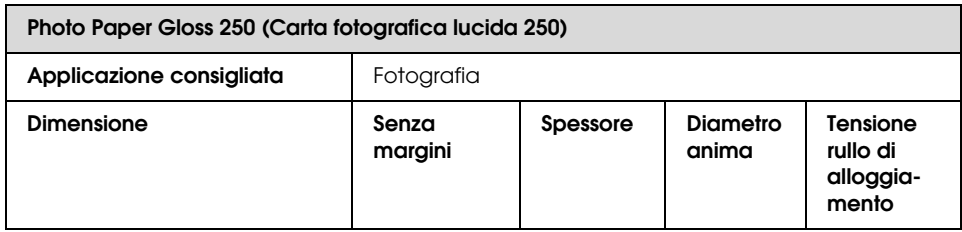

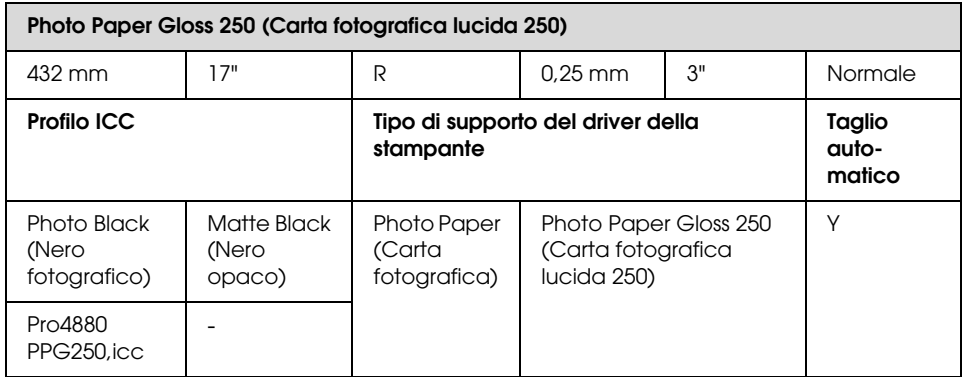

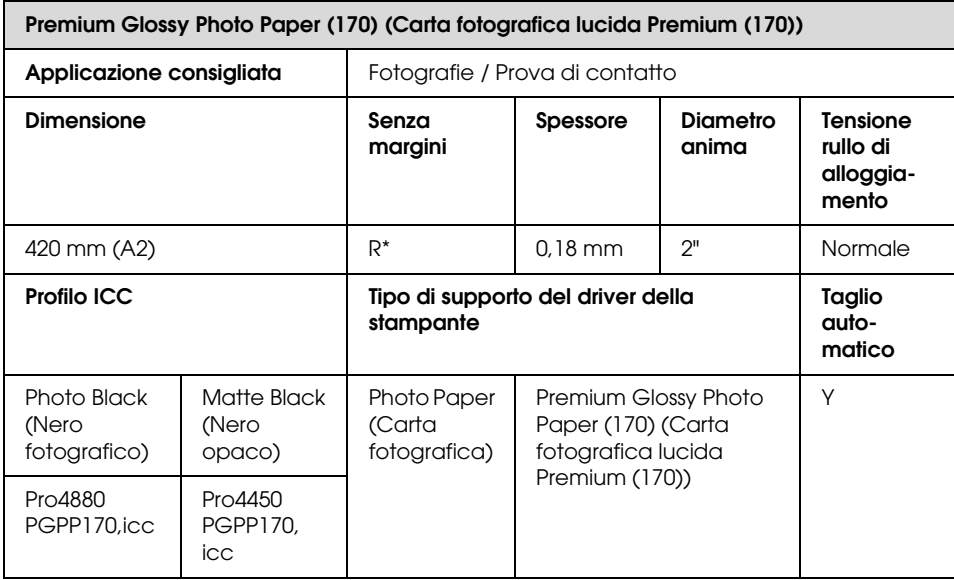

\* richiede lo spaziatore per la stampa senza margine (in opzione)

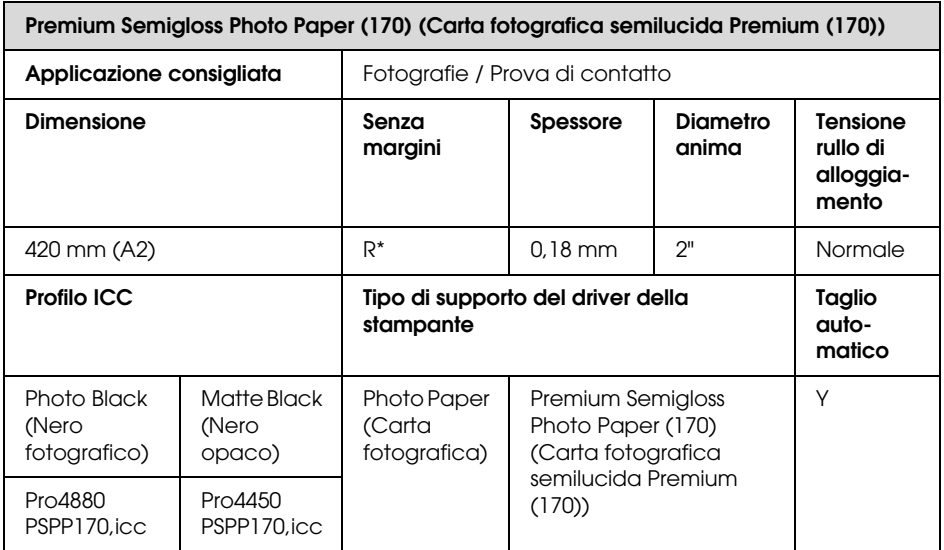

\* richiede lo spaziatore per la stampa senza margine (in opzione)

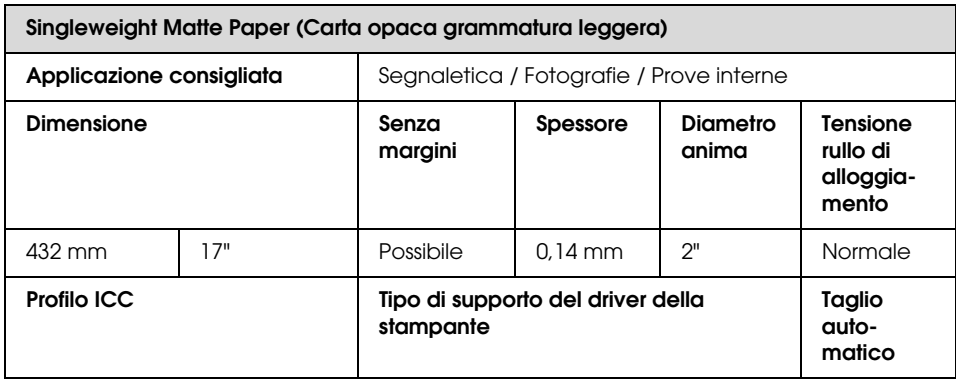

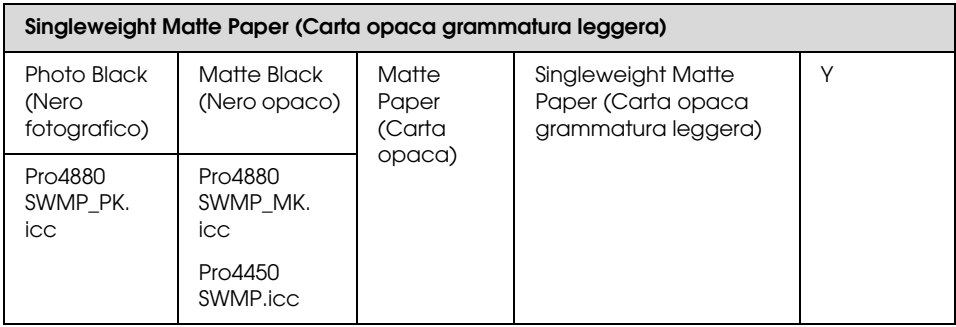

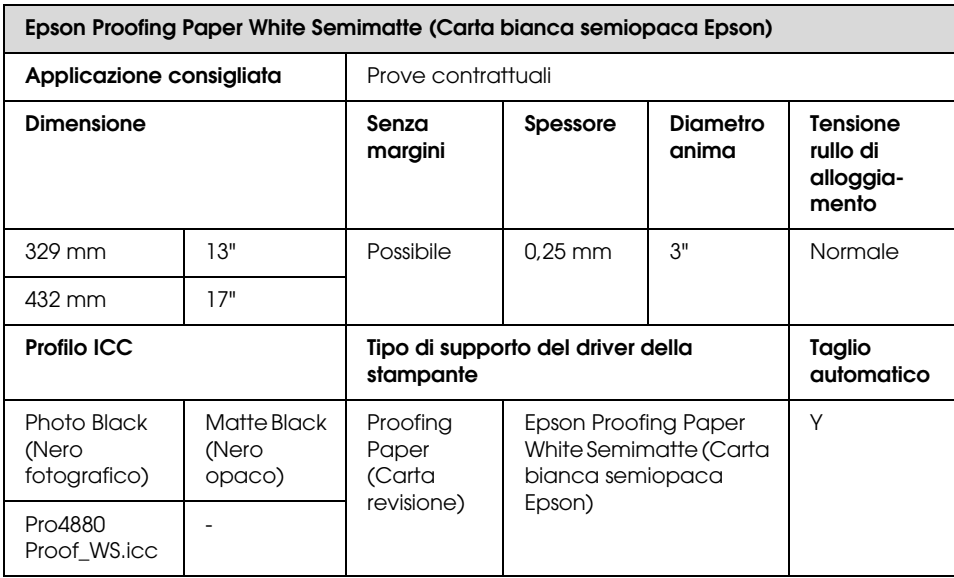

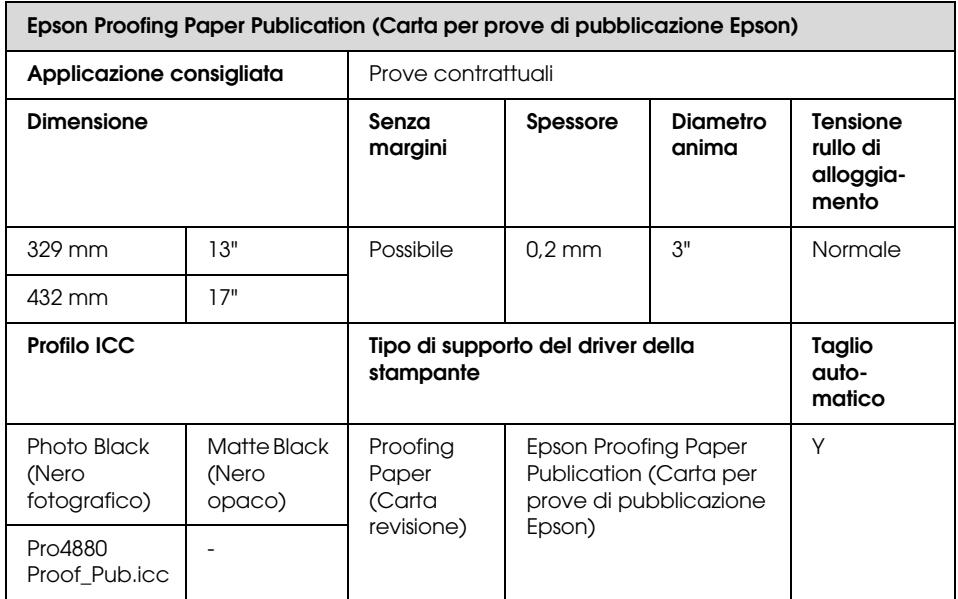

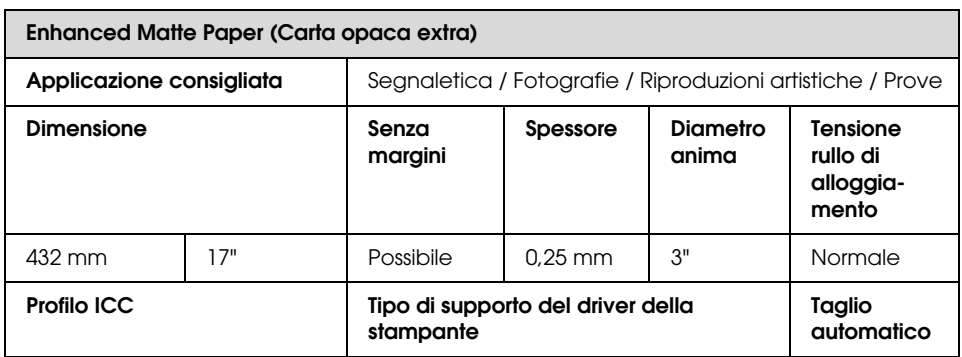

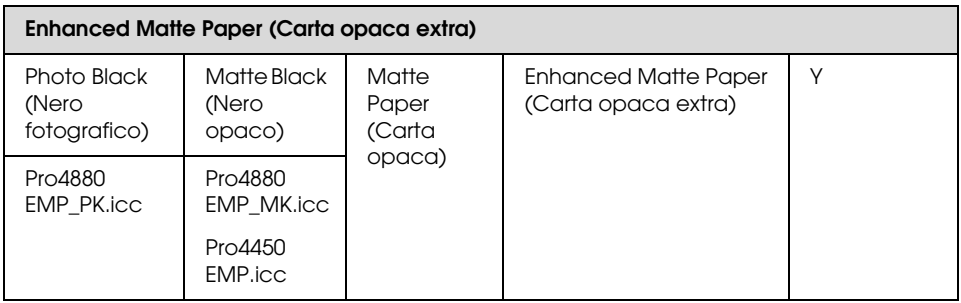

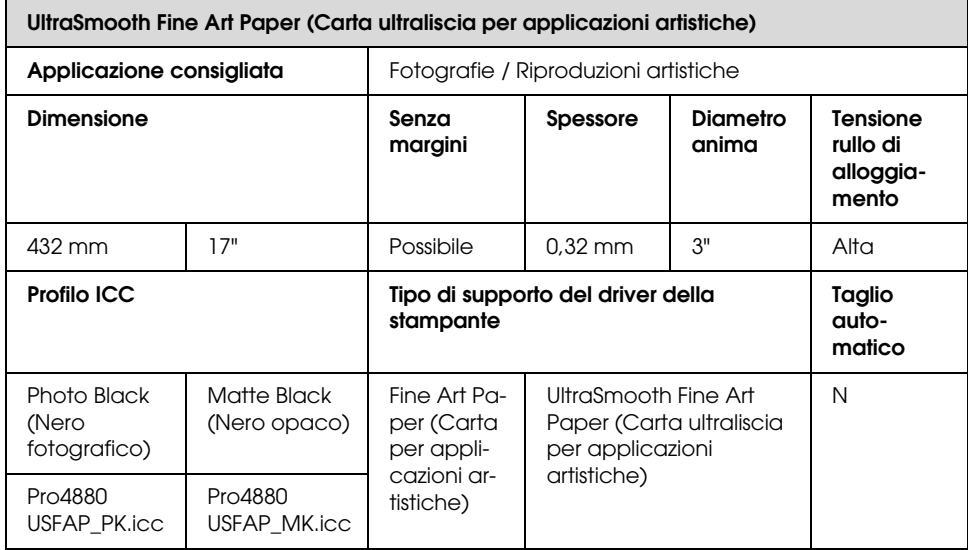

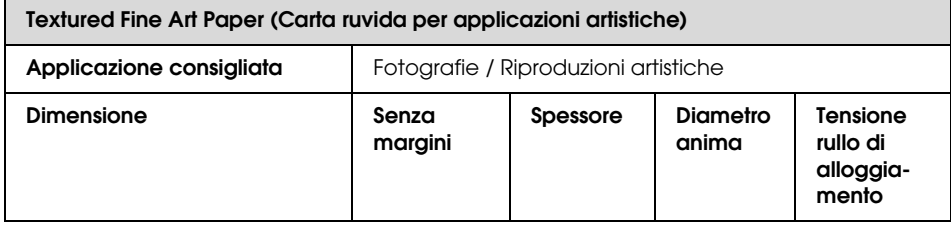

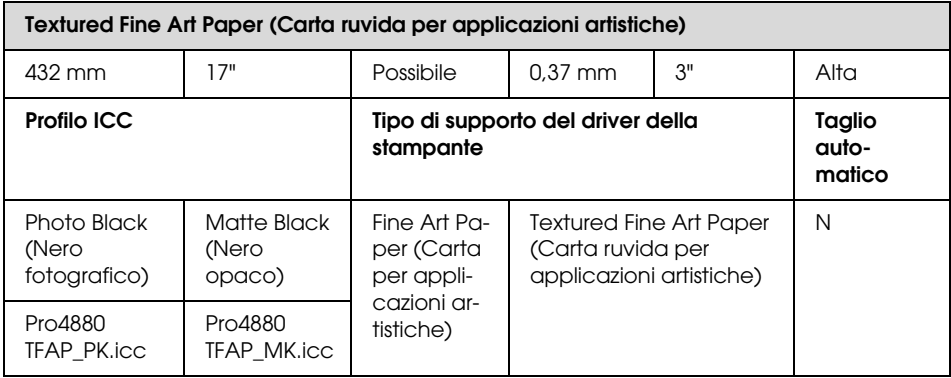

# **Fogli singoli**

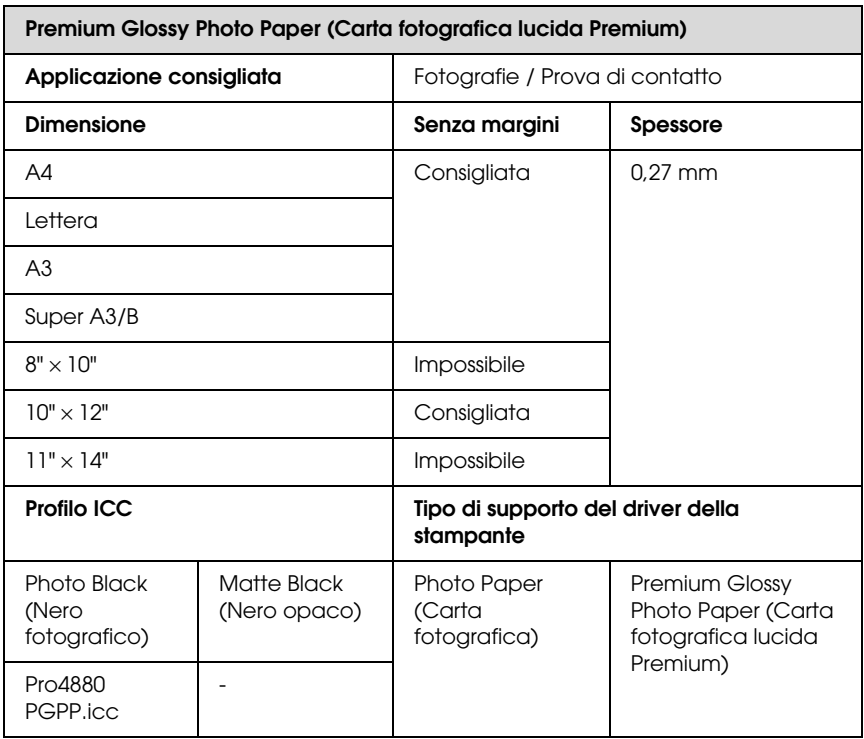

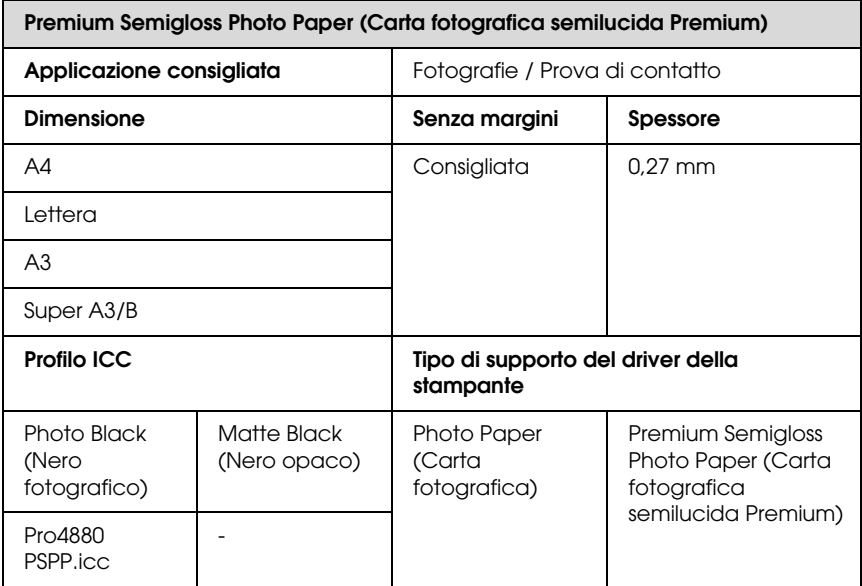

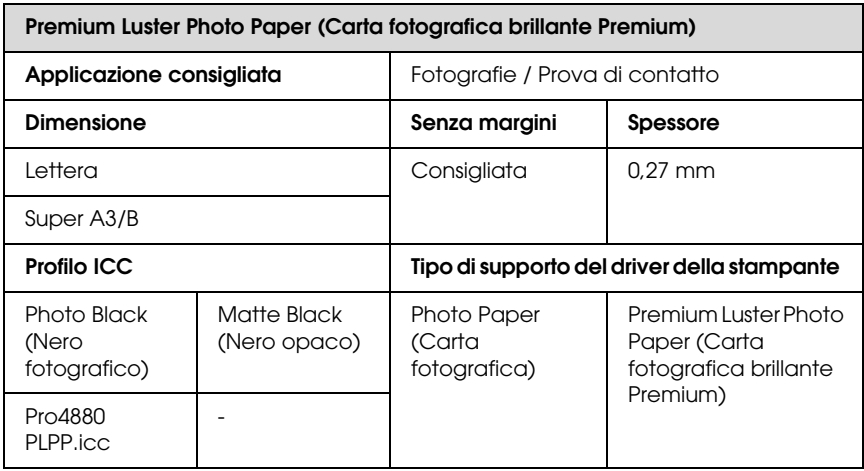

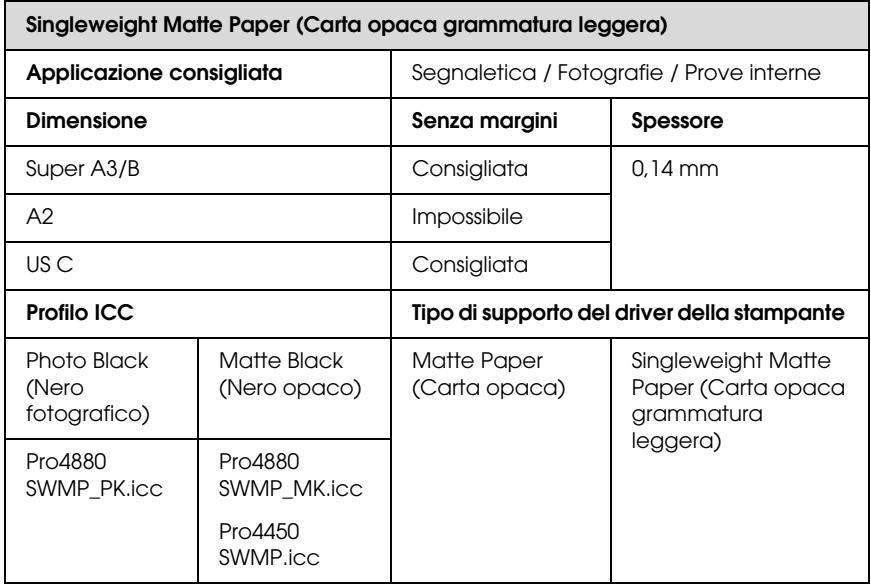

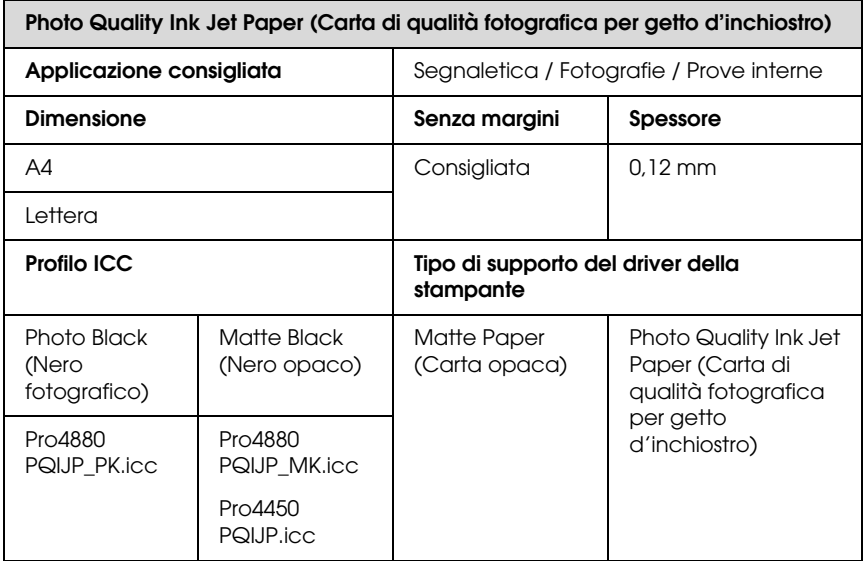

**Epson Proofing Paper White Semimatte (Carta proofing paper bianca semiopaca Epson)**

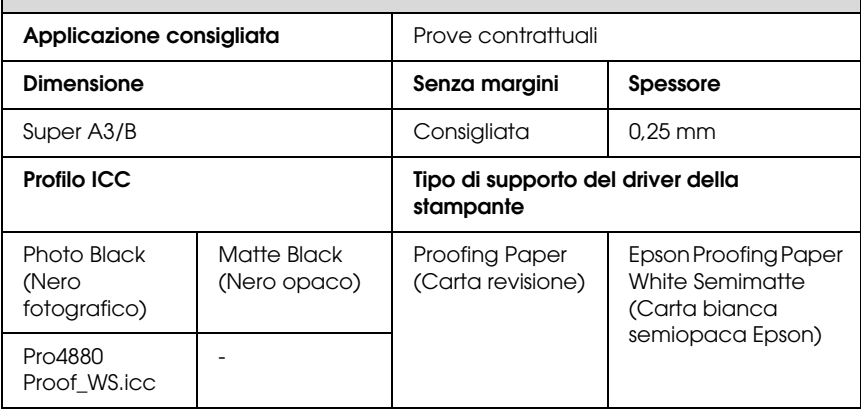

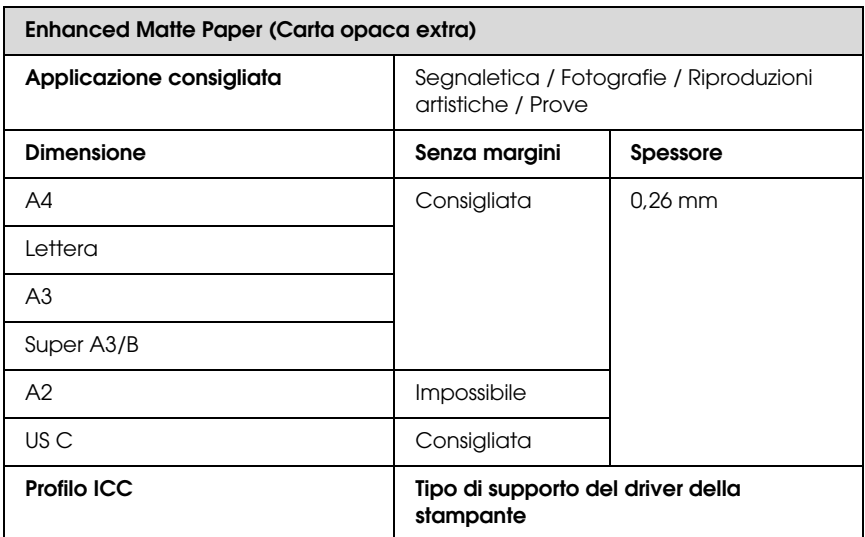

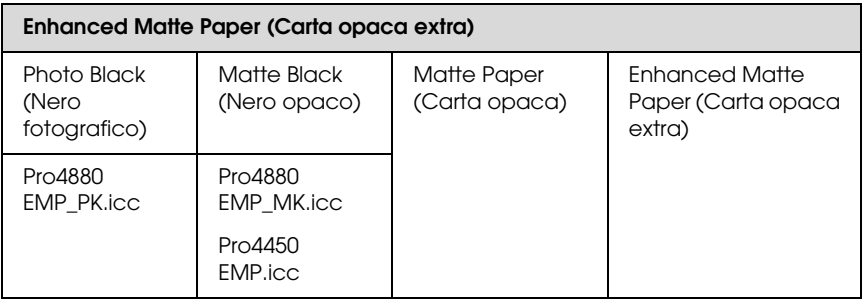

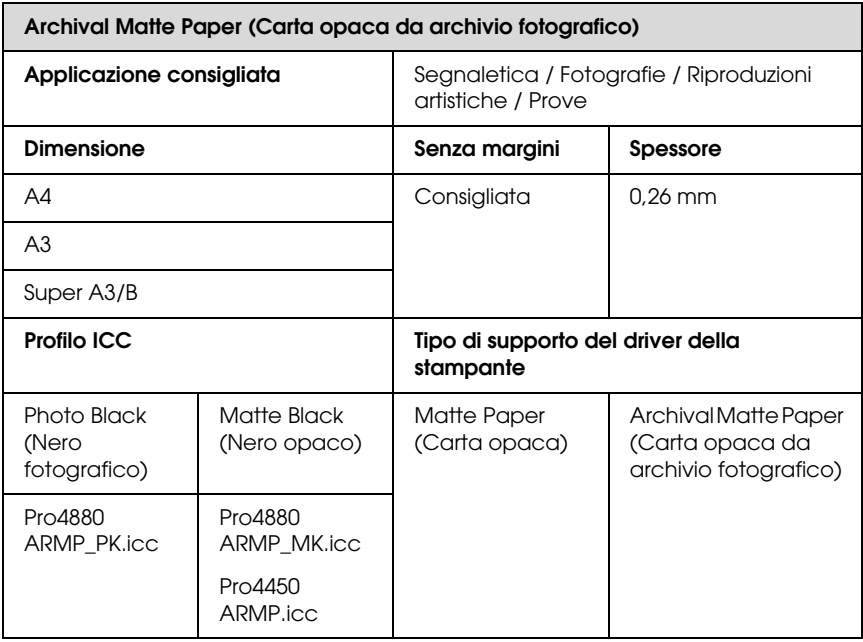

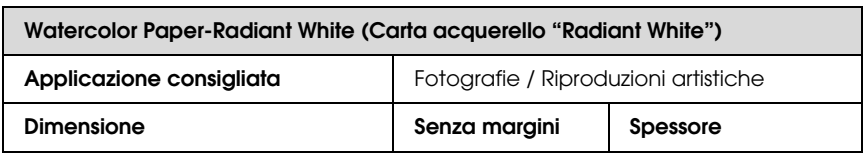

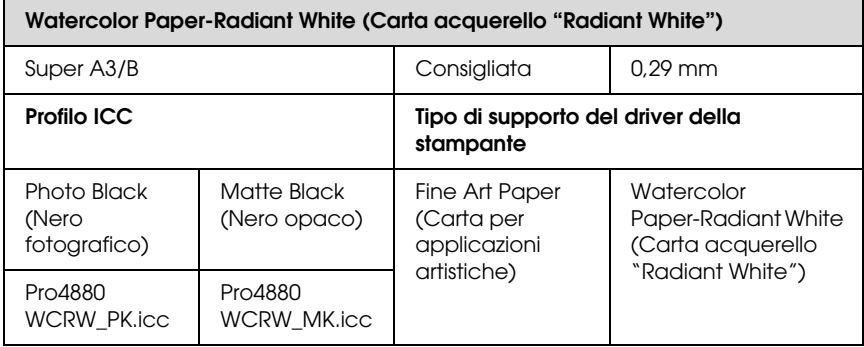

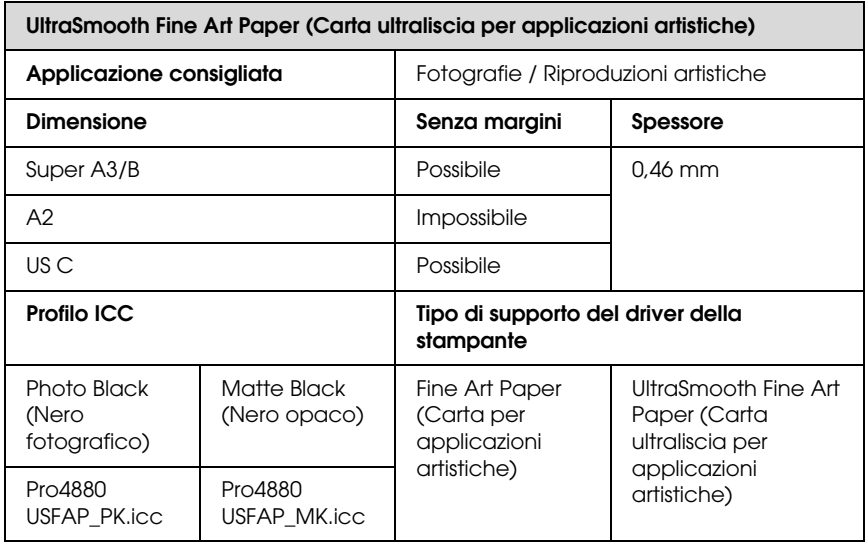

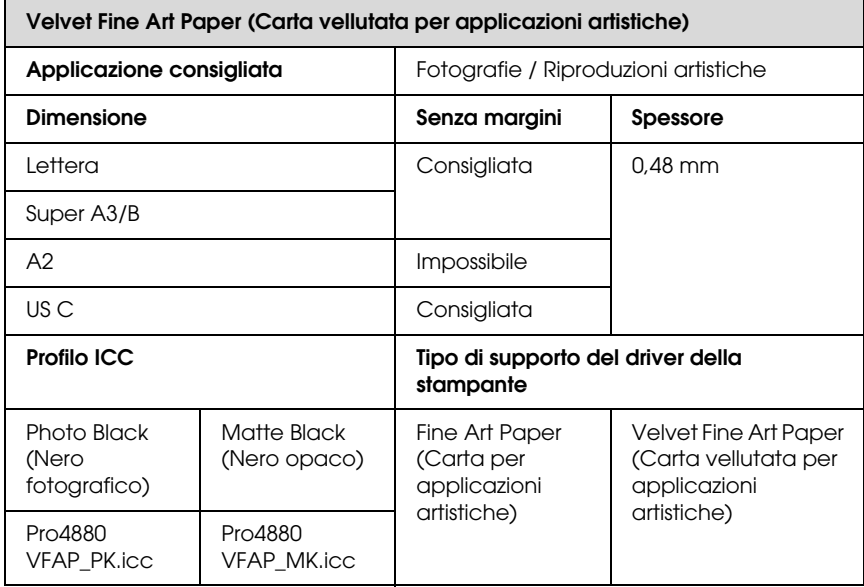

# **Sito Web del Supporto tecnico**

Il sito web del supporto tecnico Epson fornisce assistenza su problemi che l'utente non riesce a risolvere dopo aver consultato le informazioni sulla risoluzione dei problemi contenute nella documentazione della stampante. Se si dispone di un Web browser e ci si può collegare ad Internet, accedere al sito all'indirizzo:

http://support.epson.net/index.htm?product=Stylus\_Pro\_4450

http://support.epson.net/index.htm?product=Stylus\_Pro\_4880

http://support.epson.net/index.htm?product=Stylus\_Pro\_4880C

Per ottenere i driver più aggiornati, le risposte alle domande ricorrente, i manuali o altri materiali scaricabili, andare sul sito all'indirizzo:

http://www.epson.com

Quindi selezionare la sezione relativa all'assistenza del sito Web Epson locale.
# Capitolo 8 **Informazioni sul prodotto**

# **Specifiche della stampante**

### **Stampa**

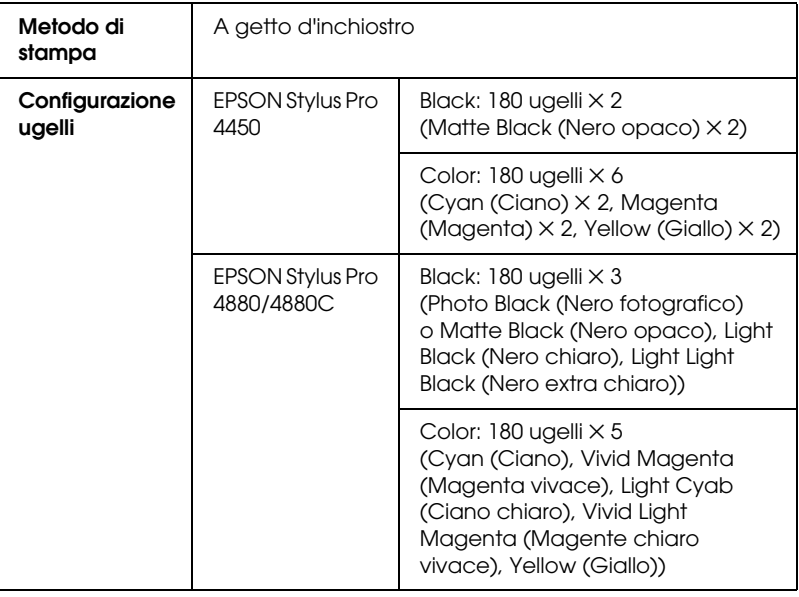

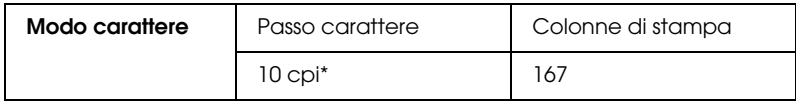

\* caratteri per pollice

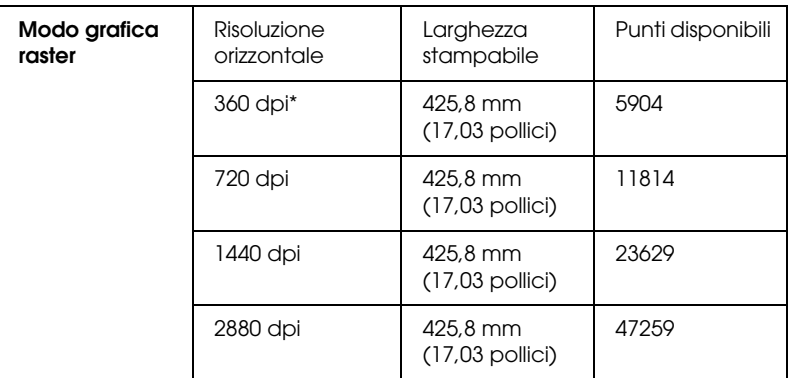

\* punti per pollice

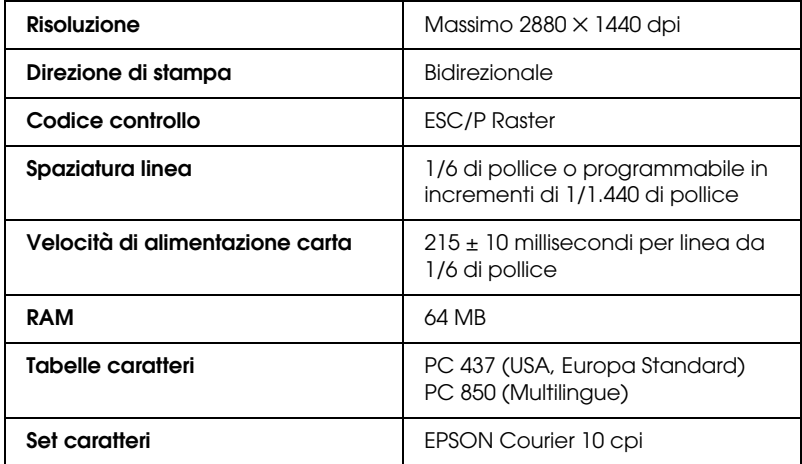

# **Area stampabile**

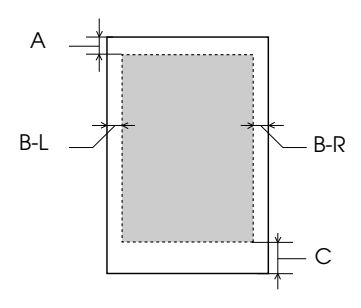

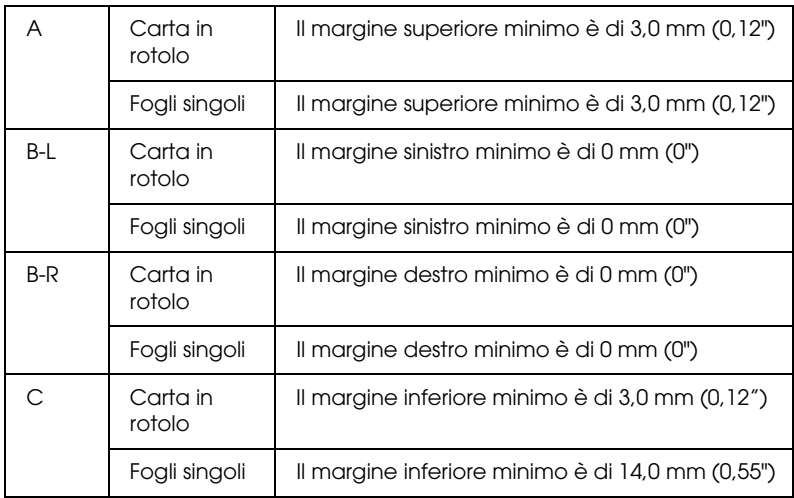

Per la carta in rotolo, è possibile selezionare i seguenti margini utilizzando il pannello di controllo come indicato di seguito. Per informazioni dettagliate, vedere ["MARGINE CARTA" a pagina 164](#page-163-0) .

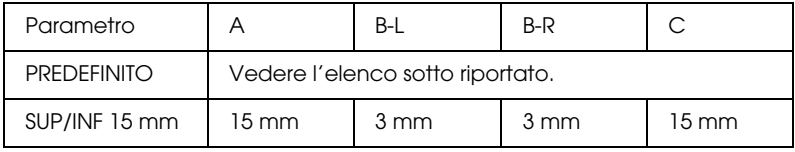

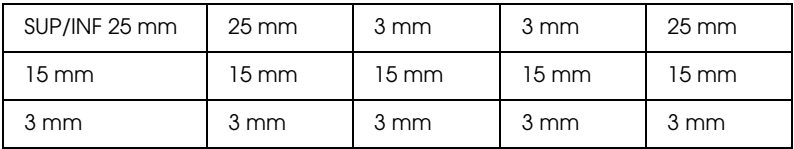

Nella tabella che segue viene riportato il margine predefinito della carta.

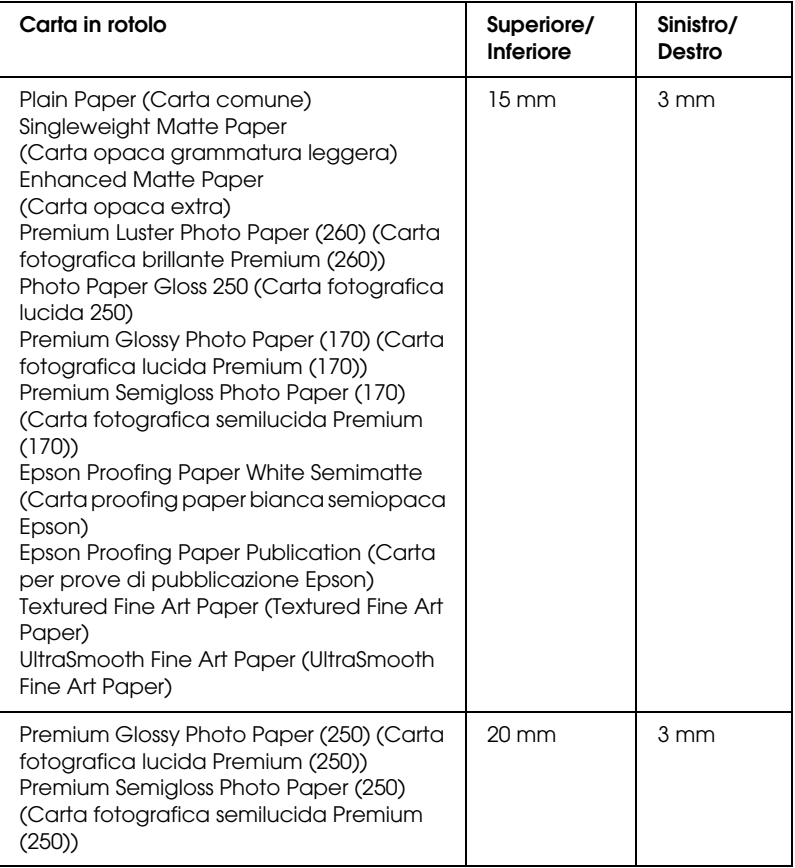

-------<br>La stampante rileva automaticamente le dimensioni della carta caricata. I dati di stampa che superano l'area di stampa della carta non possono essere stampati.

# **Specifiche meccaniche**

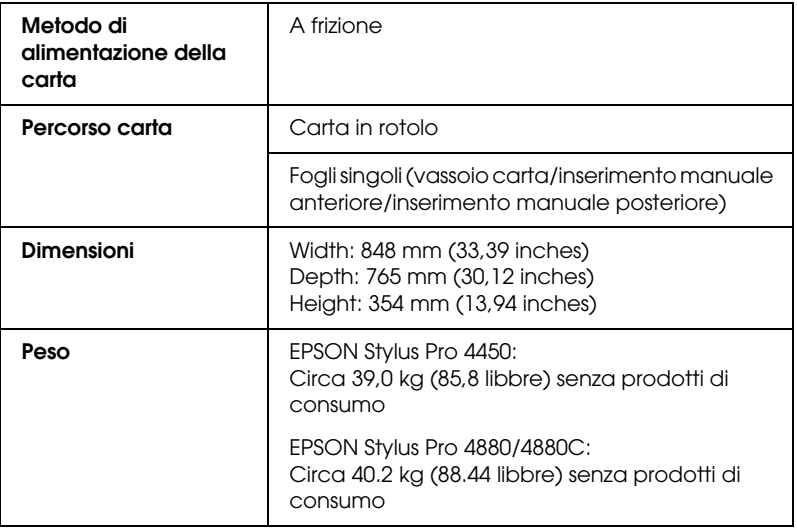

### **Elettriche**

<span id="page-328-0"></span>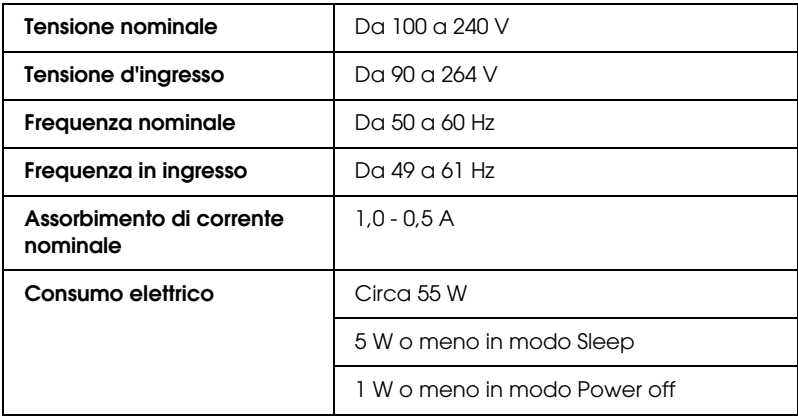

Nota:

*Nota:* Controllare la targhetta posta sul retro della stampante per informazioni sulla tensione.

# **Specifiche ambientali**

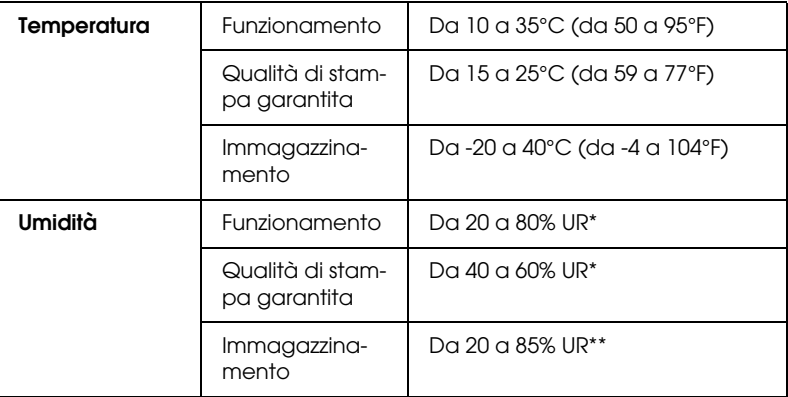

- Senza condenza
- \*\* Conservata nella confezione di spedizione

Condizioni operative (temperatura e umidità):

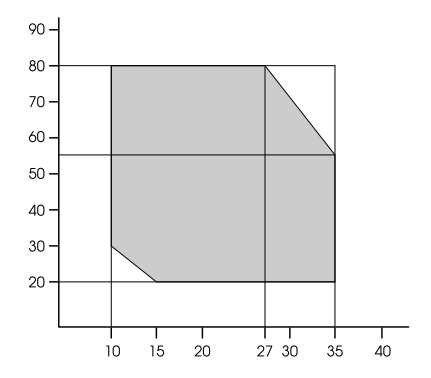

# **Standard e approvazioni**

<span id="page-330-0"></span>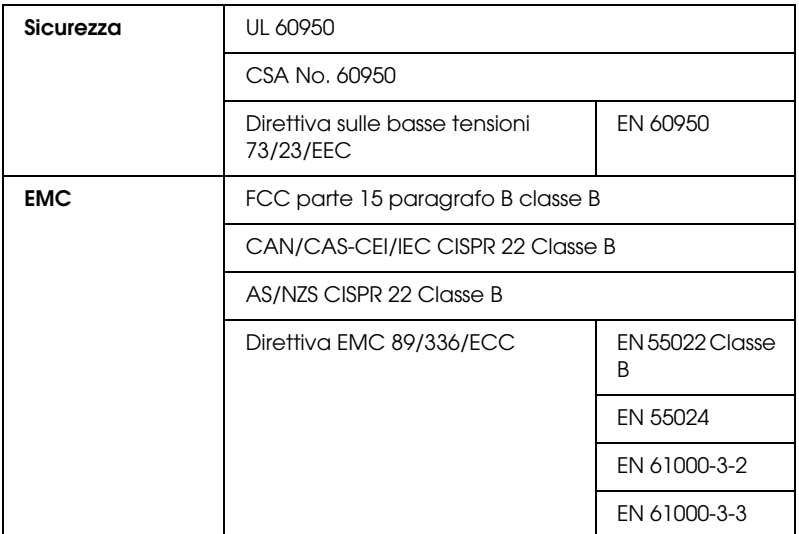

### **Carta**

Carta in rotolo:

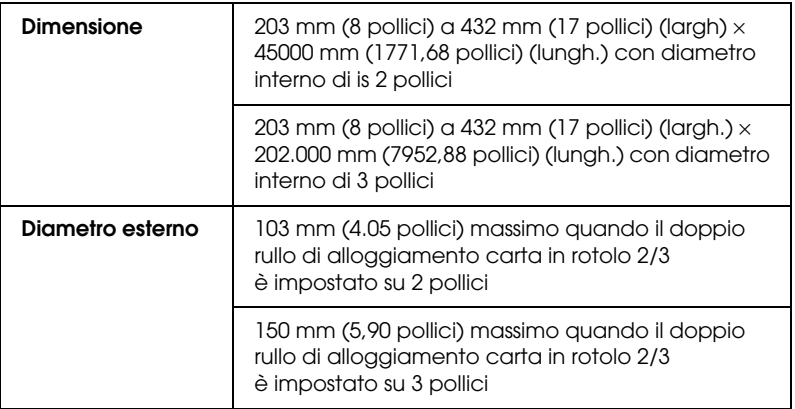

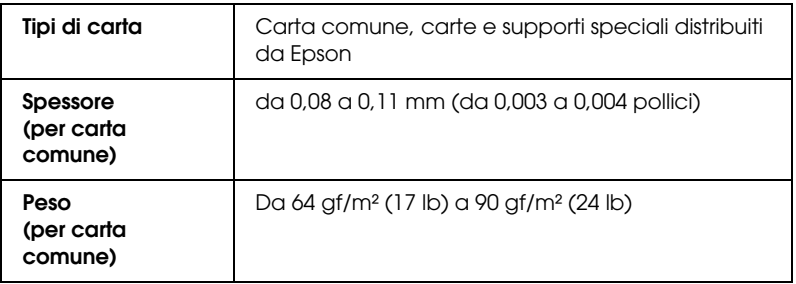

### Fogli singoli:

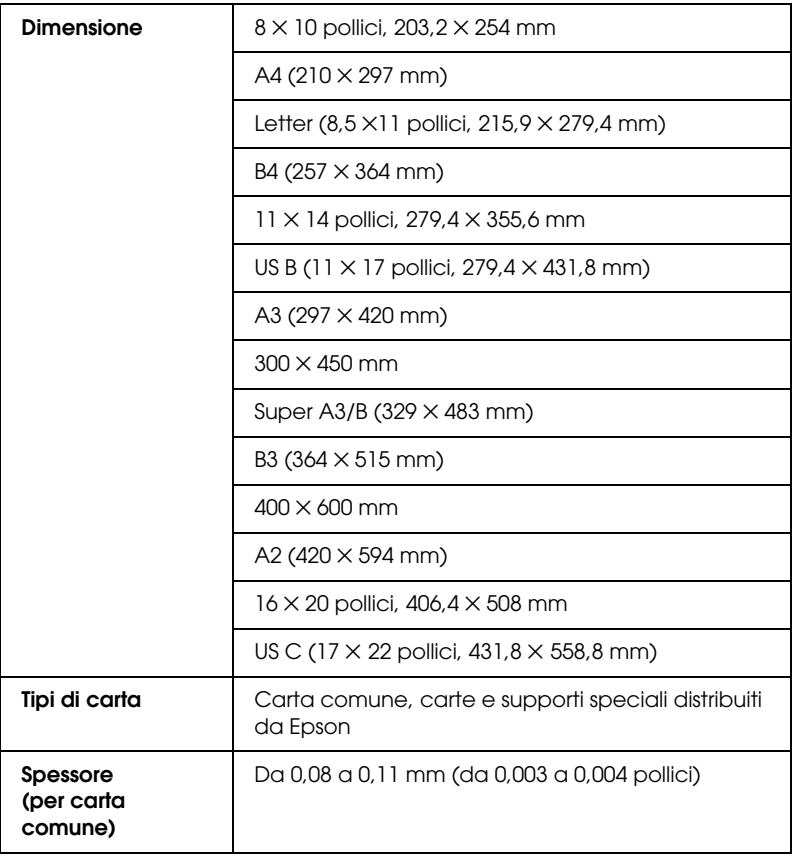

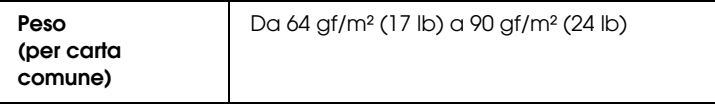

#### Nota:

- *Nota:* ❏ Poiché la qualità di qualsiasi particolare marca o tipo di carta potrebbe essere modificata dal produttore in qualsiasi momento, Epson non può arantire la qualità di qualsiasi marca o tipo di carta che non sia Epson. Prima di acquistare grosse quantità di carta o prima di stampare grossi lavori, fare sempre dei test di prova.
- ❏ La carta di bassa qualità potrebbe ridurre la qualità della stampa e causare inceppamenti o altri problemi. In caso di problemi di questo tipo, passare ad un tipo di carta di qualità più elevata.
- ❏ Se la carta è arricciata o piegata, prima di caricarla va appiattita.

# **Cartucce d'inchiostro**

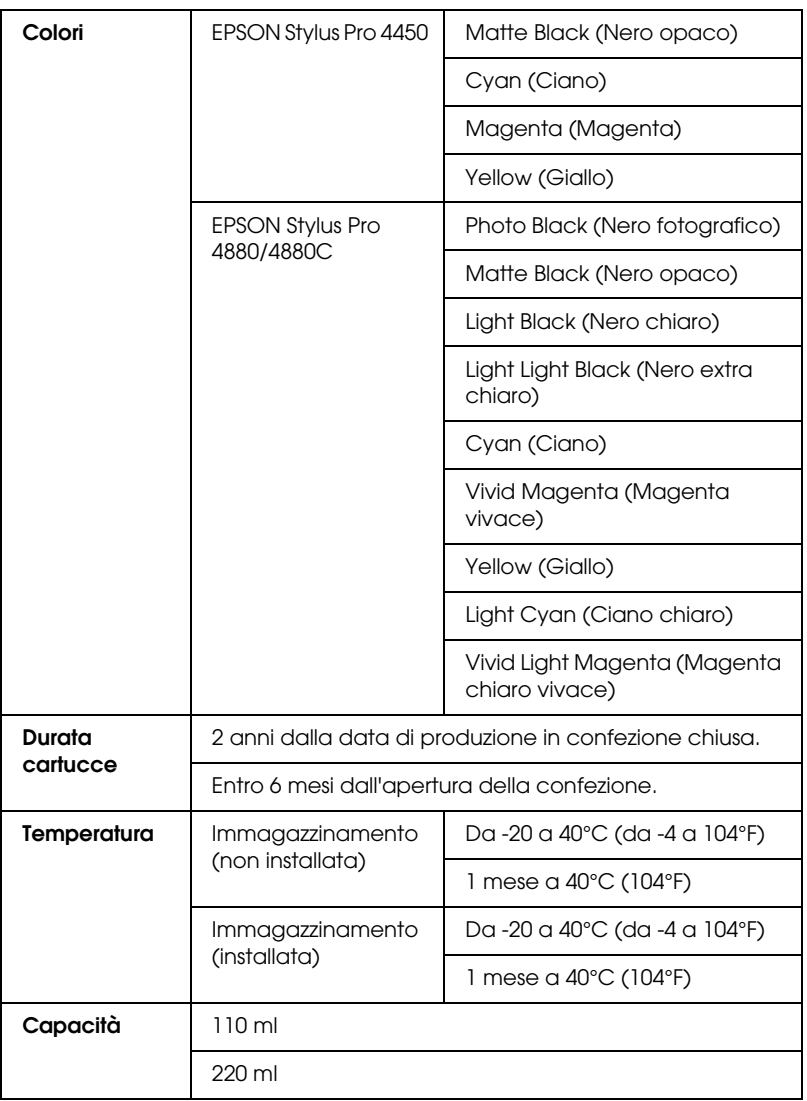

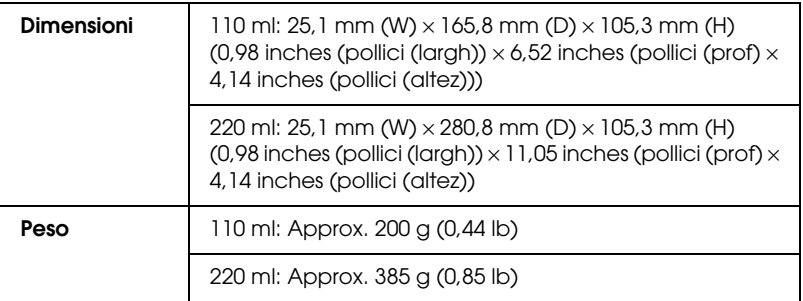

#### Nota:

- *Nota:* ❏ Le cartucce d'inchiostro fornite con la stampante vengono parzialmente utilizzate durante l'installazione iniziale. Per ottenere delle stampe di ottima qualità, la testina di stampa della stampante deve essere piena di inchiostro. Questo processo unico consuma una certa quantità d'inchiostro e quindi queste cartucce stampano meno pagine rispetto alle cartucce d'inchiostro normali.
- ❏ Il consumo effettivo d'inchiostro potrebbe variare a seconda delle immagini che si stanno stampando, dal tipo di carta utilizzato, dalla frequenza delle stampe e dalle condizioni ambientali come la temperatura.
- ❏ Per garantirvi una qualità di stampa ottimale e per migliorare protezione della testina di stampa, nella cartuccia rimane una riserva d'inchiostro variabile quando la stampante indica di sostituire la cartuccia.
- $\Box$  Ink is consumed during the following operations: print head cleaning and ink charging when an ink cartridge is installed.
- ❏ Per mantenere una buona qualità di stampa, si consiglia di stampare alcune pagine ogni tanto.

# **Requisiti di sistema**

Il vostro computer dovrebbe soddisfare i seguenti requisiti di sistema per utilizzare il driver della stampante.

### **Per l'uso della stampante con Windows**

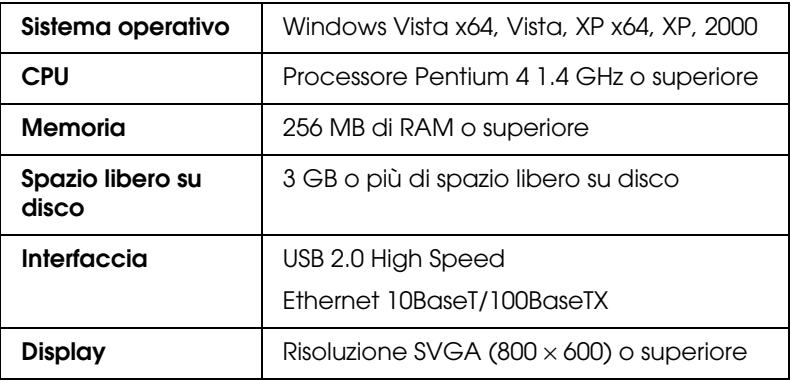

#### Nota:

- *Nota:* ❏ Per Windows 2000, è necessario registrarsi come utente con diritti di amministratore (un utente appartenente al gruppo Amministratori).
- ❏ Per Windows XP/Vista, è necessario registrarsi come utente con account di Amministratore. Non è possibile installare il driver della stampante con un account limitato. Durante l'installazione del software della stampante in Windows Vista, potrebbe essere richiesta la password. Se viene richiesta la password, digitarla e continuare l'operazione.

# **Uso della stampante con Mac OS X**

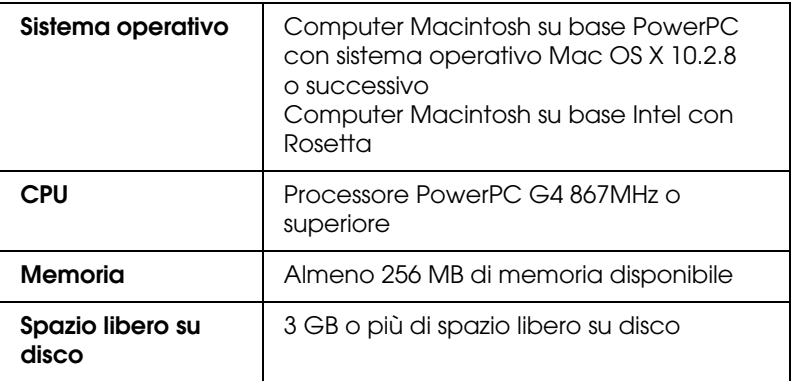

# **Specifiche dell'interfaccia**

<span id="page-337-0"></span>La stampante è dotata di un'interfaccia USb e di un'interfaccia Ethernet.

## **Interfaccia USB**

L'interfaccia USB incorporata della stampante è basata sugli standard definiti nelle specifiche Universal Serial Bus Specifications Revision 2.0, Universal Serial Bus Specification Revision 1.1 e Universal Serial Bus Device Class Definition for Printing Devices Version 1.1. Questa interfaccia ha le seguenti caratteristiche.

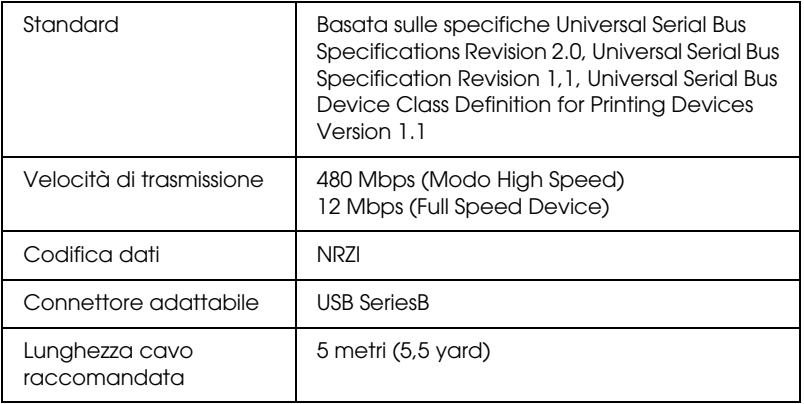

#### Nota:

*Nota:* L'interfaccia USB è supportata soltanto da computer con connettore USB e sistema operativo Windows XP, Vista, 2000 o Mac OS X.10.x.

### **Interfaccia Ethernet**

La stampante dispone di un'interfaccia Ethernet incorporata. Utilizza un cavo 10BaseT e 100BaseTX STP (cavo schermato a coppie ritorte) tramite il connettore RJ-45 per collegarsi ad una rete.

# Capitolo 9 **Opzioni e materiali di consumo**

# **Opzioni**

<span id="page-338-0"></span>Per la stampante, sono disponibili le seguenti opzioni.

#### Nota:

*Nota:* La disponibilità delle opzioni e dei materiali di consumo varia a seconda del paese.

# **Rullo di alloggiamento carta in rotolo**

Per utilizzare i rulli di alloggiamento opzionali, vedere ["Utilizzo della](#page-201-0)  [carta in rotolo" a pagina 202.](#page-201-0)

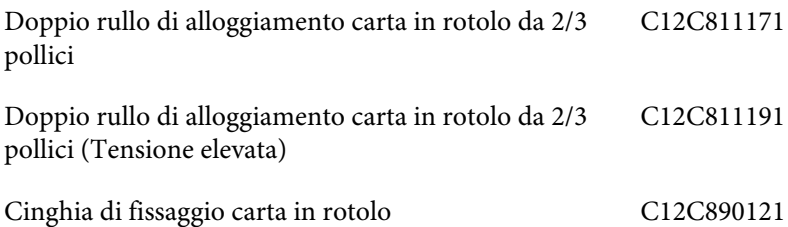

## **Spaziatore stampa senza margini**

Se si stampa su carta in rotolo con una larghezza da 8 pollici (203,2 mm) o 420 mm (A2), attaccare lo spaziatore al rullo di alloggiamento. Per attaccare lo spaziatore al rullo, vedere ["Fissare lo spaziatore al rullo di](#page-203-0)  [alloggiamento" a pagina 204.](#page-203-0)

Spaziatore stampa senza margini per carta in rotolo da C12C811201 420 mm e 8 pollici

# **Materiali di consumo**

<span id="page-339-0"></span>Per la stampante sono disponibili i seguenti materiali di consumo.

### **Taglierina carta**

Se si nota che il bordo della carta non viene tagliato in modo netto, è possibile sostituire la lama della taglierina. Vedere ["Sostituzione della](#page-246-0)  [taglierina della carta" a pagina 247.](#page-246-0)

Lama di ricambio della taglierina automatica C12C815291

### **Tanica di manutenzione**

Questa tanica assorbe il liquido scaricato. Se si riempie, occorre sostituirla. Vedere ["Sostituzione della tanica di manutenzione"](#page-245-0)  [a pagina 246](#page-245-0).

Tanica di manutenzione C12C890191

# **Cartucce d'inchiostro**

<span id="page-340-0"></span>Per la sostituzione delle cartucce d'inchiostro, vedere ["Sostituzione delle](#page-232-0)  [cartucce d'inchiostro" a pagina 233](#page-232-0) .

*Nota:* Il codice del prodotto varia a seconda dei paesi.

Cartucce d'inchiostro per EPSON Stylus Pro 4450

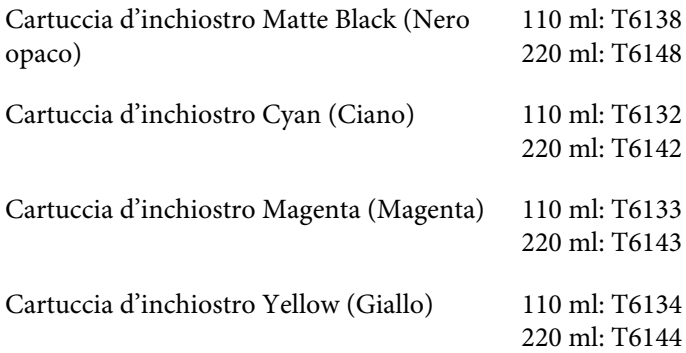

Cartucce d'inchiostro per EPSON Stylus Pro 4880/4880C

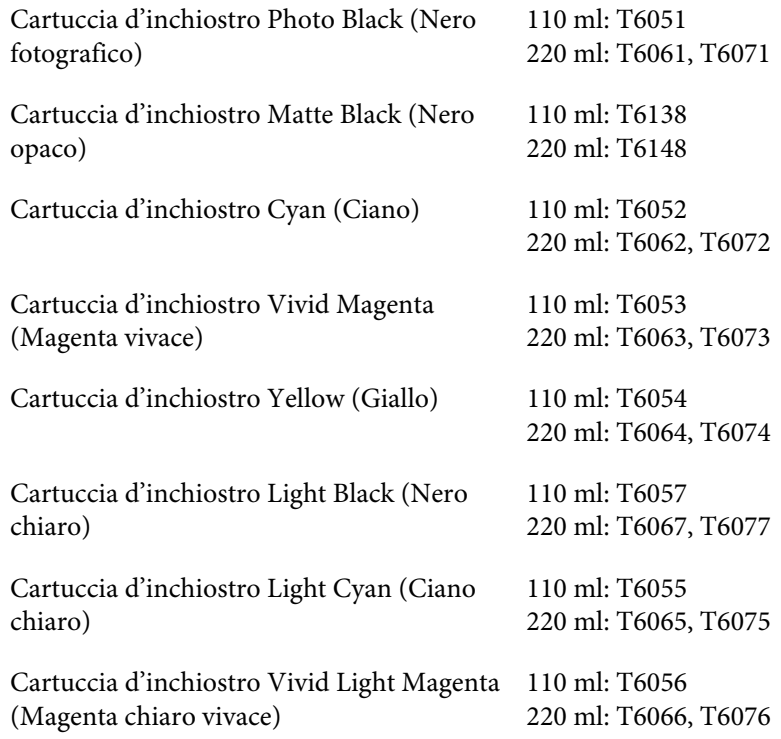

Cartuccia d'inchiostro (Light Light Black (Nero extra chiaro))

110 ml: T6059 220 ml: T6069, T6079

# **Supporti speciali Epson**

<span id="page-342-0"></span>La stampante gestisce in modo ottimale la maggior parte dei tipi di carta comune. Epson offre inoltre supporti studiati appositamente per stampanti a getto d'inchiostro per soddisfare la maggior parte delle esigenze di stampa ad alta qualità. Per informazioni dettagliate, vedere ["Informazioni sulla carta" a pagina 308.](#page-307-0)

#### Nota:

- *Nota:* ❏ La disponibilità dei supporti di stampa speciali varia a seconda dei paesi.
- ❏ I nomi di alcuni supporti di stampa speciali variano a seconda dei paesi. Utilizzare il codice del prodotto per verificare il tipo di supporto speciale necessario o a disposizione.
- ❏ Per le informazioni più aggiornate sui supporti disponibili nella propria area, visitare il sito web dell'assistenza clienti Epson. Vedere ["Come contattare il centro di assistenza clienti" a pagina 297](#page-296-0).

# **Glossario**

Le definizioni che seguono si riferiscono specificatamente alle stampanti.

#### **allineamento testina**

Operazione di correzione di eventuali disallineamenti delle testine di stampa. Verranno corrette le bande verticali.

#### **applicazione**

Programma che consente di svolgere una particolare attività, come l'elaborazione di testi o la pianificazione finanziaria.

#### **area stampabile**

Area della pagina su cui la stampante può stampare. È inferiore al formato reale del foglio in quanto tiene conto dei margini.

#### **ASCII**

American Standard Code for Information Interchange. Sistema di codifica standardizzato per assegnare codici numerici alle lettere e ai simboli.

#### **Barra di avanzamento**

Barra che mostra l'avanzamento del lavoro di stampa corrente in Windows.

#### **bit**

Numero binario (0 o 1) che rappresenta la più piccola unità di informazione utilizzata da una stampante o da un computer.

#### **buffer**

Zona di memoria della stampante utilizzata per memorizzare i dati prima della stampa.

#### **byte**

Unità di informazione composta da otto bit.

#### **caratteri per pollice (cpi)**

Unità di misura del formato dei caratteri del testo, detto a volte passo di stampa.

#### **cavo d'interfaccia**

Cavo che collega il computer alla stampante.

#### **cartuccia d'inchiostro**

Cartuccia che contiene l'inchiostro.

#### **CMYK**

Acronimo di Ciano (blu-verde), Magenta, Yellow (giallo) e blacK (nero). Questi inchiostri colorati vengono usati per produrre tutti i colori in stampa secondo il modello sottrattivo.

#### **coda di stampa**

Se la stampante è connessa in rete, i lavori di stampa inviati alla stampante mentre questa è occupata vengono memorizzati in un'area di attesa, o coda di stampa, finché non è possibile stamparli.

#### **corrispondenza dei colori**

Metodo di elaborazione dei dati relativi ai colori che fa sì che i colori visualizzati sullo schermo del computer corrispondano il più possibile ai colori ottenuti in stampa. È disponibile un'ampia gamma di software per la corrispondenza dei colori. Vedere anche ColorSync e sRGB.

#### **controllo ugelli**

Metodo per controllare il funzionamento della stampante. Quando si esegue un controllo degli ugelli, la stampante stampa la versione del firmware (ROM) ed un motivo di controllo degli ugelli.

#### **colori sottrattivi**

Colori prodotti da pigmenti che assorbono alcuni colori della luce e ne riflettono altri. Vedere anche CMYK.

#### **ColorSync**

Software per Macintosh ideato per consentire di ottenere output a colori di tipo WYSIWYG ("What You See Is What You Get": ciò che vedi è ciò che otterrai). Questo software riproduce in stampa i colori esattamente come sono visualizzati sullo schermo.

#### **cpi**

Vedere caratteri per pollice.

#### **default**

Valore o impostazione che ha effetto dal momento dell'accensione, ripristino o inizializzazione di un dispositivo.

#### **diffusione di errore**

Il metodo a diffusione di errore mescola i singoli punti di colore con i colori dei punti circostanti per riprodurre l'aspetto dei colori naturali. Mescolando i punti di colore, la stampante è in grado di produrre colori eccezionali e sottili gradazioni di colore. Questo metodo è adatto per la stampa di documenti contenenti immagini grafiche ricche di dettagli o fotografie.

#### **DMA**

Acronimo di "Direct Memory Access" (accesso diretto alla memoria). Tecnica di trasferimento dati che non utilizza la CPU del computer e abilita la comunicazione diretta tra la memoria del computer e le periferiche (come le stampanti).

#### **dpi**

Punti per pollice. Il valore in dpi misura la risoluzione. Vedere anche risoluzione.

#### **driver**

Programma che invia istruzioni ad una periferica per computer per specificare le funzioni da eseguire. Ad esempio, il driver della stampante riceve dati di stampa dal programma di elaborazione testi ed invia alla stampante istruzioni su come stampare questi dati.

#### **driver stampante**

Programma software che invia comandi per l'utilizzo delle funzioni di una particolare stampante. Viene spesso indicato per brevità "driver". Vedere anche driver.

#### **effetto banda**

Linee orizzontali che appaiono a volte durante la stampa di grafici. Ciò si verifica quando le testine di stampa non sono allineate. Vedere anche MicroWeave.

#### **ESC/P**

Abbreviazione di Epson Standard Code for Printers. Questo sistema di comandi consente di controllare la stampante dal computer. È standard per tutte le stampanti Epson ed è supportato dalla maggior parte dei programmi applicativi per personal computer.

#### **ESC/P Raster**

Linguaggio di comandi che consente di controllare la stampante dal computer. I comandi di questo linguaggio consentono di ottenere caratteristiche tipiche delle stampanti laser, come stampa grafica avanzata.

#### **font**

Stile di un tipo di carattere classificato da un nome di famiglia.

#### **getto d'inchiostro**

Metodo di stampa in cui le lettere e i simboli vengono formati da un insieme di goccioline d'inchiostro spruzzate sulla carta.

#### **guida in linea**

Informazioni utili relative alla finestra di dialogo corrente.

#### **Impostazioni di Menu**

Impostazioni definite utilizzando il pannello di controllo della stampante. Nel modo Menu è possibile definire le varie impostazioni della stampante non disponibili utilizzando il driver della stampante, come test di stampa.

#### **interfaccia**

Collegamento fra il computer e la stampante. Un'interfaccia seriale trasmette i dati un bit per volta.

#### **inizializzazione**

Operazione che ripristina la stampante alle impostazioni predefinite iniziali (serie di condizioni fisse). Viene eseguita ogni volta che la stampante viene accesa o ripristinata.

#### **interfaccia seriale**

Vedere interfaccia.

#### **LCD**

Acronimo di "Liquid Crystal Display" (display a cristalli liquidi). Mostra vari messaggi in base allo stato della stampante.

#### **memoria**

Parte del sistema elettronico della stampante che viene utilizzata per memorizzare le informazioni (dati). Alcune informazioni sono fisse e vengono usate per controllare la modalità di funzionamento della stampante. Le informazioni inviate alla stampante dal computer vengono memorizzate temporaneamente nella memoria. Vedere anche RAM e ROM.

#### **MicroWeave**

Metodo di stampa in cui le immagini vengono stampate con passi ad incrementi inferiori per ridurre la possibilità di effetto banda e produrre immagini di qualità laser. Vedere anche effetto banda.

#### **monocromatico**

Stampa con un solo colore d'inchiostro, di solito nero.

#### **matrice di punti**

Metodo di stampa in cui ciascuna lettera o simbolo viene formato da un motivo (matrice) di singoli punti.

#### **mezzetinte**

Motivi di punti neri o a colori usati per riprodurre un'immagine.

#### **mezzetinte**

Metodo che usa motivi di punti per rappresentare un'immagine. La stampa a mezzetinte rende possibile la riproduzione di varie tonalità di grigio utilizzando solo punti neri, oppure un numero pressoché infinito di colori utilizzando solo pochi colori per i punti. Vedere anche mezzetinte.

#### **modo di stampa**

Numero di punti per pollice utilizzati per rappresentare un'immagine. EPSON Stylus Pro 4450 has three printing mode settings: SuperFine (1440 dpi), Fine (720 dpi), and Normal (360 dpi).

EPSON Stylus Pro 4880 has four printing mode settings: SuperPhoto (2880 dpi), SuperFine (1440 dpi), Fine (720 dpi), and Normal (360 dpi).

#### **PhotoEnhance**

Software Epson che regola la sfumatura di tonalità per correggere e cambiare la nitidezza dei dati dell'immagine.

#### **porta**

Canale d'interfaccia attraverso il quale vengono trasmessi i dati tra le periferiche.

#### **pulizia testine**

Operazione di pulizia di eventuali ugelli intasati per una stampa corretta.

#### **reti peer-to-peer**

Windows 98 supporta i collegamenti in rete di tipo peer-to-peer. Qualunque computer può accedere alle risorse di un computer connesso alla rete.

#### **stampa ad alta velocità**

Tecnica con cui le immagini vengono stampate spostando la testina di stampa in entrambe getto d'inchiostro le direzioni. Questa funzione accelera la stampa.

#### **stampante locale**

Stampante collegata direttamente alla porta del computer tramite un cavo d'interfaccia.

#### **supporto**

Materiali su cui vengono stampati i dati, come carta in rotoli o fogli singoli, carta comune e carta speciale.

#### **scala di grigio**

Scala di sfumature di grigio dal bianco al nero. La scala di grigi viene usata per rappresentare i colori con il solo inchiostro nero.

#### **spool**

Prima fase del processo di stampa, in cui il software della stampante converte i dati di stampa in codici interpretabili dalla stampante. Questi dati vengono poi inviati direttamente alla stampante o al server di stampa.

#### **Spool Manager**

Programma software che converte i dati di stampa in codici interpretabili dalla stampante. Vedere anche spool.

#### **sRGB**

Software per Windows ideato per consentire di ottenere output a colori di tipo WYSIWYG ("What You See Is What You Get": ciò che vedi è ciò che otterrai). Questo software riproduce in stampa i colori esattamente come sono visualizzati sullo schermo.

#### **stampa Economy**

Modalità di stampa in cui le immagini vengono stampate usando un numero inferiore di punti per risparmiare inchiostro.

#### **Status Monitor**

Programma software che consente di controllare lo stato della stampante.

#### **utility**

Programma per eseguire funzioni specifiche, relative di solito alla manutenzione del sistema.

#### **unità**

Dispositivo di memoria, come un CD-ROM, disco rigido o disco floppy. In Windows, a ciascuna unità viene assegnata una lettera per facilitarne la gestione.

#### **ugello**

Minuscoli tubicini nella testina di stampa attraverso i quali l'inchiostro viene spruzzato sulla pagina. La qualità di stampa potrebbe ridursi se gli ugelli della testina di stampa sono intasati.

#### **WYSIWYG**

Acronimo di "What You See Is What You Get" (ciò che vedi è ciò che otterrai). Questo termine viene usato per indicare la corrispondenza fra la stampa e ciò che appare sullo schermo.

# **Indice**

### **A**

Adatta alla pagina, [103](#page-102-0) Allineamento testina, [179](#page-178-0) Annullamento della stampa (Windows), [29](#page-28-0) Annullare la stampa (Mac OS X), [53](#page-52-0) Assistenza clienti, [297](#page-296-1)

### **C**

Caricamento della carta in rotolo, [206](#page-205-0) Carta in rotolo caricamento, [206](#page-205-0) tipo supporto, [343](#page-342-0) Cartucce d'inchiostro, [233](#page-232-1), [238](#page-237-0), [341](#page-340-0) Cartucce d'inchiostro nero, [238](#page-237-0) ColorSync, [72](#page-71-0)

### **D**

Disinstalla (Mac OS X), [60](#page-59-0) Disinstalla (Windows), [41](#page-40-0) Doppio rullo di alloggiamento carta in rotolo, [202](#page-201-1) Driver ICM, [69](#page-68-0)

### **E**

EPSON Printer Utility2, [45](#page-44-0) EPSON StatusMonitor (Mac OS X), [58](#page-57-0) EPSON Status Monitor 3 (Windows), [35](#page-34-0)

### **F**

Foglio di stato, [193](#page-192-0) Fogli singoli tipo supporto, [343](#page-342-0) uso, [216](#page-215-0), [221](#page-220-0)

### **G**

Guida (Mac OS X), [50](#page-49-0) Guida in linea (Windows), [25](#page-24-0)

#### **H**

Host ICM, [72](#page-71-1)

### **I**

Indicazione di errore, [262](#page-261-0) Ingrandire il formato di stampa, [103](#page-102-1)

### **L**

Linea pagina, [212](#page-211-0)

### **M**

Materiali di consumo, [340](#page-339-0) Messaggi di errore, [32](#page-31-0) Messaggi di stato, [153](#page-152-0) Modo Manutenzione, [195](#page-194-0) Motivo di controllo ugelli, [177](#page-176-0)

### **N**

Note per i supporti, [200](#page-199-0)

#### **O**

Opzioni, [339](#page-338-0)

### **P**

Personalizzata, [104](#page-103-0) PhotoEnhance (Windows), [83](#page-82-0) Pulizia stampante, [252](#page-251-0)

### **R**

Regolazione margine carta, [90](#page-89-0) Ridurre il formato di stampa, [103](#page-102-2) Risoluzione dei problemi, [262](#page-261-1) Rullo di alloggiamento installazione della carta in rotolo, [202](#page-201-2) rimozione della carta in rotolo, [205](#page-204-0)

### **S**

Selezione tipo menu, [155](#page-154-0) procedura di impostazione, [161](#page-160-0) uso, [154](#page-153-0) Selez Tipo menu allineamento testina, [175](#page-174-0) configurazione carta, [172](#page-171-0) impostazione stampante, [163](#page-162-0) Sostituzione Cartucce d'inchiostro, [233](#page-232-1) Tanica manutenzione, [246](#page-245-1) Specifiche elettriche, [329](#page-328-0) interfaccia, [338](#page-337-0) Standard e approvazioni, [331](#page-330-0) Spessore carta, [190](#page-189-0) Stampa di foto in bianco e nero, [85](#page-84-0) Stampa pagine per foglio, [112](#page-111-0) Stampa senza margini, [90](#page-89-0) Stampa striscione, [131](#page-130-0) Stampa su carta personalizzata, [125](#page-124-0) Stampa su manifesto con margini, [115](#page-114-0) Supporti speciali EPSON, [200](#page-199-1), [343](#page-342-0) Supporto tecnico, [297](#page-296-1), [324](#page-323-0)

### **T**

Taglierina carta, [247](#page-246-1) Tanica manutenzione, [246](#page-245-1) Tasti, [149](#page-148-0) Tipi di carta supportati per la stampa senza margini, [92](#page-91-0) Trasporto della stampante, [257](#page-256-0)

**U**

Utility della stampante (Mac OS X), [56](#page-55-0) Utility della stampante (Windows), [33](#page-32-0)